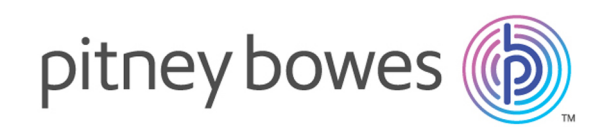

# Spectrum™ Technology Platform バージョン 2019.1.0

Metadata Insights ガイド

# 目次

# 1 - [はじめに](#page-2-0)

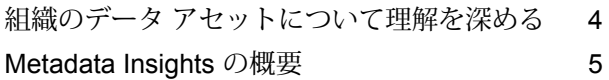

# 2 - [データへの接続](#page-8-0)

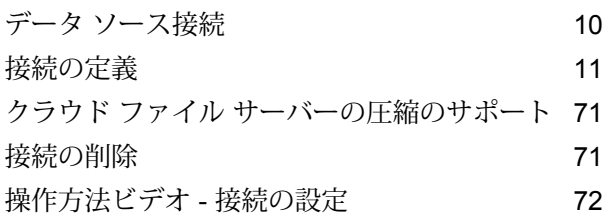

# 3 - [メタデータを検出中](#page-72-0)

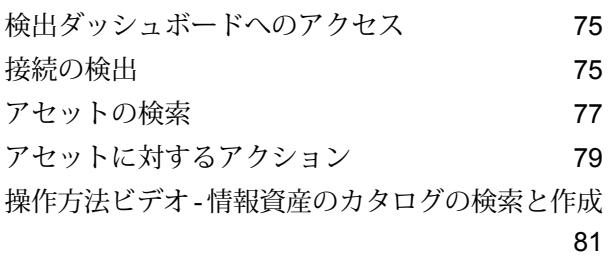

# [4 - Business Glossary](#page-81-0) の定義

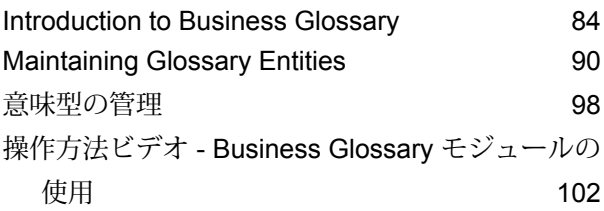

# 5 - [モデリング](#page-102-0)

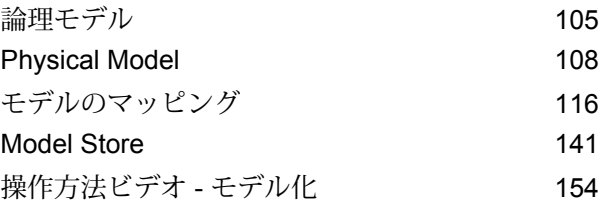

# 6 - [プロファイリング](#page-154-0)

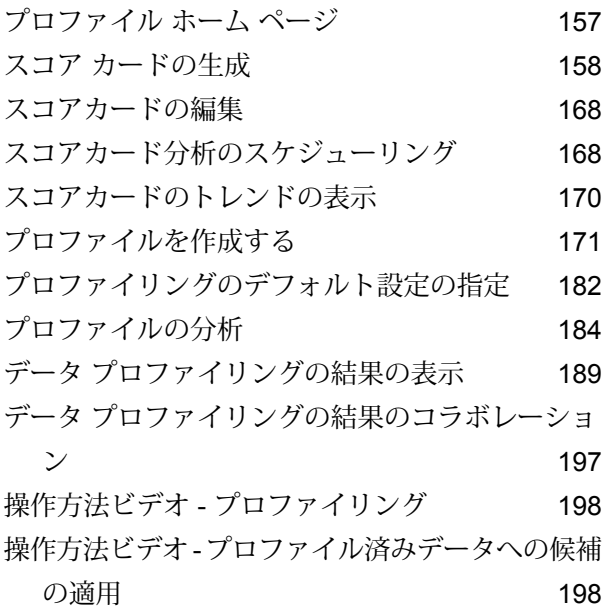

# 7 - [系統および影響分析](#page-198-0)

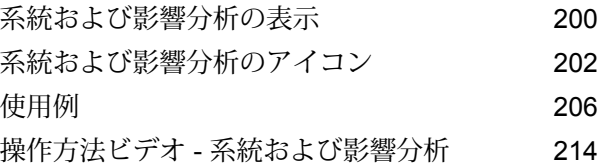

# <span id="page-2-0"></span>1 - はじめに

# このセクションの構成

組織のデータ [アセットについて理解を深める](#page-3-0) 4 [Metadata](#page-4-0) Insights の概要 5

# <span id="page-3-0"></span>組織のデータ アセットについて理解を深める

たいていの組織に、大量のデータ アセットがあります。顧客の連絡先や購入履歴から財務デー タ、トランザクション レコードまで、その種類はさまざまです。これらのシステムが異なるプ ラットフォームで実行されていることも多く、それらを管理する部署が複数あって、部署ごとに セキュリティのレベルが異なることもあります。ビジネスの課題に答えを見出すために利用でき るデータが豊富に潜んでいるとしても、求めるデータがどのシステムにあるのか、どのシステム が信頼できるのか、それらがどのように接続されているのかを把握するのは大変です。

Metadata Insights は、ビジネスからの要求を満たすために使用できる最も信頼性の高いデータ ソースの特定に必要な可視性を提供します。

- 1. 最初に、組織内の物理データ アセットをSpectrum™ Technology Platformに接続します。 **#unique\_2**を参照してください。
- 2. 次に、データ アセットを表す物理データ モデルを Metadata Insights で定義します。このプ ロセスを通じて、データ アセットがどのように構成されているのか、各データベースにどの ようなテーブルや列が含まれ、テーブル間にどのような関連性があるのか、などを理解する ことができます。**物理データ [モデルを追加する](#page-107-1)**(108ページ)を参照してください。
- 3. 使用できる物理データ アセットについて理解が深まったら、次は基盤となるデータの品質の 良し悪しを判断します。プロファイリングを使用して、データ アセットをスキャンし、そこ に含まれるデータの種類 (名前、電子メール アドレス、通貨など) を特定し、不完全なデータ や形式に誤りがあるデータを特定します。**プロファイルを作成する**を参照してください。

**ヒント :** プロファイリングのレポートを使用すると、Spectrum™ Technology Platformフロー を作成してデータの品質を向上できます。Spectrum™ Technology Platform用のデータ品質モ ジュールの 1 つをライセンスしていない場合は、Pitney Bowes 営業担当者にお問い合わせく ださい。

- 4. 物理データ モデルを作成し、プロファイリングによってデータの状態を明確に理解したとこ ろで、ビジネスの関心事である顧客、ベンダー、製品などのビジネス エンティティを表す Logical Modelを作成できます。このプロセスでは、各エンティティのデータ(顧客の連絡先、 購入履歴など)の設定に使用するデータソースを選択します。**[Logical](#page-104-1) Modelの作成**(105ペー ジ)を参照してください。
- 5. データ アセットを管理するには、それらの間の接続と、ソースからデスティネーションまで のデータの流れを理解する必要があります。Metadata Insights の系統および影響分析機能を 使用して、データ ソース、デスティネーション、データを使用するプロセスの間の依存関係 を表示します。この情報に基づいて、データ ソースの変更による影響について情報に基づく 判断を行い、予期しない結果をトラブルシューティングし、フロー、サブフロー、Spectrum データベースといったSpectrum™ Technology Platformエンティティが互いに与える影響を理

解することができます。詳細については、**[系統および影響分析の表示](#page-199-0)**(200ページ)を参照し てください。

# <span id="page-4-0"></span>Metadata Insights の概要

Metadata Insights を使用すると、適切な時間に収集された正確なデータに基づくビジネス分析を 得るために必要な制御が可能になります。Metadata Insights を使用して、データ モデルを開発 し、ソースからビジネス アプリケーションまでのデータの流れを表示し、プロファイリングに よってデータの品質を評価します。この分析を活用すれば、特定のビジネスの課題を解決できる データ リソースの特定、ビジネス全体でデータの有益性と一貫性を向上するプロセスの適合と最 適化、およびデータの問題のトラブルシューティングを行うことができます。

Metadata Insights にアクセスするには、Web ブラウザを開き、次の URL にアクセスします。

http://*server*:*port*/metadata-insights

ここで *server* は、Spectrum™ Technology Platform サーバーの名前または IP アドレスで、*port* は HTTP ポートです。デフォルトの HTTP ポートは 8080 です。

Metadata Insights の機能は、モデリング、プロファイリング、系統および影響分析に分かれてい ます。

# モデリング

Modeling では、物理および論理データ モデルを作成して Model Store に展開することで、 Spectrum™ Technology Platform サーバー上の基盤となるデータ ソースの上に抽象化レイヤを作 成します。

*Physical Model* は、組織のデータ アセットを有意義な方法で整理するものです。Physical Model によって、個々のテーブル、列、ビューからデータを引き出し、単一のリソースを作成すること ができます。このリソースは、Logical Modelにデータを供給したり、プロファイリングを実行し たりするために使用できます。

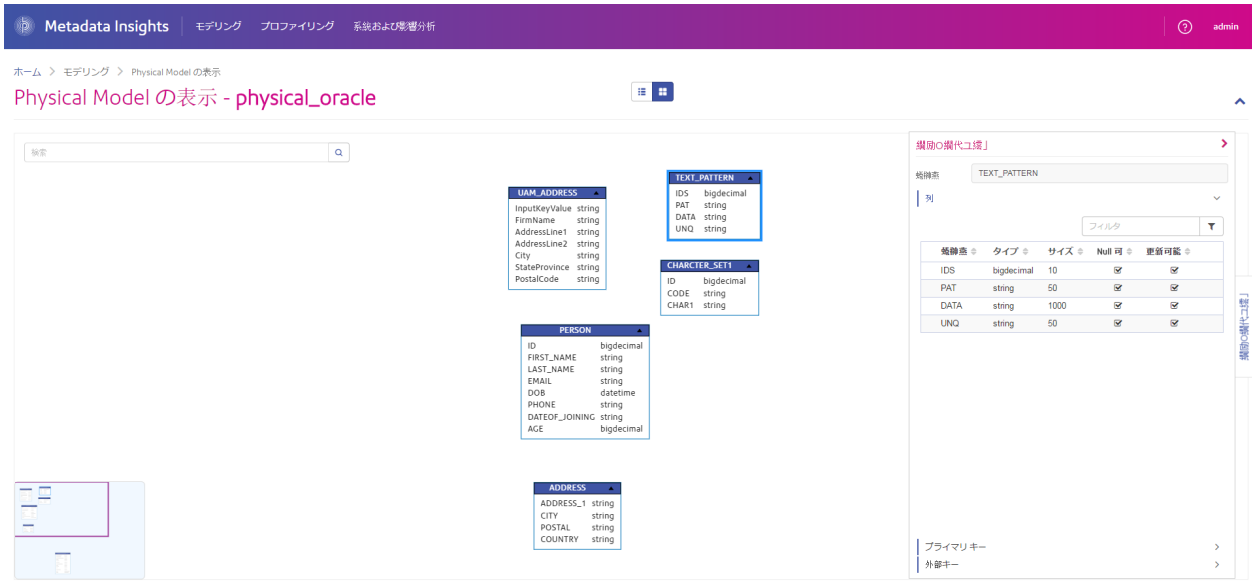

*Logical Model*は、ビジネスにおいて関心のあるオブジェクト、それらのオブジェクトの属性、お よびそれらのオブジェクト間の関連性を定義するものです。例えば、顧客のLogical Modelには、 名前や生年月日といった属性が含まれる場合が考えられます。また、自宅住所オブジェクトへの 関連性を持ち、自宅住所オブジェクトには、住所行、都市、郵便番号といった属性が含まれるか もしれません。ビジネスにおいて関心のあるオブジェクトの属性を定義したら、物理データ ソー スをLogical Modelの属性に対応付けることにより、属性の設定に使用する具体的なデータアセッ トを指定することができます。

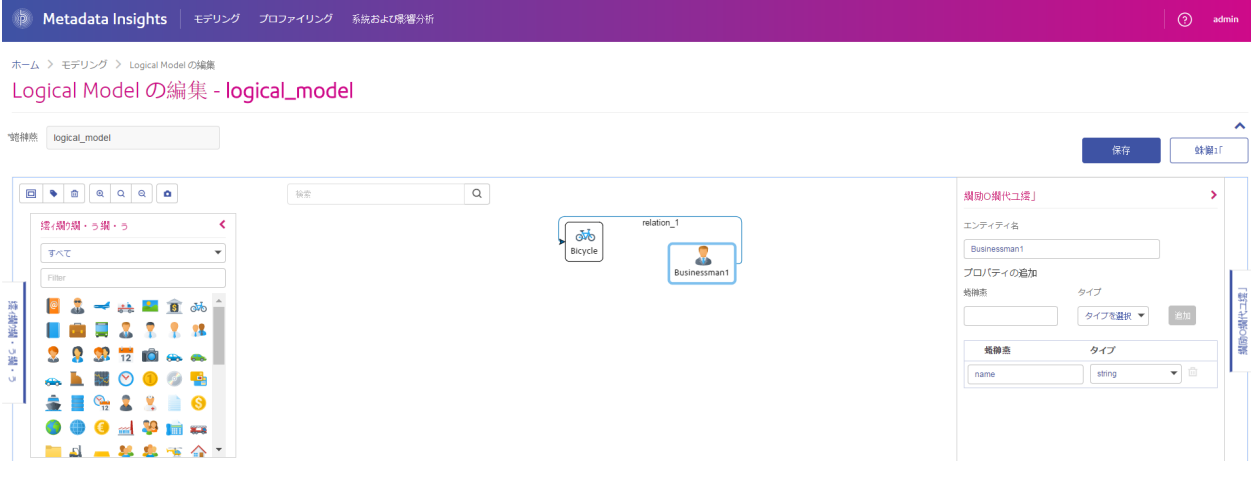

# プロファイリング

情報に基づいてビジネス上の意思決定を行うには、高品質なデータが必要です。したがって、デー タの完全性、正確性、有効性が信頼できることが重要になります。不完全なレコード、形式に誤 りがあるフィールド、コンテキストの欠落があると、不正確なデータや誤った結論を導くデータ がビジネス ユーザに提供され、不備のある意思決定が下される要因となります。

データ プロファイリングは、データの信頼性向上に役立ちます。プロファイリングによってデー タがスキャンされ、完全性、正確性、有効性に関連する問題を特定するレポートが生成されます。 これらのレポートを参考に、内容や形式に誤りのあるデータを修正するための処理を行うことが できます。

Metadata Insights では、データ アセットと、Metadata Insights で定義された Logical Model と Physical Model に供給されるデータにプロファイリングを実行するためのプロファイリング ツー ルが提供されています。この情報を利用して、データの信頼性を確認し、データ品質ルールを決 定し、データ品質の問題を修正する正規化を実行することができます。

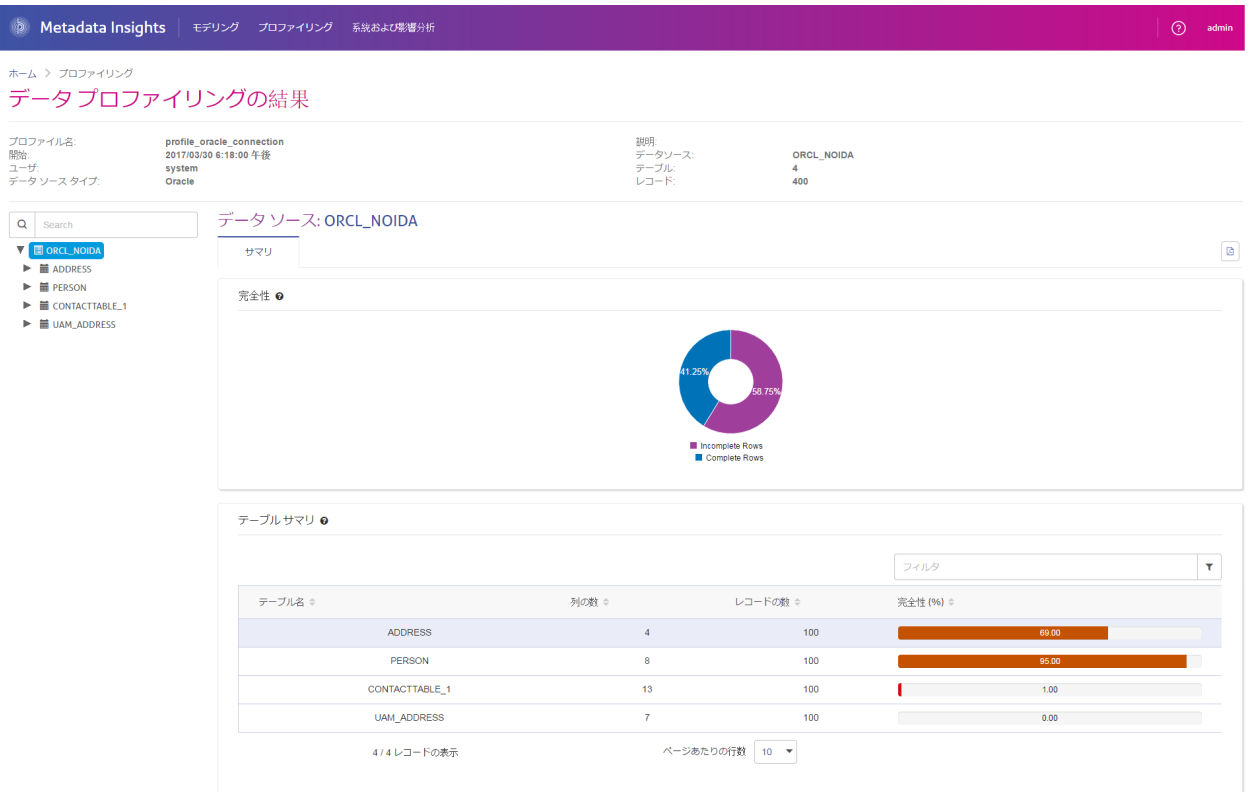

# 系統および影響分析

系統および影響分析は、データ ソースからデータ デスティネーションまでの Spectrum™ Technology Platform フローを通過するデータの流れを表示します。統計と影響分析は、共通点の 多い概念で、どちらもデータのフローをトレースして表現しますが、その手法は異なります。

系統は、データがどこから取得されたのかを示します。ソースまでさかのぼってデータのパスを トレースし、その間にデータを処理し、保存したすべてのシステム (Spectrum™ Technology Platform フロー、データベース、ファイルなど) を表示します。

影響分析は、データが到達した場所と、選択されたデータ ソースにデータを依存するシステムを 表示します。この機能は、データ リソースを直接または間接に利用するフロー、データベース、 またはファイルを表示するために使用できます。影響分析に着目するのは、データベース、ファ

イル、またはフローへの変更が、データを利用するプロセスとシステムにどう影響するのかを知 りたい場合に便利です。

Metadata Insights は、系統と影響分析を 1 つの図に表示し、データのフローを最初から最後まで 完全に示すことができます。系統のみ、または影響のみを表示するように選択することもできま す。データ系統と影響分析を合わせて見ると、データ プロセスにある問題点をピンポイントで特 定し、データ プロセスのアップグレードや手直しを検討することができます。

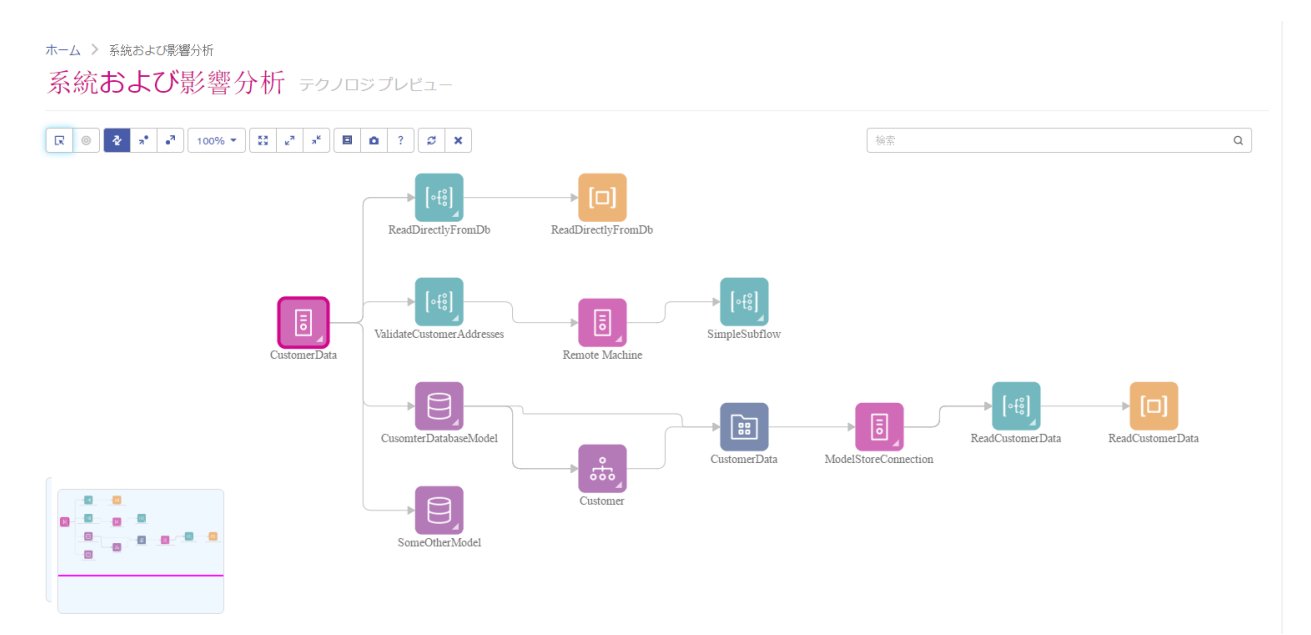

# <span id="page-8-0"></span>2 - データへの接続

# このセクションの構成

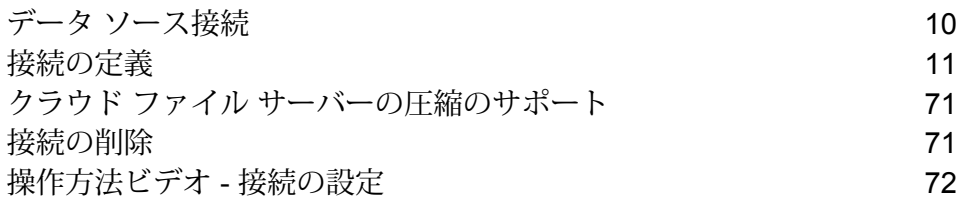

# <span id="page-9-0"></span>データ ソース接続

データ ソースとは、データベース、ファイル サーバー、クラウド サービスなど、Spectrum™ Technology Platformから処理したいデータが入っているさまざまなソースを指します。Spectrum™ Technology Platform では 20 種類を超えるデータ ソースに接続できます。

Spectrum™ Technology Platform をデータソースに接続するには、入力 XML を定義する前に、ま ず接続を定義する必要があります。同様に、データフローの出力をデータベースに書き込む場合 は、最初に、データベースを外部リソースとして定義する必要があります。

例えば、組織のデータが、Salesforce、Apache Cassandra、Hadoop、Dynamo DB、SQLサーバー、CSVファイルなど、さまざまなソースに存在しているとしま す。

データ セットにアクセスするには:

- 1. 最初にこれらのデータ ソースすべてに接続する必要があります。Spectrum™ Technology Platform では、これらのすべてと、さらに多くのデータ ソース (後 述のサブセクションを参照) に接続できます。
- 2. これらの接続の確立に成功したら、以下からアクセスできます。
	- **Enterprise Designer** の各種ステージ。例:
		- **Read From DB**
		- **Read From File**
		- **Read from Hadoop Sequence File**
		- **Read from Hive File**
		- **Read From HL7 File**
		- **Read from NoSQL DB**
		- **Read from SAP**
		- **Read from Spreadsheet**
		- **Read from Variable Format File**
		- **Read From XML**

• **Metadata Insights** の Discovery、Modeling、Profiling モジュール

# <span id="page-10-0"></span>接続の定義

Spectrum™ Technology Platform で新しい接続を定義するには、以下のいずれかのモジュールを 使用します。

- Management Console
- Metadata Insights の **[接続]** メニュー オプション

**注 :** Spectrum™ Technology Platform サーバー上のローカルファイルのデータに対する読 み書き操作を行う場合は、接続を定義する必要はありません。

# Amazon への接続

# **Amazon DynamoDB への接続**

Spectrum™ Technology Platform でAmazon DynamoDBのデータにアクセスするには、Management Console を使って Amazon DynamoDB への接続を定義する必要があります。接続を定義した後 は、Amazon DynamoDB に対してデータの読み書きを行うデータフローを Enterprise Designer で作成できます。

**注 :** この接続は、Metadata Insights モジュールで使用されます。

1. 次のいずれかのモジュールを使用して **[データ ソース]** ページにアクセスします。

http://*server*:*port*/managementconsole という URL を使用して Management Console にアクセスします。ここで、*server* は Spectrum™ Technology **Management Console:** Platform サーバーのサーバー名または IP アドレス、port は Spectrum<sup>™</sup> Technology Platform が使用する HTTP ポートです。

**注 :** デフォルトの HTTP ポートは 8080 です。

**[リソース]** > **[データ ソース]** に移動します。

http://*server*:*port*/metadata-insights という URL を使用して Metadata Insights にアクセスします。ここで、*server* は Spectrum™ Technology Platform サー **Metadata Insights:** バーのサーバー名またはIPアドレス、*port*はSpectrum™ TechnologyPlatform が使用する HTTP ポートです。

**注 :** デフォルトの HTTP ポートは 8080 です。

### **[接続]** に移動します。

- 2. [接続を追加] ボタン + をクリックします。
- 3. **[名前]** フィールドに、接続の名前を入力します。任意の名前にすることができます。 **注 :** 接続をいったん保存すると、名前の変更は不可能になります。
- 4. **[タイプ]** フィールドで、**[Amazon DynamoDB]** を選択します。
- 5. **[アクセス キー ID]** フィールドに、Amazon AWS アカウントにアクセスするために与えられ ている 20 文字の英数字列を入力します。
- 6. **[シークレット アクセス キー]** フィールドに、接続を認証するために必要な 40 文字のキーを 入力します。
- 7. **[リージョン]** フィールドで、Amazon AWS アカウントのリージョンを選択します。
- 8. 接続をテストするには、**[テスト]** をクリックします。
- 9. **[保存]** をクリックします。

#### *Amazon DynamoDB* **の制限事項**

- 1. リスト、セット、マップなどの階層構造のデータ タイプは、String データ タイプとして解釈 されます。これらのデータ タイプはサポートされていないためです。
- 2. DynamoDB データ ソースの null 値は、空の列値として解釈されます。
- 3. count 集約関数は Model Store に対するクエリではサポートされません。

# **Amazon S3 への接続**

1. 次のいずれかのモジュールを使用して **[データ ソース]** ページにアクセスします。

http://*server*:*port*/managementconsole という URL を使用して Management **Management** Console にアクセスします。ここで、*server* は Spectrum™ Technology **Console:** Platform サーバーのサーバー名または IP アドレス、port は Spectrum<sup>™</sup> Technology Platform が使用する HTTP ポートです。

**注 :** デフォルトの HTTP ポートは 8080 です。

**[リソース]** > **[データ ソース]** に移動します。

http://*server*:*port*/metadata-insights という URL を使用して Metadata Insights にアクセスします。ここで、*server* は Spectrum™ Technology Platform サー **Metadata Insights:** バーのサーバー名またはIPアドレス、*port*はSpectrum™ TechnologyPlatform が使用する HTTP ポートです。

**注 :** デフォルトの HTTP ポートは 8080 です。

**[接続]** に移動します。

- 2. [接続を追加] ボタン + をクリックします。
- 3. **[名前]** フィールドに、接続の名前を入力します。任意の名前にすることができます。 **注 :** 接続をいったん保存すると、名前の変更は不可能になります。
- 4. **[タイプ]** フィールドで、**[クラウド]** を選択します。
- 5. **[クラウド サービス]** フィールドで、**[AmazonS3]** を選択します。
- 6. **[バケット名]** フィールドに、お使いの Amazon S3 クラウド サービスで定義されているバケッ ト名を入力します。Spectrum™ Technology Platform はこのバケットにファイルを読み書きし ます。
- 7. Amazon によって割り当てられたアクセス キーと秘密鍵を入力します。
- 8. **[ストレージ タイプ]** フィールドで、データ ストレージに対して許容する冗長性レベルを選択 します。
	- **標準** Amazon S3 で提供されるデフォルトの冗長性レベルです。
	- 重要性が低く、簡単に再作成可能なデータを、低いレベルの冗長性で保存 します。このオプションを使用すると、適度に信頼できるストレージが低 いコストで利用できます。 **低冗長化**
- 9. **[暗号]** セクションで、データ暗号化方式を選択します。サーバー側の暗号化、クライアント 側の暗号化、または両方を選択できます。

**サーバー側の** データはサーバー側で暗号化および復号化されます。データはプレーン テキ ストで Amazon クラウド サービスに送信され、そこで暗号化および格納され **キー** ます。取得時には、Amazon クラウド サービスによって復号化されたデータ が、プレーン テキストでユーザのシステムに送信されます。

キーの指定方法は、2 つあります。

- **AWS 管理**: キーは、Amazon S3 クラウド サービスによって自動的に生成さ れます。
- **ユーザ提供**: Amazon S3 クラウド サービスがサーバー側でデータを暗号化/ 復号化するために使用するキーを入力します。

**クライアント** データはクライアント側で暗号化および復号化されます。データは、ユーザ のクライアント システム上でローカルに暗号化されてから、Amazon S3 ク **側のキー** ラウド ストレージに送信されます。取得時には、暗号化形式で送り返された データが、クライアント システム上で復号化されます。

**クライアント側のキー**: クライアント システムがデータを暗号化/復号化する ために使用するキーを入力します。

**[サーバー側のキー]** と **[クライアント側のキー]** の両方を選択した場合、暗号化と復号化は、 サーバー側とクライアント側の両方で行われます。データはまず、クライアント側のキーで 暗号化されて暗号化形式で Amazon に送信され、そこでサーバー側のキーによって再度暗号 化されて格納されます。取得時には、Amazon がまずサーバー側のキーによってデータを復 号化してから、暗号化形式でユーザのシステムに送信し、そこで最後に、クライアント側の キーによる復号化が行われます。

**注 :** Amazon S3 クラウドの暗号化機能を利用するには、Amazon S3 Security JAR ファ イルをインストールする必要があります。詳細については、「**Amazon S3 [クラウド暗](#page-13-0) [号](#page-13-0)**(14ページ)」を参照してください。

Amazon S3 暗号化機能の詳細については、以下を参照してください。

**[docs.aws.amazon.com/AmazonS3/latest/dev/UsingEncryption.html](http://docs.aws.amazon.com/AmazonS3/latest/dev/UsingEncryption.html)**

10. アクセス権限を設定する場合は、【権限】セクションで <sup>+</sup> をクリックします。

被付与者は次の 3 種類です。

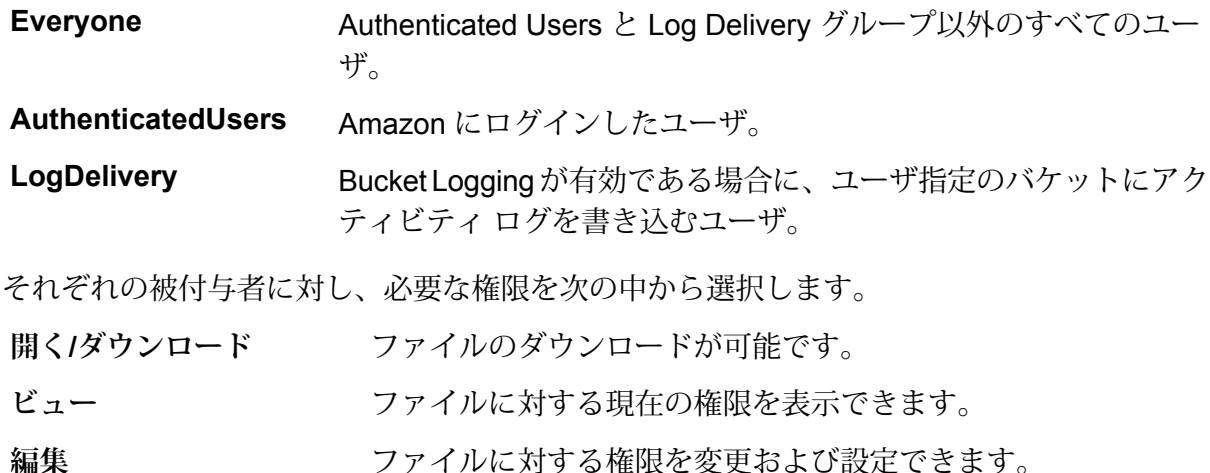

<span id="page-13-0"></span>11. 接続をテストするには、**[テスト]** をクリックします。

12. **[保存]** をクリックします。

### *Amazon S3* **クラウド暗号**

Amazon S3 クラウド サービスの暗号セキュリティ機能を使うには、セキュリティ JAR ファイル をダウンロードし、Spectrum™ Technology Platform サーバーに配置する必要があります。暗号 の使用は任意です。

1. ダウンロード サイトに移動します。

Java 7 を使用する Windows または Linux プラットフォームの場合、JAR ファイルは次の場 所からダウンロードできます。

<http://www.oracle.com/technetwork/java/javase/downloads/jce-7-download-432124.html>

Java 7 を使用する AIX プラットフォームの場合、JAR ファイルは次の場所からダウンロード できます。

**<https://www14.software.ibm.com/webapp/iwm/web/preLogin.do?source=jcesdk>**

- 2. 次の 2 つの JAR ファイルをダウンロードします。
	- local policy.jar
	- US\_export\_policy.jar
- 3. JAR ファイルを次の場所に配置します。

%JAVA\_HOME%\jre\lib\security

4. サーバーを再起動します。

### **Amazon SimpleDB への接続**

Spectrum™ Technology Platform で Amazon SimpleDB のデータにアクセスするには、Management Console を使って Amazon SimpleDB への接続を定義する必要があります。接続を定義した後は、 Amazon SimpleDB に対してデータの読み書きを行うフローを Enterprise Designer で作成できま す。

**注 :** この接続は、Metadata Insights モジュールで使用されます。

1. 次のいずれかのモジュールを使用して **[データ ソース]** ページにアクセスします。

http://*server*:*port*/managementconsole という URL を使用して Management Console にアクセスします。ここで、*server* は Spectrum™ Technology **Management Console:** Platform サーバーのサーバー名または IP アドレス、port は Spectrum<sup>™</sup> Technology Platform が使用する HTTP ポートです。

**注 :** デフォルトの HTTP ポートは 8080 です。

**[リソース]** > **[データ ソース]** に移動します。

http://*server*:*port*/metadata-insights という URL を使用して Metadata Insights にアクセスします。ここで、*server* は Spectrum™ Technology Platform サー **Metadata Insights:** バーのサーバー名またはIPアドレス、*port*はSpectrum™ TechnologyPlatform が使用する HTTP ポートです。

**注 :** デフォルトの HTTP ポートは 8080 です。

## **[接続]** に移動します。

- 2. [接続を追加] ボタン + をクリックします。
- 3. **[名前]** フィールドに、接続の名前を入力します。任意の名前にすることができます。 **注 :** 接続をいったん保存すると、名前の変更は不可能になります。
- 4. **[タイプ]** フィールドで、**[Amazon SimpleDB]** を選択します。
- 5. **[アクセス キー ID]** フィールドに、Amazon AWS アカウントにアクセスするために与えられ ている 20 文字の英数字列を入力します。
- 6. **[シークレット アクセス キー]** フィールドに、接続を認証するために必要な 40 文字のキーを 入力します。
- 7. 接続をテストするには、**[テスト]** をクリックします。
- 8. **[保存]** をクリックします。

#### *Amazon SimpleDB* **の制限事項**

#### 書き込みの制限事項

Write to DB ステージで、Amazon SimpleDB テーブルに書き込む場合は **[更新]** の書き込みモード は使用できません。**[挿入]** オプションで、挿入と更新の両方の操作が処理されます。挿入と更新 の区別は、すべての Amazon SimpleDB テーブルに存在する ItemName 列の一意の値を使用して 行われます。

理由:更新クエリでは更新対象のテーブルのレコードごとにプライマリキーが必要になりますが、 これは Amazon SimpleDB データベースではサポートされていません。

#### 読み取りの制限事項

集約関数 SUM および AVG は、Model Store に対するクエリの実行中はサポートされません。

# Apache Cassandra への接続

Spectrum™ Technology Platform で Cassandra データベースのデータにアクセスするには、 Management Console を使って Cassandra データベースへの接続を定義する必要があります。接 続を定義した後は、Cassandraデータベースに対してデータの読み書きを行うフローをEnterprise Designer で作成できます。

**注 :** この接続は、Metadata Insights モジュールで使用されます。

1. 次のいずれかのモジュールを使用して **[データ ソース]** ページにアクセスします。

http://*server*:*port*/managementconsole という URL を使用して Management Console にアクセスします。ここで、*server* は Spectrum™ Technology **Management Console:** Platform サーバーのサーバー名または IP アドレス、*port* は Spectrum™ Technology Platform が使用する HTTP ポートです。

**注 :** デフォルトの HTTP ポートは 8080 です。

**[リソース]** > **[データ ソース]** に移動します。

http://*server*:*port*/metadata-insights という URL を使用して Metadata Insights にアクセスします。ここで、*server* は Spectrum™ Technology Platform サー **Metadata Insights:** バーのサーバー名またはIPアドレス、*port*はSpectrum™ TechnologyPlatform が使用する HTTP ポートです。

**注 :** デフォルトの HTTP ポートは 8080 です。

**[接続]** に移動します。

- 2. [接続を追加] ボタン + をクリックします。
- 3. **[名前]** フィールドに、接続の名前を入力します。任意の名前にすることができます。
	- **注 :** 接続をいったん保存すると、名前の変更は不可能になります。
- 4. **[タイプ]** フィールドで、**[Apache Cassandra]** を選択します。
- 5. **[ホスト]** フィールドに、Apache Cassandra データベースがインストールされているマシン名 または IP を入力します。
- 6. **[キースペース]**フィールドに、アクセスするデータセンターのキースペース名を入力します。
- 7. **[ポート]** フィールドに、Apache Cassandra データベースが設定されているポートを入力しま す。
- 8. Cassandra データベースの認証に使用するユーザ名とパスワードを入力します。
- 9. **[一貫性レベル]** フィールドで、データ トランザクションを正常に実行するために、複製ノー ドにおいてデータ行がどれだけ一致する必要があるかを選択します。使用可能なノードの少 なくとも 1 つ、すべて、または組み合わせとすることができます。
- 10. **[フェッチ サイズ]** に、各読み取りトランザクションで取得する結果セット行の数を入力しま す。
- 11. 接続をテストするには、**[テスト]** をクリックします。
- 12. **[保存]** をクリックします。

## **Apache Cassandra の制限事項**

count 集約関数は Model Store に対するクエリではサポートされません。

# Azure クラウドへの接続

1. 次のいずれかのモジュールを使用して **[データ ソース]** ページにアクセスします。

http://*server*:*port*/managementconsole という URL を使用して Management **Management** Console にアクセスします。ここで、*server* は Spectrum™ Technology **Console:** Platform サーバーのサーバー名または IP アドレス、port は Spectrum<sup>™</sup> Technology Platform が使用する HTTP ポートです。

**注 :** デフォルトの HTTP ポートは 8080 です。

**[リソース]** > **[データ ソース]** に移動します。

http://*server*:*port*/metadata-insights という URL を使用して Metadata Insights にアクセスします。ここで、*server* は Spectrum™ Technology Platform サー **Metadata Insights:** バーのサーバー名またはIPアドレス、*port*はSpectrum™ TechnologyPlatform が使用する HTTP ポートです。

**注 :** デフォルトの HTTP ポートは 8080 です。

**[接続]** に移動します。

- 2. [接続を追加] ボタン + をクリックします。
- 3. **[名前]** フィールドに、接続の名前を入力します。任意の名前にすることができます。 **注 :** 接続をいったん保存すると、名前の変更は不可能になります。
- 4. **[タイプ]** フィールドで、**[クラウド]** を選択します。
- 5. **[クラウド サービス]** フィールドで、**[AzureBlobStorage]** を選択します。
- 6. **[プロトコル]** フィールドで、Azure と Spectrum™ Technology Platform の間の接続に HTTP と HTTPS のどちらを使用するかを選択します。
- 7. **[アカウント名]** フィールドに、Azure ストレージ アカウントの名前を入力します。
- 8. **[アクセス キー]** フィールドに、Azure アカウントへのアクセス キーを入力します。
- 9. クラウド接続をテストするには、**[テスト]** をクリックします。
- 10. **[保存]** をクリックします。

# Data Hub への接続

次の手順は、Data Hub モデルをデータ ソースとして使用する方法を示しています。Data Hub コ ネクタを使用して、Metadata Insights で使用されるエンティティ モデル データを読み取ること ができます。

1. 次のいずれかのモジュールを使用して **[データ ソース]** ページにアクセスします。

http://*server*:*port*/managementconsole という URL を使用して Management Console にアクセスします。ここで、*server* は Spectrum™ Technology **Management Console:** Platform サーバーのサーバー名または IP アドレス、port は Spectrum<sup>™</sup> Technology Platform が使用する HTTP ポートです。

**注 :** デフォルトの HTTP ポートは 8080 です。

**[リソース]** > **[データ ソース]** に移動します。

http://*server*:*port*/metadata-insights という URL を使用して Metadata Insights にアクセスします。ここで、*server* は Spectrum™ Technology Platform サー **Metadata Insights:** バーのサーバー名またはIPアドレス、*port*はSpectrum™ TechnologyPlatform が使用する HTTP ポートです。

**注 :** デフォルトの HTTP ポートは 8080 です。

**[接続]** に移動します。

- 2. [接続を追加] ボタン + をクリックします。
- 3. **[名前]** フィールドに、接続の名前を入力します。任意の名前にすることができます。 **注 :** 接続をいったん保存すると、名前の変更は不可能になります。
- 4. **[タイプ]** フィールドで、**[Data Hub]** を選択します。
- 5. **[モデル名]** フィールドに Data Hub モデル名を入力します。
- 6. 接続をテストするには、**[テスト]** をクリックします。
- 7. **[保存]** をクリックします。

## **Data Hub コネクタの制限事項**

- Data Hub コネクタは、モデル内のエンティティからしか読み取ることができません。関連性か らは読み取れません。
- count 集約関数内の列名を count(*column\_name*) と指定する必要があります。count(\*) と してワイルドカードを使用することはできません。

# フラット ファイルへの接続

**区切り記号付きフラット ファイルへの接続**

新しい区切り記号付きフラット ファイル接続を追加するには、**[接続]** > **[フラット ファイル]** に移 動して、**[レコード タイプ]** として **[区切り記号付き]** を選択します。ファイルのアクセスとコンテ ンツ タイプの詳細情報を入力して、Data Federation モジュールがファイルを正しく読み取れる ようにします。

**注 :** この接続は、Metadata Insights モジュールで使用されます。

- 1. **[接続]** > **[フラット ファイル]** に移動します。
- 2. デフォルトで、画面が作成モードで開きます。あるいは、 + をクリックして新しいフラット ファイル接続を追加します。
- 3. フラット ファイル データ接続の **[接続名]** を入力します。
- 4. **[参照]** をクリックしてファイルのディレクトリを選択することにより、**[ファイル パス]** を入 力します。
- 5. フラット ファイルの **[文字エンコーディング]** をドロップダウン リストから選択します。
- 6. **[レコード タイプ]** として **[区切り記号付き]** を選択します。
- 7. **[フィールド区切り文字]** で、ファイル レコードの任意の 2 つのフィールドの間の区切り文字 を選択します。
- 8. ファイル レコードのフィールド値を囲む **[テキスト修飾子 (オプション)]** を必要に応じて選択 します。
- 9. **[行区切り文字]** では [デフォルト] が選択されており、Spectrum™ Technology Platform が UnixとWindowsのどちらのシステム上で稼働しているかによって行区切り文字が異なること を表します。
- 10. ファイルの先頭行がヘッダ行であるかどうかを指定するには、**[最初の行はヘッダ レコード]** スライダを **[はい]** または **[いいえ]** のいずれかに移動します。
- 11. ファイルの任意のレコードの多様なフィールドのデータ タイプを自動的に検出するかどうか を指定するには、**[ファイルからデータ タイプを検出]** スライダを **[はい]** または **[いいえ]** のい ずれかに移動します。
- 12. ファイルのパーシング時に形式に誤りのあるレコードを飛ばすには、**[形式に誤りのあるレコー ドをスキップ]** スライダを **[オン]** に移動します。
- 13. **[テスト]** をクリックします。 接続のテストが正常に終了したことを示すメッセージが表示されます。
- 14. **[保存]** をクリックします。

接続が正常に作成されたことを示すメッセージが表示されます。

作成された区切り記号付きフラットファイル接続を使用して取得されたサンプルレコードを表示 するには、ヘッダ バーの **[プレビュー]** をクリックします。ファイル レコードが取得され、ユー ザが指定した設定に基づいてフィールドがソートされます。

## **固定長フラット ファイルへの接続**

新しい固定長フラット ファイル接続を追加するには、**[接続]** > **[フラット ファイル]** に移動して、 **[レコード タイプ]** として **[固定長]** を選択します。ファイルのアクセスとコンテンツ タイプの詳細 情報を入力して、Data Federation モジュールがファイルを正しく読み取れるようにします。

**注 :** この接続は、Metadata Insights モジュールで使用されます。

- 1. **[接続]** > **[フラット ファイル]** に移動します。
- 2. デフォルトで、画面が作成モードで開きます。あるいは、 + をクリックして新しいフラット ファイル接続を追加します。
- 3. フラット ファイル データ接続の **[接続名]** を入力します。
- 4. **[参照]** をクリックしてファイルのディレクトリを選択することにより、**[ファイル パス]** を入 力します。
- 5. フラット ファイルの **[文字エンコーディング]** をドロップダウン リストから選択します。
- 6. **[レコード タイプ]** として **[固定長]** を選択します。
- 7. **[レコード長]** フィールドに、ファイル レコード内の文字総数を入力します。

ステップ 8 ~ 13 を繰り返して、ファイル レコード内で想定されるすべてのフィールドに対して 情報を入力します。

- 8. **[フィールドの追加]**をクリックして、ファイルレコード内のフィールド用の行を追加します。
- 9. **[名前]** 列に、フィールド値の名前を入力します。
- 10. **[タイプ]** 列で、フィールド値のデータ タイプを選択します。
- 11. **[開始位置]** 列に、ファイル レコード内におけるそのフィールド値の開始位置を入力します。 ファイル レコードの最初のフィールドから順に **[開始位置]** は 1 から開始します。
- 12. **[長さ]** フィールドに、**[開始位置]** の文字を含むそのフィールドの文字総数を入力します。 どのフィールドについても、**[開始位置]** と **[長さ]** の値の合計は、**[レコード長]** を超えてはい けません。

次のファイル レコードがあるとします。

01234Rob Smith29PitneyBowes

**レコード長** = 27

フィールド 'Name' の各列の値は次のとおりです。

### **開始位置** = 6

## **長さ** = 9

Name  $=$  Rob Smith

- 13. フィールド値の先頭または末尾の空白を削除する場合は、**[トリム]** チェックボックスをオン にします。
- 14. **[テスト]** をクリックします。 接続のテストが正常に終了したことを示すメッセージが表示されます。
- 15. **[保存]** をクリックします。 接続が正常に作成されたことを示すメッセージが表示されます。

作成された固定長フラット ファイル接続を使用して取得されたサンプル レコードを表示するに は、ヘッダ バーの **[プレビュー]** をクリックします。ファイル レコードが取得され、ユーザが指 定した設定に基づいてフィールドがソートされます。

# **ファイル接続における日付/時刻形式**

Spectrum™ Technology Platform でファイル接続を用いてファイルから日付および時刻値を読み 込む場合、それらの値はある特定の日付/時刻形式に従っている必要があります

# 許容される日付*/*時刻形式

- Date: "yyyy-mm-dd"
- Datetime: "yyyy-mm-dd HH:mm:ss"
- Time: "HH:mm:ss"

これらの形式は、標準の日付/時刻表記に基づきます。

# 区切り記号付きファイル

区切り記号付きファイルの設定時に **[検出タイプ]** 機能をオンにすると、上記の形式に従うファイ ル レコード内の日付値と時刻値が自動的に Date タイプとして検出されます。

許容される形式のいずれにも従わない日付/時刻値は、Date タイプではなく String タイプの値と して読み込まれます。

# 固定長ファイル

固定長ファイルの場合、固定長ファイル接続を作成する際にdateタイプの値が設定されます。そ のため、これらの値は、許容形式に従っているかどうかにかかわらずDateタイプ値として読み込 まれます。

固定長ファイルの中の日付/時刻値が許容形式に従っていない場合は、Logical Model 作成ステー ジにおいて**変換**を使用してそれを処理する必要があります。これを行うには、以下の *[*変換*]* カテ ゴリの関数を値に適用します。

parsedate(String date, String format)

ここで、*date*はファイルから受け取った値で、*format*はファイルから受け取った値の日付/時刻形 式です。これによって、この日付/時刻値を正しくパースできるようになります。

例えば、date = 23-Feb-2008 の場合、format = dd-MMM-yyyy となります。

## 結果の値形式

Model Store でデータをプレビューする場合:

- 日付/時刻値として読み込まれている値は、許容されるいずれかの日付/時刻形式でプレビューに 表示されます。
- String 値として読み込まれている値は、そのままプレビューに表示されます。

# FTP サーバーへの接続

Spectrum™ Technology PlatformからFTPサーバー上のファイルにアクセスするには、Management Console を使って FTP サーバーへの接続を定義する必要があります。接続を定義した後は、FTP サーバー上のファイルに対してデータの読み書きを行うデータフローを Enterprise Designer で作 成できます。

FTP サーバーに接続する前に、FTP サーバー上のタイムアウトの設定が、この接続を使うジョブ に適しているか確認します。ジョブの設計によっては、接続がアイドルになる時間があり、それ が接続のタイムアウトを引き起こす可能性があります。例えば、2 つの Read from File ステージ が 1 つの Import To Hub ステージに接続されているデータフローがあるとします。Import To Hub ステージが一方の Read from File ステージからレコードを読み込んでいる間にもう一方がアイド ルとなり、FTP サーバーへの接続がタイムアウトになる可能性があります。接続がタイムアウト にならないように、FTP サーバー上のタイムアウト値に 0 を設定することを検討してください。

**注 :** FTP サーバーは、能動的接続モードで実行されている必要があります。受動的接続 モードはサポートされていません。

1. 次のいずれかのモジュールを使用して **[データ ソース]** ページにアクセスします。

http://*server*:*port*/managementconsole という URL を使用して Management Console にアクセスします。ここで、*server* は Spectrum™ Technology **Management Console:** Platform サーバーのサーバー名または IP アドレス、port は Spectrum<sup>™</sup> Technology Platform が使用する HTTP ポートです。

**注 :** デフォルトの HTTP ポートは 8080 です。

**[リソース]** > **[データ ソース]** に移動します。

http://*server*:*port*/metadata-insights という URL を使用して Metadata Insights にアクセスします。ここで、*server* は Spectrum™ Technology Platform サー **Metadata Insights:** バーのサーバー名またはIPアドレス、*port*はSpectrum™ TechnologyPlatform が使用する HTTP ポートです。

**注 :** デフォルトの HTTP ポートは 8080 です。

**[接続]** に移動します。

- 2. [接続を追加] ボタン + をクリックします。
- 3. **[名前]** フィールドに、接続の名前を入力します。任意の名前にすることができます。 **注 :** 接続をいったん保存すると、名前の変更は不可能になります。
- 4. **[タイプ]** フィールドで、**FTP** を選択します。
- 5. **[ユーザ名]** と **[パスワード]** のフィールドに、FTP サーバーを認証するために使用する資格情 報を入力します。これは、FTP サーバーがユーザ名を要求する場合にのみ必要です。
- 6. **[ホスト]** フィールドに、FTP サーバーのホスト名または IP アドレスを入力します。
- 7. **[ポート]** フィールドに、 サーバーで FTP に使用されるネットワーク ポートを入力します。
- 8. **[テスト]** をクリックして、Spectrum™ Technology Platform サーバーが FTP サーバーに接続 できることを確認します。
- 9. **[保存]** をクリックします。

# SFTP サーバーへの接続

Spectrum™ Technology Platform から SFTP サーバー上のファイルにアクセスするには、 Management Console を使って SFTP サーバーへの接続を定義する必要があります。

SFTPサーバーに接続する前に、SFTPサーバー上のタイムアウトの設定が、この接続を使うジョ ブに適しているか確認します。ジョブの設計によっては、接続がアイドルになる時間があり、そ れが接続のタイムアウトを引き起こす可能性があります。例えば、2 つの Read from File ステー ジが 1 つの Import To Hub ステージに接続されているデータフローがあるとします。Import To Hub ステージが一方の **Read from File** ステージからレコードを読み込んでいる間に、もう一方が アイドル状態になり、SFTP サーバーへの接続がタイムアウトになることがあります。接続がタ イムアウトにならないように、SFTP サーバー上のタイムアウト値に 0 を設定することを検討し てください。

**注 :** SFTP サーバーは、能動的接続モードで実行されている必要があります。受動的接続 モードはサポートされていません。

1. 次のいずれかのモジュールを使用して **[データ ソース]** ページにアクセスします。

http://*server*:*port*/managementconsole という URL を使用して Management Console にアクセスします。ここで、*server* は Spectrum™ Technology **Management Console:** Platform サーバーのサーバー名または IP アドレス、port は Spectrum<sup>™</sup> Technology Platform が使用する HTTP ポートです。

**注 :** デフォルトの HTTP ポートは 8080 です。

**[リソース]** > **[データ ソース]** に移動します。

http://*server*:*port*/metadata-insights という URL を使用して Metadata Insights にアクセスします。ここで、*server* は Spectrum™ Technology Platform サー **Metadata Insights:** バーのサーバー名またはIPアドレス、*port*はSpectrum™ TechnologyPlatform が使用する HTTP ポートです。

**注 :** デフォルトの HTTP ポートは 8080 です。

**[接続]** に移動します。

- 2. [接続を追加] ボタン + をクリックします。
- 3. **[名前]** フィールドに、接続の名前を入力します。任意の名前にすることができます。 **注 :** 接続をいったん保存すると、名前の変更は不可能になります。
- 4. **[タイプ]** フィールドで、**[SFTP]** を選択します。
- 5. **[ホスト]** フィールドに、SFTP サーバーのホスト名または IP アドレスを入力します。
- 6. **[ポート]** フィールドに、 サーバーで SFTP に使用されるネットワーク ポート番号を入力しま す。デフォルトは 22 です。
- 7. 厳密なホスト キー チェックを有効にする場合は、**[厳密なホスト キー チェック]** ボタンを **[は い]** に切り替えます。デフォルトは **[いいえ]** です。厳密なホスト キー チェックを有効にする と、*ssh*はホストキーを既知のホストファイルに自動的に追加しません。これは追加のセキュ リティ機能です。
- 8. **[既知のホスト ファイル]** フィールドで、既知のホストの詳細を管理しているファイルの場所 を参照し、ファイルを選択します。

**注 : [厳密なホスト キー チェック]** を無効にした場合、このフィールドは表示されませ ん。逆に、厳密なホスト キー チェックを有効にしている場合は、この詳細が必須で す。

- 9. **ユーザ名**を入力します。
- 10. 優先する**認証タイプ**を選択します。選択できる認証タイプは、[パスワード]または[キーベー ス] です。デフォルトは [パスワード] です。
	- **パスワード**:これを認証タイプとして選択した場合は、**[認証タイプ]**フィールドの下に**[パス ワード]** フィールドが表示されます。必要なパスワードをこのフィールドに入力します。
	- **キーベース**: キーベース認証を選択した場合は、**秘密鍵ファイル**を参照して選択し、ホスト サーバー管理者によって共有されている**パスフレーズ**を入力します。パスフレーズは、この オプションを使用してキーが設定されている場合のみ必要です。
- 11. **[テスト]** をクリックして、Spectrum™ Technology Platform サーバーから SFTP サーバーに接 続できることを確認します。
- 12. **[保存]** をクリックします。

# Google Cloud Storage への接続

1. 次のいずれかのモジュールを使用して **[データ ソース]** ページにアクセスします。

http://*server*:*port*/managementconsole という URL を使用して Management Console にアクセスします。ここで、*server* は Spectrum™ Technology **Management Console:** Platform サーバーのサーバー名または IP アドレス、port は Spectrum<sup>™</sup> Technology Platform が使用する HTTP ポートです。

**注 :** デフォルトの HTTP ポートは 8080 です。

**[リソース]** > **[データ ソース]** に移動します。

http://*server*:*port*/metadata-insights という URL を使用して Metadata Insights にアクセスします。ここで、*server* は Spectrum™ Technology Platform サー **Metadata Insights:** バーのサーバー名またはIPアドレス、*port*はSpectrum™ TechnologyPlatform が使用する HTTP ポートです。

**注 :** デフォルトの HTTP ポートは 8080 です。

# **[接続]** に移動します。

- 2. [接続を追加] ボタン + をクリックします。
- 3. **[名前]** フィールドに、接続の名前を入力します。任意の名前にすることができます。

**注 :** 接続をいったん保存すると、名前の変更は不可能になります。

4. **[タイプ]** フィールドで、**[クラウド]** を選択します。

- 5. **[クラウド サービス]** フィールドで、**[GoogleCloudStorage]** を選択します。
- 6. **[バケット名]** フィールドに、お使いの Google クラウド サービスで定義されているバケット 名を入力します。Spectrum™ Technology Platform はこのバケットにファイルを読み書きしま す。
- 7. アプリケーション名、サービスアカウント、Googleによって提供された秘密鍵ファイルを入 力します。

**注 :** 秘密鍵ファイルが Spectrum™ Technology Platform サーバー上に存在することを 確認してください。

8. アクセス権限は、**[権限]** セクションで設定できます。

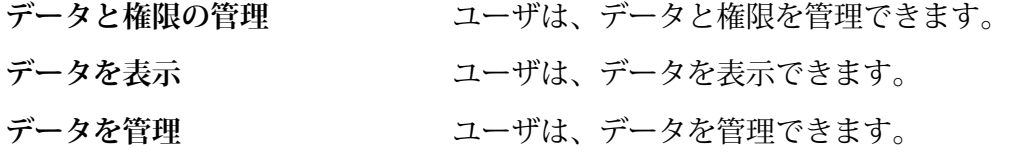

- 9. 接続をテストするには、**[テスト]** をクリックします。
- 10. **[保存]** をクリックします。

詳細については、Google の**サービス [アカウント認証情報](https://cloud.google.com/storage/docs/authentication#service_accounts)**を参照してください。

# Hadoop への接続

**Read from Hadoop Sequence File**、**Write to Hadoop Sequence File**、**Read From File**、**Write to File**、**Read From XML**、**Write to XML**、**Read from Hive File**、**Write to Hive File**、**Read From HL7 File** などのステージを **Enterprise Designer** で使用するには、Hadoop システムに接続しま す。

**重要 :** Spectrum™ Technology Platform は、Windows プラットフォーム上の Kerberos 認証に対 して *Hadoop 2.x* をサポートしません。

Hadoop システムに接続するには、次の手順を実行します。

1. 次のいずれかのモジュールを使用して **[データ ソース]** ページにアクセスします。

http://*server*:*port*/managementconsole という URL を使用して Management Console にアクセスします。ここで、*server* は Spectrum™ Technology **Management Console:** Platform サーバーのサーバー名または IP アドレス、port は Spectrum<sup>™</sup> Technology Platform が使用する HTTP ポートです。

**注 :** デフォルトの HTTP ポートは 8080 です。

**[リソース]** > **[データ ソース]** に移動します。

http://*server*:*port*/metadata-insights という URL を使用して Metadata Insights にアクセスします。ここで、*server* は Spectrum™ Technology Platform サー **Metadata Insights:** バーのサーバー名またはIPアドレス、*port*はSpectrum™ TechnologyPlatform が使用する HTTP ポートです。

**注 :** デフォルトの HTTP ポートは 8080 です。

**[接続]** に移動します。

- 2. [接続を追加] ボタン + をクリックします。
- 3. **[名前]** フィールドに、接続の名前を入力します。任意の名前にすることができます。 **注 :** 接続をいったん保存すると、名前の変更は不可能になります。
- 4. **[タイプ]** フィールドで、**[HDFS]** を選択します。
- 5. **[ホスト]** フィールドに、HDFS クラスタ内の NameNode のホスト名または IP アドレスを入 力します。
- 6. **[ポート]** フィールドに、ネットワーク ポート番号を入力します。
- 7. **[ユーザ]** で、次のいずれかのオプションを選択します。
	- **サーバー ユーザ HDFS** クラスタで認証が有効になっている場合は、このオプションを選 択します。このオプションでは、Spectrum™ Technology Platform サー バーを実行するユーザ資格情報を使用して HDFS を認証します。
	- HDFSクラスタで認証が無効になっている場合は、このオプションを選 択します。 **ユーザ名**
- 8. このHDFSファイルサーバー接続に対してKerberos認証機能を有効にする場合は、**[Kerberos]** チェックボックスをオンにします。
- 9. **[Kerberos]** 認証を有効にした場合は、**[Keytab ファイル パス]** フィールドに Keytab ファイル のパスを入力します。

**注 :** Keytab ファイルが Spectrum™ Technology Platform サーバー上に存在することを 確認してください。

10. **[プロトコル]** フィールドで、次のいずれかを選択します。

**WEBHDFS** HDFS クラスタで HDFS 1.0 以降を実行している場合は、このオプションを選択 します。このプロトコルは、読み込みと書き込みの両方の操作をサポートしてい ます。

- HDFS クラスタで HDFS 1.0 よりも古いバージョンを実行している場合、または 組織で WEBHDFS プロトコルが許可されていない場合は、このオプションを選 択します。このプロトコルは、読み込み操作のみをサポートしています。 **HFTP**
- Hadoopアーカイブファイルにアクセスする場合は、このオプションを選択しま す。このオプションを選択する場合は、アーカイブ ファイルへのパスを **[パス] HAR** フィールドに指定します。このプロトコルは、読み込み操作のみをサポートして います。
- 11. **[詳細オプション]** を展開します。
- 12. WEBHDFSプロトコルを選択した場合は、必要に応じて次の詳細オプションを指定できます。
	- 各ブロックを複製するデータノードの数を指定します。例えば、デフォルト設 定の 3 は、各ブロックをクラスタ内の異なる 3 つのノードに複製します。最大 複製係数は 1024 です。 **複製係数**
	- 各ブロックのサイズを指定します。HDFS は、ここで指定するサイズのブロッ **ブロック サ** クにファイルを分割します。例えば、デフォルトの 64 MB を指定した場合、 **イズ** 各ファイルは 64 MB ブロックに分割されます。その後、各ブロックは、**[複製 係数]** フィールドに指定された、クラスタ内のノード数に複製されます。
	- **ファイル権 Spectrum™ Technology Platform によって HDFS** クラスタに書き込まれるファ イルに対するアクセスレベルを指定します。次の各オプションに対して、読み 取り権限および書き込み権限を指定できます。 **限**

**注 :** 実行権限は Spectrum™ Technology Platform に適用されません。

- これは前の手順で指定した、**[サーバー ユーザ]** のユーザか、 **[ユーザ名]** フィールドに指定したユーザのいずれかです。 **ユーザ**
- これは、ユーザがメンバーとして所属する任意のグループを指 します。例えば、ユーザが john123 の場合、グループ権限は **グループ** john123 がメンバーとして所属するグループにすべて適用され ます。
- これは、他のすべてのユーザと、指定されたユーザがメンバー として所属しないグループを指します。 **その他**
- 13. 以下の**ファイル権限**についての説明を参照し、ステージやアクティビティで接続が使用され る際にソートとフィルタリングの機能が正しく動作するよう、Hadoop の [サーバー プロパ ティ] を定義します。プロパティを追加するには、次のいずれかの手順を実行します。
	- をクリックし、プロパティとその値をそれぞれ **[プロパティ]** および **[値]** フィールドに 追加します。

• ■ をクリックし、設定 XML ファイルをアップロードします。この XML ファイルは hdfs-site.xml、yarn-site.xml、または core-site.xml のようになっているはずで す。

**注 :** サーバーに設定ファイルを配置します。

## **ファイル権限とパラメータ** *- Hadoop 1.x*

このセクションの説明は、次のステージおよびアクティビティに適用されます。

- ステージ **Read from Sequence File**
- アクティビティ **Run Hadoop Pig**

# **fs.default.name**

Hadoop が実行するノードとポートを指定します。例えば、 hdfs://152.144.226.224:9000 とします。

### **mapred.job.tracker**

MapReduce ジョブ トラッカーを実行するホスト名または IP アドレスと、ポート を指定します。ホスト名をローカルとして入力した場合は、ジョブは単一のマップ として実行され、タスクが少なくなります。例えば、152.144.226.224:9001 とします。

# **dfs.namenode.name.dir**

DFS 名前ノードが名前テーブルを格納する、ローカル ファイルシステム上の場所 を指定します。ディレクトリのカンマ区切りリストである場合、名前テーブルは冗 長性のためにすべてのディレクトリに複製されます。例えば、 file:/home/hduser/Data/namenode とします。

#### **hadoop.tmp.dir**

他の一時ディレクトリのベース ディレクトリを指定します。例え ば、/home/hduser/Data/tmp とします。

# **ファイル権限とパラメータ** *- Hadoop 2.x*

このセクションの説明は、次のステージおよびアクティビティに適用されます。

- ステージ **Read from Sequence File**
- アクティビティ **Run Hadoop Pig**

# **fs.defaultFS**

Hadoop が実行するノードとポートを指定します。例えば、 hdfs://152.144.226.224:9000 とします。

**注意**: Spectrum バージョン 11.0 以前では、パラメータ名 fs.defaultfs を使用 する必要があります。大文字と小文字の違いに注意してください。バージョン 11 SP1 以降では、fs.defaultfs と fs.defaultFS のどちらの名前も有効です。 11.0 SP1 以降のリリースでは、パラメータ名 fs.defaultFS を使用することをお 勧めします。

#### **yarn.resourcemanager.resource-tracker.address**

Resource Manager のホスト名または IP アドレスを指定します。例えば、 152.144.226.224:8025 とします。

# **yarn.resourcemanager.scheduler.address**

Scheduler Interface のアドレスを指定します。例えば、152.144.226.224:8030 とします。

### **yarn.resourcemanager.address**

Resource Manager に含まれる Applications Manager インターフェイスのアドレス を指定します。例えば、152.144.226.224:8041 とします。

# **mapreduce.jobhistory.address**

MapReduce Job History Server が実行するホスト名または IP アドレスと、ポート を指定します。例えば、152.144.226.224:10020 とします。

# **mapreduce.application.classpath**

Map Reduceアプリケーション用のCLASSPATHを指定します。このCLASSPATH は、Map Reduce アプリケーションに関連するクラスが存在する場所を表します。 エントリをカンマで区切って指定する必要があります。

例:

```
$HADOOP CONF DIR, $HADOOP COMMON HOME/share/hadoop/common/*,
$HADOOP_COMMON_HOME/share/hadoop/common/lib/*,
$HADOOP_HDFS_HOME/share/hadoop/hdfs/*,
$HADOOP_HDFS_HOME/share/hadoop/hdfs/lib/*,
$HADOOP_MAPRED_HOME/share/hadoop/mapreduce/*,
$HADOOP_MAPRED_HOME/share/hadoop/mapreduce/lib/*,
$HADOOP_YARN_HOME/share/hadoop/yarn/*,
$HADOOP_YARN_HOME/share/hadoop/yarn/lib/*
```
# **mapreduce.app-submission.cross-platform**

Spectrum サーバーが Windows コンピュータ上で実行しており、そこに Cloudera をインストールする場合に生じる、さまざまなプラットフォームの問題を処理しま す。Spectrum サーバーと Cloudera が異なるオペレーティング システム上で実行 している場合は、このパラメータの値として true を入力します。それ以外の場合 は、false にします。

**注 :** Cloudera は Windows クライアントをサポートしません。このパラ メータを設定することは回避策であり、結果として生じるすべてのプ ラットフォームの問題を解決するものではありません。

## **ファイル権限とパラメータ** *- Kerberos*

このセクションの説明は、次のステージおよびアクティビティに適用されます。

## • ステージ - **Read from Sequence File**

# • アクティビティ - **Run Hadoop Pig**

**[Kerberos]** チェック ボックスをオンにした場合は、以下の Kerberos 設定プロパティを追加 します。

# **hadoop.security.authentication**

使用される認証セキュリティの種類。kerberos という値を入力します。

## **yarn.resourcemanager.principal**

Hadoop YARN リソース ネゴシエータ用のリソース マネージャに対して使用され る Kerberos プリンシパル。例えば、yarn/\_HOST@HADOOP.COM。

# **dfs.namenode.kerberos.principal**

Hadoop 分散ファイル システム (HDFS) の NameNode に対して使用される Kerberos プリンシパル。例えば、hdfs/\_HOST@HADOOP.COM。

## **dfs.datanode.kerberos.principal**

Hadoop 分散ファイル システム (HDFS) のデータ ノードに対して使用される Kerberos プリンシパル。例えば、hdfs/\_HOST@HADOOP.COM。

# **ファイル権限とパラメータ** *- Hadoop 1.x*

このセクションの説明は、次のステージに適用されます。

- ステージ **Read from File**
- ステージ **Write to File**
- ステージ **Read from Hive ORC File**
- ステージ **Write to Hive ORC File**

# **fs.default.name**

Hadoop が実行するノードとポートを指定します。例えば、 hdfs://152.144.226.224:9000 とします。

#### **ファイル権限とパラメータ** *- Hadoop 2.x*

このセクションの説明は、次のステージに適用されます。

- ステージ **Read or write from File**
- ステージ **Read or write from Hive ORC File**

### **fs.defaultFS**

Hadoop が実行するノードとポートを指定します。例えば、 hdfs://152.144.226.224:9000とします。

**注意**: Spectrum バージョン 11.0 以前では、パラメータ名 fs.defaultfs を使用 する必要があります。大文字と小文字の違いに注意してください。バージョン 11 SP1 以降では、fs.defaultfs と fs.defaultFS のどちらの名前も有効です。 11.0 SP1 以降のリリースでは、パラメータ名 fs.defaultFS を使用することをお 勧めします。

14. 接続をテストするには、**[テスト]** をクリックします。

15. **[保存]** をクリックします。

HDFS クラスタへの接続を定義した後は、Enterprise Designer のソース ステージとシンク ステー ジ (Read from File、Write to File など) でその接続を使用できるようになります。ソースまたはシ ンク ステージでファイルを定義するときに **[リモート マシン]** をクリックすると、HDFS クラス タを選択できます。

# **Hadoop に対する圧縮サポート**

Spectrum<sup>™</sup> Technology Platform は、Hadoop 上の圧縮形式として gzip (.gz) と bzip2 (.bz2) をサポートします。HDFS 接続で **Read from File** および **Write to File** ステージを使用している 場合は、**[ファイル名]** フィールドで、必要な圧縮形式に対応する拡張子 (.gz または .bz2) を指 定する必要があります。ファイルは、指定された圧縮拡張子に基づいて解凍または圧縮されます。 Spectrum™ Technology Platform は、ファイルの圧縮と解凍を処理します。

# Hive への接続

Spectrum™ Technology Platform が提供するドライバを通して、または Apache JDBC ドライバを 追加することで、 Hive データベースに接続できます。Spectrum™ Technology Platform が提供す るドライバは (*hive-jdbc-1.2.2-batch-18.2.jar*)、Apache Hive ドライバの拡張バージョンで、バッ チ処理をサポートしています。次の場所にあります。

*SpectrumDirectory*\server\modules\bigdata\drivers\hiveここで、*SpectrumDirectory* は Spectrum™ Technology Platform サーバーをインストールしたフォルダです。

サーバーへの JDBC ドライバ ファイルの追加および接続の定義については、**JDBC [データベース](#page-33-0) [への接続](#page-33-0)**(34ページ)を参照してください。

**注 :** Hive JDBC ドライバのクラス パスは com.pb.spectrum.hive.jdbc.batch.HiveBatchDriver です。

# <span id="page-33-0"></span>JDBC データベースへの接続

**[データ ソース]** ページを使用して接続を定義します。このページには、**Management Console** または **Metadata Insights** モジュールから移動できます。

1. 次のいずれかのモジュールを使用して **[データ ソース]** ページにアクセスします。

http://*server*:*port*/managementconsole という URL を使用して Management Console にアクセスします。ここで、*server* は Spectrum™ Technology **Management Console:** Platform サーバーのサーバー名または IP アドレス、port は Spectrum<sup>™</sup> Technology Platform が使用する HTTP ポートです。

**注 :** デフォルトの HTTP ポートは 8080 です。

**[リソース]** > **[データ ソース]** に移動します。

http://*server*:*port*/metadata-insights という URL を使用して Metadata Insights にアクセスします。ここで、*server* は Spectrum™ Technology Platform サー **Metadata Insights:** バーのサーバー名またはIPアドレス、*port*はSpectrum™ TechnologyPlatform が使用する HTTP ポートです。

**注 :** デフォルトの HTTP ポートは 8080 です。

**[接続]** に移動します。

- 2. [接続を追加] ボタン + をクリックします。
- 3. **[名前]** フィールドに、接続の名前を入力します。任意の名前にすることができます。 **注 :** 接続をいったん保存すると、名前の変更は不可能になります。
- 4. **[タイプ]** フィールドで、接続したいデータベースのタイプを選択します。

Spectrum™ Technology Platform Data Integration モジュールには、SQL Server、Oracle、お よび PostgreSQL データベース用の JDBC ドライバが含まれています。別のデータベース タ イプに接続する場合は、接続を定義する前に JDBC ドライバを追加する必要があります。

5. **[URL]** フィールドに、JDBC 接続の URL を入力します。この URL はデータベース管理者か ら提供されます。

例えば、サーバー "MyServer" でホストされている MySQL データベース "SampleDatabase" に接続するには、次のように入力します。

jdbc:mysql://MyServer/SampleDatabase

- 6. JDBCドライバによっては、他のフィールドにも入力する必要があります。それらのフィール ドは、**[タイプ]** フィールドで選択した JDBC ドライバの接続文字列のさまざまなプロパティ を表します。接続の種類によって異なる接続のプロパティと値の詳細については、JDBCドラ イバ提供業者のドキュメントを参照するか、データベース管理者に問い合わせてください。
- 7. **[保存]** をクリックします。
- 8. 新しい接続の横にあるチェック ボックスをオンにして、[テスト] ボタン ▲ をクリックする ことによって、接続をテストします。

# <span id="page-34-0"></span>**JDBC ドライバのインポート**

Spectrum™ Technology Platform では、JDBCドライバを使用して任意のデータベース内のデータ にアクセスできます。Spectrum™ Technology Platform Data Integration Module には SQL、Oracle、 および PostgreSQL 用のドライバが用意されていますが、他の種類のデータベース用のドライバ も含まれています。必要とするデータベースタイプのドライバが Spectrum™ Technology Platform で提供されていない場合は、JDBC ドライバを追加します。

この手順では、ドライバ ファイルを Spectrum™ Technology Platform サーバーにコピーすること により、JDBC ドライバをインポートします。この手順を実行した後、Management Console で JDBC データベース接続を定義すると、ドライバが利用できるようになります。

**注 :** この手順は *JDBC 4.x* ドライバに対して有効です。以前のバージョンの JDBC を使う ドライバを追加する場合は、Management Console でドライバを手動で追加する必要があ ります。詳細については、**JDBC [ドライバの手動による追加](#page-35-0)**(36ページ)

1. 目的のデータベース用のすべての JDBC ドライバ ファイルを適当なフォルダに入れます。

*Name*.jdbc

ここで、フォルダの名前は適当に決めてかまいません。ただし、名前の末尾に .jdbc を付け てください。

- 2. Spectrum™ Technology Platform を実行しているサーバーにログインします。
- 3. ドライバが入っているフォルダを、このフォルダにコピーします。

*SpectrumDirectory*\server\drivers

ドライバが自動的にインポートされます。

4. ドライバが正常にインポートされたことを確認するには、Management Console にログイン し、**[システム]** > **[ドライバ]** に移動します。ドライバがリストされているはずです。

ドライバがリストにない場合は、Management Console でシステム ログを開き、JDBC ドラ イバの展開関連のエラーが発生していないか確認します。

# <span id="page-35-0"></span>**JDBC ドライバの手動による追加**

Spectrum™ Technology Platform では、JDBCドライバを使用して任意のデータベース内のデータ にアクセスできます。Spectrum™ Technology Platform Data Integration Module には SQL、Oracle、 および PostgreSQL 用のドライバが用意されていますが、他の種類のデータベース用のドライバ も含まれています。必要とするデータベースタイプのドライバが Spectrum™ Technology Platform で提供されていない場合は、JDBC ドライバを追加します。

この手順では、JDBC ドライバのファイルをサーバーに追加し、接続文字列と接続のプロパティ を手動で定義します。作業を開始する前に、ドライバで必要とされている接続文字列の形式とプ ロパティについて十分に理解してください。これらを正確に定義しないと、ドライバーは正常に 機能しません。通常、ドライバの接続文字列とプロパティに関する情報は、ドライバ提供業者の Web サイトで入手できます。

**注 :** *JDBC 1.x*、*2.x*、または *3.x.* を使う JDBC ドライバを追加するときにだけ、この手順 を使用することをお勧めします。*JDBC 4.x* を使うドライバの場合は、import メソッドを使 用してドライバを追加することをお勧めします。詳細については、「**JDBC [ドライバのイ](#page-34-0) [ンポート](#page-34-0)**(35ページ)」を参照してください。

- 1. Management Console を開きます。
- 2. **[システム]** > **[ドライバ]** に移動します。
- 3. [追加] ボタン | をクリックします。
- 4. **[名前]** フィールドに、ドライバの名前を入力します。任意の名前にすることができます。
- 5. **[JDBC ドライバ クラス名]** フィールドにドライバの Java クラス名を入力します。通常は、 JDBC ドライバのドキュメントにクラス名が記載されています。

例えば、Microsoft JDBC ドライバを使用するには、次のように入力します。

com.microsoft.sqlserver.jdbc.SQLServerDriver

6. **[接続文字列テンプレート]** フィールドに、データベースへの接続に使用する JDBC 接続 URL を、接続文字列に設定するプロパティがあればそれらを含めて入力します。データベース ベ ンダーによって接続文字列は異なるため、接続文字列の詳細については、お使いのデータベー スのドキュメントを確認してください。

ドライバを複数のデータベース接続で使用する場合は、各接続によって異なる可能性がある プロパティ値をハードコーディングする代わりに、接続文字列にプロパティ トークンを使用 することを検討してください。例えば、暗号化を使用する接続と使用しない接続が存在する 場合は、暗号化プロパティ用のプロパティ トークンを定義することができます。

接続文字列にプロパティ トークンを使用するには、次の構文を使用します。

\${*PropertyToken*}
接続文字列テンプレートに含めるすべてのプロパティ トークンが、データベース接続を定義 する際の必須フィールドになります。

**注 :** データベース パスワードが格納されるプロパティには、プロパティ トークン名 \${password} を使用します。このトークン名を使用することで、パスワードは Management Console のフィールドでマスク表示され、データベース内では暗号化さ れます。

例えば、次の SQL の接続文字列には、ホスト、ポート、インスタンス、暗号化用のプロパ ティ トークンが含まれています。

jdbc:sqlserver://\${host}:\${port};databaseName=\${instance};encrypt=\${encryption}; TrustServerCertificate=true

これらのトークンは、このドライバを使用するデータベース接続を定義する際の必須フィー ルドです。

## ホーム > リソース:データソース > データソースの追加 データソースの追加

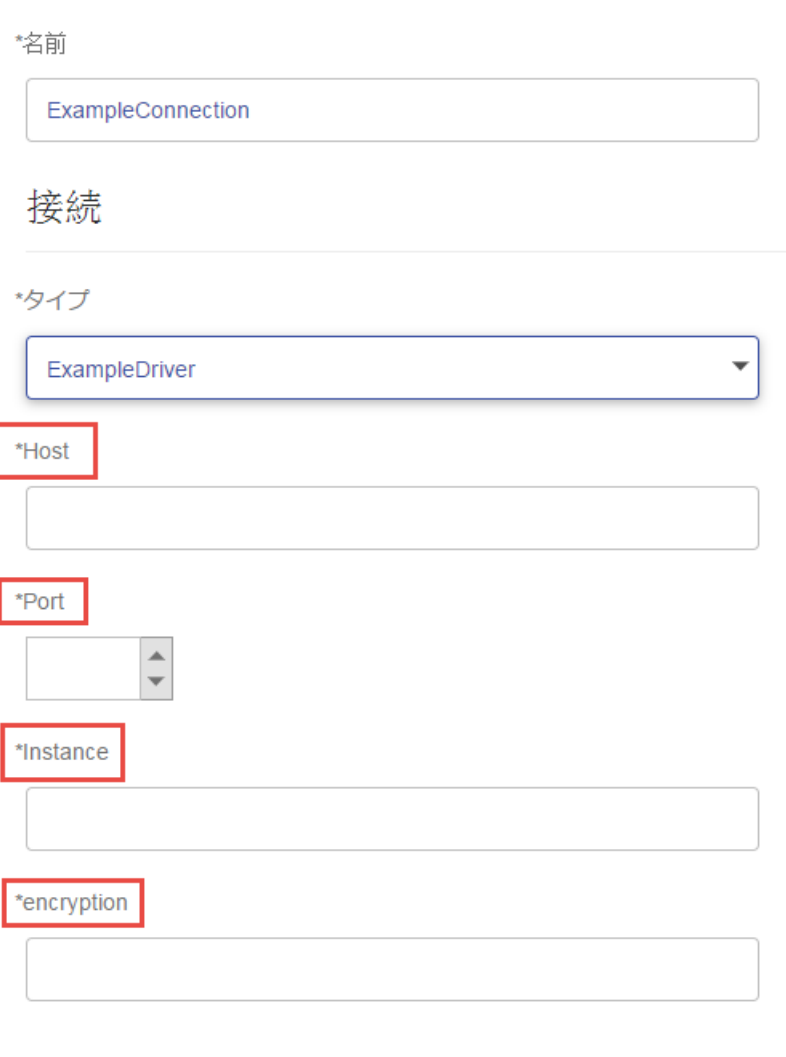

テスト

- 7. データベース接続のオプションにするプロパティは、**[接続プロパティ]** セクションで定義し ます。
	- a) [接続プロパティ] セクションで、[追加] ボタン <sup>1</sup> をクリックします。
	- b) **[ラベル]**フィールドに、プロパティをわかりやすく説明するラベルを入力します。ここに 入力したラベルが、このドライバを使用して接続を作成する際に、接続ウィンドウのフィー ルド ラベルとして使用されます。

c) **[プロパティトークン]**フィールドに、オプションのプロパティのトークンを入力します。 データベース ドライバでサポートされているプロパティについては、そのドライバのド キュメントを参照してください。

**注 :** データベース パスワードが格納されるプロパティには、プロパティ トークン名 passwordを使用します。このトークン名を使用することで、パスワードはManagement Console のフィールドでマスク表示され、データベース内では暗号化されます。

例えば、暗号化をこのドライバを使用するデータベース接続のオプションにする場合は、暗 号化プロパティを次のように定義できます。

ホーム > システム:ドライバ > ドライバの編集

## 展開済みドライバの編集

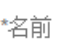

com.mysql.jdbc.Driver.5.1

\*JDBC ドライバ クラス名 2

com.mysql.jdbc.Driver

\*接続文字列テンプレート 2

jdbc:mysql://\${host}/\${instance}

```
プロパティおよびドライバ
```
接続プロパティ 8

 $+$  $\overline{[1]}$ 

ラベル

プロパティトークン

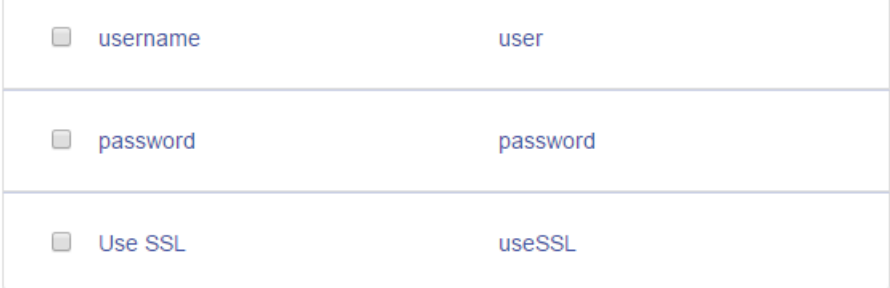

データベース接続がこのドライバを使用する際に、暗号化プロパティは、データベース接続 におけるオプションのプロパティとして表示されます。

ホーム > リソース:データソース > データソースの追加

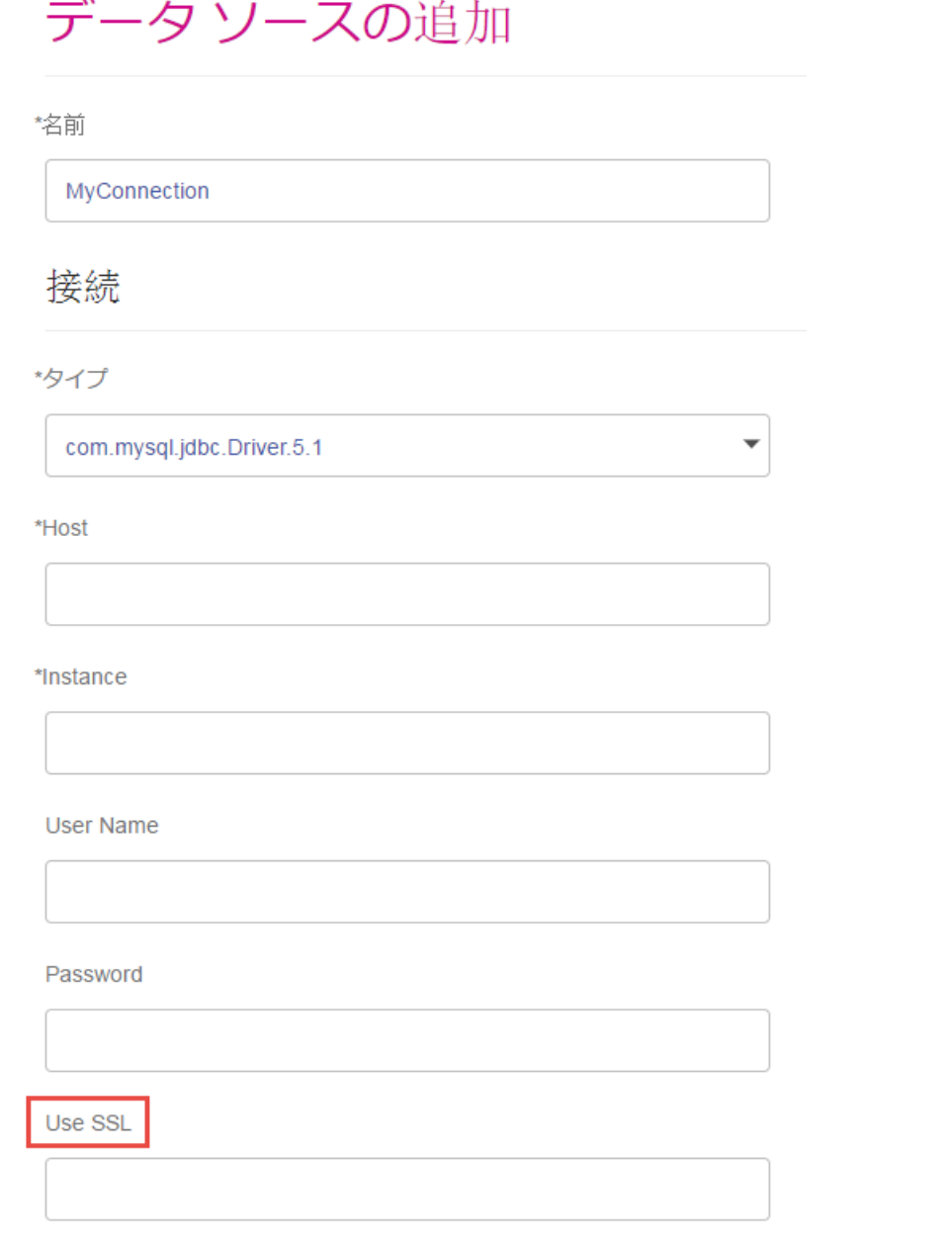

- 8. Spectrum™ Technology Platform を実行しているサーバーにログインし、データベースドラ イバ ファイルをサーバー上の適当なフォルダに入れます。フォルダの位置は特に重要であり ません。
- 9. [ドライバ ファイル] セクションで、[追加] ボタン <sup>1</sup> をクリックします。
- 10. **[ファイル パス]** フィールドに、サーバー上のデータベース ドライバ ファイルへのパスを入力 します。
- 11. **[保存]** をクリックします。

### **インポートした JDBC ドライバの削除**

JDBC ドライバを Spectrum™ Technology Platform にインポートするときに Management Console から手動で追加しなかった場合、そのドライバを Management Console で削除することはできま せん。その場合は、次の手順でドライバを削除します。

**重要 :** ドライバを削除する前に、そのドライバを使用しているデータベース接続が存在しないこ とを確認します。

- 1. Spectrum™ Technology Platform サーバーを停止します。
- 2. 次のフォルダに移動します。

*SpectrumDirectory*\server\drivers

- 3. drivers フォルダで、ドライバが入っているフォルダを削除します。
- 4. Spectrum™ Technology Platform サーバーを開始します。
- 5. ドライバが削除されたことを確認するには、Management Console にログインし、**[システ ム]** > **[ドライバ]** に移動し、ドライバがもうリストにないことを確認します。

### **サポートされるデータベースのデータ タイプ**

Spectrum™ Technology Platform は、データベースで一般的に使用されるこれらのデータ タイプ をサポートしています。

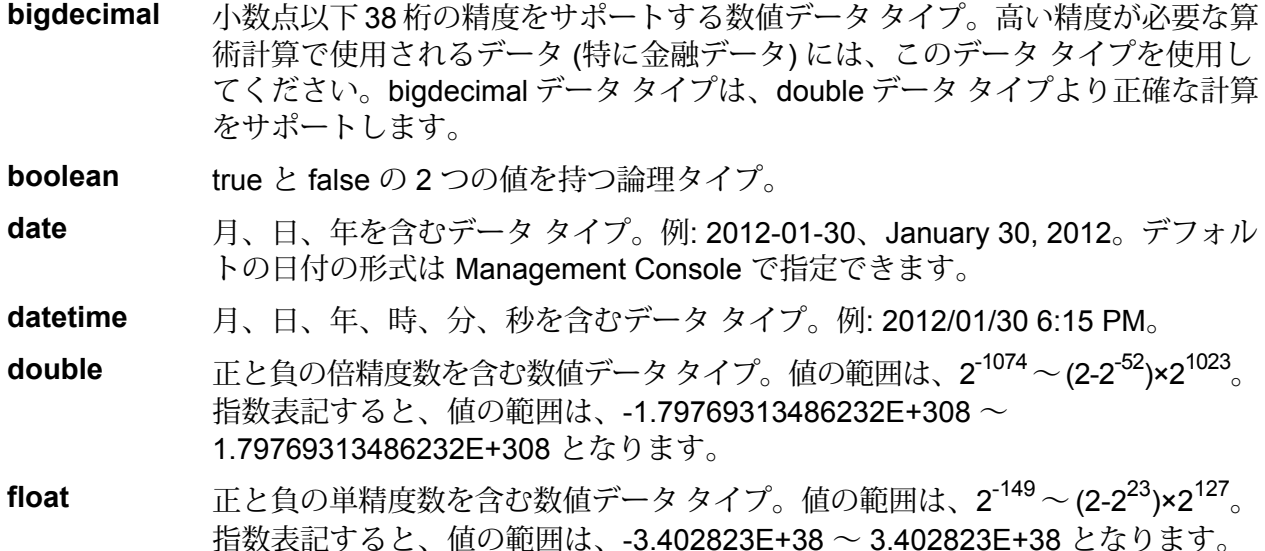

正と負の整数を含む数値データ タイプ。値の範囲は、-2<sup>31</sup> (-2,147,483,648) ~ 2 <sup>31</sup>-1 (2,147,483,647)。 **integer**

正と負の整数を含む数値データ タイプ。値の範囲は、-2<sup>63</sup>  $(-9,\!223,\!372,\!036,\!854,\!775,\!808) \sim 2^{63}$ -1  $(9,\!223,\!372,\!036,\!854,\!775,\!807)_{\circ}$  . **long**

**string** 文字シーケンス。

**time** 時刻を含むデータ タイプ。例: 21:15:59 or 9:15:59 PM。

可変長のバイナリ データを格納するための Oracle データタイプ。最大サイズは 2000 バイト (Oracle 7 では最大長は 255 バイトでした) **Raw**

他のデータベースのデータタイプは、次のように、サポートされるデータタイプのいずれかに自 動的に対応付けられます。

データベースのデータ タイプ アンチャング サポートされるデータ タイプ **日付/時間タイプ** TIMESTAMP datetime

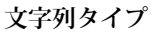

char string and the contract of the contract of the contract of the contract of the contract of the contract o CLOB string and the contract of the contract of the contract of the string string LONGVARCHAR string NCHAR string NVARCHAR string VARCHAR string

**数値タイプ**

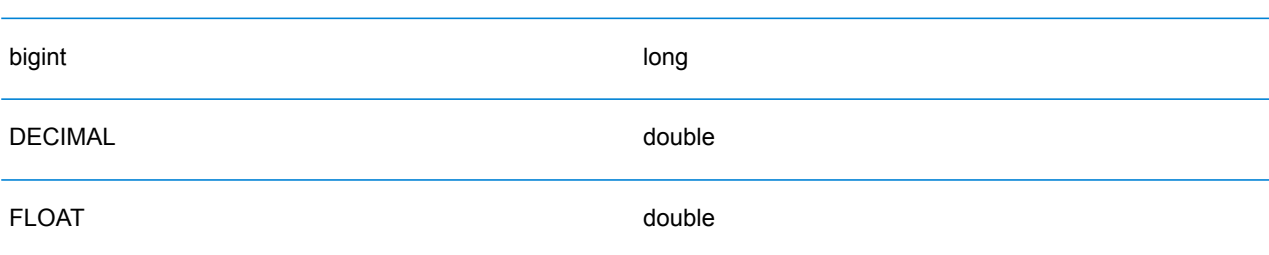

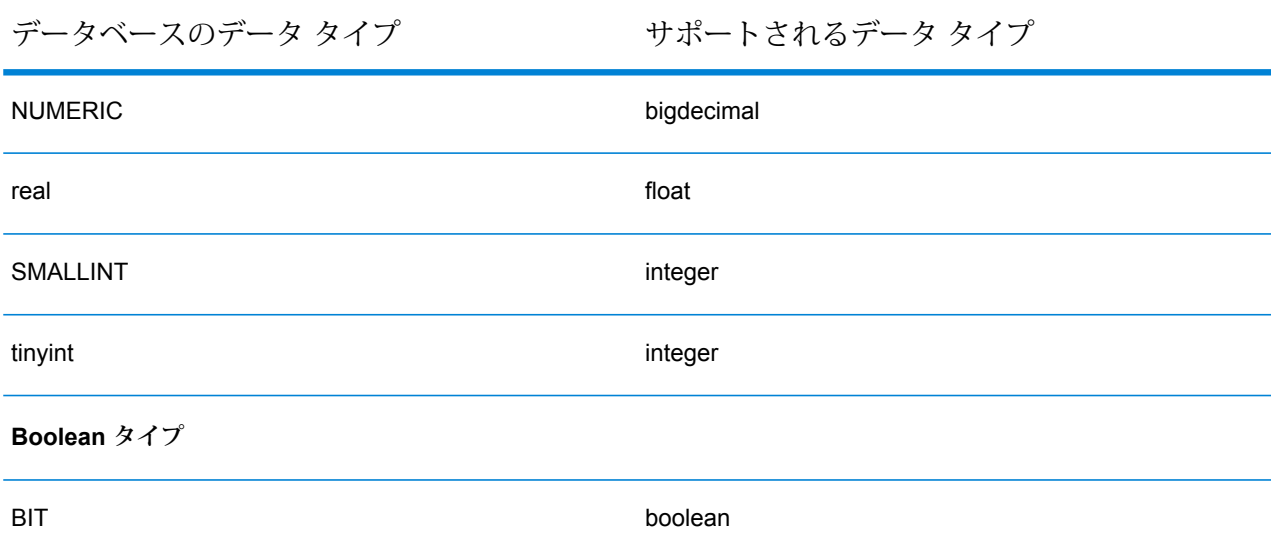

### **Location Intelligence モジュールでサポートされるデータベースのデータ タイプ**

これらのデータベースのデータ タイプは、Location Intelligence モジュールでサポートされるデー タ タイプのいずれかに自動的に対応付けられます。

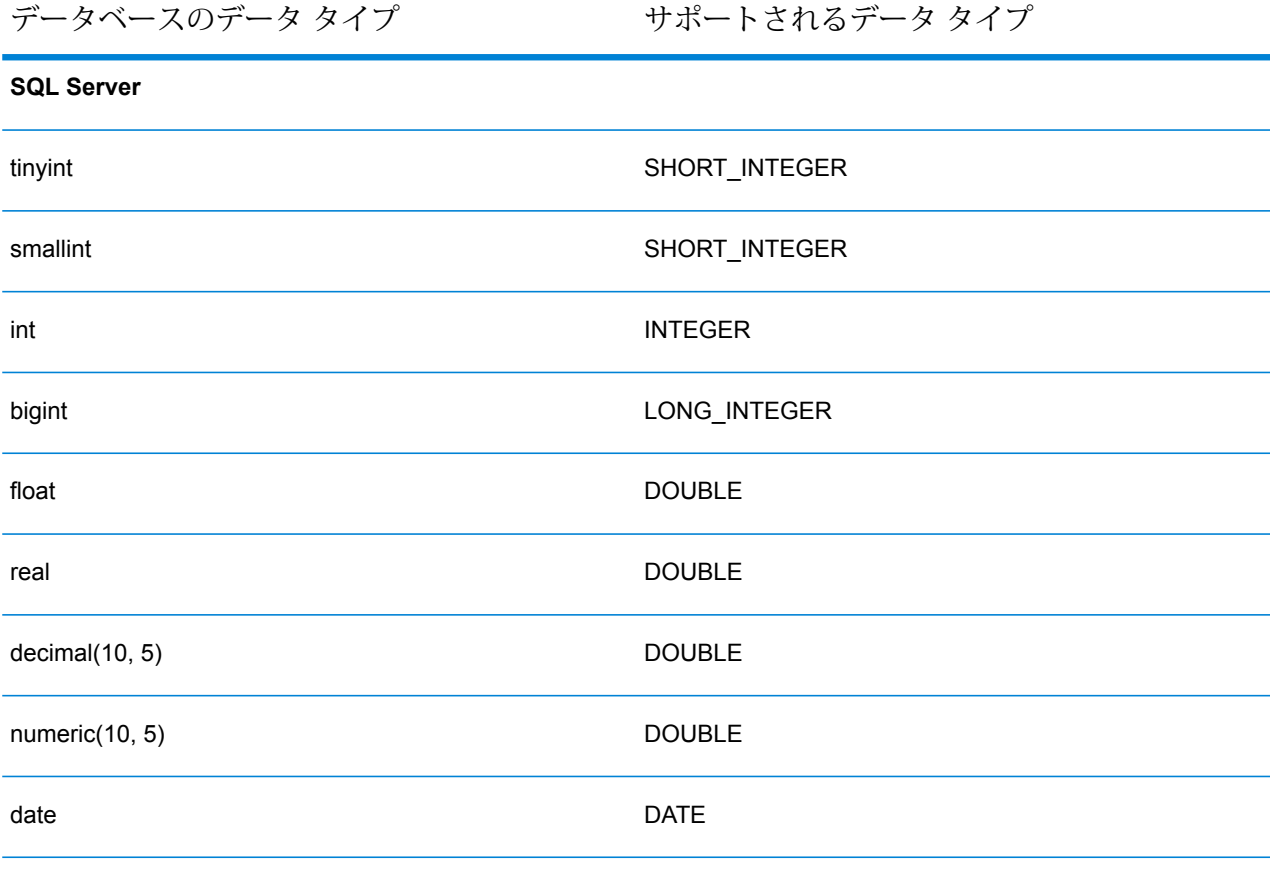

データベースのデータ タイプ アンチャング サポートされるデータ タイプ time **TIME** datetime DATE\_TIME smalldatetime DATE\_TIME char(10) STRING varchar(10) STRING nchar(10) STRING nvarchar(10)G STRING binary(10) BINARY varbinary(10) BINARY **PostGIS** smallint SHORT\_INTEGER integer integer integer integer integer integer integer integer integer integer integer integer integer intege bigint LONG\_INTEGER numeric(10, 5) DOUBLE real DOUBLE double precision and a set of the DOUBLE serial and the contract of the contract of the INTEGER bigserial development of the control of the LONG\_INTEGER bytea BINARY

データベースのデータ タイプ アンチャング サポートされるデータ タイプ

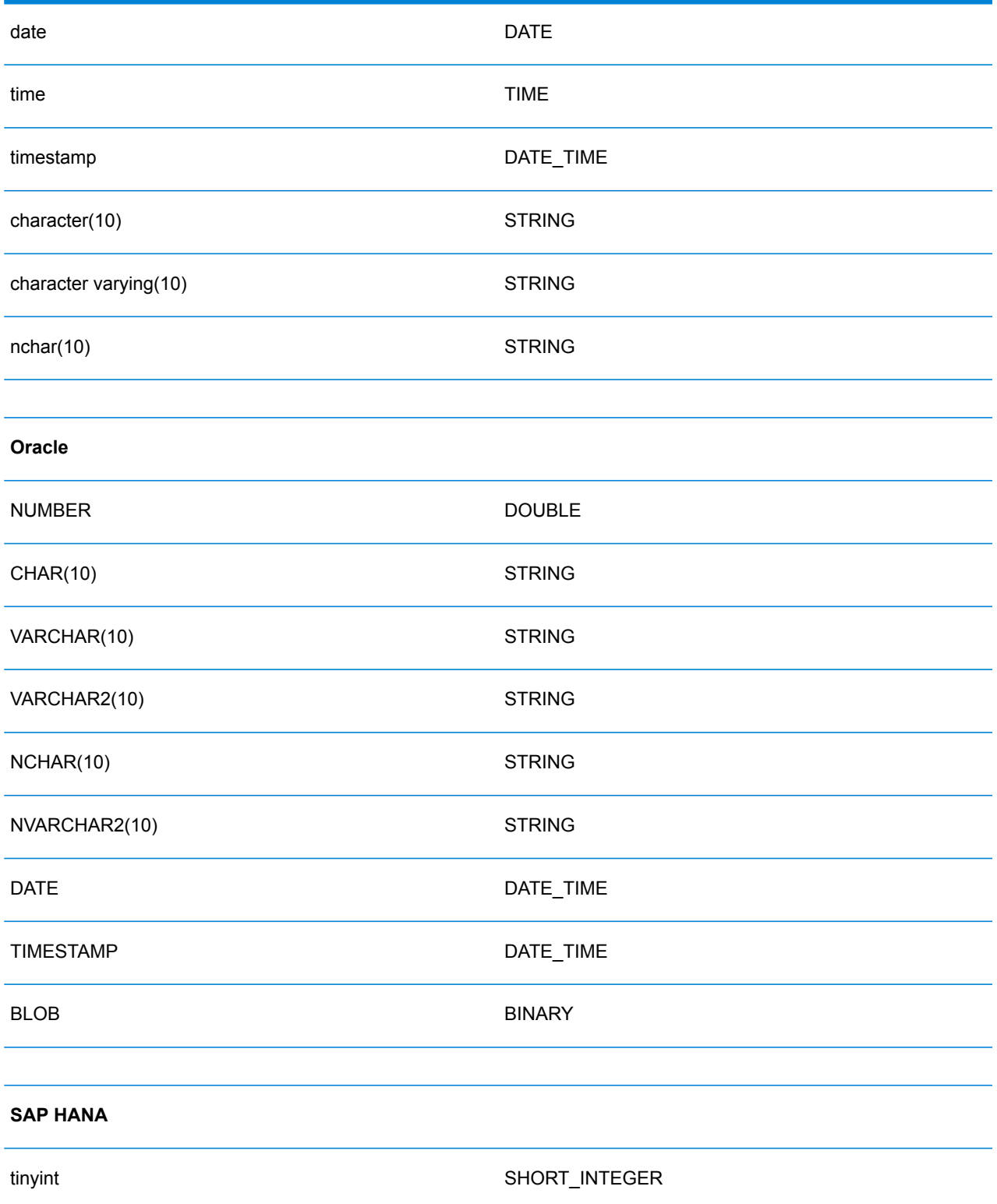

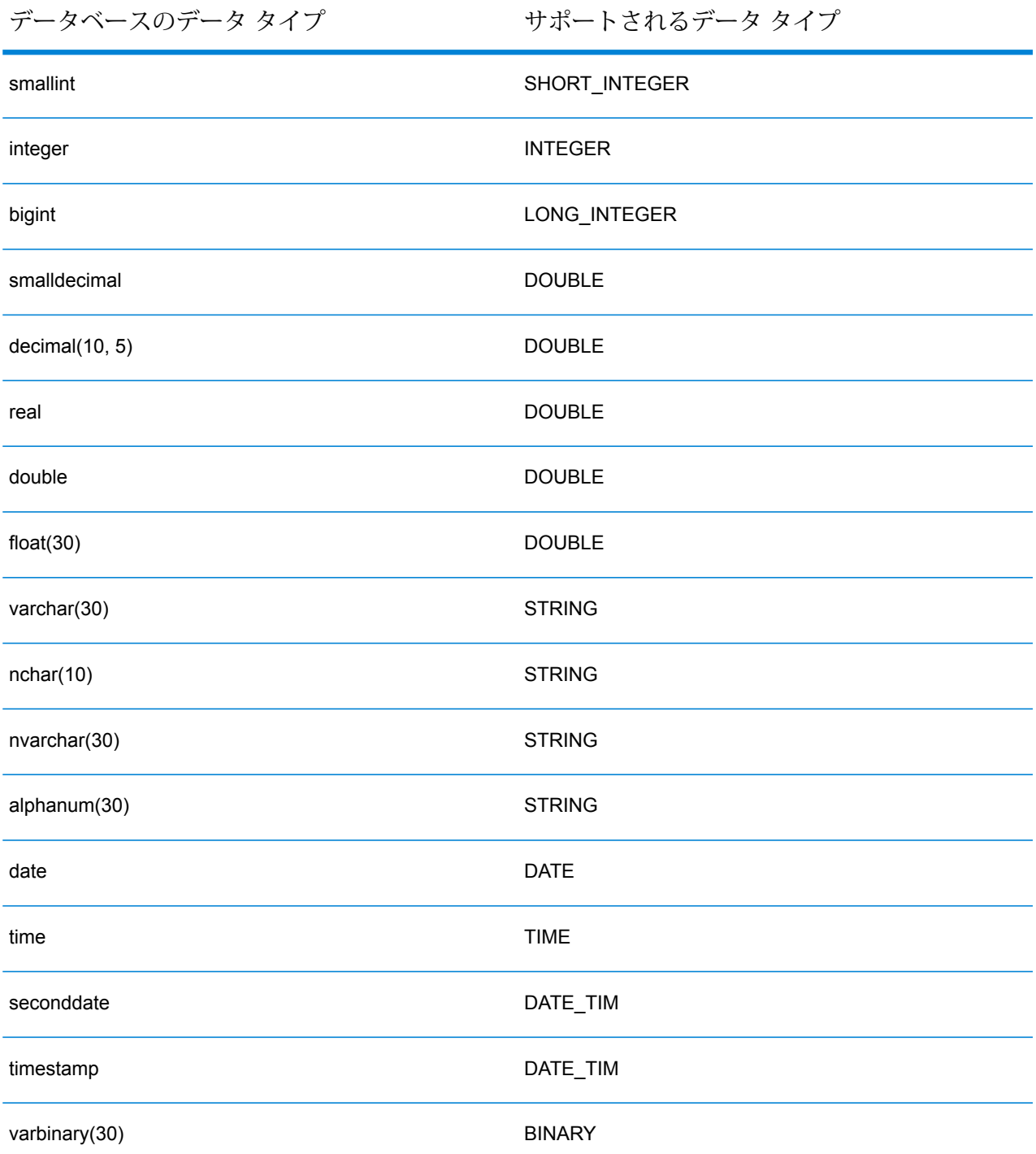

### **JDBC データベース コネクタの制限事項**

• Metadata Insights では、PrestoDB を介した MongoDB/Cassandra コネクタはサポートされてい ません。MongoDB および Cassandra 用に別途コネクタが用意されています。

• Write to Any DB を Presto を介して使用することは Presto DB で推奨されていないため、 Presto JDBC コネクタではサポートされていません。

### Knox への接続

Apache Knox Gateway を使用すると、Knox セキュリティ レイヤを経由して Hadoop サービスに アクセスできます。

この接続により、Enterprise Big Data モジュールのステージを使用して Enterprise Designer にフ ローを作成し、Knox 経由で Hadoop との間でデータを読み書きすることができます。

1. 次のいずれかのモジュールを使用して **[データ ソース]** ページにアクセスします。

http://*server*:*port*/managementconsole という URL を使用して Management **Management** Console にアクセスします。ここで、*server* は Spectrum™ Technology **Console:** Platform サーバーのサーバー名または IP アドレス、port は Spectrum<sup>™</sup> Technology Platform が使用する HTTP ポートです。

**注 :** デフォルトの HTTP ポートは 8080 です。

**[リソース]** > **[データ ソース]** に移動します。

http://*server*:*port*/metadata-insights という URL を使用して Metadata Insights にアクセスします。ここで、*server* は Spectrum™ Technology Platform サー **Metadata Insights:** バーのサーバー名またはIPアドレス、*port*はSpectrum™ TechnologyPlatform が使用する HTTP ポートです。

**注 :** デフォルトの HTTP ポートは 8080 です。

**[接続]** に移動します。

- 2. [接続を追加] ボタン | + | をクリックします。
- 3. **[名前]** フィールドに、接続の名前を入力します。任意の名前にすることができます。 **注 :** 接続をいったん保存すると、名前の変更は不可能になります。
- 4. **[タイプ]** フィールドで、[ゲートウェイ] を選択します。
- 5. **[ゲートウェイ タイプ]** フィールドで、**[Knox]** を選択します。
- 6. **[ホスト]** フィールドに、このゲートウェイを実行している HDFS クラスタ内ノードのホスト 名または IP アドレスを入力します。
- 7. **[ポート]** フィールドに、Knox ゲートウェイのポート番号を入力します。
- 8. **[ユーザ名]** フィールドに、Knox ゲートウェイのユーザ名を入力します。
- 9. **[パスワード]** フィールドに、Knox ゲートウェイへのアクセスを認証するパスワードを入力し ます。
- 10. **[ゲートウェイ名]** フィールドに、アクセスする Knox ゲートウェイの名前を入力します。
- 11. **[クラスタ名]** フィールドに、アクセスする Hadoop クラスタの名前を入力します。
- 12. **[プロトコル]** フィールドで、webhdfs を選択します。
- 13. **[サービス名]** フィールドに、アクセスする Hadoop サービスの名前を入力します。
- 14. 接続をテストするには、**[テスト]** をクリックします。
- 15. **[保存]** をクリックします。

HDFS クラスタへの Knox 接続を定義した後で、この接続を Enterprise Designer において、**Read from File**ステージと**Write to File**ステージで使用できます。ソースまたはシンクステージでファ イルを定義するときに **[リモート マシン]** をクリックすると、HDFS クラスタを選択できます。

### Windows のマッピングされたドライブへの接続

Spectrum™ Technology Platform が Windows サーバーで実行されている場合は、サーバーのマッ ピングされたドライブ上のデータにアクセスできます。Spectrum™ Technology Platform サーバー は、特定のユーザ アカウント (通常はローカル システム アカウント) によって Windows サービス として実行されるため、サーバーのスタートアップ プロセスでマッピングされたドライブを定義 して、そのマッピングされたドライブを Enterprise Designer と Management Console に表示す る必要があります。

- 1. Spectrum™ Technology Platform サーバーを停止します。
- 2. Spectrum™ Technology Platform サーバーがインストールされているフォルダの server\bin\wrapper に移動します。例えば、C:\Program Files\Pitney Bowes\Spectrum\server\bin\wrapper です。
- 3. ファイル wrapper.conf をテキスト エディタで開きます。

**重要 :** 以下の手順では、このファイルに新しいプロパティを追加します。これらの手順に正 確に従って、記載されるプロパティの追加と変更のみを行うことが重要です。このファイル に含まれるそれ以外のプロパティを変更しないでください。

4. 以下の行を追加します。

```
wrapper.share.1.location
wrapper.share.1.target
wrapper.share.1.type
wrapper.share.1.account
wrapper.share.1.password
```
5. wrapper.share.1.location プロパティで、マッピングされたドライブの場所を UNC 形 式で指定します。

**注 :** UNC に後続バックスラッシュを含めないでください。

例を次に示します。

wrapper.share.1.location=\\myserver\share

6. wrapper.share.1.target プロパティで、このマッピングされたドライブに割り当てるド ライブ文字を指定します。

例を次に示します。

wrapper.share.1.target=Y:

7. type プロパティで、DISK を指定します。

例を次に示します。

wrapper.share.1.type=DISK

8. 接続先の共有がユーザ名とパスワードを要求する場合は、wrapper.share.1.account プ ロパティにユーザ名を指定し、wrapper.share.1.password プロパティにパスワードを指 定します。

例を次に示します。

```
wrapper.share.1.account=domain\user123
wrapper.share.1.password=mypassword1
```
**注 :** Spectrum™ Technology Platform サーバー サービスがローカル システム ユーザに よって実行されている場合は、ユーザ名とパスワードを指定できません。共有がユーザ 名とパスワードを要求する場合は、別のアカウントで実行するようにサービスを変更す る必要があります。

#### **例**

以下の例は、wrapper.conf ファイルに定義される 2 つのマッピングされたドラ イブを示しています。

```
wrapper.share.1.location=\\myserver\data
wrapper.share.1.target=Y:
wrapper.share.1.type=DISK
wrapper.share.1.account=sample\user
```

```
wrapper.share.1.password=samplepass
wrapper.share.2.location=\\myserver\moredata
wrapper.share.2.target=Z:
wrapper.share.2.type=DISK
wrapper.share.2.account=sample\user
wrapper.share.2.password=samplepass
```
### Marketo への接続

Spectrum™ Technology Platform で Marketo のデータにアクセスするには、Management Console を使って Marketo への接続を定義する必要があります。接続を定義した後は、Marketo に対して データの読み書きを行うフローを Enterprise Designer で作成できます。

**注 :** この接続は、Metadata Insights モジュールで使用されます。

1. 次のいずれかのモジュールを使用して **[データ ソース]** ページにアクセスします。

**Management** http://server.port/managementconsole という URL を使用して Management Console にアクセスします。ここで、*server* は Spectrum™ Technology **Console:** Platform サーバーのサーバー名または IP アドレス、port は Spectrum<sup>™</sup> Technology Platform が使用する HTTP ポートです。

**注 :** デフォルトの HTTP ポートは 8080 です。

**[リソース]** > **[データ ソース]** に移動します。

http://*server*:*port*/metadata-insights という URL を使用して Metadata Insights にアクセスします。ここで、*server* は Spectrum™ Technology Platform サー **Metadata Insights:** バーのサーバー名またはIPアドレス、*port*はSpectrum™ TechnologyPlatform が使用する HTTP ポートです。

**注 :** デフォルトの HTTP ポートは 8080 です。

### **[接続]** に移動します。

- 2. [接続を追加] ボタン + をクリックします。
- 3. **[名前]** フィールドに、接続の名前を入力します。任意の名前にすることができます。

**注 :** 接続をいったん保存すると、名前の変更は不可能になります。

4. **[タイプ]** フィールドで、**Marketo** を選択します。

5. **[エンドポイント URL]** フィールドに、Marketo アカウントのエンドポイント URL を入力しま す。

エンドポイント URL を確認するには、Marketo アカウントにログインして **[管理]** > **[統合]** > **[Web サービス]** に移動します。エンドポイント URLは、**[REST API]** という見出しの下に、 次の形式で記載されています。

https://*AccountID*.mktorest.com/rest

URL の /rest の前の部分をコピーします。例えば、 https://*AccountID*.mktorest.com です。

6. Marketo アカウントのクライアント ID と秘密鍵を入力します。

クライアント ID と秘密鍵を確認するには、Marketo アカウントにログインして **[管理]** > **[統 合]** > **[LaunchPoint]** > **[API Rest]** > **[詳細の表示]** に移動します。ポップアップ ウィンドウに 詳細情報が表示されます。

- 7. 接続をテストするには、**[テスト]** をクリックします。
- 8. **[保存]** をクリックします。

### **Marketo の制限事項**

1. 以下のクエリは、Listエンティティと Activity typeエンティティのみに適用されます。 それ以外に対しては、フィルタ タイプを指定してください。

Select \* from Marketo Table

 $\circ$ 

2. Marketo は、Lead エンティティと Lead List エンティティの結合を除き、結合操作をサ ポートしていません。Lead と Lead List を List Id で結合するクエリは、次のように記述 します。

Select Lead.\* from Lead Inner Join Lead\_List On Lead.ID = Lead\_List.Lead\_ID And Lead List.List  $ID =$ 

### **サポートされているエンティティと操作**

以下のタイプのエンティティがあります。

- 1. エンティティ
- 2. エンティティ更新: これは、Lead エンティティの更新に使用される仮想テーブルです。例え ば、**Merge\_Leads** は異なる Marketo Lead の結合に使用します。

### Microsoft Dynamics 365 への接続

### **Microsoft Dynamics 365 Online への接続**

Spectrum™ Technology Platform で Microsoft Dynamics 365 Online のデータにアクセスするには、 Management Console を使って Microsoft Dynamics 365 Online への接続を定義する必要がありま す。接続を定義した後は、Microsoft Dynamics 365 Online に対してデータの読み書きを行うフロー を Enterprise Designer で作成できます。

**注 :** この接続は、Metadata Insights モジュールで使用されます。

**Microsoft Dynamics 365 Online** への接続を定義するには、以下の手順に従います。

1. 次のいずれかのモジュールを使用して **[データ ソース]** ページにアクセスします。

http://*server*:*port*/managementconsole という URL を使用して Management Console にアクセスします。ここで、*server* は Spectrum™ Technology **Management Console:** Platform サーバーのサーバー名または IP アドレス、port は Spectrum<sup>™</sup> Technology Platform が使用する HTTP ポートです。

**注 :** デフォルトの HTTP ポートは 8080 です。

**[リソース]** > **[データ ソース]** に移動します。

http://*server*:*port*/metadata-insights という URL を使用して Metadata Insights にアクセスします。ここで、*server* は Spectrum™ Technology Platform サー **Metadata Insights:** バーのサーバー名またはIPアドレス、*port*はSpectrum™ TechnologyPlatform が使用する HTTP ポートです。

**注 :** デフォルトの HTTP ポートは 8080 です。

**[接続]** に移動します。

- 2. [接続を追加] ボタン + をクリックします。
- 3. **[名前]** フィールドに、接続の名前を入力します。任意の名前にすることができます。 **注 :** 接続をいったん保存すると、名前の変更は不可能になります。
- 4. **[タイプ]** フィールドで、**[Microsoft Dynamics 365]** を選択します。
- 5. **[開発タイプ]** フィールドで、**[オンライン]** を選択します。
- 6. **[ユーザ名]** フィールドに、Microsoft Dynamics ユーザ名を入力します。
- 7. **[パスワード]** フィールドに、Microsoft Dynamics パスワードを入力します。

8. **[組織名]** フィールドに、CRM インスタンスの識別に使われる、組織の一意の名前を入力しま す。

組織の一意の名前を確認するには、Microsoft Dynamics にログインして **[設定]** > **[カスタマイ ズ]** > **[カスタマイズ]** > **[開発者リソース]** に移動します。組織の一意の名前が表示されます。

- 9. **[地域]** フィールドで、Microsoft Dynamics アカウントの地理的な地域を選択します。
- 10. 接続をテストするには、**[テスト]** をクリックします。
- 11. **[保存]** をクリックします。

### **Microsoft Dynamics 365 On Premises への接続**

現在、Spectrum は Microsoft Dynamics 365 On Premises のクレームベース認証をサポートして います。

### 必要条件

**証明書をキーストア ファイルにインポートする:** Dynamics CRM Server の証明書を Spectrum Java ディストリビューション キーストアにインポートするには、次の操作を行います。

- 1. サーバーの証明書をローカル フォルダにコピーします。
- 2. 次のパスを参照して Spectrum JAVA ディストリビューションに移動します: <SPECTRUM\_HOME>\java\jre\lib\security
- 3. 次のコマンドで証明書をインポートします: <codeph>keytool -importcert -alias <証明書の

エイリアス名> -file " <証明書のパス>\<証明書の名前>" -keystore keystore.jks</codeph> (Windows の場合) または <codeph>keytool -import -alias <証明書のエイリアス名> -file "<証明 書のパス>/<証明書の名前>" -keystore keystore.jks</codeph> (Unix の場合)

### *Microsoft Dynamics 365 On Premises* 接続の設定

Spectrum<sup>™</sup> Technology Platform を有効化して Microsoft Dynamics 365 On Premise のデータにア クセスするには、Management Console で Microsoft Dynamics 365 OnPremise への接続を設定し ます。接続を設定した後、Enterprise Designer 内でフローを作成して Microsoft Dynamics 365 On Premise に対するデータの読み書きを行うことができます。

**注 :** この接続は、Metadata Insights モジュールで使用されます。

### **Microsoft Dynamics 365 On Premises** 接続を設定する手順は次のとおりです。

1. 次のいずれかのモジュールを使用して **[データ ソース]** ページにアクセスします。

http://*server*:*port*/managementconsole という URL を使用して Management **Management** Console にアクセスします。ここで、*server* は Spectrum™ Technology **Console:**

Platform サーバーのサーバー名または IP アドレス、*port* は Spectrum™ Technology Platform が使用する HTTP ポートです。

**注 :** デフォルトの HTTP ポートは 8080 です。

**[リソース]** > **[データ ソース]** に移動します。

http://*server*:*port*/metadata-insights という URL を使用して Metadata Insights にアクセスします。ここで、*server* は Spectrum™ Technology Platform サー **Metadata Insights:** バーのサーバー名またはIPアドレス、*port*はSpectrum™ TechnologyPlatform が使用する HTTP ポートです。

**注 :** デフォルトの HTTP ポートは 8080 です。

**[接続]** に移動します。

- 2. [接続を追加] ボタン + をクリックします。
- 3. **[名前]** フィールドに、接続の名前を入力します。任意の名前にすることができます。 **注 :** 接続をいったん保存すると、名前の変更は不可能になります。
- 4. **[Microsoft Dynamics 365]** (**[タイプ]**) をクリックします。
- 5. **[On Premise]** (**[開発タイプ]**) をクリックします。
- 6. Microsoft Dynamics ユーザ名を **[ユーザ名]** に入力します。
- 7. Microsoft Dynamics パスワードを **[パスワード]** に入力します。
- 8. ホストの名前を **[ホスト名]** に入力します。
- 9. ポートの名前を **[ポート名]** に入力します。
- 10. STS の URL を**[STS URL]** に入力します。
- 11. **[テスト]** をクリックして、接続をテストします。
- 12. **[保存]** をクリックします。

### **制限事項**

以下に制限事項を示します。

1. **作成/更新:** エンティティ内の列が複数のリファレンス エンティティにマッピングされている 場合、作成/更新は失敗します。例えば、顧客の 'ParentCustomerId' はアカウント、潜在顧客 などに関連付けることができます。これを解決するには、この列のデータの形式を 'GUID' の 代わりに 'ReferenceEntityName:GUID' にする必要があります。

### **サポートされているエンティティと操作**

以下のタイプのエンティティがあります。

- ユーザ所有
- 組織所有
- ビジネス所有
- なし

### モデル ストアへの接続

データベース、ファイルサーバー、クラウドサービスなど、さまざまなソースから連携したデー タを使用するには、モデルストアに接続します。接続を定義すると、Enterprise Designerの**Read from DB** および **Write to DB** ステージで、モデル ストアの論理モデルと物理モデルのデータ (Metadata Insights で作成および展開) を使用できます。

1. 次のいずれかのモジュールを使用して **[データ ソース]** ページにアクセスします。

**Management** http://*server.port*/managementconsole という URL を使用して Management Console にアクセスします。ここで、*server* は Spectrum™ Technology **Console:** Platform サーバーのサーバー名または IP アドレス、*port* は Spectrum<sup>™</sup> Technology Platform が使用する HTTP ポートです。

**注 :** デフォルトの HTTP ポートは 8080 です。

**[リソース]** > **[データ ソース]** に移動します。

http://*server*:*port*/metadata-insights という URL を使用して Metadata Insights にアクセスします。ここで、*server* は Spectrum™ Technology Platform サー **Metadata Insights:** バーのサーバー名またはIPアドレス、*port*はSpectrum™ TechnologyPlatform が使用する HTTP ポートです。

**注 :** デフォルトの HTTP ポートは 8080 です。

### **[接続]** に移動します。

- 2. [接続を追加] ボタン + をクリックします。
- 3. **[名前]** フィールドに、接続の名前を入力します。任意の名前にすることができます。 **注 :** 接続をいったん保存すると、名前の変更は不可能になります。
- 4. **[タイプ]** フィールドで、**[Model Store]** を選択します。

5. **[Model Store]** フィールドに、接続を確立するモデル ストアの名前を入力します。

使用可能なモデル ストアの名前を検索するには、Metadata Insights を開いて [モデリング] に 移動し、**[Model Store]** タブをクリックします。

- 6. 接続をテストするには、**[テスト]** をクリックします。
- 7. **[保存]** をクリックします。

**注 : Write to DB** ステージをモデル ストア接続で使用すると、*[*テーブルの作成*]*、*[*デー タを挿入する前にテーブルを切り捨てる*]*、*[*テーブルが既に存在する場合は破棄して作 成し直す*]* がサポートされないなど一定の制限があります。

### NetSuite への接続

Spectrum™ Technology Platform で NetSuite のデータにアクセスするには、Management Console を使って NetSuite への接続を定義する必要があります。接続を定義した後は、NetSuite に対して データの読み書きを行うフローを Enterprise Designer で作成できます。NetSuite 接続に対する読 み込みと書き出しに対し、インタラクティブモードとバッチモードの両方がサポートされていま す。

**注 :** この接続は、Metadata Insights モジュールで使用されます。

Spectrum™ Technology Platform では、以下の NetSuite エンティティ タイプがサポートされてい ます。

- 標準レコード
- カスタム レコード
- 保存済み検索
- 標準レコード間の結合

NetSuite に接続するには

1. 次のいずれかのモジュールを使用して **[データ ソース]** ページにアクセスします。

**Management** http://server.port/managementconsole という URL を使用して Management Console にアクセスします。ここで、*server* は Spectrum™ Technology **Console:** Platform サーバーのサーバー名または IP アドレス、port は Spectrum<sup>™</sup> Technology Platform が使用する HTTP ポートです。

**注 :** デフォルトの HTTP ポートは 8080 です。

**[リソース]** > **[データ ソース]** に移動します。

http://*server*:*port*/metadata-insights という URL を使用して Metadata Insights にアクセスします。ここで、*server* は Spectrum™ Technology Platform サー **Metadata Insights:** バーのサーバー名またはIPアドレス、*port*はSpectrum™ TechnologyPlatform が使用する HTTP ポートです。

**注 :** デフォルトの HTTP ポートは 8080 です。

### **[接続]** に移動します。

- 2. [接続を追加] ボタン + をクリックします。
- 3. **[名前]** フィールドに、接続の名前を入力します。任意の名前にすることができます。 **注 :** 接続をいったん保存すると、名前の変更は不可能になります。
- 4. **[タイプ]** フィールドで、**[NetSuite]** を選択します。
- 5. **[電子メール]** フィールドに、接続に使用する NetSuite アカウントにリンクされた電子メール を入力します。
- 6. **[パスワード]** フィールドに、NetSuite アカウントのパスワードを入力します。
- 7. **[アカウント]** フィールドに、NetSuite アカウントのユーザ名を入力します。
- 8. **[役割]** フィールドで、特定の NetSuite ユーザ アカウントにマッピングされた複数の役割か ら、この接続に対する適切な役割を選択します。

**[役割]**フィールドはオプションです。**[役割]**フィールドを空白のままにした場合は、デフォル トの役割が接続を介したログインに使用されます。

**重要 :** 標準の役割のみがサポートされています。カスタム役割はサポートされていません。

- 9. 接続をテストするには、**[テスト]** をクリックします。
- 10. **[保存]** をクリックします。

### **NetSuite の制限事項**

1. 結合を使用してクエリを実行する場合は、具体的な列を指定する必要があります。例えば、 以下のクエリはサポートされていません。

select \* from CUSTOMER M

2. NetSuite への同時接続はサポートされていません。NetSuite では、1 つのアカウントにつき 単一のログインしか許可されないためです。

**注 :** NetSuite 接続を使用してレコードを INSERT するには、プライマリ キー (internalId) を空白にして UPSERT クエリを使用します。

データへの接続

- 3. Standard (標準) と Custom (カスタム) のレコードしか書き込むことはできません。
- 4. UPDATEクエリと UPSERT クエリの双方では、UPSERT 操作が実行されます。
- 5. Write to DB ステージで許容される最大バッチ サイズは、insert操作で 200、update 操作 で 100 です。
- 6.

### **サポートされているエンティティと操作**

以下のタイプのエンティティがあります。

- 標準レコード
- カスタム レコード
- 結合
- 保存済み検索

```
注 : NetSuite 接続テーブルでは、プライマリ キー列は internalId です。
```
### NoSQL への接続

以下の種類の NoSQL データベースがサポートされています。

- Couchbase
- MongoDB

**Read from Hadoop Sequence File**、**Write to Hadoop Sequence File**、**Read From File**、**Write to File**、**Read From XML**、**Write to XML**、**Read from Hive File**、**Write to Hive File**、**Read From HL7 File** などのステージを **Enterprise Designer** で使用するには、Hadoop システムに接続しま す。

**重要 :** Spectrum™ Technology Platform は、Windows プラットフォーム上の Kerberos 認証に対 して *Hadoop 2.x* をサポートしません。

- Query NoSQL DB
- Read from NoSQL DB
- Write to NoSQL DB
- 1. 次のいずれかのモジュールを使用して **[データ ソース]** ページにアクセスします。

**Management** http://server.port/managementconsole という URL を使用して Management Console にアクセスします。ここで、*server* は Spectrum™ Technology **Console:** Platform サーバーのサーバー名または IP アドレス、port は Spectrum<sup>™</sup> Technology Platform が使用する HTTP ポートです。

**注 :** デフォルトの HTTP ポートは 8080 です。

**[リソース]** > **[データ ソース]** に移動します。

http://*server*:*port*/metadata-insights という URL を使用して Metadata Insights にアクセスします。ここで、*server* は Spectrum™ Technology Platform サー **Metadata Insights:** バーのサーバー名またはIPアドレス、*port*はSpectrum™ TechnologyPlatform が使用する HTTP ポートです。

**注 :** デフォルトの HTTP ポートは 8080 です。

**[接続]** に移動します。

- 2. [接続を追加] ボタン + をクリックします。
- 3. **[名前]** フィールドに、接続の名前を入力します。任意の名前にすることができます。 **注 :** 接続をいったん保存すると、名前の変更は不可能になります。
- 4. **[タイプ]** フィールドで、次のいずれかを選択します。
	- Couchbase
	- MongoDB
- 5. アクセスする特定の NoSQL データベースの **[ホスト]**、**[ポート]**、**[データベース]**、**[ユーザ 名]**、および **[パスワード]** を指定します。
- 6. **[テスト]** をクリックして、データベースに正しく接続されていることを確認します。
- 7. **[OK]** をクリックします。

### Salesforce への接続

Spectrum™ Technology Platform で Salesforce のデータにアクセスするには、Management Console を使って Salesforce への接続を定義する必要があります。接続を定義した後は、Salesforce に対 してデータの読み書きを行うフローを Enterprise Designer で作成できます。

**注 :** この接続は、Metadata Insights モジュールで使用されます。

1. 次のいずれかのモジュールを使用して **[データ ソース]** ページにアクセスします。

http://*server*:*port*/managementconsole という URL を使用して Management Console にアクセスします。ここで、*server* は Spectrum™ Technology **Management Console:** Platform サーバーのサーバー名または IP アドレス、port は Spectrum<sup>™</sup> Technology Platform が使用する HTTP ポートです。

**注 :** デフォルトの HTTP ポートは 8080 です。

**[リソース]** > **[データ ソース]** に移動します。

http://*server*:*port*/metadata-insights という URL を使用して Metadata Insights にアクセスします。ここで、*server* は Spectrum™ Technology Platform サー **Metadata Insights:** バーのサーバー名またはIPアドレス、*port*はSpectrum™ TechnologyPlatform が使用する HTTP ポートです。

**注 :** デフォルトの HTTP ポートは 8080 です。

**[接続]** に移動します。

- 2. [接続を追加] ボタン + をクリックします。
- 3. **[名前]** フィールドに、接続の名前を入力します。任意の名前にすることができます。 **注 :** 接続をいったん保存すると、名前の変更は不可能になります。
- 4. **[タイプ]** フィールドで、**[Salesforce]** を選択します。
- 5. **[ユーザ名]** フィールドに、Salesforce データ ストアに登録されている電子メール ID を入力し ます。
- 6. **[パスワード]** フィールドに、Salesforce ポータルのパスワードと、Salesforce ポータルによっ て生成されたセキュリティ トークンの組み合わせを入力します。

例えば、パスワードが Sales@Test で、Salesforce によって与えられたセキュリティ トーク ンが 56709367 である場合、この Salesforce 接続を認証するためのパスワードは Sales@Test56709367 となります。

- 7. 接続をテストするには、**[テスト]** をクリックします。
- 8. **[保存]** をクリックします。

**注:** 監査フィールドは、デフォルトですべてのテーブルに対して有効です。Salesforce には、次の監査フィールドがあります。

- 作成日
- 最終更新日
- 作成者
- 最終更新者

**重要 :** Salesforce 接続を使用して Spectrum™ Technology Platform バージョン 10 以前で作成さ れた Physical Model のテーブルに対して、監査フィールドを有効にするには、モデルを開いて保 存し直す必要があります。

### **Salesforce の制限事項**

集約関数は Model Store に対するクエリの実行中はサポートされません。

### SAP NetWeaver への接続

Management Console で OData サービスを使用して SAP NetWeaver 接続を作成すると、CRM データや ERP データの読み込み、書き出し、同期が可能です。SAP 接続に対する読み込みと書 き出しに対し、インタラクティブ モードとバッチ モードの両方がサポートされています。

**注 :** この接続は、Metadata Insights モジュールで使用されます。

1. 次のいずれかのモジュールを使用して **[データ ソース]** ページにアクセスします。

**Management** http://*server.port*/managementconsole という URL を使用して Management Console にアクセスします。ここで、*server* は Spectrum™ Technology **Console:** Platform サーバーのサーバー名または IP アドレス、port は Spectrum<sup>™</sup> Technology Platform が使用する HTTP ポートです。

**注 :** デフォルトの HTTP ポートは 8080 です。

**[リソース]** > **[データ ソース]** に移動します。

http://*server*:*port*/metadata-insights という URL を使用して Metadata Insights にアクセスします。ここで、*server* は Spectrum™ Technology Platform サー **Metadata Insights:** バーのサーバー名またはIPアドレス、*port*はSpectrum™ TechnologyPlatform が使用する HTTP ポートです。

**注 :** デフォルトの HTTP ポートは 8080 です。

**[接続]** に移動します。

- 2. [接続を追加] ボタン + をクリックします。
- 3. **[名前]** フィールドに、接続の名前を入力します。任意の名前にすることができます。 **注 :** 接続をいったん保存すると、名前の変更は不可能になります。
- 4. **[タイプ]** フィールドで、**[SAP]** を選択します。
- 5. **[ユーザ名]** フィールドに、SAP Web サービスにアクセスするユーザ名を入力します。
- 6. **[パスワード]** フィールドに、SAP Web サービスのパスワードを入力します。
- 7. [OdataURL] フィールドに、この接続に対して使用する Odata Web サービスのアドレスを入 力します。
- 8. **[テスト]** をクリックします。 接続のテストが正常に終了したことを示すメッセージが表示されます。
- 9. **[保存]** をクリックします。 接続が正常に作成されたことを示すメッセージが表示されます。

**注 :** 取得操作を実行するには、OData サービスが \$skip 操作と \$top 操作をサポートし ている必要があります。サービスがこれらの操作をサポートしない場合、取得されたレコー ドは Model Store のプレビューにおいて矛盾を示します。

#### **SAP NetWeaver の制限事項**

UPDATE と UPSERT の両方の操作に対し、UPDATE 操作が実行されます。

### **サポートされているエンティティと操作**

次の 2 タイプのエンティティがあります。

- ネイティブ:ネイティブのデータタイプを持つ列は、それぞれのデータタイプで表示されます。
- カスタム定義:カスタム定義のデータタイプを持つ列は、空白のデータタイプで表示されます。

SAP接続に基づくモデルストアを展開するには、その論理モデルと物理モデルに、ネイティブな データ タイプの列を持つエンティティしか含まれないようにしてください。モデルにカスタム定 義のデータ タイプを持つエンティティがあると、モデル ストアは展開できません。

### SharePoint への接続

1. 次のいずれかのモジュールを使用して **[データ ソース]** ページにアクセスします。

http://*server*:*port*/managementconsole という URL を使用して Management Console にアクセスします。ここで、*server* は Spectrum™ Technology **Management Console:** Platform サーバーのサーバー名または IP アドレス、*port* は Spectrum™ Technology Platform が使用する HTTP ポートです。

**注 :** デフォルトの HTTP ポートは 8080 です。

**[リソース]** > **[データ ソース]** に移動します。

http://*server*:*port*/metadata-insights という URL を使用して Metadata Insights にアクセスします。ここで、*server* は Spectrum™ Technology Platform サー **Metadata Insights:**

バーのサーバー名またはIPアドレス、*port*はSpectrum™ TechnologyPlatform が使用する HTTP ポートです。

**注 :** デフォルトの HTTP ポートは 8080 です。

#### **[接続]** に移動します。

- 2. [接続を追加] ボタン | + | をクリックします。
- 3. **[名前]** フィールドに、接続の名前を入力します。任意の名前にすることができます。 **注 :** 接続をいったん保存すると、名前の変更は不可能になります。
- 4. **[タイプ]** フィールドで、**[クラウド]** を選択します。
- 5. **[クラウド サービス]** フィールドで、**[Sharepoint]** を選択します。
- 6. **[バージョン]** フィールドで、**v2010** を選択します。Spectrum™ Technology Platform は現在、 Sharepoint バージョン 2010 をサポートしています。
- 7. **[プロトコル]** フィールドで、Sharepoint の接続に必要なプロトコルを選択します。
- 8. **[サーバー アドレス]** フィールドに、接続する SharePoint サーバーのホスト名または IP アド レスを入力します。
- 9. SharePoint の認証に使用するユーザ名とパスワードを入力します。
- 10. **[プロジェクト]** フィールドに、アクセスする Sharepoint ロケーションを含む特定のプロジェ クトを入力します。
- 11. 接続をテストするには、**[テスト]** をクリックします。
- 12. **[保存]** をクリックします。

### **例**

例えば、次の SharePoint URL への接続を作成するとします。

https://sharepoint.example.com/sites/myportal

**[プロトコル]**、**[サーバー アドレス]**、**[プロジェクト]** の各フィールドを次のように 設定します。

- **プロトコル**: https
- **サーバー アドレス**: sharepoint.example.com
- **プロジェクト**: myportal

### Splunk への接続

Spectrum™ Technology Platform で Splunk のデータにアクセスするには、Management Console を使ってSplunkへの接続を定義する必要があります。接続を定義した後は、Splunkに対してデー タの読み書きを行うフローを Enterprise Designer で作成できます。

**注 :** この接続は、Metadata Insights モジュールで使用されます。

1. 次のいずれかのモジュールを使用して **[データ ソース]** ページにアクセスします。

**Management** http://*server.port*/managementconsole という URL を使用して Management Console にアクセスします。ここで、*server* は Spectrum™ Technology **Console:** Platform サーバーのサーバー名または IP アドレス、port は Spectrum<sup>™</sup> Technology Platform が使用する HTTP ポートです。

**注 :** デフォルトの HTTP ポートは 8080 です。

**[リソース]** > **[データ ソース]** に移動します。

http://*server*:*port*/metadata-insights という URL を使用して Metadata Insights にアクセスします。ここで、*server* は Spectrum™ Technology Platform サー **Metadata Insights:** バーのサーバー名またはIPアドレス、*port*はSpectrum™ TechnologyPlatform が使用する HTTP ポートです。

**注 :** デフォルトの HTTP ポートは 8080 です。

**[接続]** に移動します。

- 2. [接続を追加] ボタン + をクリックします。
- 3. **[名前]** フィールドに、接続の名前を入力します。任意の名前にすることができます。 **注 :** 接続をいったん保存すると、名前の変更は不可能になります。
- 4. **[タイプ]** フィールドで、**[Splunk]** を選択します。
- 5. **[ユーザ名]** フィールドに、Splunk インスタンスを認証するための Splunk アカウント ユーザ 名を入力します。
- 6. **[パスワード]** フィールドに、Splunk アカウントのパスワードを入力します。
- 7. **[ホスト]** フィールドに、Splunk データ ソースがホストされているサーバーのアドレスまたは ホスト名を入力します。
- 8. **[ポート]** フィールドに、Splunk データ ソースのポート番号を入力します。
- 9. 接続をテストするには、**[テスト]** をクリックします。

10. **[保存]** をクリックします。

#### **Splunk の制限事項**

以下のクエリはサポートされていません。

select count(\*) from SplunkTable

### **サポートされているエンティティと操作**

サポートされている操作

LIKE、ORDER BY、LIMIT、IN、BETWEEN、!=、<=、 >=、<、>、複数の AND/OR 演算子

#### サポートされている関数

- 文字列関数: upper、lower、length、len、ltrim、rtrim、substring、max、min
- 数学関数: abs、ceil、exp、floor、sqrt、round

**注 :** その他すべてのクエリ操作については、以下で説明するように Splunk search 列を使 用します。

Spectrum™ Technology Platform では、Splunk テーブル内に列 search を提供します。これに よって、Splunk 接続で必要なデータを検索することができます。

SplunkTable に対して select クエリを実行する際に、次のどちらの目的にも search 列を where 句で使用できます。

- 1. ANSI SQL 構文では指定できない検索条件を含める。
- 2. メインの SQL クエリの一部としては含められない Splunk 固有の検索条件を含める。

例えば、以下のクエリは、値が ACC であるキー opp を含む \_raw 値を検索します。

select " raw" from SplunkTable where "search"='search opp=ACC'

### SugarCRM への接続

Spectrum™ Technology Platform で SugarCRM のデータにアクセスするには、Management Console を使って SugarCRM への接続を定義する必要があります。接続を定義した後は、 SugarCRM に対してデータの読み書きを行うフローを Enterprise Designer で作成できます。 SugarCRM のオンライン版とオンプレミス版の両方がサポートされています。

**注 :** この接続は、Metadata Insights モジュールで使用されます。

1. 次のいずれかのモジュールを使用して **[データ ソース]** ページにアクセスします。

http://*server*:*port*/managementconsole という URL を使用して Management Console にアクセスします。ここで、*server* は Spectrum™ Technology **Management Console:** Platform サーバーのサーバー名または IP アドレス、*port* は Spectrum<sup>™</sup> Technology Platform が使用する HTTP ポートです。

**注 :** デフォルトの HTTP ポートは 8080 です。

**[リソース]** > **[データ ソース]** に移動します。

http://*server*:*port*/metadata-insights という URL を使用して Metadata Insights にアクセスします。ここで、*server* は Spectrum™ Technology Platform サー **Metadata Insights:** バーのサーバー名またはIPアドレス、*port*はSpectrum™ TechnologyPlatform が使用する HTTP ポートです。

**注 :** デフォルトの HTTP ポートは 8080 です。

**[接続]** に移動します。

- 2. [接続を追加] ボタン + をクリックします。
- 3. **[名前]** フィールドに、接続の名前を入力します。任意の名前にすることができます。 **注 :** 接続をいったん保存すると、名前の変更は不可能になります。
- 4. **[タイプ]** フィールドで、**[SugarCRM]** を選択します。
- 5. SugarCRM のユーザ名とパスワードを入力します。
- 6. **[URL]** フィールドに、この接続で使用する SugarCRM アカウントの URL を入力します。
- 7. SugarCRM アカウントの **[クライアント ID]** と **[クライアント シークレット]** を入力します。
- 8. 接続をテストするには、**[テスト]** をクリックします。
- 9. **[保存]** をクリックします。

#### **SugarCRM の制限事項**

- 1. UPDATE クエリと UPSERT クエリの双方では、UPSERT 操作が実行されます。
- 2. 接続の **[物理モデル スキーマ]** に表示されるテーブル プロパティの **[Null 可]** 列と **[更新可能]** 列は、正しい操作を表していない場合があります。例えば、更新可能となっていない列を更 新しようとしてもシステム例外が発生しなかったり、逆に、Null 可とマークされている列に Null を設定すると例外が発生したりすることがあります。
- 3. 結合を使用してクエリを実行する場合は、エイリアスを使用する必要があります。

### **サポートされているエンティティと操作**

### サポートされている操作

LIKE (その操作は指定された値で始まる取得オプションに制限されています。例えば、ステート メント WHERE name LIKE 's%' はアルファベット S で始まるすべての名前を取得します)、 ISNULL, IS NOT NULL, IN, NOT IN,  $>$ ,  $>$ ,  $<$ ,  $<$ ,  $<$ ,  $=$ ,  $<$ ), AND, OR

### Oracle Eloqua への接続

Spectrum™ Technology Platform で Oracle Eloqua のデータにアクセスするには、Management Console を使って Oracle Eloqua への接続を定義する必要があります。

。接続を定義した後は、Eloqua に対してデータの読み書きを行うフローを Enterprise Designer で作成できます。

**注 :** この接続は、Metadata Insights モジュールで使用されます。

1. 次のいずれかのモジュールを使用して **[データ ソース]** ページにアクセスします。

http://*server*:*port*/managementconsole という URL を使用して Management Console にアクセスします。ここで、*server* は Spectrum™ Technology **Management Console:** Platform サーバーのサーバー名または IP アドレス、port は Spectrum<sup>™</sup> Technology Platform が使用する HTTP ポートです。

**注 :** デフォルトの HTTP ポートは 8080 です。

**[リソース]** > **[データ ソース]** に移動します。

http://*server*:*port*/metadata-insights という URL を使用して Metadata Insights にアクセスします。ここで、*server* は Spectrum™ Technology Platform サー **Metadata Insights:** バーのサーバー名またはIPアドレス、*port*はSpectrum™ TechnologyPlatform が使用する HTTP ポートです。

**注 :** デフォルトの HTTP ポートは 8080 です。

**[接続]** に移動します。

- 2. [接続を追加] ボタン + をクリックします。
- 3. **[名前]** フィールドに、接続の名前を入力します。任意の名前にすることができます。

**注 :** 接続をいったん保存すると、名前の変更は不可能になります。

- 4. **[タイプ]** フィールドで、**[Oracle Eloqua]** を選択します。
- 5. **[サイト名]** フィールドに会社名と同じ名前を入力します。
- 6. **[ユーザ名]** フィールドにユーザ名を入力します。
- 7. **[パスワード]** フィールドにパスワードを入力します。
- 8. **[テスト]** をクリックして、接続をテストします。
- 9. **[保存]** をクリックします。

#### **特殊な操作**

1. 連絡先リスト内の連絡先を取得するには、次の結合クエリを使用します。

select \* from Contacts inner join ContactListMembers on Contacts.Eloqua\_Contact\_ID = ContactListMembers.Contact\_Id where ContactListMembers.ContactList Id = '<id>'

連絡先セグメント内の連絡先を取得するには、次の結合クエリを使用します。

select \* from Contacts inner join ContactSegmentMembers on Contacts.Eloqua\_Contact\_ID = ContactSegmentMembers.Contact\_Id where ContactSegmentMembers. Contactlist Id = '<id>'

2. 連絡先リストに連絡先を挿入するには、次のステートメントを使用します。

insert into ContactListMembers (ContactList\_ID,Contact\_ID) values ('<contactlist\_id>','<contact\_id>')

3. 連絡先リストから連絡先を削除するには、次のステートメントを使用します。

delete from ContactListMembers where ContactList\_ID = '<contactlist\_id>' and Contact\_ID = '<contact\_id>'

### **制限事項**

以下に制限事項を示します。

- 1. **作成/更新:**
	- a. Null でない列が空欄または存在しない場合、Insert/Upsert (挿入/アップサート) に失 敗します。
	- b. 特定のバッチで Unique (ユニーク) 列の値が一意でない場合、Insert/Upsert (挿入/ アップサート) に失敗します。
	- c. ロールバックの例外を開扉するためには、**[コミットするバッチ数]**の値を1のままにして おきます。
- 2. **読み込み:**
	- a. カスタムエンティティでは、Select (選択)の操作が連絡先エンティティとの結合に対し てのみ適用されます。
- 3. **Filter:**
	- a. サポートされているフィルタは =、!=、>、<、>=、<= です。
	- b. 複数の値を指定した場合の IN および NOT IN 条件演算子は一切サポートされていませ  $h_{\alpha}$
	- c. エンティティ間の Joins (結合) は一切サポートされていません。
	- d. OR 条件演算子は、アカウントと連絡先のエンティティでのみサポートされます。
	- e. **AND** 条件演算子は、2 つの条件の間でのみ使用できます。
	- f. = フィルタは、timestamp データ タイプを持つフィールドに対して常に機能するわけで はありません。

### **サポートされているエンティティと操作**

以下のエンティティがサポートされています。

- **エンティティ:** ビジネス エンティティを表すテーブルを示します。
- **アクティビティ:**何らかのアクティビティに基づいてデータが生成されるビジネスエンティティ を表すテーブルを示します。
- **カスタムエンティティ:**コネクタで提供されている特殊な操作の一部として使用されるエンティ ティを示します。

このテーブルには、エンティティと、それらに対してサポートされている操作がリストされてい ます。

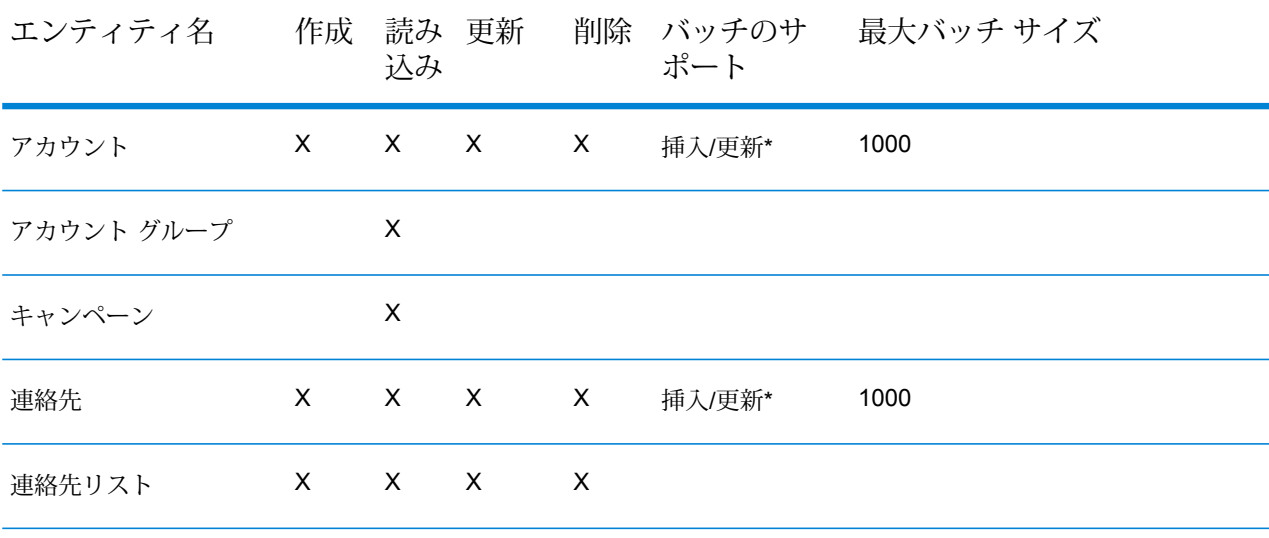

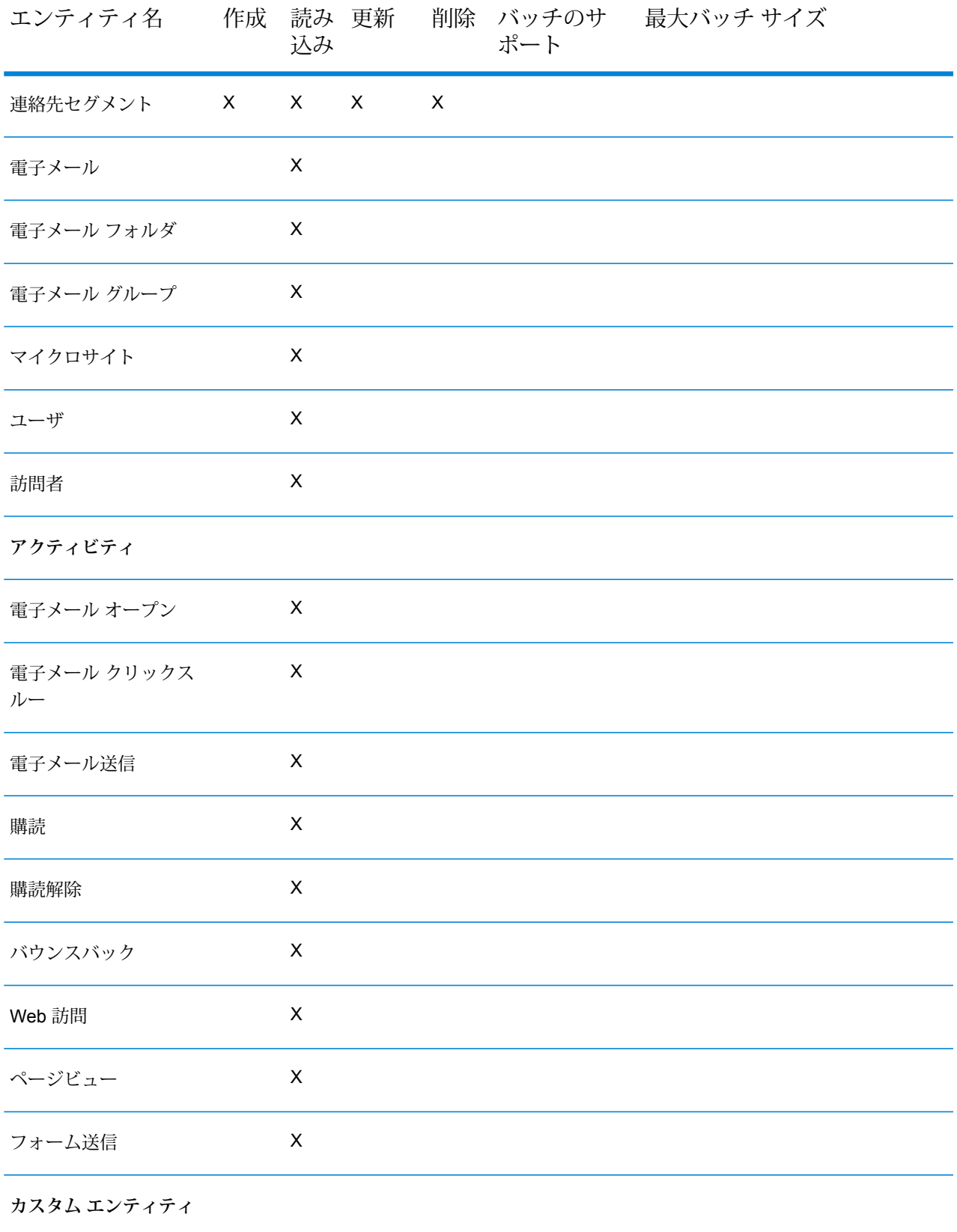

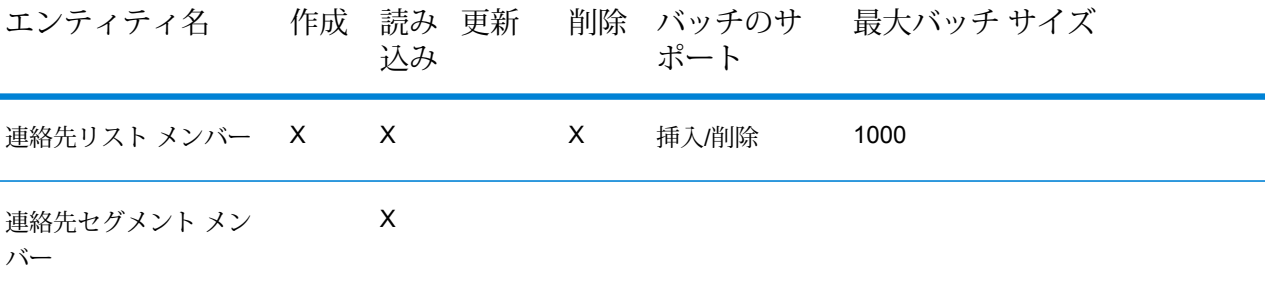

**\*** 更新操作は挿入として機能します。

## クラウド ファイル サーバーの圧縮のサポート

Amazon S3、Google クラウドストレージ、MS Azure Blobstore の各ファイル サーバーは、gzip (.gz) と zip (.zip) の圧縮形式をサポートしています。

Spectrum™ Technology Platform は、ファイル サーバーに対して読み書きするファイルの圧縮と 解凍を処理します。

**注 :** 同じファイル サーバーを、ファイルの通常の読み書きと、ファイルの圧縮および解凍 の両方に使用できます。

圧縮形式ファイルの読み取り

サーバーからファイルを読み取るとき、その圧縮形式は、サーバーから受け取ったメタデータ キー プロパティ Content-Encoding から得られます。

#### 圧縮形式ファイルの書き込み

サーバーにファイルを書き込むときには、必要な圧縮形式として .gz または .zip を指定しま す。ファイルは、指定された圧縮拡張子に基づいて圧縮されます。

メタデータキープロパティContent-Encodingも、選択された圧縮形式に基づいて設定されま す。このプロパティ値は、ファイルの書き込み時にクラウド ファイル サーバーに引き渡されま す。

# 接続の削除

以下の任意のモジュールを使用して接続を削除できます。

- Management Console
- Metadata Insights
- 1. 必要なモジュールの **[データ ソース]** ページにアクセスします。
	- Management Console で **[リソース]** > **[データ ソース]** をクリックします。
	- Metadata Insights で、**[接続]** をクリックします。
- 2. 削除する接続の横にあるチェック ボックスをオンにして、[削除] ボタン をクリックしま す。

# 操作方法ビデオ - 接続の設定

このビデオでは、さまざまなタイプのデータ ソースに接続し、それらを Spectrum Technology Platform で使用する方法をご紹介します。ビデオをご覧ください。
3 - メタデータを検出 中

メタデータは、関連付けられているデータにコンテキストを与え、その データをより深く理解できるようにします。これは組織が情報に基づい た意思決定を下すのに役立ちます。そのため、データ主導型の組織の多 くがメタデータ管理へと向かっています。

メタデータ管理には次のようなメリットがあります。

- ビジネス データの作成、操作や、ビジネス データに関連付けられてい るビジネス ルールなど、ビジネス データへの理解を深めることができ ます。
- 組織全体にわたるさまざまなデータ セットの中で、特定のデータを見 つけやすくなります。
- 上流と下流でデータを追跡し、変更がリンクおよびワークフローに及ぼ す影響を把握できます。
- データ品質の確保: メタデータはデータを定義しているので、メタデー タを適切に管理することでデータの正確性と一貫性が確保されます。メ タデータは、形式に誤りのあるデータを特定し、データベースの整合性 の問題を防ぐための鍵となります。

ビッグ データとデータ ガバナンス ルールが広く浸透したことも、メタ データ管理が必要とされている要因です。

#### 検出を利用したメタデータの管理

**Metadata Insights** の**検出**ダッシュボードには、設定済みのすべての接続 が統一的に表示されます。すべての接続からアセットを検出し、検出さ れたメタデータに以下のタスクを実行できます。

- 検出された接続内で特定のアセット (テーブル、列、またはビュー) を 検索する。
- アセットにタグを追加して、関連するコンテキストを与え、後から容易 にアクセスできるようにする。

検出を使用する前に

例えば、組織内で、データが 2 種類のデータ ソースに格納されているとします。

- Apache Cassandra などの NoSQL データベース
- MS SQL などのリレーショナル データベース

検出ダッシュボードでこのデータにアクセスするには、まずこれらのデータ ソースに接続する必要が あります。これを行うには、**Metadata Insights** で **[データ ソース]** メイン メニュー オプションを使用 します。

注: 接続を設定する方法の詳細については、Apache [Cassandra](#page-15-0) への接続 (16ページ) および **JDBC** [データベースへの接続](#page-33-0) (34ページ) の各セクションを参照してください。

関連する接続を作成し、テストを行ったら、以下の手順を実行します。

- 作成した接続が**検出**ダッシュボードに表示されるようになります。
- 接続に対して検出を (できれば 1 つずつ) 実行します。
- 検出プロセスによって接続内のすべてのアセットが取得され、データが統一的に表示されます。
- 接続全体で必要なデータのカタログを作成し、他のモジュールで使用するためのタグを付けることが できます。

### このセクションの構成

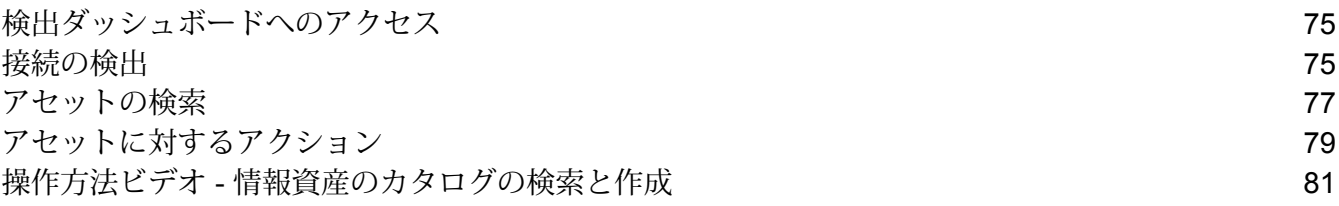

# <span id="page-74-0"></span>検出ダッシュボードへのアクセス

**検出**ダッシュボードにアクセスするには、次の手順を実行します。

1. Web ブラウザで、次の場所に移動します。

http://*server*:*port*/metadata-insights

ここで *server* は、Spectrum™ Technology Platform サーバーの名前または IP アドレスで、 *port* は HTTP ポートです。デフォルトの HTTP ポートは 8080 です。

- 2. 自分の資格情報でログインします。
- 3. メニュー バーの **[検出]** をクリックします。 すべての設定済みの接続を統一的に示す**検出**ダッシュボードが表示されます。ダッシュボー ドを使用して以下を行うことができます。
	- 設定済みの接続のアセットを検出する
	- 検出された接続で必要なアセットを検索する

**注 :** ダッシュボードを使用するには、まず接続を設定する必要があります。新しい接 続を設定するには、**Metadata Insights** の **[データ ソース]** タブを使用するか、または **Management Console** にアクセスします。

# <span id="page-74-1"></span>接続の検出

- 1. **検出**ダッシュボードで、**[接続]** セクションが見える位置まで画面を下へスクロールします。 すべての設定済み接続のリストと関連する詳細情報が表示されます。
- 2. 設定済み接続のリストで、検出したい接続の隣にある **[検出]** をクリックします。リスト内の 特定の接続を検索するには、予測入力機能付きの **[フィルタ]** テキスト ボックスを使用しま す。

**注 :** 最良の結果とパフォーマンスを実現するには、接続の検出を 1 つずつ行う必要が あります。複数の接続に対して **[検出]** ボタンをクリックしても、前の接続の**意味型**お よび**メタデータ**の分析が完了するまでは、次の接続の処理が行われません。

検出が開始され、**[検出]** ボタンが**メタデータ分析**および**意味型分析**の進捗バーで置き換えら れます。進捗はパーセントで表示され、双方の処理が正常に完了すると、代わりに **[再検出]** ボタンが表示されます。

**注 :** 検出処理を途中で中止するには、**[検出の中止]** アイコン を使用します。

3. 接続に固有の検出の詳細を確認するには、**[接続]** テーブルで以下の列を参照します。

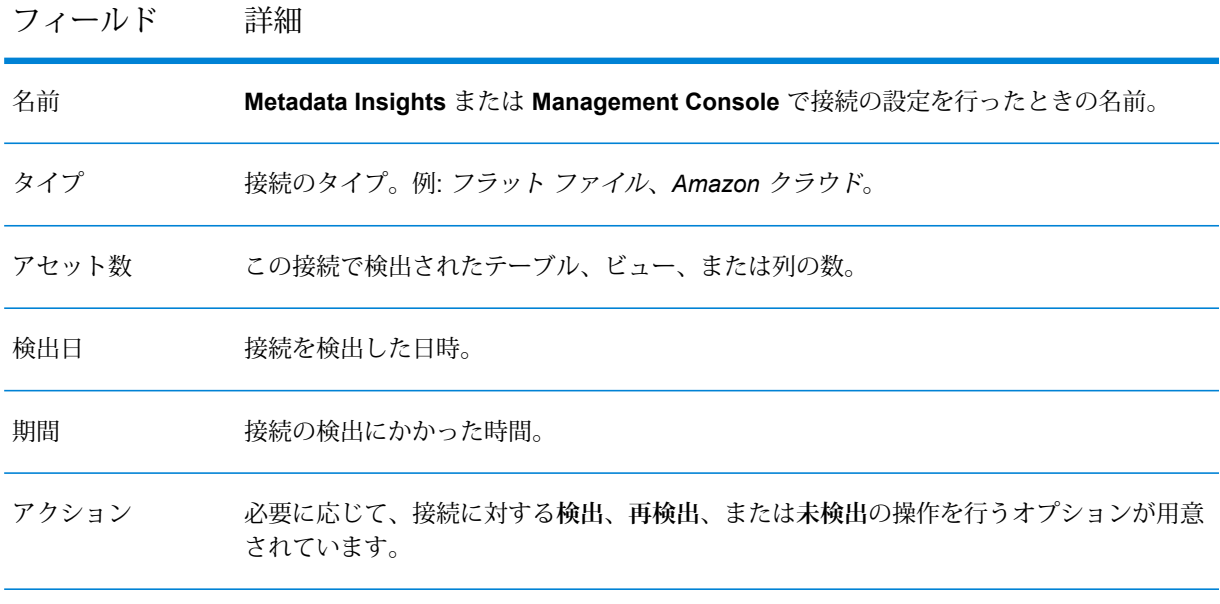

- 4. 検出された接続内のすべてのテーブル、列、またはビューを表示するには、該当するカード をクリックします。例えば、検出されたすべてのテーブルを表示するには、**[テーブル]** カー ドをクリックします。
- 5. 検出済みおよび未検出の接続の数を確認するには、**接続**ドーナツ チャートを参照します。
- 6. 接続の再検出を行うには、**[再検出]** ボタンをクリックします。 再検出では、ソース接続の更新内容に基づいてアセットの追加および削除が行われます。
- 7. 接続を未検出の状態に戻すには、該当する [未検出] アイコン コ をクリックします。 接続のすべての検出済みアセットが削除されます。
- 8. 接続のリストを更新するには、「更新1 アイコン <sup>©</sup> をクリックします。 リストの更新は、接続の追加/削除に基づいて行われます。

**注 :** 接続の設定には、**Metadata Insights** の **[データ ソース]** タブ、または **Management Console** を使用します。

# <span id="page-76-0"></span>アセットの検索

次の 2 つの方法で、設定済み接続のアセットを検索できます。

- 1. **検出**ダッシュボードの**[検索]**ボックスを使用する:すべてのテーブル、列、ビューが検索され ます。
- 2. **検出**ダッシュボードの**テーブル**、**列**、または**ビュー** カードを使用する: クリックしたテーブ ル、列、またはビューのみでアセットの検索が行われます。

**すべてのテーブル、列、ビューに対して検索を行うには:**

- 1. **検出**ダッシュボードで、検索したいアセットを **[検索]** テキスト ボックスに入力し、**Enter** ボ タンを押します。 **[検索]** ページに、検索対象アセットに一致している**列**、**テーブル**、および**ビュー** カードが表 示されます。
- 2. 検索を絞り込むには、**[テーブル]**、**[列]**、または **[ビュー]** をクリックします。
- 3. ページ左側の**[フィルタ]**パネルを使用して、さまざまな検索条件を指定することもできます。

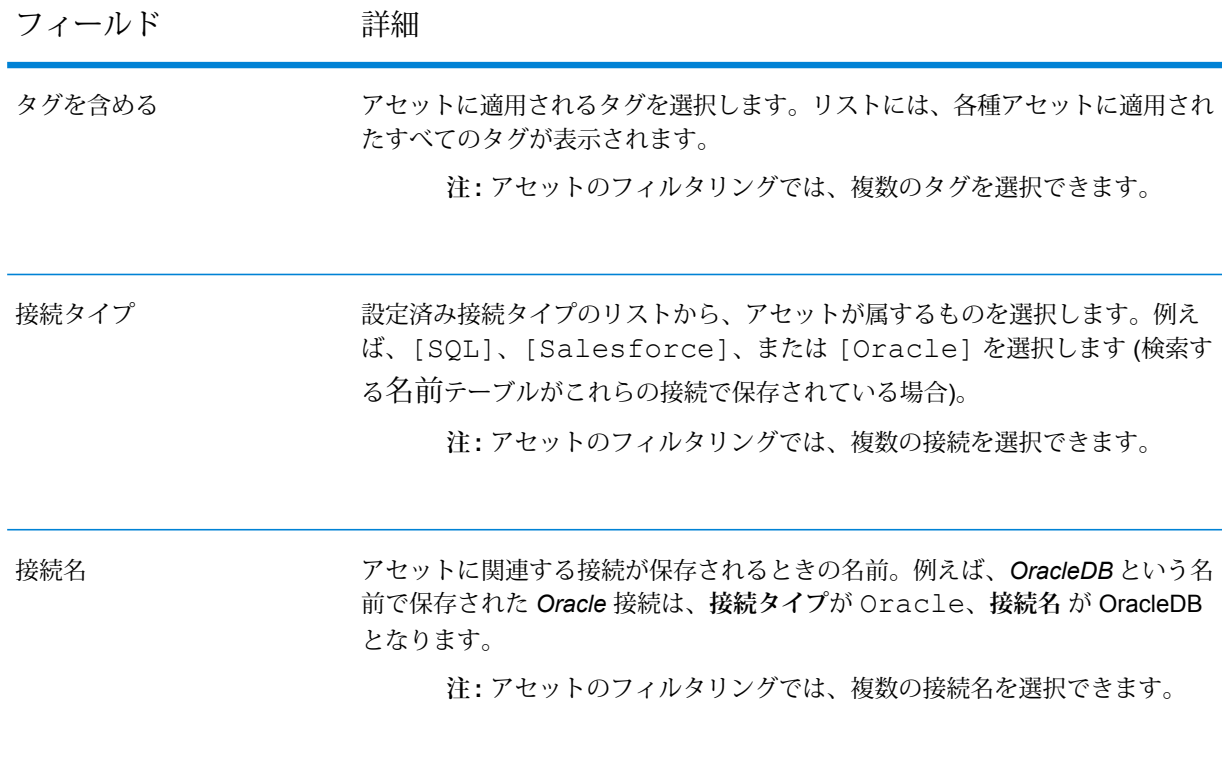

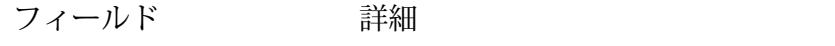

検出された日(当日または以後) アセットの検出がその当日またはその日よりも後に行われたことを示す、日付を 指定します。

4. 特定のテーブル、列、またはビューを対象とした検索を行うには、以下の追加フィルタ条件 を使用します。

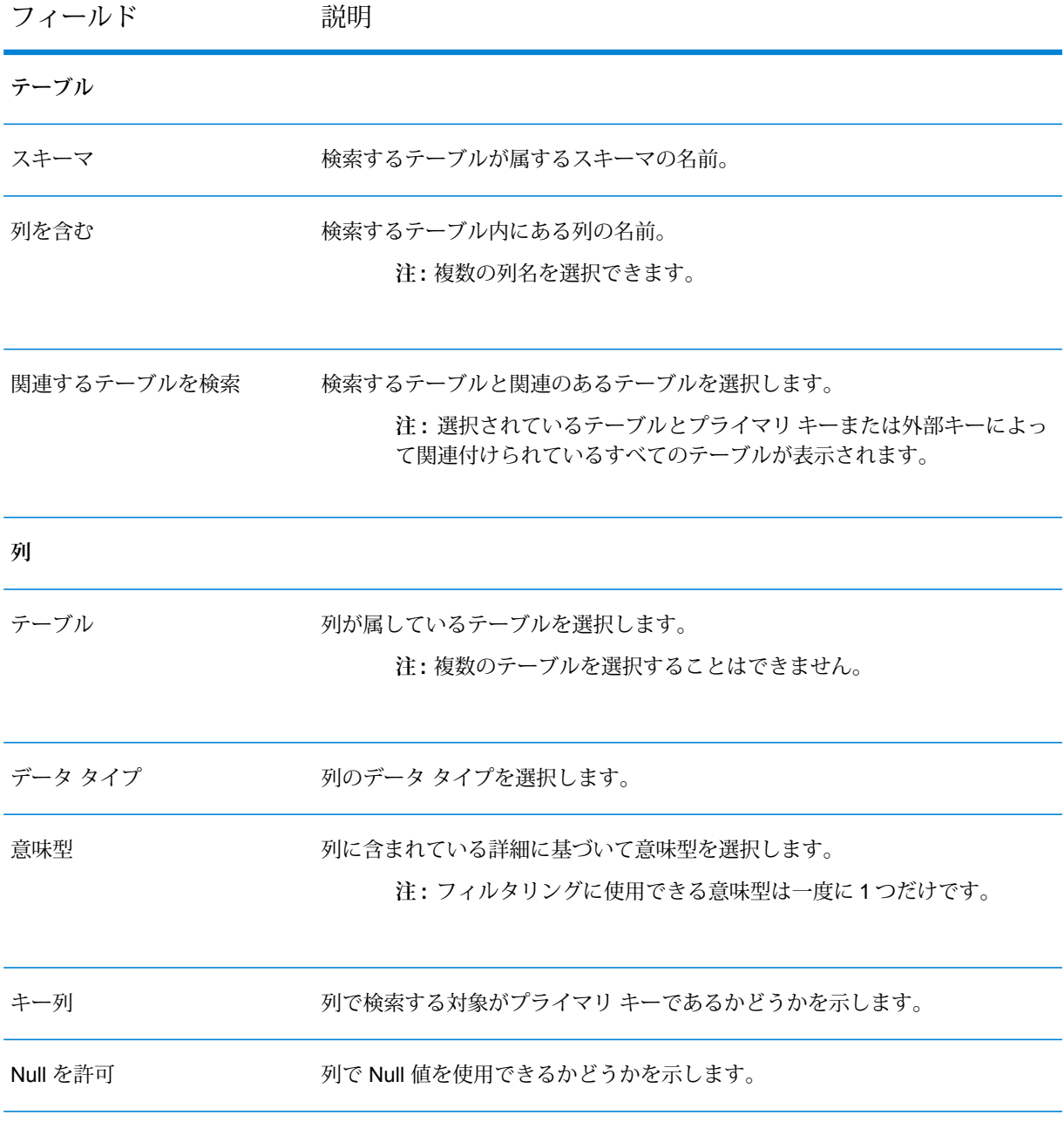

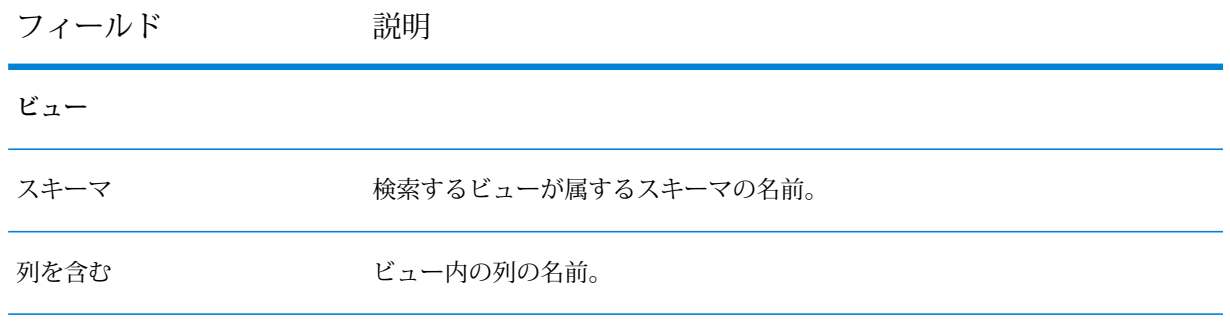

検索条件に一致するアセットがカードとして表示されます。これらをクリックすると、カー ドを展開できます。以下の機能をアセット カードに対して実行することもできます。

- タグの追加または更新をアセットに対して行う
- アセットに関連するプロファイリング詳細を表示する
- アセットを Business Glossary エントリとしてプロモートする
- アセットの系統を表示する

5. 検索結果を保存するには、**[検索の保存]** をクリックし、**[検索の保存]** ポップアップ ウィンド ウで検索結果に名前を付けます。 検索結果が**検出**ダッシュボード ページの **[保存済み検索]** リストに表示されます。

> **注 :** URL によって検索結果ページに移動することもできます。そのページには、検索 対象のアセットと共に、そのアセットに対して適用したすべてのフィルタ条件が表示さ れます。

# <span id="page-78-0"></span>アセットに対するアクション

検出されたアセットに対して、次のアクションを実行できます。

- アセットにタグを追加する
- アセット カードから直接 [プロファイリング] ページに移動する
- アセットを Business Glossary エントリとして昇格する
- アセットの系統を表示する

**注:** これらのアクションは、アセットのカード表示および拡張カード表示で実行できます。

**注 :** これらのタスクの詳細については、「**[アセットに対するアクション](#page-78-0)**(79ペー ジ)」セクションを参照してください。

### アセットへのタグの追加

タグを追加したアセットにはコンテキストが与えられ、アクセスしやすくなります。検索結果で 列、テーブル、またはビューにタグを追加するには、以下の手順を実行します。

1. 該当するカードの **[タグの追加/更新]** アイコン をクリックします。

**注 :** 展開されたカード表示で、このアイコンは **[タグ]** フィールドにあります。

2. **[タグの追加]** ポップアップで、**タグ**の名前を入力します。

**注 :** アセットには複数のタグをカンマで区切って追加できます。

3. **[保存]** をクリックします。

展開されたカード表示で、アセットに適用されたすべてのタグは**[タグ]**フィールドに**[タグの 追加/更新]** アイコン とともに表示されます。既存のタグを編集するか、新しいタグを追加 するには、このアイコンをクリックし、必要な変更を加えて、**[保存]** をクリックします。

### プロファイリングの詳細の表示

検出の **[検索]** ページにある**テーブル**、**列**、または**ビュー** カードから直接 **[プロファイルの追加]** ページに移動できます。

**そのためには、該当するカードの [プロファイリングの詳細の表示] アイコン ● をクリックしま** す。選択したデータのプロファイリング ステージに基づき、以下のページのいずれかに移動しま す。

- 初めてアイコンをクリックした場合は、**[プロファイルの追加]** ページに移動します。
- プロファイルを保存したのに実行しなかった場合は、**[プロファイルの編集]** ページに移動しま す。
- 前のプロファイルの実行に失敗した場合は、適切なメッセージが表示され、**[プロファイルの編 集]** ページに移動します。
- プロファイリングが進行中の場合は、適切なメッセージが表示されます。
- プロファイリングが正常に完了した場合は、**[結果]** ページに移動します。

プロファイルの作成および設定手順の詳細については、「**[プロファイルを作成する](#page-170-0)**(171ページ)」 セクションを参照してください。

# アセットを Business Glossary エントリとして昇格する

接続で検出したテーブルは、Business Glossary エンティティに直接変換できます。 そのためには、次の手順を実行します。

- 1. 関連するテーブル カードで **[Business Glossary エンティティとして昇格]** アイコン をク リックします。 **[用語集エンティティの作成]** ページが表示されます。このページでは、テーブル名と説明が エンティティの **[基本情報]** として、列の詳細が **[プロパティ]** として追加されています。
- 2. 必要に応じて、細部を変更します。例えば、プロパティを削除できます。詳細については、 **[エンティティ詳細の変更](#page-95-0)**(96ページ)を参照してください。
- 3. **[保存]** をクリックします。 詳細情報が保存され、**[Business Glossary]** ページの **[用語集エンティティ]** タブのリストに 表示されます。

# アセットの系統を表示する

カードの **[系統を表示]** アイコン をクリックすると、検出されたテーブルの系統および影響を 表示できます。詳細情報は、**[系統および影響分析]** ページの別のタブに表示されます。

**[系統および影響分析]** ページには、テーブルのソース、およびそれを使用するモデル、フロー、 ファイルが視覚的に表示されます。

<span id="page-80-0"></span>系統および影響分析の詳細については、「**[系統および影響分析の表示](#page-199-0)**(200ページ)」を参照して ください。

# 操作方法ビデオ - 情報資産のカタログの検索と作成

このビデオでは、組織にある情報資産を検索し、それらのカタログを作成する方法をご紹介しま す。

論理エンティティを物理データ ストアにマッピングする作業も行います。物理データは、複数の 接続やファイル システムに分散して保管されていることがあります。

# 4 - Business Glossary

の定義

データを組織の環境で意味のあるものにするためには、データが一貫性 とコンテキストへの適合性を備え、透過的である必要があります。組織 のユーザには、使用しているデータの定義と系統に対する共通の理解が 必要です。これを実現するために、定義やポリシー、ルールを定めて、 ワーク フローと複数レベルの承認によってデータのガバナンスを協調的 に行うよりも優れた方法があるでしょうか。

**用語集の定義**モジュールでは、こうしたすべてのことを直感的でユーザ フレンドリなインターフェイスによって行うことができます。

- **使いやすさ:** Business Glossary では、テーブル、列名、フィールド、 メタデータに関する知識が十分になくても、必要なデータを検索できま す。
- **透過度:** データには完全なコンテキストと系統が付随するので、一切の 疑念なしにデータを信頼できます。
- **矛盾、混乱の排除:** すべてのビジネス用語と関連するデータおよびメタ データの包括的なビューが用意されています。これにより、用語の意味 やその用法における矛盾を回避できます。
- **迅速で強力な簡易検索:** 高度な検索の機能により、検索が迅速で簡単、 強力なものになります。関連性、タグ、属性など、データのあらゆる面 を検索に利用できます。

こうした強力な機能により、用語集の定義では、データを取り扱っては いるものの、その定義が企業全体で一貫していないために支障が生じて いる場合に、ビジネス ニーズへのきわめて高い適合性を実現できます。 適切なデータを適切なタイミングで見つけることができなければ、さま ざまな部署におけるデータ定義の差異を解消するために業務の混乱が生 じ、最終的にはデータの信頼性が損なわれます。

# このセクションの構成

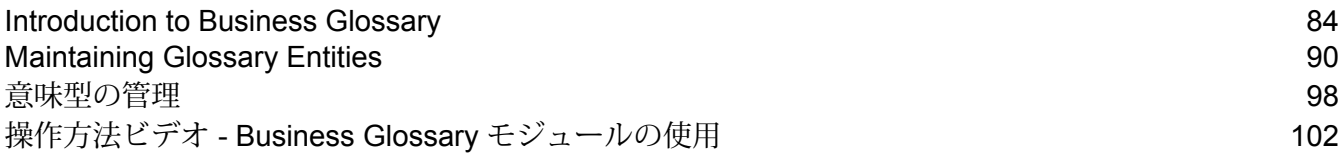

# <span id="page-83-0"></span>Introduction to Business Glossary

# 用語集の定義ホーム ページ

用語集の定義モジュールにアクセスするには、**[Metadata Insights]** メイン メニューの **[用語集の 定義]** オプションをクリックします。次のページが表示されます。

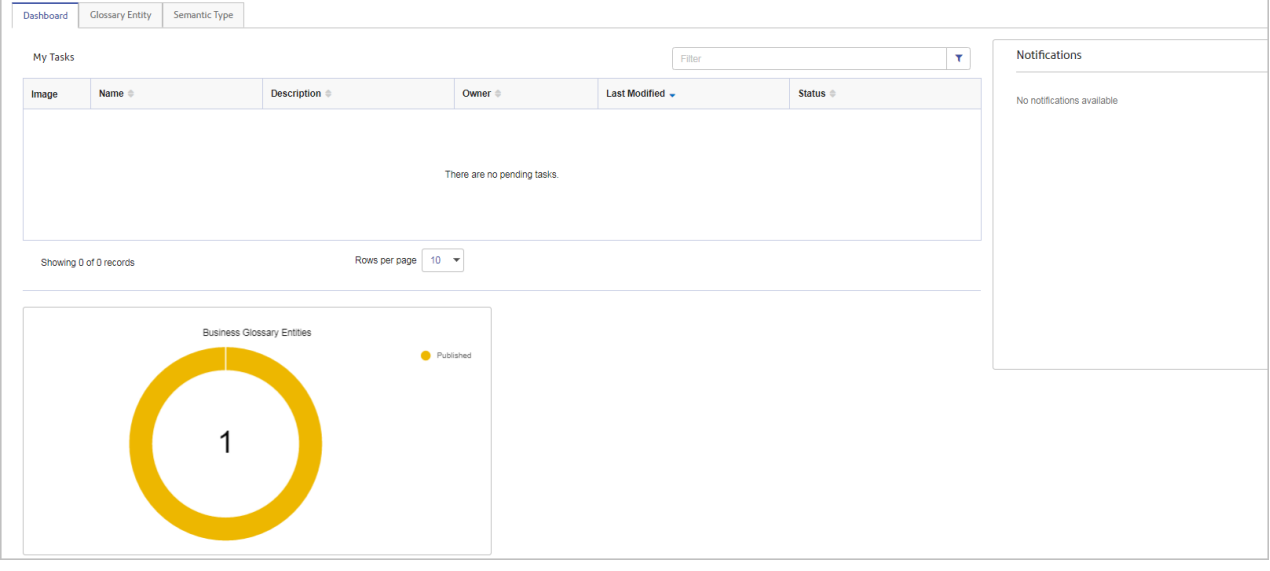

#### ダッシュボード

**ダッシュボード**には、**Metadata Insights**で作成されたエンティティの概要が表示されます。ダッ シュボード ビューは、ユーザの役割に基づいてカスタマイズされています。ユーザにとって適切 なタスクと通知が表示されます。なお、ページの最下部にあるエンティティのドーナツ チャート で、システム内のエンティティの全体像を一覧することもできます。

**注 :** ダッシュボードは、ビジネス ユーザには表示されません。スチュワードまたは所有者 の役割を持つユーザのみに表示されます。

ダッシュボードは次の 3 つのセクションに分割できます。

• **マイタスク:**保留中のすべてのタスクが、その所有者の名前、最終更新日時、ステータスととも に一覧表示されます。**[フィルタ]**を使用して、エンティティの検索結果を絞り込むことができま す。

**注 : [マイ タスク]** リストに表示されるエンティティは、役割ごとに異なります。例を次 に示します。

- データ スチュワードには、ドラフト ステージに保存されたエンティティと、更新のた めにレビュアーによって送り返されたエンティティが表示されます。
- エンティティ所有者には、承認のために保留中になっているエンティティのリストが表 示されます。
- ビジネスユーザには、すべての定義済みレベルの承認が済んだ後に公開されたエンティ ティが表示されます。
- Business Glossary エンティティの**ドーナツ チャート**: エンティティの総数と、ステージごとの エンティティ数が表示されます。
- **通知**: 現在のユーザに対してタグ付けされている通知が表示されます。関連するエンティティ ページに移動して完全なメッセージを表示するには、通知内のエンティティ名をクリックしま す。

用語集エンティティ

エンティティの追加、変更、削除を行うには、このタブを使用します。

意味型

意味型の追加、変更、削除を行うには、このタブを使用します。

### 参考になる用語

次の表に、エンティティ作成におけるガバナンスとコラボレーションに関連するいくつかの用語 の詳しい説明を示します。

語 説明

ワークフロー 定義:

- 必要な承認のレベル
- 各種承認レベルの役割
- 指定されたレベルの各承認者が提案または承認に関して振り返りが必要な日数

**注 :** Management Console でワーク フローを定義できます。承認フローの作成については、 管理ガイドの**エンティティの承認フロー**を参照してください。

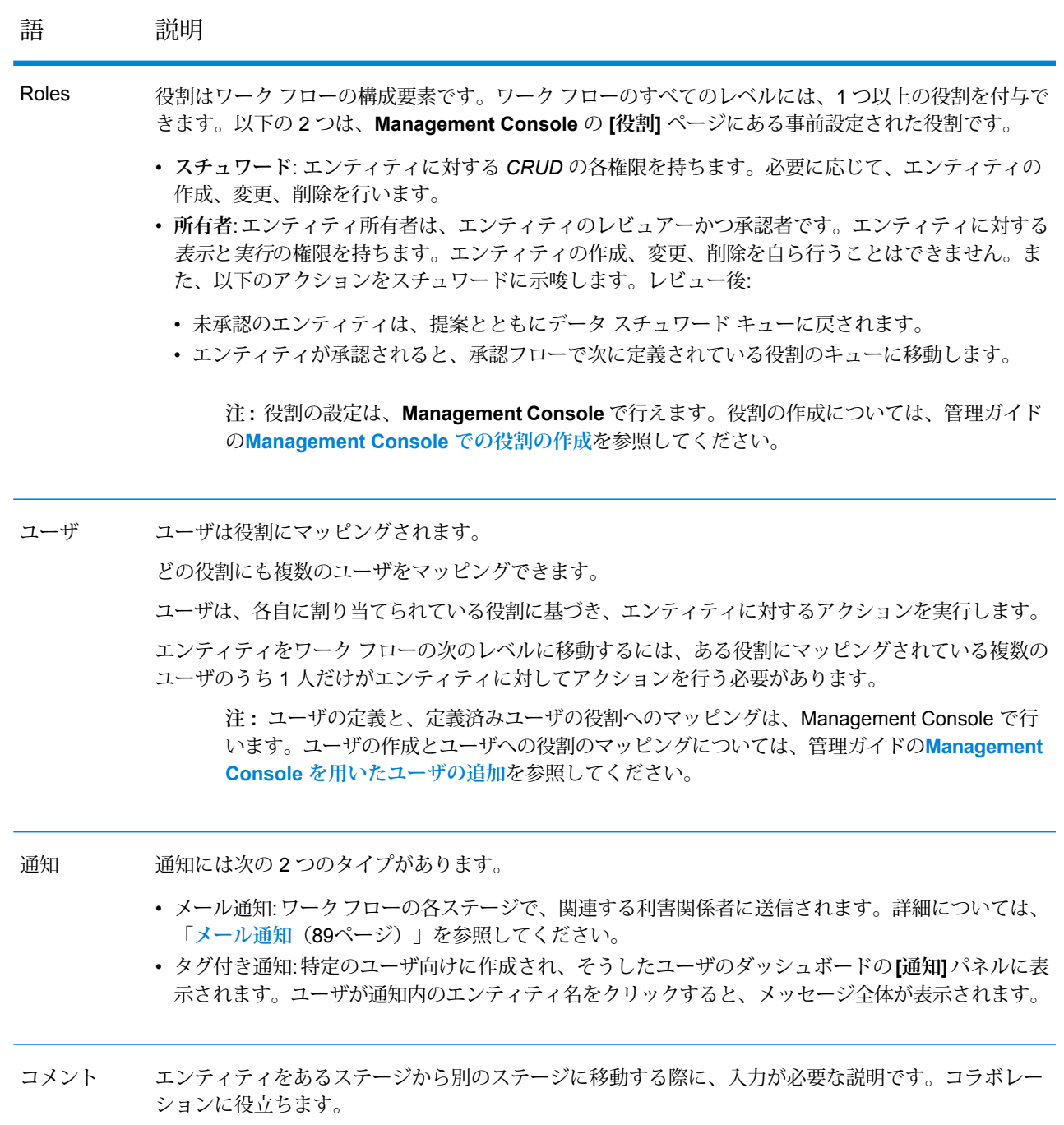

コメントは、バージョンのオーバーライドがあっても削除されません。履歴データとして保存されま す。

エンティティ エンティティのバージョンは、新しいバージョンによってワーク フロー全体が完了した場合にのみ変 のバージョン 更されます。

> 古いバージョンは、コメントとともにアーカイブされます。古いバージョンは、**[用語集エンティティ の詳細]** ページの履歴タブで確認できます。

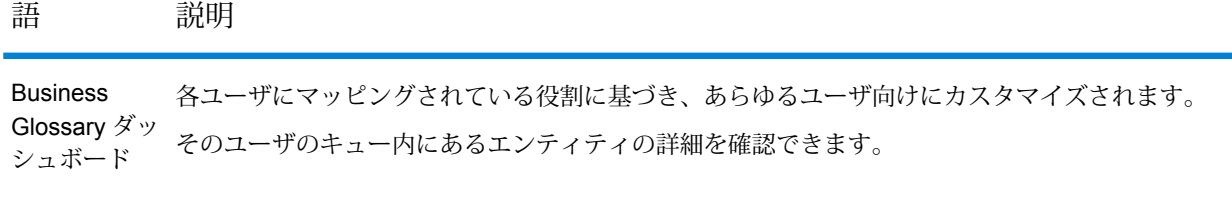

用語集エンティティ作成の必要条件

エンティティの作成を有効にするために、管理者は以下のタスクを実行する必要があります。

- 1. 役割 (データ スチュワード、所有者 1、所有者 2、ビジネス ユーザなど) を作成します。役割 の作成については、管理ガイドの**Management Console での役割の作成**を参照してくださ い。
- 2. ユーザを作成して役割にマッピングします。ユーザの作成とユーザへの役割のマッピングに ついては、管理ガイドの**Management Console を用いたユーザの追加**を参照してください。
- 3. エンティティの承認ワークフローを定義します。承認フローの作成については、管理ガイド の**エンティティの承認フロー**を参照してください。

エンティティ作成ワーク フロー

以下の図は、エンティティが公開されて使えるようになるまでに通過するステージを示していま す。

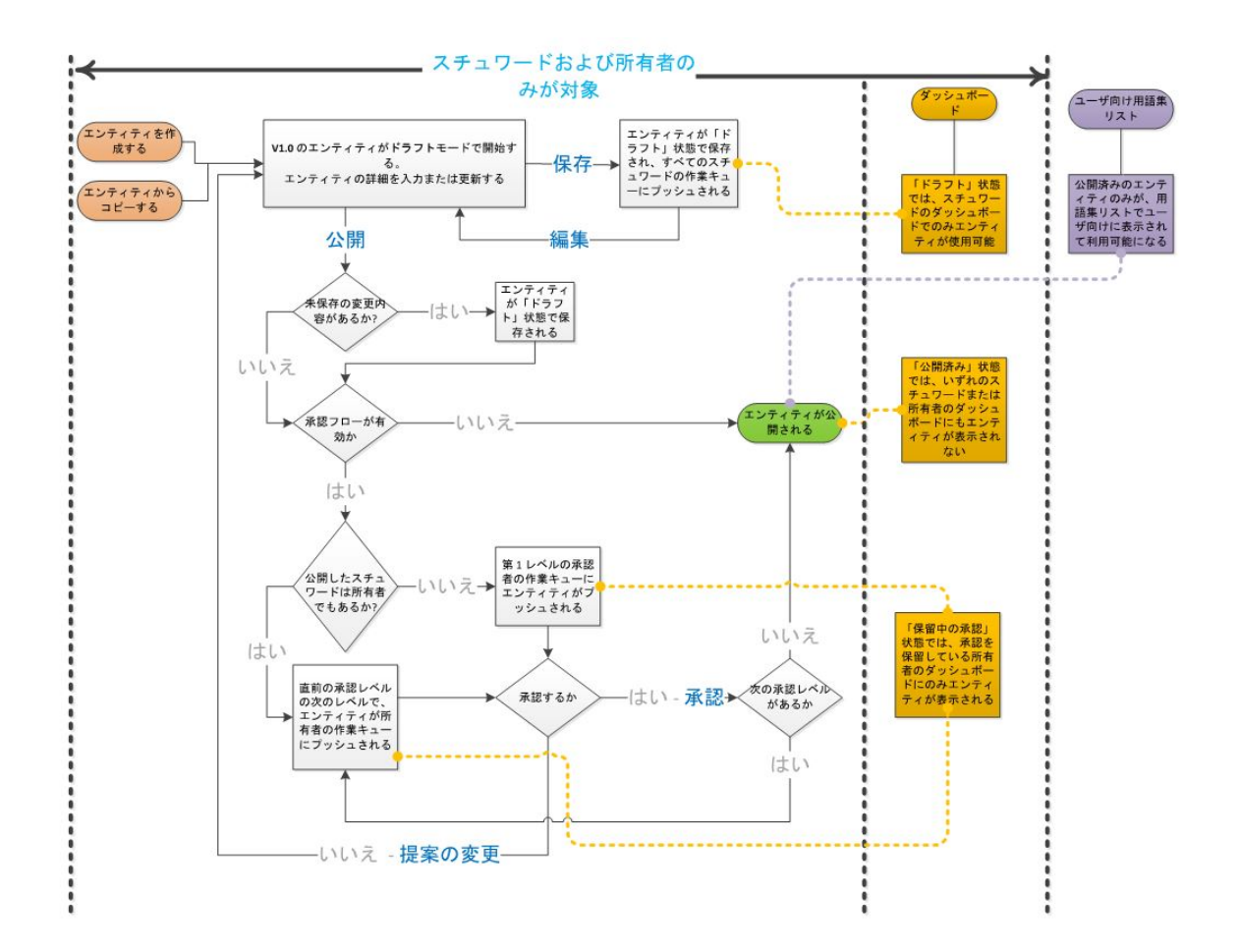

エンティティのバージョン

**バージョン 1.0**: エンティティの最初の公開済みバージョンです。このバージョンは、エンティ ティが承認ワーク フロー全体をカバーした後に作成されます。

**バージョン 1.1**: このバージョンの作成は、バージョン 1.0 のエンティティで変更が開始された時 点でドラフト ステージにおいて行われます。このバージョンが公開されるまでには、承認ワーク フローに従い、ドラフトから、承認 - レベル 1、2、3 (定義されているワーク フローに依存) へと ステージの変更が続きます。公開後、システム内のバージョン 1.0 はバージョン 1.1 で置き換え られます。バージョン 1.0 はその後も **[用語集エンティティの詳細]** ページの **[履歴]** タブで表示で きます。詳細については、**[用語集エンティティの詳細](#page-94-0)**(95ページ)のセクションを参照してくだ さい。

### <span id="page-88-0"></span>メール通知

メール通知は、承認フローのそれぞれのレベルでユーザに送信されます。この機能を有効にする には、システム管理者が以下の点を確認する必要があります。

- 関連するすべてのユーザに対して有効な電子メール ID が設定されている
- メール サーバーが設定されている。

**注 :** この設定を確認するには、**[Management Console]** > **[システム]** > **[メール サーバー]** を選択します。

次の表に、さまざまなレベルのメール通知の受信者のリストを示します。

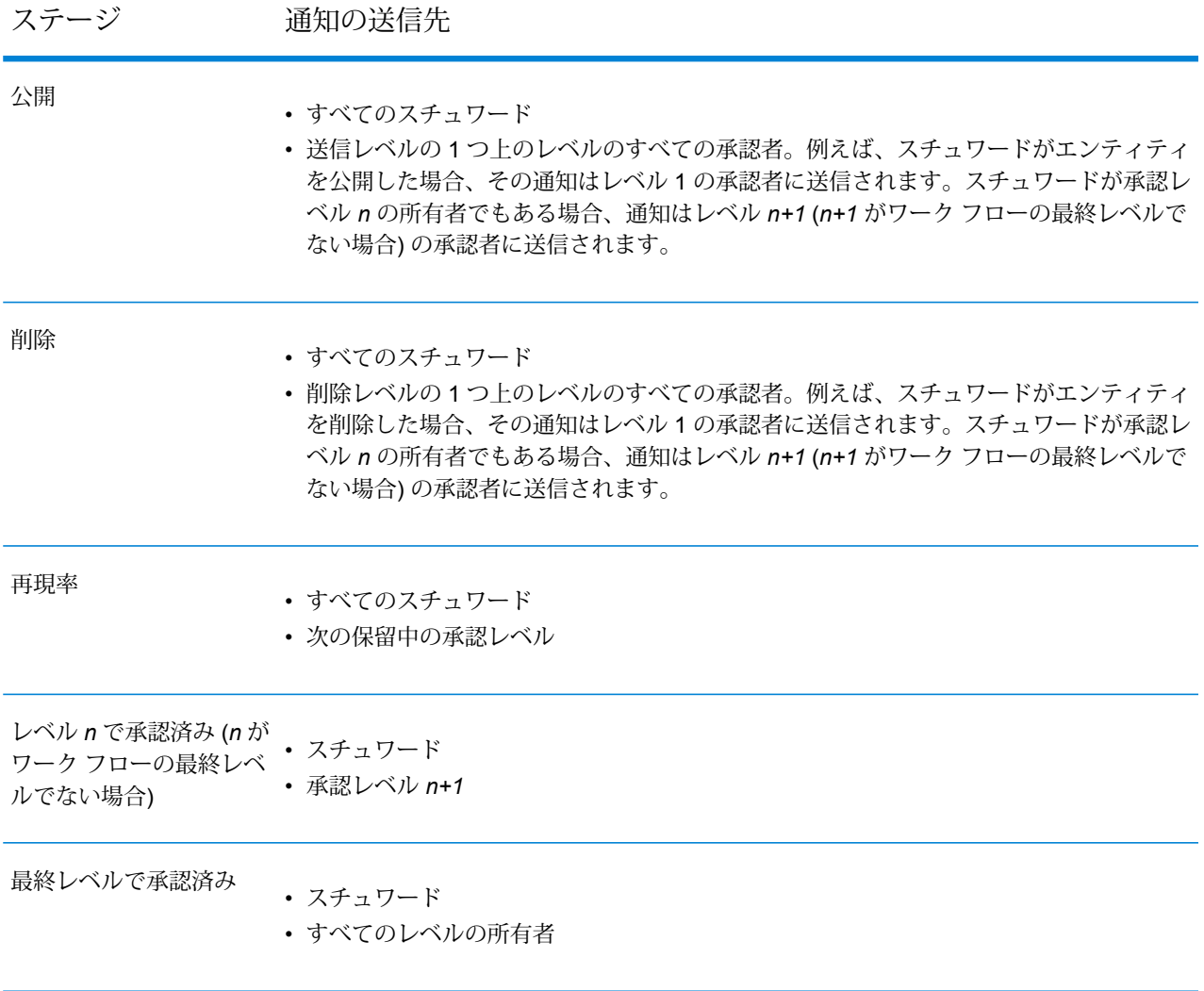

# <span id="page-89-0"></span>Maintaining Glossary Entities

# 新しい Business Glossary エンティティの作成

以下の方法で Business Glossary に新しいエンティティを追加できます。

- 新しいエンティティをゼロから作成する
- 既存のエンティティから詳細をコピーする
- エンティティをインポートする

**注 :** このタスクは Business Steward によって実行されます。

- 1. **[Metadata Insights]** メニュー バーで、**[用語集の定義]** > **[用語集エンティティ]** をクリックし ます。
- 2. 必要に応じて、次の方法のいずれかを使用します。
	- 1. 新しいエンティティをゼロから作成するには、**[新しいエンティティを作成]** アイコン をクリックします。
	- 2. 新しいエンティティのベースとして既存のエンティティを使用するには、ページに表示さ れるエンティティのリストからそのエンティティを選択し、**[エンティティをコピー]**アイ コン  $\blacksquare$  をクリックします。
	- 3. エンティティのインポートについては、**[用語集エンティティのインポート](#page-91-0)**(92ページ) を参照してください。
- 3. 表示されるページで、エンティティの **[基本情報]** および **[プロパティ]** を指定します。

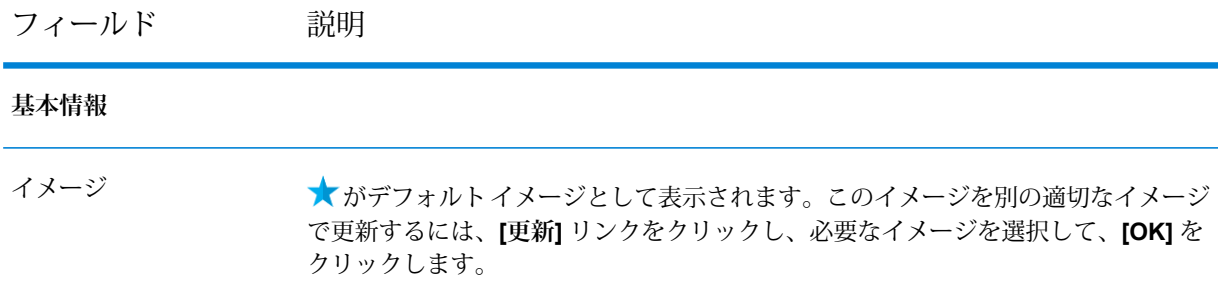

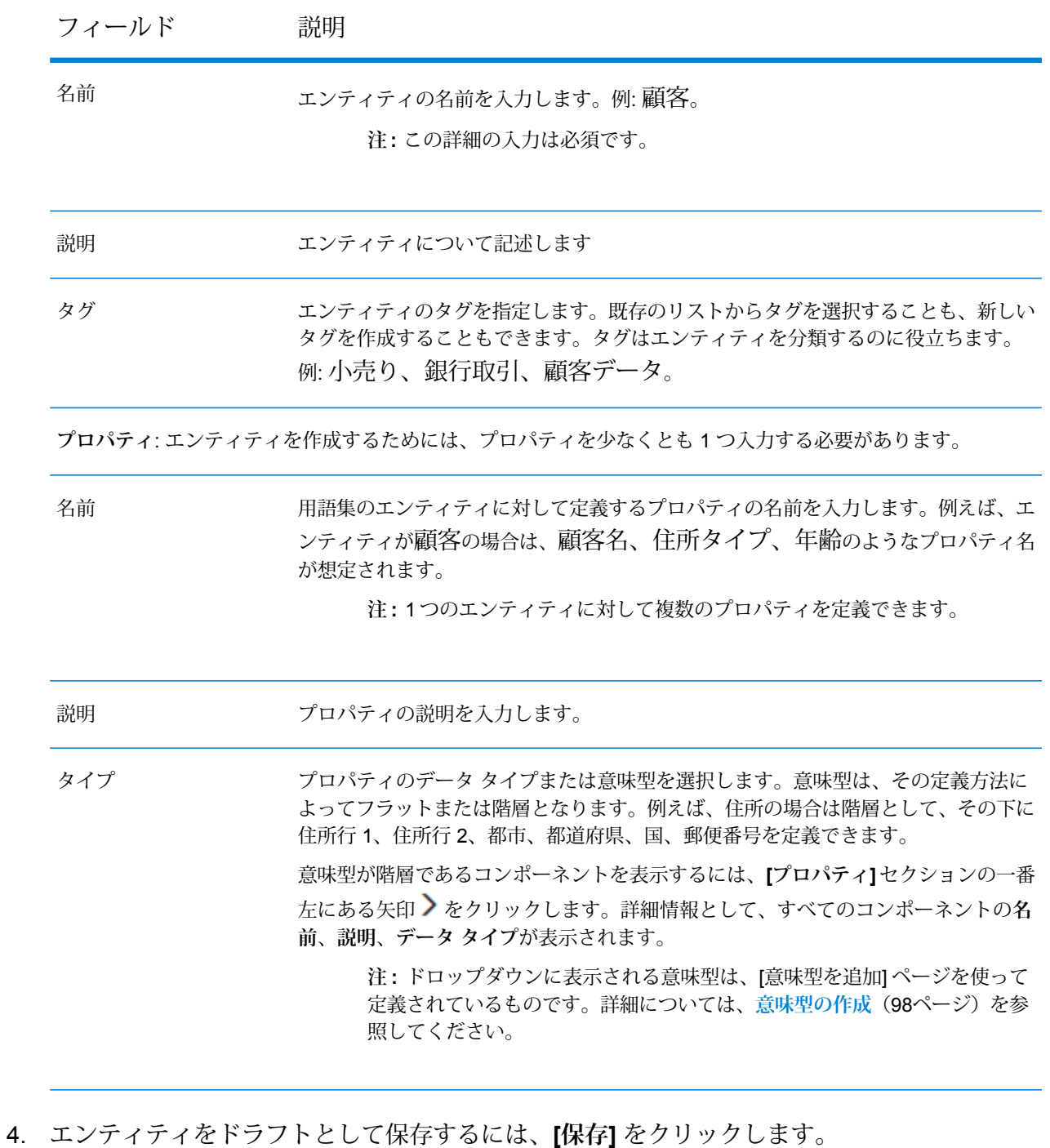

- エンティティは保存され、**Business Glossary** エンティティを一覧表示するページに "ドラフ ト" という**ステータス**で表示されます。
- 5. エントリをレビューおよび承認のために送信するには、**[公開]** をクリックします。

**注 :** 承認フローが定義されていない場合、エンティティはそのまま公開されます。

エンティティは、定義済みのワーク フローに従って次のレベルに移動します。**[Business Glossary]** エンティティが一覧表示されるページには、**ステータス**が "保留中の承認 - レベ ル 1" と表示されます。

これで、このエンティティは、Management Console でレベル 1 承認者としてマッピングされて いるユーザのダッシュボードに表示されるようになります。

- **[エンティティのレビューと公開](#page-92-0)**(93ページ)
- <span id="page-91-0"></span>• **Management Console を用いたユーザの追加**

#### **用語集エンティティのインポート**

**[用語集の定義]** タブを初めてクリックするとすぐに、**[用語集エンティティのインポート]** ポップ アップが表示されます。

このページには、テンプレートとして付属するエンティティのリストが表示されます。操作して いるドメインに基づいて、それらのエンティティをインポートし、必要に応じて変更、更新する ことができます。

**[Business Glossary]**タブにアクセスするのが初めてではない場合は、次の手順を実行して**[用語 集エンティティのインポート]** ポップアップにアクセスします。

- 1. **[Metadata Insights]** メイン メニューで、**[用語集の定義]** をクリックします。 デフォルトでは **[用語集エンティティ]** タブが開きます。
- 2. **[エンティティをインポート]** アイコンをクリックします。 **[用語集エンティティのインポート]** ポップアップが表示されます。このポップアップの左側 にはドメイン名 (タグ)、右側にはエンティティのリストが表示されます。
- 3. 操作しているエリアに基づいて、必要なドメインを選択します。先行入力機能が付いた**[フィ ルタ]** テキスト ボックスを使用して、関連するドメインを検索することもできます。 右側に表示されるエンティティのリストは、選択したドメインに対応しています。
- 4. **[インポート]** ボタンをクリックします。

**注 :** 定義済みのエンティティが既にある場合は、既存のエンティティが上書きされる 可能性があるという警告メッセージが表示されます。操作をそのまま続行することも、 存在しないエンティティを選択してインポートすることもできます。

エンティティがインポートされ、**[用語集エンティティ]** タブに表示されます。また、選択し たフィルタもエンティティの**タグ**として表示されます。

### <span id="page-92-0"></span>エンティティのレビューと公開

承認者は、エンティティの詳細を確認し、そのエンティティの編集または更新に関する提案を行 うことができます。ただし、エンティティの詳細を自分で更新することはできません。

**注 :** エンティティをレビューするためには、次の 2 つの条件を満たしている必要がありま す。

- 1. 承認者の役割が割り当てられている
- 2. 役割がレビュー対象の承認レベルにマッピングされている

役割の作成とマッピングの詳細については、管理ガイドの**Management Console での役割 の作成**を参照してください。

エンティティをレビューするには、以下の手順を実行します。

- 1. 自分の資格情報でログインします。
- 2. **[Metadata Insights]** メニュー バーで、**[用語集の編集]** をクリックします。
- 3. **[ダッシュボード]** ページで、**[マイ タスク]** テーブル内の適切なエンティティをクリックしま す。

**[用語集エンティティの詳細]** ページが表示されます。

**注 : [用語集エンティティ]** タブを使ってこのページを表示することもできます。この タブをクリックし、エンティティのリストから、適切なエンティティを選択し、**[エン ティティの表示1アイコン ■をクリックします。** 

- 4. 詳細を表示し、以下の手順のいずれかを実行します。
	- 1. **[承認]** ボタンをクリックして、エンティティを承認します。
	- 2. **[変更を提案]**ボタンをクリックし、表示されるポップアップに提案内容を入力します。こ のポップアップへのコメントの追加は、必須です。

**注 :** ページの右側にある **[コメントを追加]** アイコン を使って、その他のフィー ドバックを追加できます。

3. ページの右側にある **[コメント]** テキスト ボックスを使って、指定のユーザ向けのメモを 追加します。メモをユーザにタグ付けするには、「@」を入力し、適切なユーザを選択し ます。メモはそのユーザのダッシュボードの通知ペインに表示されます。例えば、あなた が *Owner1* (所有者 1) ユーザであり、スチュワードへのメモ「*@*スチュワード プロパティ の詳細を変更」を*Employee* (従業員)エンティティに対して投稿した場合、スチュワード のダッシュボード上には、*Owner1* がエンティティ *Employee* に関するコメントでタグ付 けを行いました、のように表示されます。スチュワードは、エンティティ名 (この場合は

従業員) のクリックにより、**[エンティティの詳細]** ページに移動します。この **[エンティ ティの詳細]** ページに先ほどのメモが表示されます。

**注 :** Metadata Insights の用語集エンティティへのアクセス権を持つユーザのみが タグ付けを利用できます。

- 1. 承認されたエンティティは、承認フローで定義されている次の役割のキューに移動しま す。ワークフローで定義されている承認のレベルが1つしかない場合、そのエンティティ は公開されます。
- 2. 未承認のエンティティは、フィードバック付与のためにデータ スチュワードのキューに 戻されます(**[エンティティ詳細の変更](#page-95-0)**(96ページ)を参照)。

### Business Glossary エンティティの一覧表示

Business Glossary に追加されたエンティティは、**[Business Glossary]** ページに表示されます。 エンティティのリストを表示するには、メイン メニューの **[用語集の編集]** をクリックします。 次の詳細情報が表示されます。

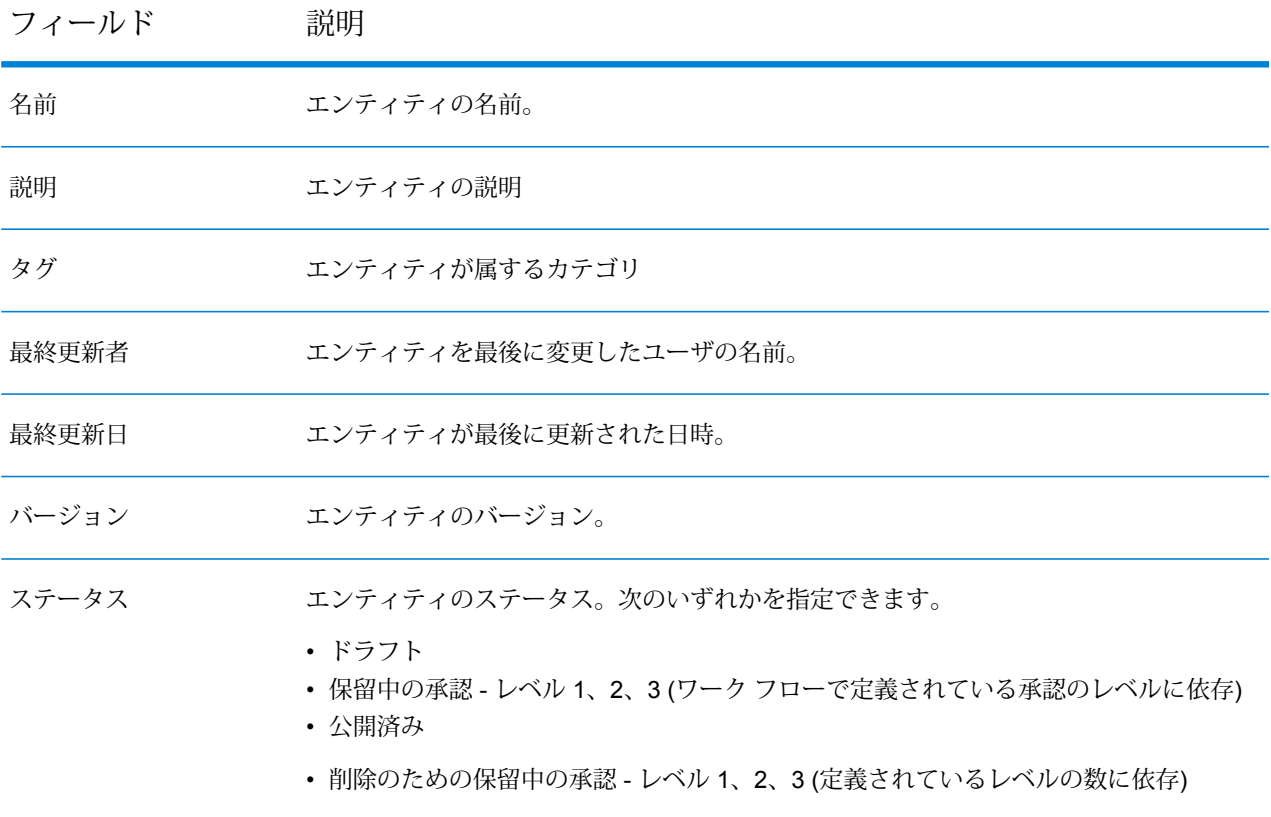

#### エンティティのフィルタリング

一覧表示されたエンティティの数が多い場合は、以下を使用してエンティティをフィルタリング できます。

- 関連付けられている**タグ**: タグは、エンティティが属するカテゴリを表しています。エンティ ティには複数のタグを関連付けることができます。タグを使用してフィルタリングするには、 エンティティ一覧の上部右側にある **[タグ]** ドロップダウンをクリックして、必要なタグを選択 します。
- エンティティの**名前または説明**: エンティティの名前または説明を使用してフィルタリングする には、**[タグ]** ドロップダウンの横にある先行入力テキスト ボックスに名前または説明を入力し ます。

# <span id="page-94-0"></span>用語集エンティティの詳細

**[用語集エンティティの詳細]**ページには、エンティティの基本的な詳細情報、そのスコアカード、 エンティティの履歴が表示されます。

- 1. **[用語集エンティティ]** タブで、詳細を表示するエンティティの名前をクリックします。 **[用語集エンティティの詳細]** ページが表示され、以下の詳細情報が表示されます。
	- エンティティの名前および詳細
	- エンティティと関連付けられているタグ
	- エンティティトラッカー:ワークフローとエンティティのステージがグラフィカルに表示さ れます。トラッカー内の任意の場所をクリックすると、各ステージの**最終更新者**や**最終更新 日**など、詳細なトラッキング情報が表示されます。
	- エンティティの基本情報
	- エンティティのスコアカード
	- エンティティの履歴
	- エンティティに対するコメント
- 2. **[基本情報]** タブをクリックします。 以下の詳細が表示されます。
	- バージョン
	- 最終更新者
	- 最終更新日
	- 承認期限
	- プロパティ: エンティティの名前、説明、タイプが表示されます。
- 3. **[スコアカード]** タブをクリックします。
- 4. **[履歴]** タブをクリックします。 エンティティの古いバージョンと詳細が表示されます。
	- **バージョン**: エンティティのすべてのバージョンが表示されます。アイコン の付いてい るバージョンは、現在使用されているものです。
	- 各バージョンに対応した**変更に関する説明**
	- **最終更新者**: そのバージョンを最後に変更したユーザの名前です。
	- **最終更新日**
- 5. 2をクリックすると、コメント パネルの表示/非表示が切り替わります。 コメント パネルには、さまざまなユーザによって追加された、そのエンティティに対するコ メントがすべて表示されます。

<span id="page-95-0"></span>エンティティ詳細の変更

エンティティの詳細の変更は、次の 2 つの状況にあるエンティティに対して行います。

- ドラフトとして保存したエンティティ
- 変更のためにレビュアーによってキューに送り返されたエンティティ(ダッシュボードの**[ドラフ ト]** ステージにも表示されます)。

**注 :** エンティティの詳細を変更するには、ユーザ ID にマッピングされた**スチュワード** の 役割が必要です。

**注 :** 変更されたエンティティは、承認フロー全体に従ったうえで、公開されます。

エンティティの詳細を変更するには:

- 1. 自分の資格情報でログインします。
- 2. **[Metadata Insights]** メニュー バーで、**[用語集の編集]** をクリックします。
- 3. **[ダッシュボード]** ページで、**[マイ タスク]** テーブル内の適切なエンティティをクリックしま す。

**[用語集エンティティの編集]** ページが表示されます。

**注 : [エンティティの詳細]** ページにある **[エンティティの編集]** アイコン をクリック しても、このページを表示できます。

- 4. 必要に応じて、詳細を変更し、**[保存]** をクリックします。 エンティティが保存され、**[Business Glossary]** ページに表示されます。
- 5. エントリをレビューおよび承認のために送信するには、**[公開]** をクリックします。

エンティティは、定義済みのワークフローに従って次のレベルに移動します。**[用語集の定義]** エンティティが一覧表示されるページには、**[ステータス]** が "保留中の承認 - レベル 1" と 表示されます。

これで、このエンティティは、Management Console でレベル 1 承認者としてマッピングされて いるユーザのダッシュボードに表示されるようになります。

- **[エンティティのレビューと公開](#page-92-0)**(93ページ)
- **Management Console を用いたユーザの追加**

### エンティティの削除

ドラフト ステージにあるエンティティは、削除の操作を行うとすぐに削除されます。ただし、そ の他の承認ステージにあるエンティティや、公開済みのエンティティは、全体のワーク フローに 従ったうえで、システムから削除されることになります。また、エンティティが削除されても、 タグ付きメッセージは参照のためにシステム内に残ります。

**注 :** エンティティの詳細を削除するには、ユーザ ID にマッピングされた**スチュワード**の役 割が必要です。

**注 :** 削除済みエンティティは、全体の承認フローに従ったうえで、システムから削除され ます。

Business Glossary からエンティティを削除するには:

- 1. **[Metadata Insights]** メニュー バーで、**[用語集の編集]** をクリックします。
- 2. ページに表示されるエンティティのリストから、必要なエンティティを選択し、**[エンティティ を削除1アイコン ■ をクリックします。**

一覧表示されたエンティティの数が多い場合は、以下を使用してエンティティをフィルタリ ングできます。

- 関連付けられている**タグ**:タグは、エンティティが属するカテゴリを表しています。エンティ ティには複数のタグを関連付けることができます。タグを使用してフィルタリングするに は、エンティティ一覧の上部右側にある **[タグ]** ドロップダウンをクリックして、必要なタ グを選択します。
- エンティティの**名前または説明**: エンティティの名前または説明を使用してフィルタリング するには、**[タグ]** ドロップダウンの横にある先行入力テキスト ボックスに名前または説明 を入力します。
- 3. **[エンティティ削除の確認]** ポップアップで、**[はい]** をクリックします。

**注 :** 複数のエンティティを一度に削除する場合は、削除するエンティティをすべて選 **択し、【エンティティを削除】アイコン ■ をクリックします。** 

# <span id="page-97-0"></span>意味型の管理

**[用語集の定義]** ページの **[意味型]** タブにあるアイコンを使用して、Business Glossary への新しい 意味型の追加、既存の意味型の詳細の変更、または意味型の削除を行うことができます。

意味型は、データがどんな情報を表しているかを説明するのに役立ちます。例えば、整数データ タイプのフィールドが意味的に通貨を表している場合があります。同様に、文字列データ タイプ が意味的に都市名を表している場合があります。

意味型は以下のようなアクティビティで役立ちます。

- 用語集エンティティの定義でデータ タイプとして作用する
- データ検出の機能が意味型によって改善される
- <span id="page-97-1"></span>• 意味型を使用すると、プロファイリング ルールの追加セットを定義できます。

# 意味型の作成

Business Glossary に新しい意味型を追加するには、以下の手順を実行します。

- 1. **[Metadata Insights]** メニュー バーで、**[用語集の定義]** > **[意味型]** をクリックします。
- 2. 【意味型を追加】アイコン <sup>■</sup> をクリックします。
- 3. **[意味型の作成]** ページが表示されたら、以下の詳細を指定します。

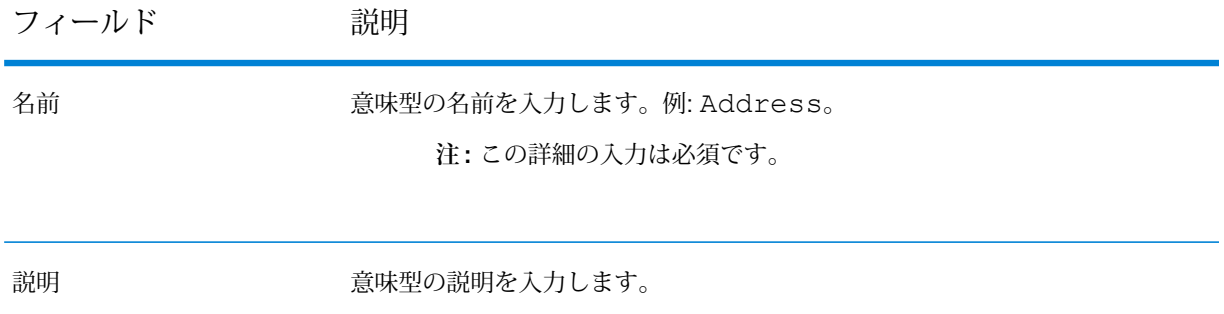

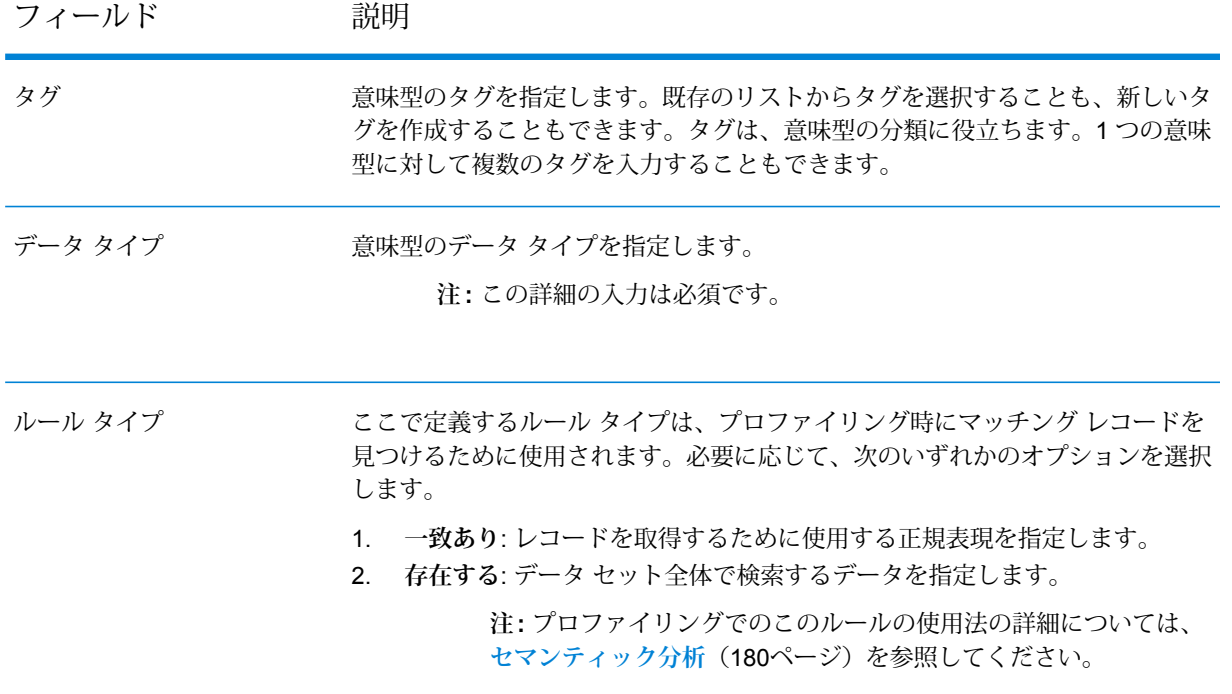

4. **[保存]** をクリックします。 意味型が保存され、**[用語集の定義]** ページの **[意味型]** タブに表示されます。

# 意味型のリスト

Business Glossary に追加された意味型は、**[用語集の定義]** ページの **[意味型]** タブに表示されま す。このリストを表示するには、メイン メニューで **[用語集の定義]** > **[意味型]** をクリックしま す。

次の詳細情報が表示されます。

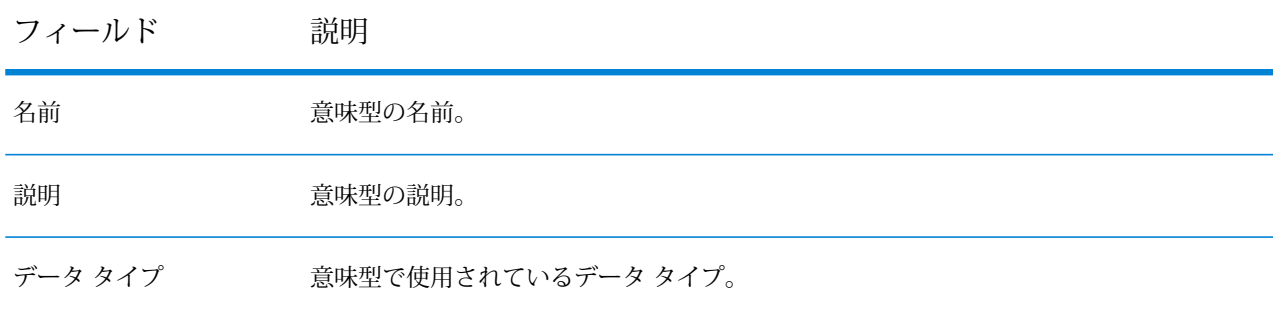

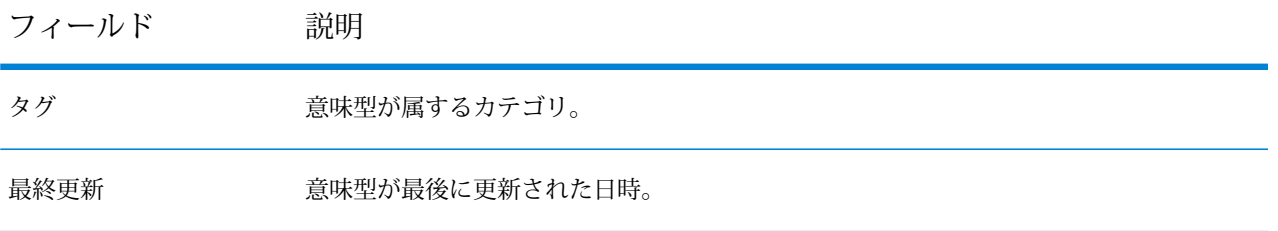

### 意味型のフィルタリング

意味型のリストが長い場合は、以下を使用して意味型をフィルタリングすることができます。

- 関連付けられている**タグ**: タグは、意味型が属するカテゴリを表しています。1 つの意味型に複 数のタグを関連付けることができます。タグを使用してフィルタリングするには、意味型リス トの右上にある **[タグ]** ドロップダウンをクリックして、必要なタグを選択します。
- 意味型の**名前または説明**: 意味型の名前または説明を使用してフィルタリングするには、**[タグ]** ドロップダウンの横にある先行入力機能の付いたテキスト ボックスに名前または説明を入力し ます。

# 既存の意味型をコピーして新しい意味型を作成する

Business Glossary では、既存の意味型をテンプレートとして使用して、新しい意味型を作成でき ます。

- 1. **[Metadata Insights]** メニュー バーで、**[用語集の定義]** > **[意味型]** をクリックします。
- 2. ページに表示される意味型のリストから、テンプレートとして使用する意味型を選択し、**[意 味型のコピー1アイコン ■ をクリックします。**

意味型のリストが長い場合は、以下を使用して意味型をフィルタリングすることができます。

- 関連付けられている**タグ**: タグは、意味型が属するカテゴリを表しています。1 つの意味型 に複数のタグを関連付けることができます。タグを使用してフィルタリングするには、意味 型リストの右上にある **[タグ]** ドロップダウンをクリックして、必要なタグを選択します。
- 意味型の**名前または説明**:意味型の名前または説明を使用してフィルタリングするには、**[タ グ]**ドロップダウンの横にある先行入力機能の付いたテキストボックスに名前または説明を 入力します。

**[意味型のコピー]** ページが表示されます。

3. 必要に応じて、詳細を変更および更新し、**[保存]** をクリックします。 エンティティが保存され、**[用語集の定義]** ページの **[意味型]** タブに表示されます。

### 意味型の変更

意味型の詳細を変更するには、次の手順を実行します。

- 1. **[Metadata Insights]** メニュー バーで、**[用語集の定義]** > **[意味型]** をクリックします。
- 2. ページに表示される意味型のリストから、必要な意味型を選択し、**[意味型の編集]** アイコン ■ をクリックします。または、意味型の名前リンクを直接クリックします。

意味型のリストが長い場合は、以下を使用して意味型をフィルタリングすることができます。

- 関連付けられている**タグ**: タグは、意味型が属するカテゴリを表しています。1 つの意味型 に複数のタグを関連付けることができます。タグを使用してフィルタリングするには、意味 型リストの右上にある **[タグ]** ドロップダウンをクリックして、必要なタグを選択します。
- 意味型の**名前または説明**:意味型の名前または説明を使用してフィルタリングするには、**[タ グ]**ドロップダウンの横にある先行入力機能の付いたテキストボックスに名前または説明を 入力します。

**[意味型の編集]** ページが表示されます。

3. 必要に応じて、詳細を変更し、**[保存]** をクリックします。 エンティティが保存され、**[用語集の定義]** ページの **[意味型]** タブに表示されます。

# 意味型を削除する

意味型を削除するには、以下の手順を実行します。

- 1. **[Metadata Insights]** メニュー バーで、**[用語集の定義]** > **[意味型]** をクリックします。
- 2. ページに表示される意味型のリストから、必要な意味型を選択し、**[意味型を削除]** アイコン 画をクリックします。

意味型のリストが長い場合は、以下を使用して意味型をフィルタリングすることができます。

- 関連付けられている**タグ**: タグは、意味型が属するカテゴリを表しています。1 つの意味型 に複数のタグを関連付けることができます。タグを使用してフィルタリングするには、意味 型リストの右上にある **[タグ]** ドロップダウンをクリックして、必要なタグを選択します。
- 意味型の**名前または説明**:意味型の名前または説明を使用してフィルタリングするには、**[タ グ]**ドロップダウンの横にある先行入力機能の付いたテキストボックスに名前または説明を 入力します。
- 3. **[意味型の削除の確認]** ポップアップで、**[はい]** をクリックします。

**注 :** 複数のエンティティを一度に削除するには、該当するエンティティをすべて選択 し、**[意味型を削除]** アイコン をクリックします。

# <span id="page-101-0"></span>操作方法ビデオ - Business Glossary モジュールの使用

このビデオでは、Business Glossary モジュールを使用してビジネス用語を定義し、それらに意味 のあるコンテキストを与える方法を紹介します。また、エンティティのプロパティを定義すると きに使用できるセマンティクス タイプを管理する方法についても説明します。

# 5 - モデリング

データに基づく洞察を得るには、組織のデータ アセットと、それらのア セットをどのようにしてビジネス上の意思決定に活用するかについて、 テクニカル チームとビジネス チームの理解が一致している必要がありま す。テクニカル チームが、データベースの設計を理解している一方で、 ビジネス チームは、対象となるビジネス オブジェクト (顧客、店舗、ベ ンダーなど) を理解しています。Metadata Insights は、このギャップを埋 めるための手段を提供します。Physical Model と Logical Model を作成す るための、視覚的に豊かで互いに独立したツールを提供することにより、 データ アセットのテクニカル ビューと、対象オブジェクトのビジネス ビューの両方を作成して、両者をマッピングによってリンクできるよう にします。

*Physical Model* は、組織のデータ アセットを有意義な方法で整理するも のです。Physical Modelによって、個々のテーブル、列、ビューからデー タを引き出し、単一のリソースを作成することができます。このリソー スは、Logical Model にデータを供給したり、プロファイリングを実行し たりするために使用できます。

*Logical Model* は、ビジネスにおいて関心のあるオブジェクト、それらの オブジェクトの属性、およびそれらのオブジェクト間の関連性を定義す るものです。例えば、顧客の Logical Model には、名前や生年月日といっ た属性が含まれる場合が考えられます。また、自宅住所オブジェクトへ の関連性を持ち、自宅住所オブジェクトには、住所行、都市、郵便番号 といった属性が含まれるかもしれません。ビジネスにおいて関心のある オブジェクトの属性を定義したら、物理データ ソースを Logical Model の属性に対応付けることにより、属性の設定に使用する具体的なデータ アセットを指定することができます。

モデルを作成したら、Physical Model と Logical Model によって参照され るデータの仮想的集合体である*ModelStore*を作成できます。ModelStore は、データベース、ファイル サーバー、クラウド サービスなどのソース からのデータ連携を可能にします。ModelStoreを作成すると、モデルに よって使用される列やテーブルからデータが引き出されて、Spectrum™ Technology Platformに集約されます。

# このセクションの構成

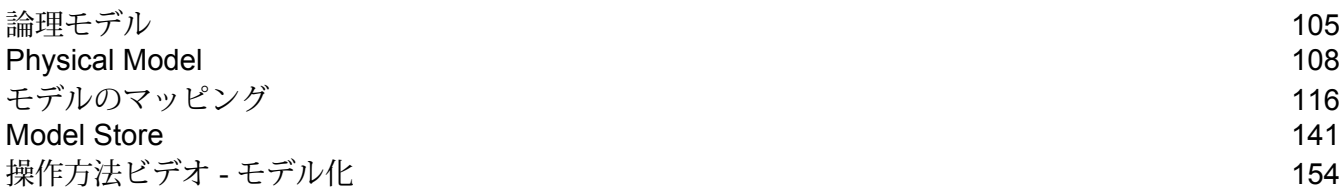

# <span id="page-104-0"></span>論理モデル

論理モデルは、ビジネス固有のエンティティを表すものです。ビジネスにおいて関心のあるオブ ジェクト、それらのオブジェクトの属性、およびそれらのオブジェクト間の関連性を定義します。

### Logical Model の作成

Logical Model を作成するには、複数のビジネス エンティティを追加し、エンティティ間の関連 性を定義します。エンティティと関連性のプロパティを定義することもできます。作成したLogical Model は、1 つ以上の Physical Model にマッピングできます。

1. Web ブラウザで、次の場所に移動します。

http://*server*:*port*/metadata-insights

ここで *server* は、Spectrum™ Technology Platform サーバーの名前または IP アドレスで、 *port* は HTTP ポートです。デフォルトの HTTP ポートは 8080 です。

- 2. 自分の資格情報でログインします。
- 3. **[モデリング]** をクリックします。 デフォルトでは、**[Logical Model]** タブが表示されます。
- **4. [Logical Model の追加]** ボタン をクリックします。

**注 :** 既存モデルをコピーして名前を変更することによって、新しいモデルを作成する こともできます。これを行うには、**[モデル]** タブでモデルを選択し、**[モデルのコピー]** アイコンをクリックします。必要に応じて **[Logical Model の作成]** ページでモデル 名を変更し、**[保存]** ボタンをクリックします。Physical Model の変更の詳細について は、**Logical Model [を変更する](#page-105-0)**(106ページ)を参照してください。

- 5. **[名前]** フィールドにモデルの名前を入力します。
- 6. **[エンティティ パレット]** から、モデルに追加するエンティティをドラッグして、キャンバス 上にドロップします。

**ヒント :** パレットのドロップダウン リストを使用して、カテゴリに基づいてエンティティを 並べ替えることができます。ドロップダウン リストの下にあるフィルタ ボックスもこの目的 に使用できます。このボックスでは、入力の途中で候補が自動的に表示されます。

エンティティがキャンバスに追加され、そのプロパティがページ右側の **[プロパティ]** パネル に表示されます。エンティティのプロパティを定義する方法については、**[エンティティと関](#page-105-1) [連性のプロパティの定義](#page-105-1)**(106ページ)を参照してください。

7. 2つのエンティティ間に関連性を作成するには、一方のエンティティにカーソルを重ね、マウ スをドラッグして他方のエンティティにドロップします。

エンティティ間の関連性は、関連性リンクで示されます。プライマリ エンティティ上にカー ソルを合わせると、関連するエンティティがハイライト表示されます。

**注 :** エンティティと同様に、**[プロパティ]** パネルを使用して関連性にプロパティを追 加できます。詳細については、「**[エンティティと関連性のプロパティの定義](#page-105-1)**(106ペー ジ)」を参照してください。

8. エンティティまたは関連性を削除するには、それを選択して [削除] アイコン ■ をクリック します。

関連性エンティティを削除すると、関連付けされた関連性リンクも削除されます。

<span id="page-105-1"></span>9. **[保存]** をクリックします。

#### **エンティティと関連性のプロパティの定義**

**[プロパティ]** ダイアログ ボックスには、すべてのビジネス エンティティと関連性のデフォルト名 が表示されます。このダイアログボックスで、Logical Modelのエンティティと関連性に対して、 名前を変更したり属性を追加したりできます。

- 1. プロパティを定義するエンティティまたは関連性を右クリックして、**[プロパティ]** オプショ ンをクリックします。
- 2. **[プロパティの追加]** セクションで、選択したエンティティまたは関連性に属性とそのデータ タイプを追加します。**[名前]** フィールドに属性名を入力し、**[タイプ]** ドロップダウン リスト からそのデータ タイプを選択します。
- <span id="page-105-0"></span>3. **[追加]** ボタンをクリックします。 定義された属性とデータ タイプが、入力フィールドの下に表示されます。

### Logical Model を変更する

**[Logical Model の編集 - <モデル名>]** ページを使用して、Logical Model の詳細を変更できます。

注 : 横にある [削除] アイコン ■ をクリックすることによって、属性情報を削除できま す。

1. Web ブラウザで、次の場所に移動します。

http://*server*:*port*/metadata-insights

ここで *server* は、Spectrum™ Technology Platform サーバーの名前または IP アドレスで、 *port* は HTTP ポートです。デフォルトの HTTP ポートは 8080 です。

- 2. 自分の資格情報でログインします。
- 3. **[モデリング]** をクリックします。

デフォルトでは、**[Logical Model]** タブが表示されます。

4. 変更するモデルの横にあるチェックボックスをオンにします。

**注 :** ページの上部にある **[フィルタ]** フィールドを使って、特定のモデルを検索できま す。モデル名によってモデルの検索が行われます。

- 5. [モデルの編集] アイコン 2 をクリックします。
- 6. 必要に応じて、細部を変更します。
- 7. **[保存]** をクリックします。

選択したモデルが更新され、**[モデリング]** ページの **[モデル]** タブに表示されます。

### Logical Model を削除する

依存関係がある Physical Model を持つ Logical Model を削除すると、その Physical Model は使用 できなくなります。

1. Web ブラウザで、次の場所に移動します。

http://*server*:*port*/metadata-insights

ここで *server* は、Spectrum™ Technology Platform サーバーの名前または IP アドレスで、 *port* は HTTP ポートです。デフォルトの HTTP ポートは 8080 です。

- 2. 自分の資格情報でログインします。
- 3. **[モデリング]** をクリックします。 デフォルトでは、**[Logical Model]** タブが表示されます。
- 4. 変更するモデルの横にあるチェックボックスをオンにします。

**注 :** ページの上部にある **[フィルタ]** フィールドを使って、特定のモデルを検索できま す。モデル名によってモデルの検索が行われます。

- 5. [モデルの削除] ボタン ® をクリックします。
- 6. **[はい]** をクリックして確認します。

# <span id="page-107-0"></span>Physical Model

*Physical Model* は、組織のデータ アセットを有意義な方法で整理するものです。Physical Model によって、個々のテーブル、列、ビューからデータを引き出し、単一のリソースを作成すること ができます。このリソースは、Logical Modelにデータを供給したり、プロファイリングを実行し たりするために使用できます。

# 物理データ モデルを追加する

Physical Model を作成するには、それに含めるテーブルと列をデータ ソースから選択します。同 じデータ ソースからのデータを使用する複数の Physical Model を作成できますが、各 Physical Model は 1 つのデータ ソースしか使用できません。例えば、システム管理者向けのモデルなら データソースからシステムテーブルをモデルに含めますが、エンドユーザ向けのモデルなら同じ データ ソースから必要なデータ テーブルをモデルに含めます。

1. モデルに使用するデータ ソースに Spectrum™ Technology Platform をまだ接続していない場 合は、**Management Console** でそれを行います。詳細については、「 **#unique\_2**」を参照し てください。

**Management Console** で **[データ ソースの追加]** ページに移動するには、ページ上の **[接続を 作成1 リンクロ をクリックします。** 

2. Web ブラウザで、次の場所に移動します。

http://*server*:*port*/metadata-insights

ここで *server* は、Spectrum™ Technology Platform サーバーの名前または IP アドレスで、 *port* は HTTP ポートです。デフォルトの HTTP ポートは 8080 です。

- 3. 自分の資格情報でログインします。
- 4. **[モデリング]** > **[Physical Model]** をクリックします。
- 5. **[Physical Model の追加]** ボタン をクリックします。

**注 :** 既存モデルをコピーして名前を変更することによって、新しいモデルを作成する こともできます。これを行うには、**[モデル]** タブでモデルを選択し、**[モデルのコピー]** アイコンをクリックします。必要に応じて **[Physical Model のコピー]** ページでモ デル名を変更し、**[保存]** ボタンをクリックします。Physical Model の変更の詳細につい ては、**Physical Model [を変更する](#page-108-0)**(109ページ)を参照してください。
- 6. **[名前]** フィールドに、モデル名を入力します。
- 7. **[ソース接続タイプ]**フィールドで、モデルに使用するデータソースのタイプを選択してから、 **[ソース接続名]** フィールドで、具体的なデータ ソースを選択します。

**[ソース接続名]** フィールドには、選択した接続タイプに対して Management Console で定義 済みのデータ ソースが表示されます。例えば、Apache Cassandra を **[ソース接続タイプ]** フィールドで選択すると、**[ソース接続名]** フィールドには、Management Console で定義済 みのすべての Apache Cassandra データ ソースが一覧表示されます。この Physical Model 用 の新しい接続を作成する場合は、ページの右上にある[接続を作成]リンクをクリックします。 **[データ ソースの追加]** ページが表示されます。そこでは、接続を作成、保存し、さらにペー ジ上で使用することができます。

**注 :** 1 つの Physical Model は 1 つのデータ ソースしか使用できません。

- 8. **[メタデータの取得]** をクリックします。
- 9. 含めるデータを選択します。

テーブルまたはビューを選択するには、そのテーブルまたはビューの **[含める]** 列のチェック ボックスをオンにします。ページに表示されているすべてのテーブルを選択するには、ヘッ ダーの **[含める]** チェックボックスをオンにします。テーブルを選択すると、そのすべての行 がモデルに含まれます。

モデルに含める特定の列を選択するには、それらの列を含むテーブルにカーソルを合わせて、 表示される **[列の選択]** ボタンをクリックします。

テーブル一覧の上にある **[フィルタ]** フィールドを使用することにより、名前やタイプでテー ブルを検索できます。例えば、名前に "new" が含まれるテーブルのみを表示するには、[フィ ルタ]フィルターにnewと入力します。同様に、テーブルのタイプに基づいてテーブルを絞り 込むこともできます。ただし、[名前] と [タイプ] を同時にフィルタ条件として使うことはで きません。

10. **[保存]** をクリックします。

モデルが作成され、**[モデリング]** ページの **[モデル]** タブに表示されます。

## Physical Model を変更する

1. Web ブラウザで、次の場所に移動します。

http://*server*:*port*/metadata-insights

ここで *server* は、Spectrum™ Technology Platform サーバーの名前または IP アドレスで、 *port* は HTTP ポートです。デフォルトの HTTP ポートは 8080 です。

- 2. 自分の資格情報でログインします。
- 3. **[モデリング]** > **[Physical Model]** をクリックします。
- 4. 変更するモデルの横にあるチェックボックスをオンにします。
	- **注 :** ページの上部にある **[フィルタ]** フィールドを使って、特定のモデルを検索できま す。モデル名によってモデルの検索が行われます。
- 5. [モデルの編集] ボタン 2 をクリックします。

選択されたモデルに対する **[Physical Model の編集]** ページが表示され、**[含める]** チェック ボックスによって、選択済みのテーブルと列が示されます。

**注 :** Physical Model は、リスト形式またはテーブル形式で表示されます。リスト形式 では、選択したテーブルが接続定義フィールドの下にリストとして表示されます。テー ブル形式では、選択したテーブルとその詳細情報のみが表示されます。テーブル形式で 表示するには、ページ最上部にある [テーブル形式で表示] アイコン … をクリックしま す。詳細については、「**[物理モデルのテーブル形式表示](#page-109-0)**(110ページ)」を参照してく ださい。

- 6. 必要であれば、**[ソース接続名]**ドロップダウンリストを使って、モデルの接続を変更します。
- 7. 必要であれば、行を適切に選択して、追加済みのテーブルを削除したり、テーブルを追加し たりします。
- <span id="page-109-0"></span>8. **[保存]** をクリックします。

選択したモデルが更新され、**[モデリング]** ページの **[モデル]** タブに表示されます。

#### **物理モデルのテーブル形式表示**

物理モデルのテーブル形式表示には、選択されたすべてのデータ テーブルの詳細情報が表示され ます。各テーブルには、属性とそのデータ タイプが表示されます。テーブルのその他のプロパ ティは、**[プロパティ]** パネルに表示されます。

1. Web ブラウザで、次の場所に移動します。

http://*server*:*port*/metadata-insights

ここで *server* は、Spectrum™ Technology Platform サーバーの名前または IP アドレスで、 *port* は HTTP ポートです。デフォルトの HTTP ポートは 8080 です。

- 2. **[モデリング]** > **[Physical Model]** をクリックします。
- 3. 表示するモデルの横にあるチェックボックスをオンにします。

**注 :** ページの上部にある **[フィルタ]** フィールドを使って、特定のモデルを検索できま す。モデル名によってモデルの検索が行われます。

4. [モデルの表示] アイコン □ をクリックします。

<u>注: 【物理モデルの編集】ページで [テーブル形式で表示] アイコン ■ をクリックするこ</u> とによっても、テーブル形式表示を選択できます。

5. テーブルのプロパティを表示するには、そのテーブルを選択して、ページ右側にある折りた たみ可能な **[プロパティ]** タブをクリックします。

**注 :** これらのプロパティを変更することはできません。

**[プロパティ]** パネルには、次の情報が表示されます。

- **注 :** ここに表示される詳細情報は、選択されたデータ ソースのタイプによって異なり ます。詳細については、「**[接続固有の詳細情報](#page-110-0)**(111ページ)」を参照してください。
- **[列]**: 列の詳細情報。列名、含まれるデータ タイプ、サイズ、Null の設定や更新が可能かど うか、など。
- **[プライマリ キー]**: プライマリ キーの名前 (定義されている場合)、関連列、キー シーケンス
- <span id="page-110-0"></span>• **[外部キー]**: 外部キーの名前 (定義されている場合)、関連列、テーブル名

#### **接続固有の詳細情報**

**[物理モデルの編集]** ページにある折りたたみ可能な **[プロパティ]** タブに表示される、列、プライ マリ キー、外部キーなどのテーブルのプロパティは、物理モデルで選択されたソース接続のタイ プによって異なります。各種の接続タイプについて、以下に詳細を示します。

**注 :** テーブルの **[プロパティ]** を表示する手順については、**#unique\_129**を参照してくださ い。

- **JDBC 接続** 各列の名前、データタイプ、サイズを表示します。また、列に Null が使用可能かどうか、プライマリ キーであるかどうかも表 示されます。 **列**
	- プライマリ キー、プライマリ キー名、キー シーケンスを表示 します。 **プライマリ キー**
	- 外部キーの列名、外部キー名、プライマリキーのカタログ名、 プライマリキーのテーブル名、プライマリキーの列名、プライ マリ キー名を表示します。 **外部キー**
	- **インデックス** インデックス名、列名、インデックスがユニークか非ユニーク かを表示します。インデックスが非ユニークである場合は[NU] チェックボックスがオンとなり、ユニークである場合はオフと なって表示されます。

#### モデリング

**Amazon DynamoDB 接 続** 各列の名前とデータ タイプを表示します。また、列が更新可 能かどうか、検索可能かどうか、プライマリ キーであるかど うかも表示されます。 **列 プライマリ キー** プライマリ キーとプライマリ キー名を表示します。 **Amazon SimpleDB 接 続 列** 選択したテーブルの列名とデータ タイプを表示します。 **Apache Cassandra 接 続** 列名とデータ タイプを表示します。また、列が更新可能かど うか、検索可能かどうか、プライマリ キーであるかどうかも 表示されます。 **列 プライマリ キー** プライマリ キーとプライマリ キー名を表示します。 **フラット ファ イル接続 列** 選択したテーブルの列名とデータ タイプを表示します。 **Marketo 接続** 列名とデータ タイプを表示します。また、列がプライマリ キー であるか、読み取りまたは更新が可能であるかも表示されます。 **列 プライマリ** プライマリ キーとプライマリ キー名を表示します。 **キー** 外部キーの列名、外部キー名、および参照テーブル名を表示し ます。 **外部キー** 選択されている物理モデル テーブルに実行できる機能を示しま す。読み取り、挿入、更新、アップサート、および削除の各機 能が Marketo テーブルに対して実行可能です。 **権限** フィルタタイ 検索が適用可能な列を示します。例えば、Lead (潜在顧客) の *[*フィルタ タイプ*]* が **id** である場合、Lead を *id* で検索可能です。 **プ 注 :** Marketo は、Select クエリにおける複数のフィル タ タイプの使用をサポートしていません。 例: 次のクエリは有効です。 Select  $*$  from Lead where id = 1234 Select  $*$  from Lead where email =

'abc@txyz.com''

次のクエリは無効です。

Select  $*$  from Lead where id = 1234 and email = 'abc@txyz.com''

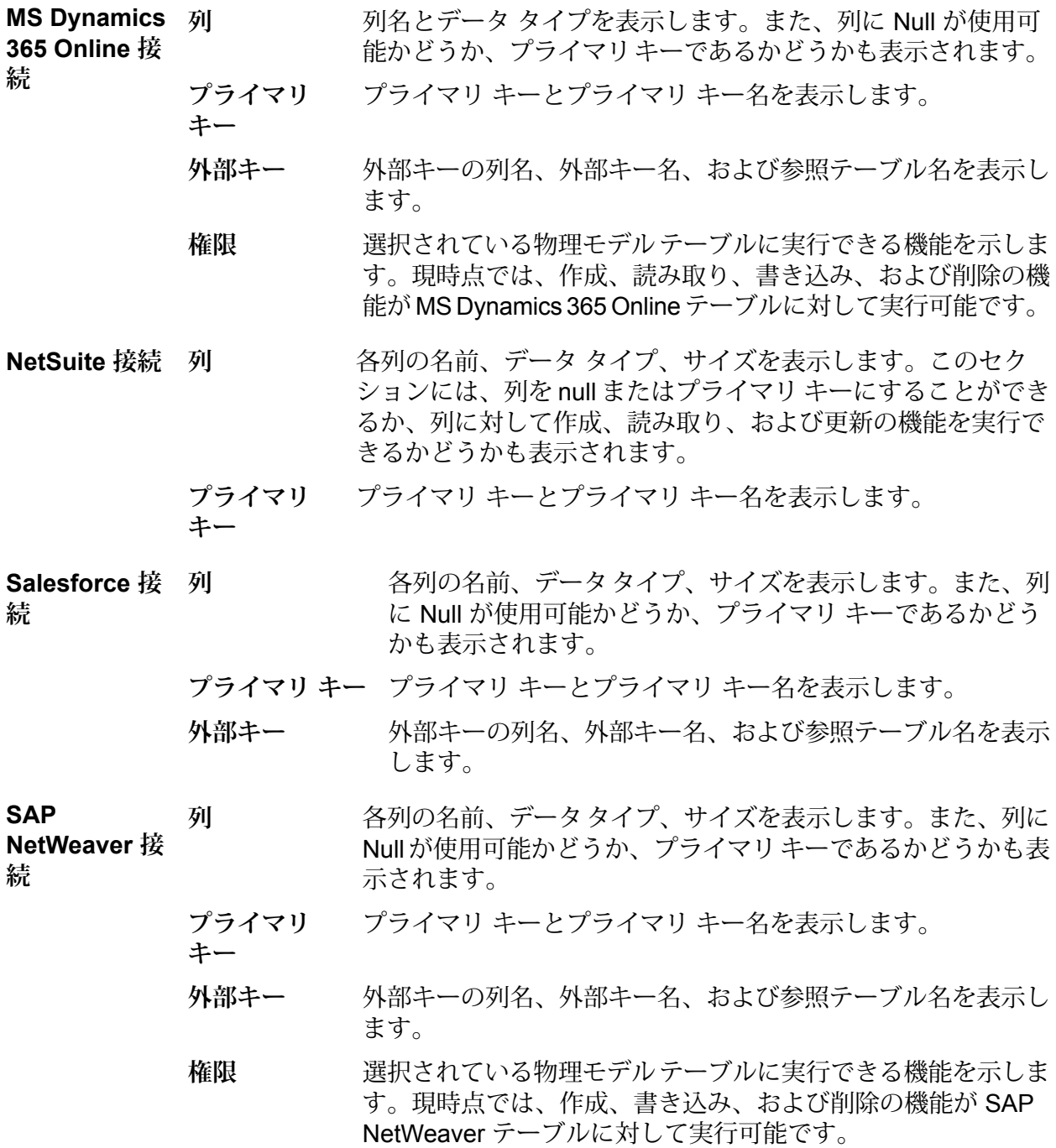

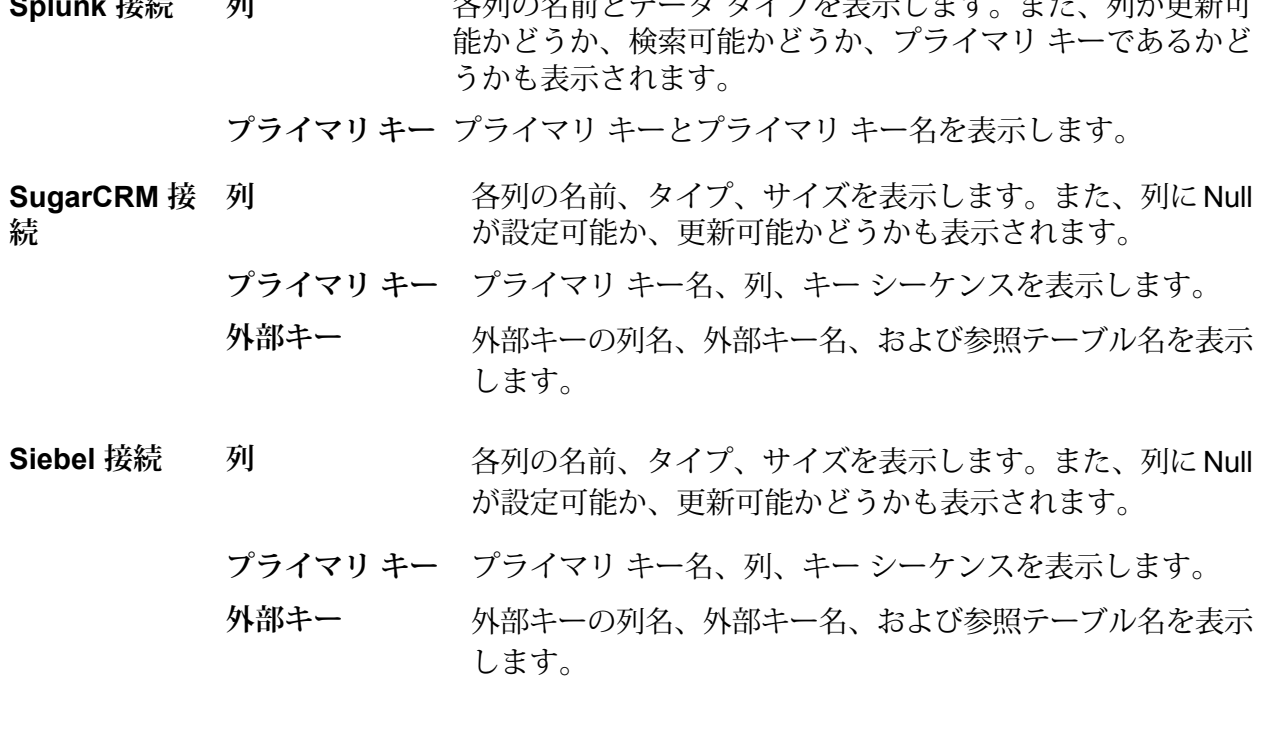

**Splunk おおし あたらのみやしゃ アルマンキーナント アルバスがつき** 

#### **読み取りと書き込みの制限事項**

**列**

#### 読み取りの制限事項

• Metadata Insights では、大文字と小文字の使い分けのみが異なるフィールド名が別の名前とし て解釈されません。2つのテーブルまたは列名で大文字と小文字の使い分けのみが異なる同じ名 前を使用している場合、それらは重複した名前と解釈されます。モデル ストアにそのような フィールド名が含まれている場合、そのモデル ストアの展開は失敗します。

例えば、DeDup、Dedup、DEdup のようなフィールドは重複した名前と解釈されます。このよ うな大文字と小文字の使い分けのみが異なるフィールドを含むモデル ストアの展開は、失敗し ます。

• JDBC 固有のデータ ソースに依存するデータ ソース、物理モデル、論理モデル、またはモデル ストアは、管理ユーティリティを使用してインポートまたはエクスポートできません。

#### 書き込みの制限事項

**Enterprise Designer** で **Write to DB** ステージを使用してデータベース ソースに書き込む場合に は、いくつかの制限事項があります。

• Metadata Insights 接続を使用したデータベース ソースへの書き込み中に、テーブルを作成する ことはできません。Metadata Insights 接続の使用中に **[テーブルの作成]** をクリックすると、実 行時例外が表示されます。

- Metadata Insights では、複数の接続に対する統一的な同時書き込みをサポートしていません。 一度に 1 つのソースに対して書き込みが可能です。
- Metadata Insights 接続を使用したデータベースへの書き込み中に、テーブルをドロップおよび 再作成することはできません。
- Metadata Insights を使用したデータベースへの書き込み中に、削除や切り捨ての操作を行うこ とはできません。挿入と更新の操作のみが可能です。
- Metadata Insights は、各一括挿入が完了するたびにコミットを行います。**[一括確定数]** の値を 1 以外の値に変更することはできません。

**Enterprise Designer** の **Write to DB** ステージの **[実行時]** タブにおいて、**[一括確定数]** フィール ドには Metadata Insights に対して 1 の値しか設定できません。

**注 :** 1 つのバッチは、デフォルトで 1000 件のレコードで構成されます。システムに応じ たバッチ サイズを、**Enterprise Designer** の **Write to DB** ステージの **[実行時]** タブで設 定できます。

• 一括挿入に対し、**[最終確定]**の機能はサポートされていません。この機能は、すべての一括操作 が完了した後にコミットを行うものです。Metadata Insights では、各一括挿入が完了するたび にコミットが行われます。

## Physical Model を削除する

Metadata Insights から Physical Model を削除するには、以下の手順に従います。

**注 :** Logical Model にマッピングされている Physical Model を削除すると、その Logical Model は使用できなくなります。

1. Web ブラウザで、次の場所に移動します。

http://*server*:*port*/metadata-insights

ここで *server* は、Spectrum™ Technology Platform サーバーの名前または IP アドレスで、 *port* は HTTP ポートです。デフォルトの HTTP ポートは 8080 です。

- 2. 自分の資格情報でログインします。
- 3. **[モデリング]** > **[Physical Model]** をクリックします。
- 4. 削除するモデルの横にあるチェックボックスをオンにします。

**注 :** ページの上部にある **[フィルタ]** フィールドを使って、特定のモデルを検索できま す。モデル名によってモデルの検索が行われます。

5. [モデルの削除] ボタン ® をクリックします。

6. **[はい]** をクリックして確認します。

# モデルのマッピング

## モデルのマッピング

•

Logical Model は 1 つ以上の物理データ モデルにマッピングすることによって、Logical Model 内 のエンティティを設定するために使用するデータ ソースを定義する必要があります。このマッピ ングは、次の方法のいずれか 1 つ、または組み合わせによって行うことができます。

- 直接: Physical Model のテーブルをキャンバスにドラッグし、物理テーブルと論理テーブルの列 の間にリンクを確立します。
- 変換: Logical Model テーブルに設定する前に、値を変換します。変換として、変換関数、また は文字列、数値、および日付/時刻の関数を Logical Model 列に適用することができます。定数 値を Logical Model テーブルの列に適用することもできます。
- Logical Model エンティティに設定するデータを絞り込むことができます。
- 条件の作成: Physical Model 列から取得したデータを絞り込むための条件を定義します。絞り込 まれたデータが、Logical Model に供給されます。
- 列とテーブルの結合: 2 つ以上の Physical Model テーブルの列からのデータを結合してから、 Logical Model 列に設定します。

2 つの異なるデータ タイプの列をマッピングする場合、Logical Model 列のデータ タイプは、 Physical Model 列のデータ タイプに更新されます。

### エンティティ変換ウィザード

**エンティティ変換**ウィザードを使用すると、選択したエンティティの属性を以下のオプションの いずれか、またはすべての組み合わせによってマッピングできます。

- マッピング候補
- 物理モデルの参照によるマッピング
- 必須列の検索によるマッピング

ウィザードの右上隅にある矢印により、マッピングからテスト マッピングに移動します。ウィ ザード内の任意のステージでの更新内容をコミットできます。

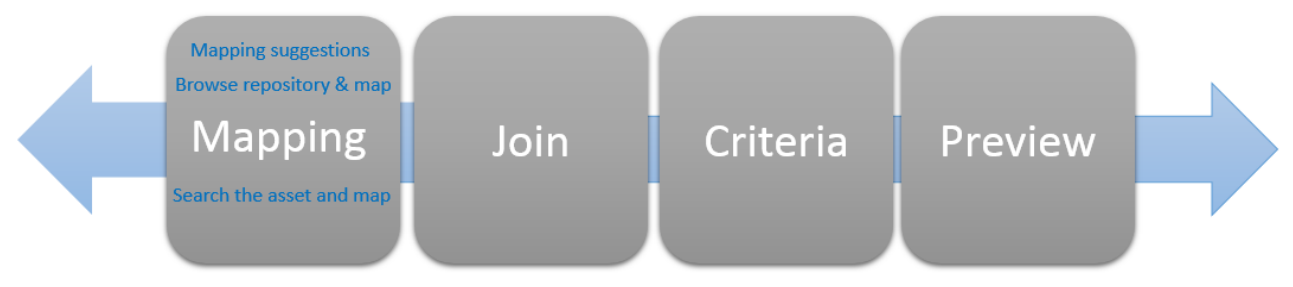

#### **マッピング候補**

マッピング候補を利用すると、エンティティの属性に一致する可能性のあるテーブルや列が提示 されます。候補は、検出済みのアセットに対して実行される各種のロジックおよびスコア付け方 法に基づいて提示されます。

1. Web ブラウザで、次の場所に移動します。

http://*server*:*port*/metadata-insights

ここで *server* は、Spectrum™ Technology Platform サーバーの名前または IP アドレスで、 *port* は HTTP ポートです。デフォルトの HTTP ポートは 8080 です。

- 2. 自分の資格情報でログインします。
- 3. **[モデル]** をクリックします。
- 4. マッピングする論理モデルを選択し、次のいずれかの操作を行います。
	- ツールバーの **[マップ モデル]** アイコン をクリックします。
	- 【アクション】 列の 【マップ モデル】 アイコン <del>■</del> をクリックします。

**[マッピングの作成]**ページが表示され、選択した論理モデルがグラフィカルに表示されます。 このページでは、定義しようとしているマッピングに名前を付けることもできます。

- 5. **[マッピングの名前]** テキスト ボックスにマッピングの名前を入力します。
- 6. マッピングするエンティティに対応する【エンティティ変換】アイコン △ をクリックします。 または、マッピングするエンティティを選択し、ツールバーの **[エンティティ変換]** アイコン ▲ をクリックします。 **エンティティ変換**ウィザードが表示され、デフォルトで **[候補]** タブが表示されます。
	- **[属性リスト]**:この列には、エンティティの属性、そのデータタイプ、および意味型(モデル 作成時に定義した場合) のリストが表示されます。
	- **[マッピング候補]**: 選択したエンティティの属性にマッピングされる各種のテーブルと列が 表示されます。それぞれの候補には、テーブルの名前、接続の名前、および接続タイプが表 示されます。アセットの場合は、意味型とデータ タイプが表示されます。

7. **マップ済み**か**マッピングなし**かによって属性をフィルタリングするには、**[属性リスト]** フィ ルタを使用します。

**注 :** デフォルトでは、すべての属性が表示されます。

8. さまざまなマッピング候補間を移動するには、それぞれ 1 番目と 3 番目の **[マッピング候補]** で左右の矢印を使います。

> **注 :** ポップアップには、一度に 3 個のマッピング候補が、マッチング スコアの降順で 表示されます。例えば、*FrameallSalesforce* という *Salesforce* 接続の *Lead* テーブル内 の列が、選択した論理エンティティの属性に 95 パーセント マッチし、同じ接続の *ContactInformation* テーブルが 90 パーセント マッチしている場合、マッピング候補で は *Lead* テーブルが *ContactInformation* テーブルより上位になります。

- 9. マッピング候補を更新するには、**[マッピングされていない候補を再ロードする]** アイコン をクリックします。 マッピングされていないエンティティの候補が更新されます。マップ済みエンティティの候 補は表示されません。
- 10. **[マッピング候補]** で候補が提示されたすべての列をマッピングするには、右上の **[候補が提示 された列をすべてマッピング]** ボタンをクリックします。
- 11. **[マッピング候補]** の特定の列をマッピングするには、その列に対応するマッピング アイコン ■ をクリックします。

マッピングはマッピングアイコン ■ の付いた属性の下に表示されます。表示される詳細情報 は、*<*接続名*>/<*テーブル名*>/<*列名*>* です。

**注 :** マッピングを削除するには、対応する をクリックします。このポップアップに 対する更新内容を取り消すには、**[キャンセル]** ボタンをクリックします。

#### 12. **[OK]** をクリックします。

マッピングは **[マッピングの作成]** ページに表示されます。

13. 詳細を保存するには、**[マッピングの作成]** ページの **[保存]** をクリックします。

#### **モデルの参照によるマッピング**

物理モデルと検出された接続のテーブルおよび列を参照してエンティティ属性の適切な一致を探 すには、このオプションを使用します。

物理モデルをマッピングする前に、そのテーブルおよび列の値を変換することもできます。以下 の変換を実行できます。

- 論理モデル テーブルに設定する前に値を変換する場合に使用します。以下のタイプが含 まれます。 **変換**
	- **列**変換:物理モデルテーブルの列から値を取得します。詳細については、「**[列変換の適](#page-118-0) [用](#page-118-0)**(119ページ)」を参照してください。
	- **定数**変換:定数として結果値を定義します。詳細については、「**[定数変換の適用](#page-119-0)**(120ペー ジ)」を参照してください。
	- **関数**変換: 文字列関数、数値関数、変換関数、日時関数を使用して結果値を定義しま す。詳細については、「**[関数変換の適用](#page-119-1)**(120ページ)」を参照してください。
- 物理モデル列から取得したデータをフィルタリングする場合に使用しま す。さまざまなフィルタリング条件を定義できます。 **条件の作成**
- <span id="page-118-0"></span>**列とテーブルの結合 - この機能は、論理モデル列に提供する前に、2 つ以上の物理モデル テー** ブルの列からのデータを結合します。

#### **列変換の適用**

列変換を使用すると、データソーステーブルの列をリンクして、論理エンティティの属性や、関 数変換のパラメータの 1 つを定義できます。データ ソースには、定義された任意の物理モデルの 設定済み接続を指定できます。

- 1. **エンティティ変換**ウィザードの **[参照]** タブをクリックします。
- 2. **[属性リスト]**から、必要な属性を選択します。
- 3. **[列]** 変換タイプ オプションを選択します。 **[データ ソース]** ドロップダウンが表示されます。
- 4. 必要な**物理モデル**または**接続**を選択します。

**注 :** ドロップダウンのすべてのデータ ソースでは、それが**接続**であるか、または**物理 モデル**であるかが表示されます。

**[テーブル名]** ドロップダウンが表示されます。選択されたデータ ソースのすべてのテーブル が表示されます。

- 5. 必要なテーブルを選択します。 **[列名]** ドロップダウンが表示されます。選択されたテーブルのすべての列が表示されます。
- 6. 属性にマッピングする列を選択します。 選択した列がマッピングされ、属性の下に *<*物理モデル名*><*テーブル名*>/<*列名*>* の詳細情報 が表示されます。
	- **注 :** 属性のデータ タイプは、マッピングされた物理モデル列から継承されます。

**注 :** マッピングを削除するには、対応する をクリックします。このポップアップに 対する更新内容を取り消すには、**[キャンセル]** ボタンをクリックします。

- 7. **[OK]** をクリックします。 マッピングは **[マッピングの作成]** ページに表示されます。
- <span id="page-119-0"></span>8. 詳細を保存するには、**[マッピングの作成]** ページの **[保存]** をクリックします。

#### **定数変換の適用**

定数変換を使用すると、定数値を適用して、論理エンティティの属性や、関数変換のパラメータ の 1 つを定義できます。

- 1. **エンティティ変換**ウィザードの **[参照]** タブをクリックします。
- 2. **[属性リスト]**から、必要な属性を選択します。
- 3. **[定数]** 変換タイプ オプションを選択します。 **[タイプ]** ドロップ ダウン リストが表示されます。
- 4. 適用する定数のタイプを選択します。
- 5. 定数の**値**を指定します。
- 6. **[OK]** をクリックします。 指定の定数変換が選択した属性に適用され、*<*定数のタイプ*>/<*定数の値*>*という詳細情報が表 示されます。

**注 :** マッピングを削除するには、対応する をクリックします。このポップアップに 対する更新内容を取り消すには、**[キャンセル]** ボタンをクリックします。

7. **[OK]** をクリックします。 マッピングは **[マッピングの作成]** ページに表示されます。

<span id="page-119-1"></span>8. 詳細を保存するには、**[マッピングの作成]** ページの **[保存]** をクリックします。

#### **関数変換の適用**

関数変換を使用すると、文字列、数値、変換、および日時の関数を適用し、論理エンティティの 属性や、親関数変換のパラメータの 1 つを定義できます。

- 1. **エンティティ変換**ウィザードの **[参照]** タブをクリックします。
- 2. **[属性リスト]**から、必要な属性を選択します。
- 3. **[関数]** 変換タイプ オプションを選択します。
- 4. **[カテゴリ]** ドロップダウンで、必要に応じて以下のいずれかの関数変換を選択します。
	- **[文字列]** 関数変換。2 つの文字列の列の連結や、左または右トリムなどです。
	- **数値**関数変換。列の数値の絶対値の取得や、文字の ASCII または Unicode 整数表現を返す などです。
	- **変換**関数変換。データ タイプの変換やパースなどを行います。
	- **[日時]** 関数変換。
- **[文字 [カテゴリ]** フィールドで String を選択します。
- **<sup>列</sup>] <sup>関</sup>** 必要な文字列変換の **[名前]** を選択します。
- **数変換 [string]** 矢印をクリックし、**[列]**、**[定数]**、または **[関数]** オプションを使用して、
- 文字列関数のパラメータを定義します。例えば、関数の **[名前]** として **を適用 するに**
- lcase(string string) を選択した場合、小文字に変換する必要のある文字列 は、次 ICase (SCIIII) **の手順**
- **注 :** 関数の **[名前]** を選択する際は、関数の **[リターン タイプ]** が変換で選 **に従い**
- 択した列のデータ タイプに一致するようにしてください。**[リターン タイ プ]** は、関数名を選択した後、**[名前]** フィールドの下に表示されます。 **ます。**
- **[数値] [カテゴリ]** フィールドで [数値] を選択します。
- **関数変** 必要な数値変換の **[名前]** を選択します。
- **換を適 [number]**矢印をクリックし、**[列]**、**[定数]**、または**[関数]**オプションを使用して、 **用する**
- 数値関数のパラメータを定義します。例えば、関数の**[名前]**としてabs(integer number) を選択した場合、絶対値に変換する必要のある整数を選択します。 **には、 次の手**
- **順に従 注 :** 結果のデータ タイプが、関数のパラメータに対して想定されるデータ **いま** タイプと必ず一致するようにします。
- **す。**
- **[変換] [カテゴリ]** フィールドで [変換] を選択します。
- **関数変** 必要な変換の変換の **[名前]** を選択します。**[名前]** フィールドの下に、変換する値
- **<sup>埃を過</sup> および目的の出力フォーマットを指定するオプションが表示されます。例えば、**<br>用する <sub>門数の「</sub>タカ」として
- **用する** 関数の **[名前]** として parsedouble(string double, string format) を選 **には、** 択した場合、**[double]**および**[format]**オプションが表示され、それぞれ値とフォー **マットを指定できます。**
- **順に従 [double]** をクリックし、**[列]**、**[定数]**、または **[関数]** オプションを使用して、選
- いま **[uouble]** セッッッッし、[ツリ]、[に数]、よた<br><del>」</del> 択した変換関数のパラメータを定義します。 **す。**
	- **注 :** 結果のデータ タイプが、関数のパラメータに対して想定されるデータ タイプと必ず一致するようにします。
	- いずれかの **[ターゲット]** オプション (**[列]**、**[定数]**、または **[関数]**) を使用して、 ソース値を変換する必要があるフォーマットを選択します。詳細については、**変 換でサポートされているデータタイプ**
		- **注 :** フォーマットは、Java の小数フォーマットに規定された標準スキー ムに従います。フォーマットの指定で **[定数]** オプションを選択する場合の **[タイプ]** および **[値]** の例については、次の表を参照してください。

#### **表 1 : DecimalFormat.java の出力**

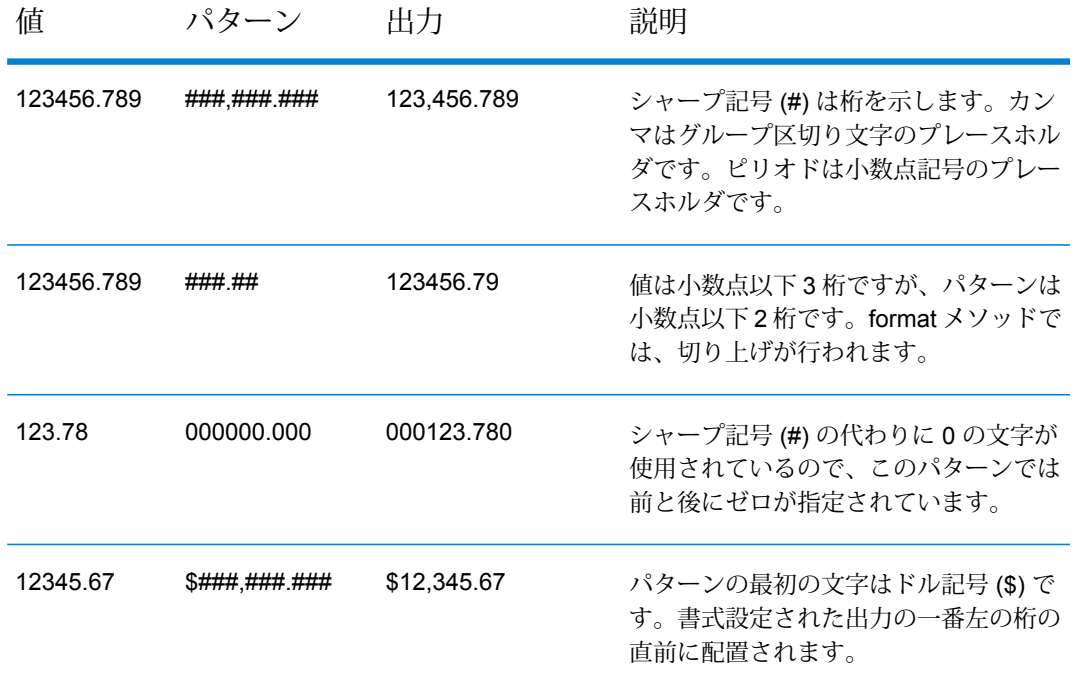

**注 :** 小数フォーマットの詳細については、 **<https://docs.oracle.com/javase/7/docs/api/java/text/DecimalFormat.html>** を参照してください。特殊パターン文字の詳細については、 **<https://docs.oracle.com/javase/7/docs/api/java/text/DecimalFormat.html>** を参照してください。

5. **[OK]** をクリックします。

適用された関数変換は、属性の下に反映されます。

**注 :** マッピングを削除するには、対応する をクリックします。このポップアップに 対する更新内容を取り消すには、**[キャンセル]** ボタンをクリックします。

6. **[OK]** をクリックします。

マッピングは **[マッピングの作成]** ページに表示されます。

7. 詳細を保存するには、**[マッピングの作成]** ページの **[保存]** をクリックします。

#### **例 1 - [文字列] 関数変換の適用**

物理モデル テーブル demo\_Customers1 の列 ItemName の各値の右側の空白を 削除して、トリム後の値を、リンクされている論理テーブル Product の列 Name に設定するとします。

- 1. キャンバス上のテーブル Product を選択します。
- 2. **[変換]** パネルで、列 Name の横の をクリックし、ポップアップした **[列 '名 前' の変換]** ウィンドウで、**[関数]** オプションを選択します。
- 3. **[カテゴリ]** ドロップダウン リストで String を選択します。
- 4. **[名前]** ドロップダウン リストで、rtrim(string string) 関数を選択しま す。
- 5. **String**関数が、入力フィールドの下のポップアップに追加されます。この関数 をクリックして、**[列]** オプションを使用して、この関数を適用するパラメータ を定義します。パラメータの結果のデータ タイプが string になるようにしま す。
- 6. **[OK]** をクリックします。

適用された関数変換は、キャンバス上に次のように表示されます。

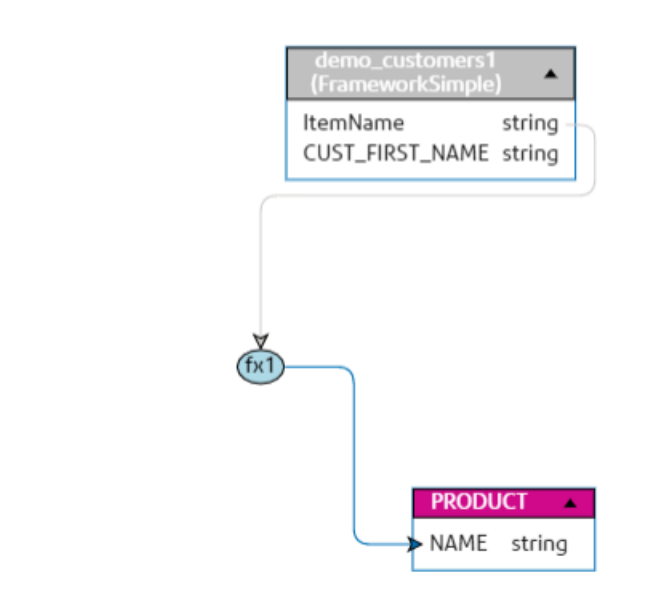

**例 2: [数値]** 関数変換の適用

- 1. **[マッピングの作成]**ページで、Productテーブルの**productid**列を選択します。
- 2. **[変換]** パネルで、列 productid の横の △ をクリックし、ポップアップした **[列 'productid (integer)' の変換]** ウィンドウで、**[関数]** オプションを選択しま す。
- 3. **[カテゴリ]** ドロップダウン リストで [数値] を選択します。
- 4. **[名前]** ドロップダウン リストで、abs(integer number) を選択します。**[名 前]** フィールドの下に、必要な数値を指定するオプションが表示されます。
- 5. **[number]** 矢印をクリックし、[列] オプションを使用して FramworkDB2 物理 モデルの customer\_car テーブルの CustID (Integer) 列を選択します。

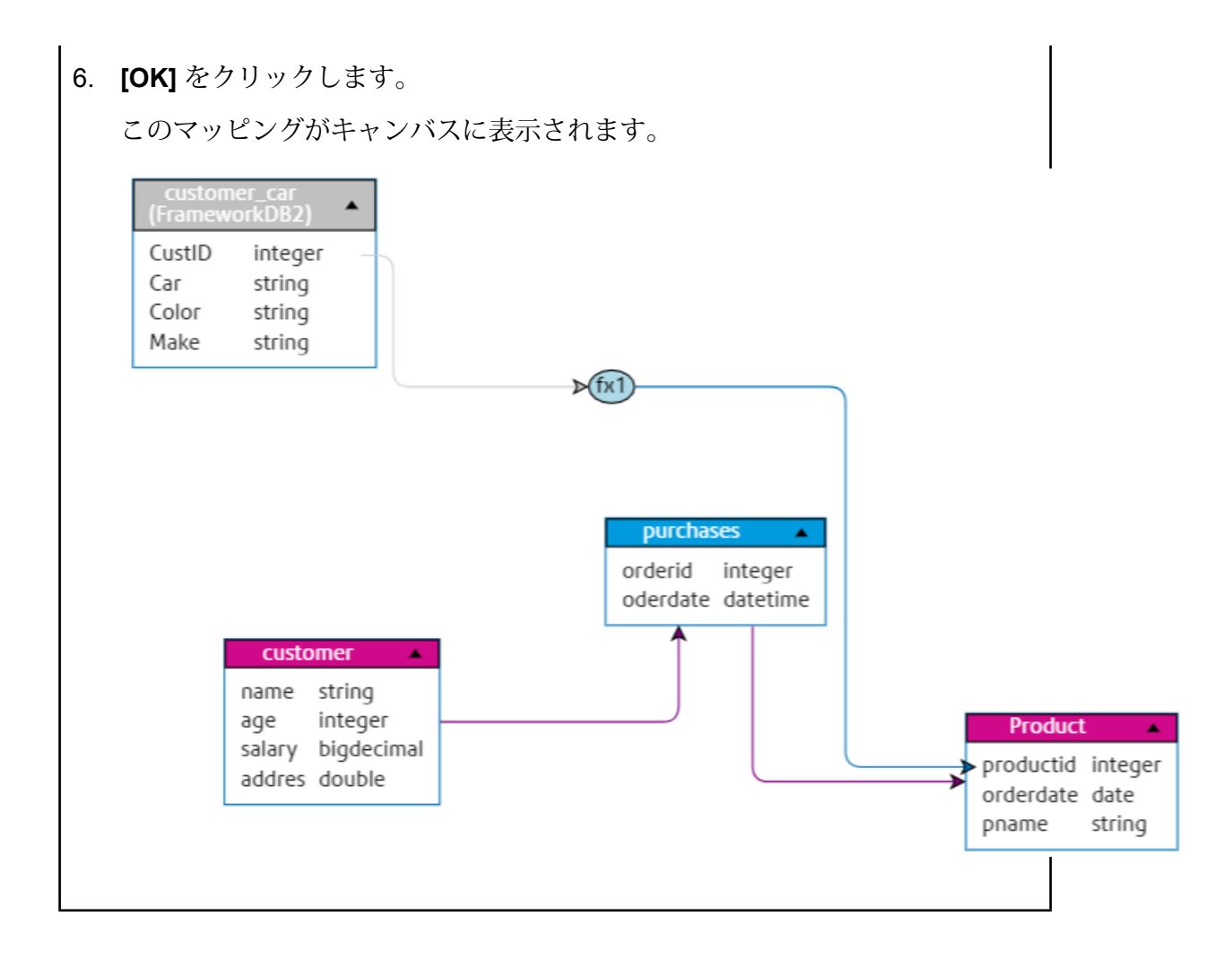

#### **マッピングする特定のアセットの検索**

物理モデルおよび検出された接続のすべてから特定のテーブルまたは列を検索するには、このオ プションを使用します。

- 1. **エンティティ変換**ウィザードの **[検索]** タブをクリックします。
- 2. **[属性リスト]**で、マッピングしたい属性をクリックします。
- 3. **[アセットの検索]**テキストボックスに、属性のマッピング先となるアセットの名前を入力し、 **Enter** を押します。

**注 :** アセットをそのタグによって検索することもできます。

指定したアセットを持つテーブルのリストが表示されます。

- 4. 必須のテーブルをクリックします。 選択したテーブルの列のリストが表示されます。
- 5. 必要な列に対応するマッピング アイコン をクリックします。

選択した属性にマッピングされます。マッピング アイコン■ 付きの属性の下に詳細 (テーブ ル名/列名) が表示されます。

**注 :** マッピングを削除するには、対応する をクリックします。このポップアップに 対する更新内容を取り消すには、**[キャンセル]** ボタンをクリックします。

6. **[OK]** をクリックします。

マッピングは **[マッピングの作成]** ページに表示されます。

7. 詳細を保存するには、**[マッピングの作成]** ページの **[保存]** をクリックします。

#### **結合の候補の使用**

**[結合ビルダー]** を使用して、検出された複数のテーブルの列からのデータを結合してから、論理 モデル列に設定します。

**Metadata Insights** では、**検出**モジュールを使用している場合、**[結合]** ページに候補が表示されま す(**[結合の候補]**タブ)。これらの候補は、既に検出されたテーブル内のプライマリおよび外部キー 連結に基づいています。

候補を受け入れると、その候補が **[結合の定義]** タブに表示されます。

結合の候補を使用するには、以下の手順を実行します。

- 1. **[マッピングの作成 <論理モデル名>]** ページで、必要な論理エンティティを選択し、ツール バーの **[結合ビルダー]** アイコンをクリックします 。または、必要な論理エンティティの **[エンティティ変換]アイコン △ をクリックし、ページの右上にある進む矢印 > を使用して、 [論理テーブル <テーブル名> の結合の定義]** ページに移動します。
- 2. **[結合の候補]** タブをクリックします。 選択した論理モデルにマッピングされている検出済みテーブル間の結合に対する候補が、**[左 テーブル]**、**[右テーブル]**、**[結合タイプ]** の各フィールドに表示されます。
- 3. 必要な候補を選択し、**[結合を適用]** をクリックします。 結合が適用され、**[結合の定義]** タブに表示されます。
- <span id="page-124-0"></span>4. 別の結合を手動で作成するには、**[テーブルを追加]** ボタンをクリックし、結合の手動作成の 手順を**[結合の定義の手動作成](#page-124-0)**(125ページ)で確認します。

#### **結合の定義の手動作成**

**[結合ビルダー]** を使用して、2 つの物理モデル テーブルの列からのデータを結合してから、論理 モデル列に設定します。

結合の定義を作成するには、以下の手順を実行します。

1. **[マッピングの作成 <論理モデル名>]** ページで、必要な論理エンティティを選択し、ツール バーの **[結合ビルダー]** アイコンをクリックします 。または、必要な論理エンティティの **[エンティティ変換]アイコン △ をクリックし、ページの右上にある進む矢印 > を使用して、 [論理テーブル <テーブル名> の結合の定義]** ページに移動します。

- 2. **[結合の定義]** タブで、**[テーブルを追加]** ボタンをクリックします。 テーブルが、**[左テーブル]**、**[右テーブル]**、および **[結合タイプ]** の各列とともに表示されま す。
- 3. **[左テーブル]** と **[右テーブル]** の **[<テーブルを選択>]** と **[<列を選択>]** のドロップダウン オプ ションを使用して、データを結合する列を指定します。
- 4. **[結合タイプ]** ドロップダウン リストで、列の間の結合のタイプを選択します。次のオプショ ンがあります。
	- **[内部結合]**:選択された左テーブル列と右テーブル列の間で、一致するレコードを返します。
	- **[左結合]**: 右列からの一致するレコードに加えて、左列のすべてのレコードを返します。
	- **[左結合]**: 左列からの一致するレコードに加えて、右列のすべてのレコードを返します。
	- **[完全外部結合]**: 左列と右列からのすべてのレコードを返します。
- 5. テーブルの複数の列に対して結合を行うには、テーブル行にカーソルを合わせて、表示され |る **[比較の追加]** アイコン |<u>▲</u>| をクリックします。 新しい **[<列を選択>]** 行が表示されます。
- 6. ステップ 4 および 5 を繰り返して、結合条件を定義します。
- 7. 別のテーブル セットの間で結合を行うには、**[テーブルを追加]** ボタンをクリックします。 新しい **[<テーブルを選択>]** 行と **[<列を選択>]** 行のセットが表示されます。
- 8. ステップ 3 および 4 を繰り返して、結合を定義します。
- 9. **[OK]** をクリックします。 テーブル間の結合が行われ、定義された結合に基づいて、論理モデル列のデータが、選択さ れている列から設定されます。

**注 :** 結合は、キャンバス上のテーブル間のどの物理的なリンクによっても表されませ  $h_{\circ}$ 

**10**. 結合を削除するには、必要な行にカーソルを合わせて、表示される **[削除]** アイコン ▣ をク リックします。

#### **条件の構成要素**

論理エンティティの条件ビルダーは親グループで構成され、親グループは子条件および子グルー プの階層で構成されます。

**グルー** グループは、複数の条件と子グループを使用して定義されます。 子グループと条件の階 層は、親グループ内で適切な任意のレベルまで作成できます。 **プ**

それぞれのグループについて、ソースの Physical Model テーブルから取得されたデー タがそのグループの定義済み条件のすべてを満たす必要があるのか、少なくとも1つを 満たせばよいのか、それともどれも満たさない必要があるのかを指定する必要がありま す。

条件は、1 つまたは 2 つのオペランドと 1 つの論理演算子を使用して定義されます。 **条件**

選択された論理演算子は、左辺オペランドと、右辺オペランドで定義された値との比 較、または左辺オペランドに対する状況の設定を行います。

**左辺オペランド** 条件を定義する Physical Model テーブルの列です。

**右辺オペランド** 右辺オペランドは、次のいずれか 1 つとして定義されます。

- 定数
- 定数の集合
- 任意の Physical Model テーブルの列
- 任意の Physical Model テーブルの列の集合
- 論理演算子は、その条件で満たすべき状況を定義します。この演算 子は次の処理を行うことができます。 **演算子**
	- 左辺オペランドに対して状況を設定します。
	- 左辺オペランドを右辺オペランドと比較する状況を設定します。

#### **条件ビルダーの使用**

条件を作成するには、変換が定義されている必要があります。

- 1. **[マッピングの作成 <論理モデル名>]** ページで、必要な論理エンティティを選択し、ツール **バーの [条件ビルダー]** アイコンをクリックします □。または、必要な論理エンティティの **[エンティティ変換] アイコン △ をクリックします。**
- 2. **[満たしているグループの条件]** ドロップダウン リストから、条件のグループ化方法を選択し ます。条件グループ内で定義されている条件をどのように満たす必要があるか (**[いずれか]**、 **[すべて]**、または **[なし]**) を指定します。
- 3. 条件をグループに追加するには、親グループにマウスを合わせて、表示される **[比較の追加]** アイコン << をクリックします。追加された条件が、グループの下に表示されます。
- 4. 条件を作成するには、次の手順に従います。
	- a) **[<列 1>]** をクリックして、条件を適用する列を選択します。
	- b) **[<比較>]** ドロップダウン リストをクリックして、必要な論理演算子を選択します。

**注 :** 1 つの条件グループに、複数の条件を追加できます。**[比較の追加]** アイコンを 使用してこのグループに別の条件を追加します。手順 a および b を繰り返して条 件を作成します。

- 5. この条件グループに子を追加するには、、**[グループの追加]** アイコン をクリックし、手順 3および4を繰り返して条件を作成します。
- 6. **[OK]** をクリックします。 定義した条件が保存され、マッピングされたテーブルおよび列から論理モデルにデータを取 得する際に使用されます。

#### **プレビュー**

マッピング結果は、保存する前にプレビュー表示できます。**[プレビュー]** ウィンドウにより、属 性とマッピングされている列から値が取得され、表示されます。マッピングのプレビュー表示は、 次の 2 つの方法で行えます。

- キャンバスから直接
- **エンティティ変換**ウィザードを使用

キャンバスから直接マッピング結果をプレビュー表示するには、**[プレビュー]** アイコン をク リックします。 **エンティティ変換**ウィザードを使用してマッピング結果をプレビュー表示するには、以下の手順 を実行します。

- 1. **エンティティ変換**ウィザードの進む矢印 を使用して、**[プレビュー]** ウィンドウを表示しま す。
- 2. **[プレビュー]** ボタンをクリックします。 各属性にマッピングされた列から取得された値のプレビューが表示されます。
- 3. ウィザード ウィンドウでの更新内容をコミットするには、**[OK]** をクリックします。
- <span id="page-127-0"></span>4. 更新内容を取り消すには、**[キャンセル]** をクリックします。
- 5. ウィザードに戻るには、左矢印 を使用します。

### 論理エンティティを物理データにマッピングする

1. Web ブラウザで、次の場所に移動します。

http://*server*:*port*/metadata-insights

ここで *server* は、Spectrum™ Technology Platform サーバーの名前または IP アドレスで、 *port* は HTTP ポートです。デフォルトの HTTP ポートは 8080 です。

- 2. 自分の資格情報でログインします。
- 3. **[モデリング]** をクリックします。
- **4. マッピングする Logical Model を選択して、ツール バーの [マップ モデル] アイコン <del>■</del> をク** リックするか、[**マップ済み**] 列の [マッピング] アイコン をクリックします。

**[マップ済み]** 列のアイコンの色によって、それがマッピングされているかどうかが示されま す。緑色は、部分的または完全なマッピングを表し、赤色は、モデルがまだマッピングされ ていないことを表します。

5. **[Physical Model]** パネルで、マッピングする Physical Model を選択するか、Logical Model の エンティティをマッピングする、Physical Model のテーブルまたは列を選択します。以下に 示すいくつかの方法で、マッピングを作成できます。

> **注 :** 新しい Physical Model を作成するには、パネルをクリックし、**[Physical Model の作成]**ポップアップウィンドウで詳細を指定します。これで、このモデルをマッピン グで使用できるようになります。

- ドラッグ アンド ドロップ操作でマッピングを行うには
	- 1. モデルのリストから、必要な Physical Model をクリックします。モデルに含まれるテー ブルの全一覧が表示されます。
	- 2. 必要なテーブルをキャンバス上にドラッグします。テーブルに、列と、各列のデータタ イプが表示されます。
	- 3. 列を論理エンティティの属性にマッピングします。列から属性へとマウスをドラッグす ることによって、これを行います。
- 検索ボックスを使用してマッピングを行うには (テーブル名しかわからず、それがどのモデ ルに含まれているかわからない場合に便利です)
	- 1. 検索フィールドに検索語を入力し、その単語を列またはテーブルのみで検索するのか、 列とテーブルとモデルで検索するのかによって、隣接するドロップダウン リストから **[列]**、**[テーブル]**、または **[すべて]** を選択します。

検索フィールドの下に結果が表示され、列名、データタイプ、テーブルまたはビューの 名前、テーブルが属する Physical Model の名前が表示されます。

- 2. テーブルを検索した場合は、それをクリックし、**[キャンバスに追加]** ボタンをクリック します。選択したテーブルがキャンバスに追加され、上で説明したドラッグ アンド ド ロップ操作によってマッピングを行うことができます。
- 3. 列を検索した場合は、列名をクリックします。**[エンティティ]**フィールドと**[属性]**フィー ルドが表示されます。**[エンティティ]**フィールドには、現在マッピングされているLogical Model のエンティティの全一覧が表示され、**[属性]** フィールドには、選択したエンティ ティの属性の全一覧が表示されます。

マッピングするエンティティと属性を選択して、[マッピング] アイコン �� をクリック します。

**注 :** 1 つの属性は一度に 1 つの列にしかマッピングできません。

- 論理エンティティにマッピングする前に、Physical Model 列の値を変換するには、変換を使 用します。詳細については、「 **変換の適用**」を参照してください。
- Logical Model からのデータを絞り込むには、[条件ビルダー] アイコン <<br />
マクリックしま す。詳細については、「 **[条件](#page-136-0)**(137ページ)」を参照してください。
- 2 つの Physical Model テーブルの列からのデータを結合してから、Logical Model 列に設定 する場合は、**[結合](#page-138-0)**(139ページ)を参照してください。
- 6. キャンバス上のいずれかのマッピングまたはテーブルを削除するには、それを選択して、ツー ルバーの **[マッピングの削除]** アイコン をクリックします。
- 7. **[保存]** をクリックします。

マッピングが保存され、**[モデリング]** ページの **[モデル]** タブにおいて、その Logical Model の [マッピング] アイコンが赤色から緑色に変わります。

#### **変換**

この機能を活用すると、Logical Modelエンティティの列に設定する前に、値を自由に変換できま す。値は、Physical Model テーブルの列から取得されます。

Logical Model列に設定する前に値に適用する関数に基づき、次の項目に対して変換を適用できま す。

- 列: Physical Model テーブルの列からの値を設定します。
- 定数: Logical Model 列、または関数変換のいずれかのパラメータに、定数値を適用します。
- 関数: Logical Model 列、または関数変換のいずれかのパラメータに、文字列、数値、変換、日 付/時刻の関数を適用します。

親変換の中に変換を入れ子にすることで、複雑な変換を作成できます。

#### 変換関数による変換

変換関数を適用すると、値のデータ タイプやフォーマットを変換したり、指定されたフォーマッ トに従って値をパースしたりできます。

変換関数は、ソーステーブルの列データまたは定数から、適切なデータタイプまたはフォーマッ トへと、データを変換するために適用されます。この変換済みデータが、論理エンティティの選 択された列に設定されます。

以下に示すさまざまな変換関数を使用できます。

- **cast** この関数を使用すると、値のデータ タイプを変換できます。
- この関数を使用すると、任意のデータタイプの値を、指定されたフォーマット を使用する文字列値に変換できます。 **format**
- この関数を使用すると、文字列値をパースして、指定されたフォーマットを使 用する適切なデータ タイプに変換できます。 **parse**
- **to\_bytes** この関数を使用すると、CLOB タイプの値を bytes に変換できます。
- **to\_chars** この関数を使用すると、BLOB タイプの値を chars に変換できます。

#### 変換関数のパラメータ

cast、format、parse の各変換関数には、次の 2 つのパラメータがあります。

- あるデータ タイプおよびフォーマットのソース値
- ターゲット データ タイプまたはフォーマット。それにソース値を変換するか、または、それを ソース値の解析に使用する必要があります。

**注 :** この変換は、to\_bytes と to\_chars の各変換関数には適用できません。

#### **複数のマッピングと結合**

論理モデルを複数回マッピングできます。これにより、複数の物理モデルから論理モデル内のエ ンティティのデータを取り出すことができます。例: 論理モデル内の Customer エンティティの ID および firstName は、Mapping1 内の Customers\_PostgresPhysicalModel、および Mapping2.内の Customers FrameworkSplunkPhysicalModel にマッピングできます。

後で、Mapping1 および Mapping2 に対して結合操作を行い、ID と firstName データを両方 のマッピングで結合し、結合されたデータをプロファイリングなどのその他の関数で使用できま す。

#### **論理モデルをマッピングするには、次の手順を実行します。**

- 1. **[モデリング]** ページの **[論理モデル]** タブで、マッピングする論理モデルを選択し、**[論理エン](#page-127-0) [ティティを物理データにマッピングする](#page-127-0)**(128ページ) に記載されている手順に従います。
- 2. 論理モデルの複数のマッピングを表示するには、▶をクリックします。マッピングは、【マッ **ピング名]**列の下に表示されます。マッピングされた物理モデル、およびそれぞれのマッピン グの最終更新日時も表示されます。

**注 :** 論理モデル上に作成された最初のマッピングがデフォルトのマッピングになり、 **[アクション]** 列の下にフラグ ■ が立てられます。モデル ストアの作成時にこの論理 モデルを選択すると、デフォルトでこのマッピングがモデル ストアで使用できるよう になります。

3. 論理モデルのデフォルトのマッピングを変更するには、[アクション]列でマッピングにフラグ ■ を立てます。

**マッピングを結合するには、次の手順を実行します。**

1. 必要な論理モデルを選択し、ツールバーの **[結合の作成]** アイコン <sup>←</sup> をクリックします。

**注 : [結合の作成]** アイコン は、複数のマッピングを持つ論理モデルでのみ有効に なります。

**[結合の作成]** ポップアップ ウィンドウが表示されます。

- 2. **[名前]** フィールドに、この結合の名前を入力します。
- 3. **[タイプ]** オプション ボタンから、目的に合わせて **[結合]** または **[すべて結合]** 操作のいずれか を選択します。

**注 :** [結合] では重複行は削除されますが、[すべて結合] 操作では、それらは保持されま す。

- 4. 以下のリストから**[マッピング]**を選択して、結合を実行するモデルマップを選択し、**[結合の 作成]** をクリックします。 結合は保存され、**[モデリング]** ページに移動します。
- 5. 結合を表示するには、論理モデルに対応する>をクリックします。 結合は、**[マッピングの名前**]列内のマッピングとともに一覧表示されます。結合アイコン は論理モデルのマッピングと区別します。

論理モデルで作成されたマッピングおよび結合で実行できるタスクは、次のとおりです。

- いずれかのマッピングまたは結合をプロファイリングする:これを行うには、対応する**[プロファ イル]** アイコンをクリックします。プロファイリングの詳細については、**[プロファイルを作](#page-170-0) [成する](#page-170-0)**(171ページ)を参照してください。
- いずれかのマッピングまたは結合を削除する: これを行うには、対応する**削除** アイコンをク リックします。

**注 :** 削除しようとするマッピングがいずれかの結合で使用されている場合は、結合を削 除してからマッピングを削除する必要があります。

**マッピングのコピー**

既存のマップをベースに使用して、論理モデルと物理モデルの間の新しいマッピングを作成でき ます。

**マッピングをコピーするには、次の手順に従います。**

- 1. **[モデリング]** ページの **[論理モデル]** タブで、マッピングする論理モデルに対応する をク リックします。 このモデルのすべてのマッピングの一覧が表示されます。
- 2. コピーするマッピングに対応する **[マッピングのコピー]** アイコン を選択します。 **[マッピングのコピー]** ポップアップ ウィンドウが開いて、コピーされたマップの名前が **Copy\_of\_<親マップの名前>** のように表示されます。
- 3. 必要に応じてマップの名前を変更し、**保存**します。 保存したマップが、**[論理モデル]** タブの論理モデルのマッピングの一覧に表示されます。
- 4. **[マッピングの編集- <コピーされたマップの名前>]**ページで、マップをクリックして必要な変 更を加えます。
- <span id="page-132-0"></span>5. 終了したらマッピングを**保存**します。 保存したマップが、**[論理モデル]** タブのモデルのマッピングの一覧に表示されます。

**列変換の適用**

列変換を使用すると、Physical Model テーブルの必要な列をリンクして、論理エンティティの属 性や、関数変換のパラメータの 1 つを定義できます。列変換を行うには、以下で説明する **[変換]** パネルを使用するか、Physical Model 列をキャンバス上で論理エンティティの属性に直接リンク します。

1. **[マッピングの作成<論理モデル名>]**ページで、変換した値を適用する属性に対応するエンティ ティを選択して、ページの右側にある折りたたみ可能な **[変換]** タブをクリックします。 **[変換]** パネルが表示され、選択したエンティティのすべての属性の名前が表示されます。**[変 換]** 列は最初、空白のままです。変換を保存した後に、変換タイプが表示されます。

> **注 : [変換]** パネルには、物理モデル テーブルの詳細情報は表示されません。エンティ ティの後に物理モデル テーブルをクリックして **[変換]** パネルを開いた場合は、最後に 選択したエンティティの詳細が表示されます。

- 2. 変換した値を適用する属性を選択し、**[変換]** アイコン △ をクリックします。 **[列 '<列名>' の変換]** ポップアップ ウィンドウが表示されます。
- 3. **[列]** オプションを選択し、**[Physical Model 名]** ドロップダウン リストから必要な Physical Model を選択します。
- 4. **[テーブル名]** ドロップダウン リストから必要なテーブルを選択します。
- 5. **[列名]** ドロップダウン リストから、属性にマッピングする列を選択します。
- 6. **[OK]** をクリックします。 選択した列が属性にマッピングされ、キャンバス上の両者の間を接続する矢印によってこれ が示されます。**[変換]** パネルには、**[シンプル]** 変換としてこれが表示されます。

**注 :** 属性のデータ タイプは、マッピングされた Physical Model 列から継承されます。

#### <span id="page-133-0"></span>**定数変換の適用**

定数変換を使用すると、定数値を適用して、論理エンティティの属性や、関数変換のパラメータ の 1 つを定義できます。

1. **[マッピングの作成<論理モデル名>]**ページで、変換した値を適用する属性に対応するエンティ ティを選択して、ページの右側にある折りたたみ可能な **[変換]** タブをクリックします。 **[変換]** パネルが表示され、選択したエンティティのすべての属性の名前が表示されます。**[変 換]** 列は最初、空白のままです。変換を保存した後に、変換タイプが表示されます。

> **注 : [変換]** パネルには、物理モデル テーブルの詳細情報は表示されません。エンティ ティの後に物理モデル テーブルをクリックして **[変換]** パネルを開いた場合は、最後に 選択したエンティティの詳細が表示されます。

- 2. 変換した値を適用する属性を選択し、[変換] アイコン △ をクリックします。 **[列 '<列名>' の変換]** ポップアップ ウィンドウが表示されます。
- 3. **[定数]** オプションを選択し、**[タイプ]** ドロップダウン リストから、定義する定数値のデータ タイプを選択します。
- 4. **[値]** フィールドに、選択したデータ タイプの定数値を入力します。
- 5. **[OK]** をクリックします。

**適用した定数変換は、変換ノード <sup>60</sup> によってキャンバス上に反映され、[定数] 変換として [変 換]** パネルに示されます。

<span id="page-133-1"></span>**注 :** このノードをダブルクリックすると、**[列 '<列名>' の変換]** ポップアップ ウィンドウが 表示されます。

#### **関数変換の適用**

関数変換を使用すると、文字列、数値、変換、および日時の関数を適用し、論理エンティティの 属性や、親関数変換のパラメータの 1 つを定義できます。

1. **[マッピングの作成<論理モデル名>]**ページで、変換した値を適用する属性に対応するエンティ ティを選択して、ページの右側にある折りたたみ可能な **[変換]** タブをクリックします。 **[変換]** パネルが表示され、選択したエンティティのすべての属性の名前が表示されます。**[変 換]** 列は最初、空白のままです。変換を保存した後に、変換タイプが表示されます。

> **注 : [変換]** パネルには、物理モデル テーブルの詳細情報は表示されません。エンティ ティの後に物理モデル テーブルをクリックして **[変換]** パネルを開いた場合は、最後に 選択したエンティティの詳細が表示されます。

2. 変換した値を適用する属性を選択し、**[変換]** アイコン をクリックします。 **[列 '<列名>' の変換]** ポップアップ ウィンドウが表示されます。

- 3. **[関数]** オプションを選択し、**[カテゴリ]** ドロップダウン リストから、適用する関数のカテゴ リを選択します。**[文字列]**、**[数値]**、**[変換]**、**[日時]** のいずれかが選択できます。
- 4. **[名前]** ドロップダウン リストから、適用する関数を選択します。

**注 :** このドロップダウン リストのオプションは、選択した関数の **[カテゴリ]** によって 異なります。

関数が定義され、ウィンドウの入力フィールドの下に表示されます。

**注 : [名前]** ドロップダウン リストの下にある アイコンにマウスを重ねると、関数 の説明が表示されます。

5. 選択した関数のパラメータを定義するには、関数を展開して、**[列]**、**[定数]**、または **[関数]** の いずれかのオプションを使用します。

> **注 :** 結果のデータ タイプが、関数のパラメータに対して想定されるデータタイプと必 ず一致するようにします。

6. **[OK]** をクリックします。

適用した関数変換が、変換ノードによってキャンバス上に反映されます。

7. **[保存]** をクリックします。

マッピングが保存され、**[モデリング]** ページの **[モデル]** タブにおいて、その Logical Model の [マッピング] アイコンが赤色から緑色に変わります。

#### **例 - Logical Model エンティティの属性に対する関数変換の適用**

Physical Model テーブル demo\_Customers1 の列 ItemName の各値の右側の空白 を削除して、トリム後の値を、リンクされている論理テーブルProductの列Name に設定するとします。

- 1. キャンバス上のテーブル Product を選択します。
- 2. **[変換]** パネルで、列 Name の横の をクリックし、ポップアップした **[列 '名 前' の変換]** ウィンドウで、**[関数]** オプションを選択します。
- 3. **[カテゴリ]** ドロップダウン リストで String を選択します。
- 4. **[名前]** ドロップダウン リストで、rtrim(string string) 関数を選択しま す。
- 5. **String**関数が、入力フィールドの下のポップアップに追加されます。この関数 をクリックして、**[列]** オプションを使用して、この関数を適用するパラメータ を定義します。パラメータの結果のデータ タイプが string になるようにしま す。
- 6. **[OK]** をクリックします。

適用された関数変換は、キャンバス上に次のように表示されます。

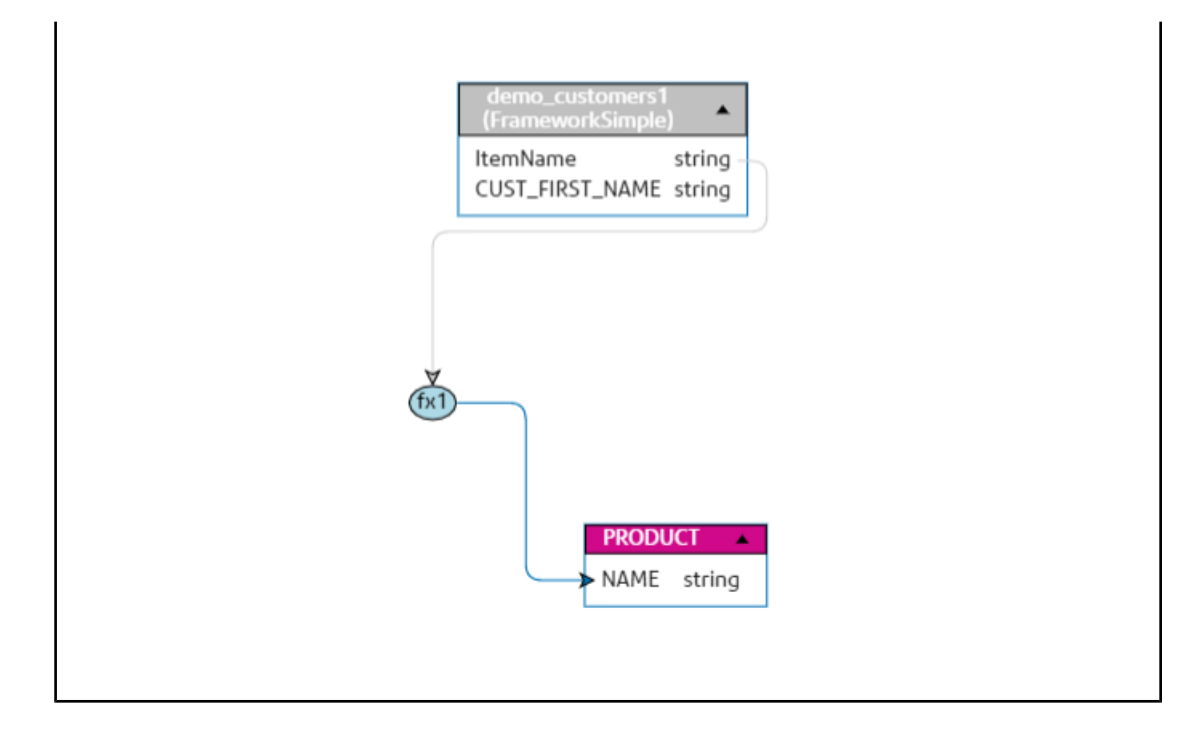

#### **変換の編集**

列変換、定数変換、および関数変換を編集するには、関連するエンティティの**[変換]**パネルで[変 換]アイコンをクリックします。さらに、定数変換と関数変換の場合は、キャンバス上で変換ノー ドをダブルクリックして、表示される **[列 '<列名>' の変換]** ポップアップ ウィンドウで値を編集で きます。

1. 変換を編集するには、関連するエンティティを選択して、ページ右側にある折りたたみ可能 な **[変換]** タブをクリックします。

> **注:** 定数変換と関数変換の場合は、キャンバス上で変換ノードをダブルクリックして、 表示される **[列 '<列名>' の変換]** ポップアップ ウィンドウで編集することもできます。

**[変換]** パネルが表示され、エンティティのすべての属性の名前と、適用されている変換のタ イプが示されます。属性に変換が適用されていない場合、**[変換]** 列は空のままになります。

2. 変換した値を適用する属性を選択し、[変換] アイコン △ をクリックします。 定数変換と関数変換の場合は、キャンバス上の変換ノードをダブルクリックして編集するこ ともできます。

**[列 '<列名>' の変換]** ポップアップ ウィンドウが表示されます。

- 3. ポップアップ ウィンドウで、変更する列、定数、または関数パラメータを選択します。
- 4. **[列]**、**[定数]**、または**[関数]**からオプションを選択して、物理モデルテーブルからの値に適用 する変換のタイプを定義します。

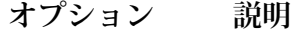

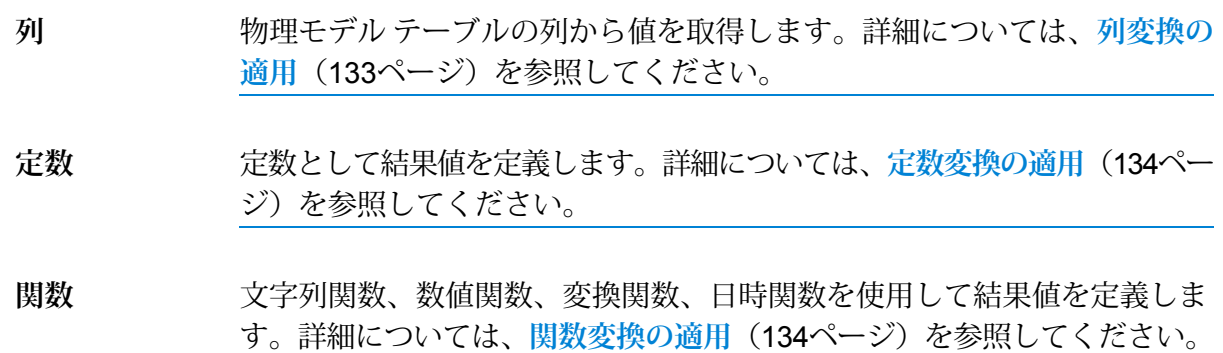

編集済みの変換が、それぞれの論理エンティティに対してキャンバス上に表示されます。

#### **変換の削除**

- 1. 次のいずれかの方法で、変換を削除します。
	- キャンバス上の変換関数ノードまたは変換リンクを選択し、キーボードの **Delete** キーを押 します。
	- 論理エンティティの **[変換]** パネルで、削除する変換に対する をクリックします。
- <span id="page-136-0"></span>2. **[保存]** をクリックします。

#### **条件**

条件ビルダーを使用して、物理モデル列から取得したデータを絞り込むための条件を定義します 絞り込まれたデータが、論理モデル列に供給されます。

**注 :** これはオプションの機能です。

#### **条件の作成**

選択されている論理モデル エンティティに対して **[条件]** セクションが表示されるのは、エンティ ティに対して少なくとも 1 つの変換が定義されている場合のみです。

1. **[マッピングの作成 <論理モデル名>]** ページで、必要な論理エンティティを選択し、ツール バーの **[条件ビルダー]** アイコンをクリックします 。

> **注 : [変換]** パネルには、物理モデル テーブルの詳細情報は表示されません。エンティ ティの後に物理モデル テーブルをクリックして **[変換]** パネルを開いた場合は、最後に 選択したエンティティの詳細が表示されます。

**[論理テーブル <テーブル名> の条件ビルダー]** ポップアップ ウィンドウに、**[満たしているグ ループの条件]** ドロップダウン リストが表示されます。

**注 :** 別のグループを追加するには、グループにマウスを合わせて、表示される **[グルー**  $\mathcal{O}$  *プの追加1 アイコン E をクリックします。* 

- 2. **[満たしているグループの条件]** ドロップダウン リストをクリックして、条件のグループ化方 法を選択します。条件グループ内で定義されている条件のすべてを満たす必要があるのか、 少なくとも 1 つを満たせばよいのか、どれも満たさない必要があるのかを指定します。
- 3. 子グループを親グループに追加するには、親グループにマウスを合わせて、表示される **[グ**  $\nu$ ープの追加1 アイコン **E** をクリックします。
- 4. 条件をグループに追加するには、親グループにマウスを合わせて、表示される **[比較の追加]** アイコン < をクリックします。追加された条件が、グループの下に表示されます。
	- a) 条件の左オペランドを定義するには、**[Expression Builder]** で **[<列 1>]** をクリックして 物理テーブル列を 1 つ選択します。
	- b) 表示されているリストから論理演算子を選択するには、**[Expression Builder]** で **[<比較 >]** をクリックします。 選択した論理演算子が右辺のオペランドを必要とする場合、右辺オペランドのプレースホ ルダが定義の対象として表示されます。
	- c) 右オペランドが必要な場合は、**[<列 2>]** をクリックします。 右オペランドは、定数と物理モデル テーブル列のいずれかを使用して定義できます。

**定数** 定数を入力して、**[定数の追加]** をクリックします。

**列** 使用可能な物理モデル列を 1 つ選択します。

論理演算子に対し、右オペランドで想定されるオペランド数に基づいて、右オペランドを 次のいずれかとして定義します。

- 定数
- 定数の集合
- 任意の物理モデル テーブルの列
- 任意の物理モデル テーブルの列の集合
- 5. 求める条件が作成されるまで、ステップ 3 と 4 を必要なだけ繰り返します。

6. **[OK]** をクリックします。

接続されている物理モデル テーブルから必要なデータをターゲットの論理モデル列に取得するに は、定義されている子条件群のすべてが true か、いずれかが true か、あるいはどれも true でな い必要があります。これは、親条件に対する定義と同じです。

#### **条件の編集**

1. 必要な論理エンティティを選択して、ツール バーの **[条件ビルダー]** アイコンをクリックしま す ね。

**[論理テーブル<テーブル名>の条件ビルダー]**ポップアップウィンドウに、定義済みのグルー プと条件が表示されます。

- 2. 必要なグループ、子グループ、または条件を選択します。
- 3. 必要な変更を行います。
- 4. **[OK]** をクリックします。

#### **条件の削除**

- 1. 必要な論理エンティティを選択して、ツール バーの **[条件ビルダー]** アイコンをクリックしま す $\overline{\mathbf{F}}_o$ **[論理テーブル<テーブル名>の条件ビルダー]**ポップアップウィンドウに、定義済みのグルー プと条件が表示されます。
- 2. 必要なグループ、子グループ、または条件を選択します。
- **3. [削除]アイコン をクリックします。**
- <span id="page-138-0"></span>4. **[保存]** をクリックします。

#### **結合**

**[結合ビルダー]** を使用して、2 つの Physical Model テーブルの列からのデータを結合してから、 Logical Model 列に設定します。

例: Logical Model の Product テーブルの Name 列は、物理テーブル Product\_A の Product Name列にリンクされています。しかし、別の物理テーブル Product Bからデータを取得したい とします。このような場合は、物理テーブル Product\_A の Product Name 列と物理テーブル Product B の Product Name 列を結合して、2 つの物理テーブルのデータの (選択された結合 タイプに基づく) 組み合わせを、Logical Model のデータとして設定することができます。

**注 :** 結合ビルダーを使用する前に、論理テーブルに対する 1 つ以上の変換を定義する必要 があります。

<span id="page-138-1"></span>**注 :** 少なくとも 2 つの Physical Model テーブルをキャンバス上にドラッグした場合のみ、 結合を実行できます。

#### **結合の作成**

1. **[マッピングの作成 <Logical Model 名>]** ページで、必要な論理エンティティを選択し、ツー **ルバーの 【結合ビルダー】アイコンをクリックします △。** 

**注 : [変換]** パネルには、物理モデル テーブルの詳細情報は表示されません。エンティ ティの後に物理モデル テーブルをクリックして **[変換]** パネルを開いた場合は、最後に 選択したエンティティの詳細が表示されます。

**[論理テーブル <テーブル名> の結合ビルダー]** ポップアップ ウィンドウが表示されます。

- 2. **[テーブルを追加]** ボタンをクリックします。 テーブルが、**[左テーブル]**、**[右テーブル]**、および **[結合タイプ]** の各列とともに表示されま す。
- 3. **[左テーブル]** 列と **[右テーブル]** 列 の **[<テーブルを選択>]** と **[<列を選択>]** のドロップダウン オプションを使用して、データを結合する (Physical Model テーブルの) 列を指定します。
- 4. **[結合タイプ]** ドロップダウン リストで、列の間の結合のタイプを選択します。次のオプショ ンがあります。
	- **[内部結合]**:選択された左テーブル列と右テーブル列の間で、一致するレコードを返します。
	- **[左結合]**: 右列からの一致するレコードに加えて、左列のすべてのレコードを返します。
	- **[左結合]**: 左列からの一致するレコードに加えて、右列のすべてのレコードを返します。
	- **[完全外部結合]**: 左列と右列からのすべてのレコードを返します。
- 5. テーブルの複数の列に対して結合を行うには、テーブル行にカーソルを合わせて、表示され る **[比較の追加]** アイコン をクリックします。 新しい **[<列を選択>]** 行が表示されます。
- 6. ステップ 4 および 5 を繰り返して、結合条件を定義します。
- 7. 別のテーブル セットの間で結合を行うには、**[テーブルを追加]** ボタンをクリックします。 **注:** 結合対象のテーブルセットを、キャンバス上にドラッグしておく必要があります。

新しい **[<テーブルを選択>]** 行と **[<列を選択>]** 行のセットが表示されます。

- 8. ステップ 3 および 4 を繰り返して、結合を定義します。
- 9. **[OK]** をクリックします。

テーブル間の結合が行われ、定義された結合に基づいて、Logical Model列のデータが、選択され ている Physical Model 列から設定されます。

**注 :** 結合は、キャンバス上のテーブル間のどの物理的なリンクによっても表されません。

#### **結合の編集**

1. **[マッピングの作成 <Logical Model 名>]** ページで、必要な論理エンティティを選択し、ツー **ルバーの [結合ビルダー] アイコンをクリックします △。** 

**注 : [変換]** パネルには、物理モデル テーブルの詳細情報は表示されません。エンティ ティの後に物理モデル テーブルをクリックして **[変換]** パネルを開いた場合は、最後に 選択したエンティティの詳細が表示されます。

**[論理テーブル <テーブル名> の結合ビルダー]** ポップアップ ウィンドウが表示されます。 2. 必要に応じて選択内容を変更し、**[OK]** ボタンをクリックします。

> **注 :** フィールドを変更に使用する詳しい方法については、**[結合の作成](#page-138-1)**(139ページ)を 参照してください。

選択されているテーブルと列に対して、結合の定義が変更されます。

**注 :** 結合は、キャンバス上のテーブル間のどの物理的なリンクによっても表されません。

#### **結合の削除**

1. **[マッピングの作成 <Logical Model 名>]** ページで、必要な論理エンティティを選択し、ツー **ル バーの [結合ビルダー] アイコンをクリックします △。** 

> **注 : [変換]** パネルには、物理モデル テーブルの詳細情報は表示されません。エンティ ティの後に物理モデル テーブルをクリックして **[変換]** パネルを開いた場合は、最後に 選択したエンティティの詳細が表示されます。

**[論理テーブル <テーブル名> の結合ビルダー]** ポップアップ ウィンドウが表示されます。

- 2. 列またはテーブル行を削除するには、行にカーソルを合わせて [削除] アイコン をクリッ クします。
- 3. **[OK]** ボタンをクリックします。

# Model Store

Model Store は、マッピング済みの Physical Model と Logical Model を仮想的に表現するもので す。Model Store を展開すると、Spectrum™ Technology Platformやその他のクライアント アプリ ケーションからアクセスできるようになります。

Model Store 内のマッピング済みの Physical Model と Logical Model には、データベース、ファイ ルサーバー、クラウドサービスなどの複数のソースから連携したデータが格納されます。ユーザ は独自の要件に基づいて Model Store を設計およびカスタマイズでき、Model Store 内の各 Logical Model に対して、データを確実に定期的に更新するためのキャッシュ設定を定義できます。この ような機能を備える Model Store は、ネットワークの輻輳に起因する遅延の影響を受けることな

く、カスタマイズされたデータを格納して使用するための便利な選択肢です。ローカルに維持さ れるこのキャッシュにより、Spectrum™ Technology Platformのフローやサービスがデータを参照 する際のクエリ性能が向上します。

異なるビジネス要件に合わせて複数のModelStoreを作成し、展開することができます。ただし、 Spectrum™ Technology Platformから展開済み Model Store にアクセスするにはまず、**Management Console** を使用して Model Store への接続を作成しておく必要があります。詳細については、**[モ](#page-54-0) デル [ストアへの接続](#page-54-0)**(55ページ)を参照してください。

Model Store の編集や削除も可能ですが、それを行う前にその Model Store の展開を解除する必要 があります。

## Model Store を作成する

新しい Model Store を作成するには、**[Model Store の作成]** ページで次の操作を行う必要があり ます。

1. Web ブラウザで、次の場所に移動します。

http://*server*:*port*/metadata-insights

ここで *server* は、Spectrum™ Technology Platform サーバーの名前または IP アドレスで、 *port* は HTTP ポートです。デフォルトの HTTP ポートは 8080 です。

- 2. 自分の資格情報でログインします。
- 3. **[モデリング]** > **[Model Store]** をクリックします。
- 4. **[Model Store の作成]** アイコン をクリックします。 **[Model Store の作成]** ページが表示され、使用可能なすべての (物理および論理) モデルの **[名 前]** と **[タイプ]** が一覧に示されます。
- 5. **[名前]** テキスト ボックスに、Model Store の名前を入力します。
- 6. ModelStoreに含めるモデルに対応するチェックボックスをオンにします。表示されているす べてのモデルを選択するには、ヘッダー行の **[含める]** チェックボックスをオンにします。 選択されているモデルを除外するには、そのモデルの行の選択を解除します。

**注 : [フィルタ]** テキスト ボックスを使用して、グリッドの表示をカスタマイズするこ とができます。このテキスト ボックスでは、入力の途中で候補が自動的に表示されま す。例えば、選択したいモデルの名前が "Cust" で始まる場合、Cust とフィルタ ボッ クスに入力すると、名前に "Cust" が含まれるすべてのモデルが表示されます。

選択したモデルが、Model Store に含められます。

**注 :** モデルを 1 つも含めずに **[保存]** ボタンをクリックすると、テーブルから少なくと も 1 つのモデルを含めるように求めるエラー メッセージが表示されます。

7. Model Store に含まれる Logical Model のキャッシュ設定を定義するには、それぞれの **[キャッ シュ設定]** ボタンをクリックします。

> **注 : [キャッシュ設定]** ボタンは、Logical Model の **[含める]** チェックボックスをオンに すると表示されます。

**[モデル <Logical Model 名> のキャッシュ設定]** ポップアップ ウィンドウが表示されます。 キャッシュ設定の詳細については、**[キャッシュの設定](#page-151-0)**(152ページ)を参照してください。

**注 :** キャッシュは一度に 1 つの Logical Model にしか設定できません。

8. Model Store を保存して展開するには、**[保存 & 展開]** をクリックします。Logical Model を選 択しただけで、マッピング先のすべての Physical Model を選択していない場合は、依存関係 のある Physical Model を追加することを求めるメッセージが表示されます。**[はい]** をクリッ クして、先へ進みます。

ModelStoreを正常に展開するために、次のどちらの状態にもなっていないことを確認してく ださい。

- 当該の Logical Model がどの Physical Model にもマッピングされていない。
- Logical Model にマッピングされた Physical Model のいずれも追加のため選択されていな い。

ModelStoreが保存され、クライアントアプリケーションで使用できるように展開されます。

**注 :** 上記の条件を満たしていない場合、Model Store は保存されますが、展開できな かったことを示すエラー メッセージが表示されます。詳細については、**[モデル](#page-144-0) ストア [を展開する](#page-144-0)**(145ページ)を参照してください。

9. Model Store を保存し、後で展開する場合は、**[保存]** をクリックしてします。

Model Store は、展開しなければ Spectrum™ Technology Platform やその他のクライアント アプ リケーションからアクセスできません。

- Model Store を展開する方法については、**モデル [ストアを展開する](#page-144-0)**(145ページ)を参照してく ださい。
- Spectrum™ Technology Platform 内から Model Store にアクセスするには、**Management Console** を使用してModelStoreへの接続を作成する必要があります。詳細については、『**管理ガイド**』 の**モデル [ストアへの接続](#page-54-0)**(55ページ)を参照してください。
- Spectrum™ Technology Platform 以外のクライアント アプリケーションから Model Store にア クセスするには、JDBCドライバをダウンロードして手動でインストールする必要があります。

JDBCドライバのダウンロードとインストールの詳細については、**JDBC[ドライバのインストー](#page-146-0) [ル](#page-146-0)**(147ページ)を参照してください。

# モデル ストアを編集する

既存のモデル ストアを変更するには、**[Model Store の編集]** ページで以下の操作を実行します。

展開が解除されているモデルストアのみが変更できます。展開されているモデルストアを変更す るには、そうする前に展開を解除する必要があります。

- 1. **[Metadata Insights]** ホーム ページで、**[モデリング]** > **[Model Store]** をクリックします。
- 2. 表示されるモデル ストアの一覧から、変更するモデル ストアを選択し、**[Model Store の編 集1アイコン** 2 をクリックします。

**注 :** 展開済みでないモデル ストアのみが変更可能です。展開済みのモデル ストアにつ いては、展開を解除するまで **[Model Store の編集]** アイコンは使用できません。

**[Model Store の編集]** ページが表示されます。

- 3. 必要に応じて、それぞれの **[含める]** 行をクリックすることによって、物理モデルや論理モデ ルを追加または削除します。
- 4. 必要に応じて、**[保存]** または **[保存 & 展開]** をクリックします。 ModelStoreを正常に展開するために、次のどちらの状態にもなっていないことを確認してく ださい。
	- 当該の Logical Model がどの Physical Model にもマッピングされていない。
	- Logical Model にマッピングされた Physical Model のいずれも追加のため選択されていな い。

# モデル ストアを削除する

展開されていないモデルストアのみが削除できます。展開されているモデルストアを削除するに は、そうする前に展開を解除する必要があります。

- 1. **[Metadata Insights]** ホーム ページで、**[モデリング]** > **[Model Store]** をクリックします。
- 2. 表示されるモデルのリストから、削除するモデル ストアを選択し、**[削除]** アイコンをクリッ クします。

選択したモデル ストアが正常に削除されたことを示すメッセージが表示されます。
# モデル ストアを展開する

アプリケーションで使用するモデル ストアを展開し、必要がない場合は展開を解除します。これ を行うには、**[Model Store]** ページで以下の操作を実行します。

- 1. **[Metadata Insights]** ホーム ページで、**[モデリング]** > **[Model Store]** をクリックします。
- 2. 表示されるモデル リストから、展開する (または展開を解除する) モデルを選択し、以下のア イコンから適切なものをクリックします。
	- **[Model Store の展開]** : 選択したモデル ストアを展開します。このアイコンは、まだ展開 されていないモデル ストアをリストから選んだ場合にのみ有効になります。

**注 :** モデル ストアに、すべてのエンティティがマッピングされていない論理モデル が含まれる場合、展開は失敗します。

• **[Model Store の展開を解除]** : 展開済みのモデル ストアの展開を解除します。このアイコ ンは、展開済みのモデル ストアをリストから選んだ場合にのみ有効になります。

**注 :** 一度に展開 (または展開解除) できるモデル ストアは 1 つだけです。複数のモデル ストアを選択すると、上記のアイコンは無効になります。

- 3. **[ステータス]** 列を使用して、モデル ストア展開の進捗を追跡します。以下のいずれかの該当 するステータスが表示されます。
	- **[作業中]**: 展開または展開解除の処理中であることを示します。
	- **[展開済み]**: モデル ストアが展開されたことを示します。
	- **[展開解除済み]**: モデル ストアの展開が解除されたことを示します。
	- **[エラー]**: 展開または展開解除の処理中にエラーが発生したことを示します。
- 4. いつでもツールバーの **[更新]** アイコン をクリックしてページを更新できます。

**注 :** 依存関係のある物理モデルまたは論理モデルをモデル ストアから削除すると、そのモ デル ストアは使用できなくなります。

# モデル ストアのプレビュー

展開済みのモデル ストアをプレビューするには、モデル ストアの一覧からそれを選択し、**[プレ ビュー]** をクリックして、必要な SQL クエリを実行します。**[SQL クエリ]** テキスト ボックスに直 接クエリを記述することも、**[モデル ストア エンティティ]** パネルを使用してクエリを作成するこ ともできます。

プレビューには、最大で 50 件のレコードが表示されます。

**注 :** 展開されていないモデル ストアはプレビューできません。

- 1. **[Metadata Insights]** ホーム ページで、**[モデリング]** > **[Model Store]** をクリックします。
- 2. 表示されるモデル ストアの一覧から、プレビューするモデル ストアを選択し、**[プレビュー]** アイコン ® をクリックします。

**[Model Store のプレビュー - <モデル名>]** ページが表示されます。

3. 以下のいずれかの方法を使用して、選択したモデル ストアから目的のデータを取得する SQL クエリを作成します。

テーブル名は二重引用符で囲みます。例: select \* from **[SQLクエリ]テキスト** ボックスにクエリを入 "EMPLOYEE SALARY";

- **力する** 2つの異なる物理モデルに同じテーブル名が存在する場合は、クエリ が正しく実行されるように <物理モデル名>.テーブル 名の形式で指 定します。
- **[モデル ストア エン** 1. **[SQL クエリ]** テキスト ボックスの関連する場所にカーソルを置 **ティティ] パネルを使** きます。
- **用してクエリを作成す** 2. ページ右側の **[モデル ストア エンティティ]** パネルで、必要なエ **る** ンティティを選択します (**[モデル]** > **[テーブル]** > **[列]**)。

**注 :** エンティティ リストの上にある横矢印 ( ) を使用す ると、選択されたモデル ストア内のすべてのモデル、お よび選択されたモデル内のテーブルを表示できます。必 要に応じてモデルとテーブルの選択を変更することもで きます。

3. **[挿入]** をクリックして、**[SQL クエリ]** テキスト ボックスに選択 したエンティティを挿入します。

> **注 : [挿入]** をクリックすると、**[SQL クエリ]** テキスト ボックスのカーソルが置かれている場所に選択したエン ティティが挿入されます。

4. クエリを作成した後、**[プレビュー]** をクリックします。

# Model Store にアクセスする

展開済みの Model Store には、Spectrum™ Technology Platformや他のクライアント アプリケー ション内からアクセスできます。Spectrum™ Technology Platformからアクセスする場合は、 **Management Console** を使用して必要な Model Store への接続を作成することだけが必要です。 JDBC ドライバはSpectrum™ Technology Platform のインストール時にインストールされます。 ModelStoreへの接続の作成の詳細については、『**管理ガイド**』の**[モデルストアへの接続](#page-54-0)**(55ペー ジ)を参照してください。

一方、他のアプリケーションからアクセスする場合は、JDBC ドライバをダウンロードして手動 でインストールする必要があります。インストール後には、簡単なコードを使用して Metadata Insights への接続を作成し、Model Store を使用できるようにする必要があります。

# **JDBC ドライバのインストール**

以下の手順で JDBC ドライバをダウンロードしてインストールし、モデル ストアへの接続を作成 します。

- 1. Spectrum™ Technology Platform のようこそページで、**[プラットフォーム クライアント ツー ル]** をクリックします。右側ペインのオプションで、**[ドライバ]** カスケード メニューを展開 し、JDBC ドライバの **[Jar をダウンロード]** ボタンをクリックします。
- 2. ファイル *modelstore-jdbc.jar* をデフォルトのブラウザ ディレクトリに保存します。

**注 :** サーバーを再起動する必要はありません。

JDBC ドライバをインストールした後、簡単なコードや任意のアプリケーションを使用して Spectrum™ サーバーに接続するために、以下の詳細情報が必要です。

- 1. Spectrum™ ユーザ名
- 2. Spectrum™ ユーザ名を認証するためのパスワード
- 3. JDBC Driver Class Name = com.pb.spectrum.modelstore.driver.modelstoreDriver

```
4. Connection String Template =
   jdbc:spectrum://${host}:${port}/${modelstore}.
```
{host} にはサーバーの IP またはマシン名を、Metadata Insights には {port} のポートを、 {modelstore} にはアクセスするモデル ストアの名前を入力します。

**注 :** {port} のデフォルト値は 32750 です。

これで任意のモデル ストアに接続できるようになります。

### **ODBC ドライバのインストール**

MSExcelやMSAccessなど、ODBCインターフェイスをサポートするアプリケーションでODBC 接続を介してモデル ストアにアクセスできます。

- 1. ODBC ドライバのバージョンは、クライアント アプリケーションのアーキテクチャに依存し ます。
	- クライアント アプリケーションのバージョンが 32 ビットである場合は、32 ビットの PostgreSQL ODBC ドライバを**[こちら](http://ftp.postgresql.org/pub/odbc/versions/msi/psqlodbc_08_04_0200.zip)**でダウンロードしてください。
	- クライアント アプリケーションのバージョンが 64 ビットである場合は、64 ビットの PostgreSQL ODBC ドライバを**[こちら](https://code.google.com/p/visionmap/wiki/psqlODBC)**でダウンロードしてください。

例えば、MS Office の32 ビット版を使用している場合は、32 ビットの ODBC ドライバをダウ ンロードします。

2. 32 ビットの ODBC ドライバの場合は、インストーラ psqlodbc.msi を実行します。 64 ビットの ODBC ドライバの場合は、.exe インストーラを実行します。

手順に従ってドライバのインストールを完了します。

ODBC ドライバがインストールされます。

**データ ソース名** *(DSN)* **の作成**

以下の手順は、Windows プラットフォームのみに対するものです。

**重要 :** クライアント コンピュータに管理者権限でログインしていることを確認してください。

- 1. **[スタート]** メニューから、**[コントロール パネル]** > **[管理ツール]** に移動します。
- 2. **[データ ソース (ODBC)]** をダブルクリックします。 **[ODBC データ ソース アドミニストレーター]** ウィンドウが開きます。
- 3. 作成する DSN の種類に応じて、**[ユーザー DSN]** タブまたは **[システム DSN]** タブをクリック します。
- 4. **[追加]** をクリックします。
- 5. コンピュータにインストールされているドライバの一覧から、[PostgreSQL ANSI] を選択 して **[終了]** をクリックします。 **[PostgreSQL ANSI ODBC Driver(psqlODBC) Setup]** ポップアップ ウィンドウが開きます。

**重要:** ODBC接続を使用するクライアントアプリケーションに応じて、[PostgreSQL ANSI] または [PostgreSQL Unicode] を選択します。

- 6. ポップアップ ウィンドウで、この DSN を対象の Model Store にマッピングするための以下の 詳細情報を入力します。
	- a) **[Data Source]** フィールドに、DSN に割り当てる名前を入力します。
- b) **[Database]** フィールドに、この DSN を介して接続する Model Store の名前を入力しま す。
- c) [Server] フィールドに、Spectrum™ Technology Platform サーバーが実行しているコン ピュータの名前を入力します。
- d) **[Port]** フィールドに、プロパティ edf.odbc.socket.port の値を federation\_config.properties ファイルに設定されているとおりに入力します。**共 通設定プロパティ**を参照してください。

```
デフォルトのポートは 32751 です。
```
- e) **[User Name]** フィールドに、Spectrum™ Technology Platform サーバーのユーザ名を入力 します。
- f) **[Password]** フィールドに、Spectrum™ Technology Platform サーバーのパスワードを入 力します。
- g) **[Options]** セクションの **[Datasource]** をクリックします。 **[Advanced Options (PostgreSQL30)]** ポップアップ ウィンドウが開きます。
- h) **[Page 1]** で、以下のようにオプションを設定します。

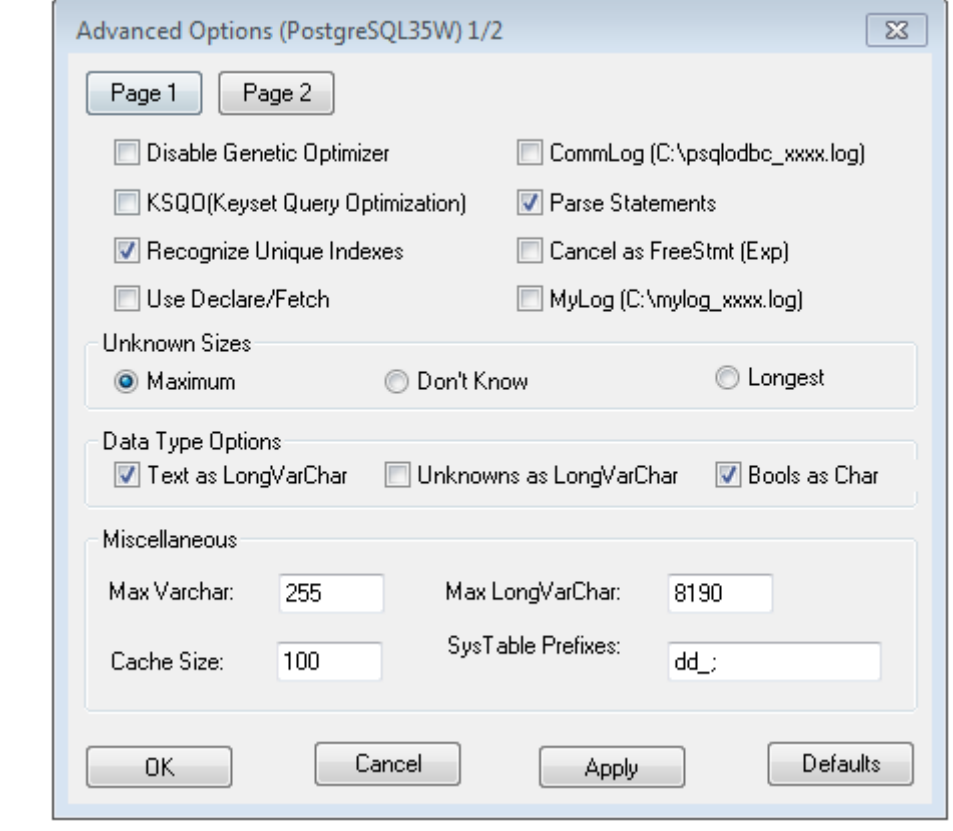

i) **[Page 2]** をクリックして、以下のようにオプションを設定します。

# モデリング

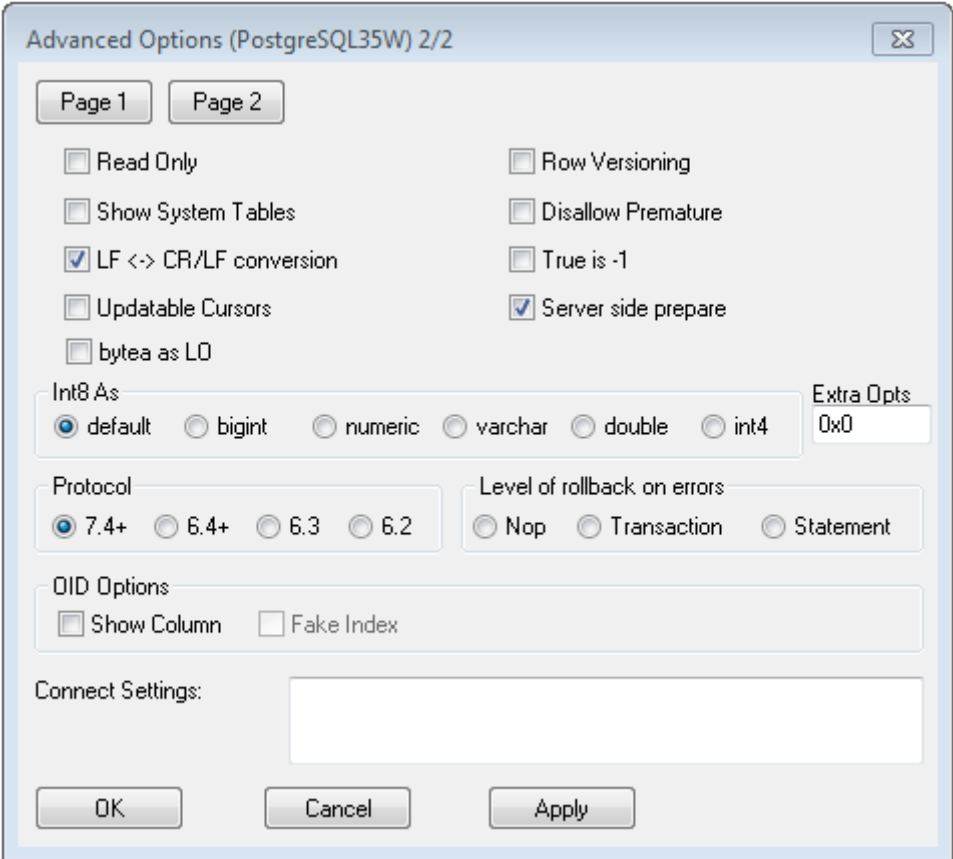

- j) **[OK]** をクリックして **[Advanced Options (PostgreSQL30)]** ポップアップ ウィンドウを 閉じます。
- k) **[Test]** をクリックして、作成した DSN が設定した Model Store に正常に接続されるか確 認します。

**重要:** DSNを正しくテストするためにModelStoreが展開されていることを確認します。

l) **[保存]** をクリックします。

作成された DSN により、MS Excel や MS Access などのアプリケーションを使用して、設定され た Model Store に接続できます。

**共通設定プロパティ**

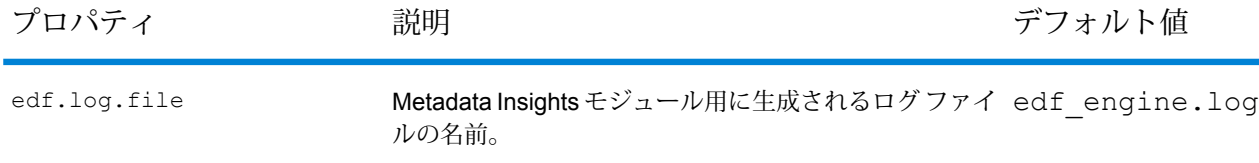

### モデリング

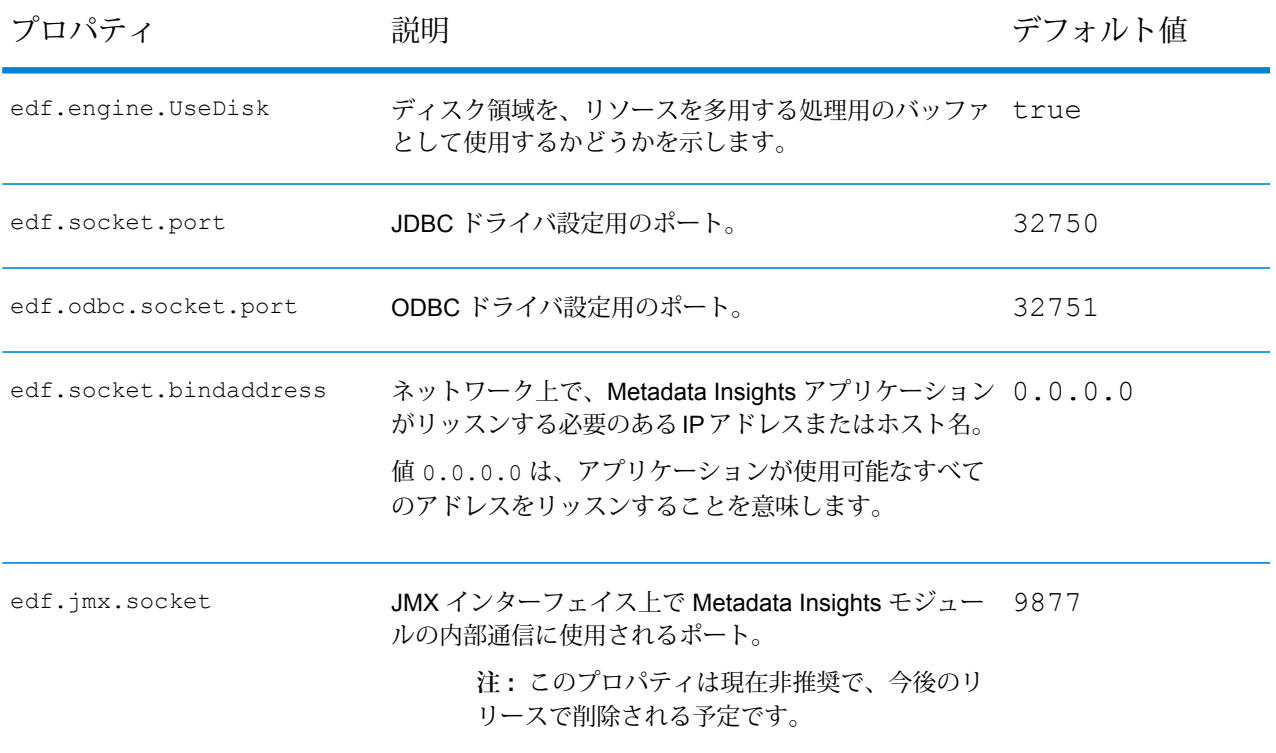

#### *MS Excel* **を通した** *DSN* **へのアクセス**

クライアント アプリケーションから設定済みの ODBC DSN に接続し、マッピングされた Model Store にアクセスして必要な操作を実行することができます。DSN は、MS Excel や MS Access など、さまざまなクライアント アプリケーションからアクセス可能です。以下の例は、ODBC DSN に接続して、MS Excel 内で Model Store にアクセスする手順を示しています。

- 1. MS Excel を開きます。
- 2. **[データ]** > **[その他のデータ ソース]** > **[データ接続ウィザード]** に移動します。 **[データ接続ウィザード]** が開きます。
- 3. データ ソースの種類として [ODBC DSN] を選択します。
- 4. **[次へ]** をクリックします。
- 5. ODBC データ ソースの一覧から、接続する DSN を選択します。
- 6. **[次へ]** をクリックします。
- 7. データベース ドロップダウンで正しい Model Store が選択されていることを確認します。
- 8. Model Store の一覧テーブルのいずれか 1 つを選択する場合は、**[指定したテーブルに接続]** チェックボックスをオンにして、必要なテーブルを選択します。 一覧テーブルのすべてを選択する場合は、チェックボックスをオフにします。
- 9. **[次へ]** をクリックします。

選択したテーブルの内容がインポートされ、スプレッドシートに表示されます。

**注 :** MS Excel に表示されたデータは読み取り専用です。

ただし、MS Access やその他のクライアント アプリケーションを使用して DSN にアクセ スする場合は、書き込みが可能です。

**注 :** この例は、32 ビットの ODBC ドライバの処理を示しています。

キャッシュ設定

モデル ストア内のすべての論理モデル (とそのエンティティ) のデータを、キャッシュすることが できます。これにより、ネットワークの輻輳に起因するデータ アクセスの遅れが低減されます。

論理モデル内のすべてのエンティティ、または選択されているエンティティに対して、キャッシュ をオンまたはオフに切り替えることができます。キャッシュされているデータがアクセス可能な 時間を定義して、それを経過するとキャッシュが失効し、再読み込みが必要になるように設定で きます。

**キャッシュの読 キャッシュかッシュがオンになった後で最初にモデルに対してクエリが** 実行された時点で読み込まれます。 み込み

> モデルストアのキャッシュをオンにした後は、最初のクエリの実行に通常より も時間がかかる可能性があります。これは、最初にキャッシュデータをデータ ソースから更新した後に、要求されたデータが更新されたキャッシュから取得 されるためです。

キャッシュを読み込んでから、次にキャッシュを完全削除するまでの期間で **モデルの TTL**

す。キャッシュが失効すると、その後最初のクエリが実行される時点でキャッ シュ データがデータ ソースから再度読み込まれます。 **(存続期間)**

> 次の **[TTL (存続期間)]** は、キャッシュ データの再読み込みが完了した時点から 計算されます。有効期限に達すると、キャッシュデータは再び完全に削除され ます。

**[TTL (存続期間)]** のデフォルト値は 120 分です。

#### **キャッシュの設定**

**[キャッシュ設定]** ボタンを使用して、Model Store 内の Logical Model のキャッシュ時間を設定で きます。

1. Web ブラウザで、次の場所に移動します。

http://*server*:*port*/metadata-insights

ここで *server* は、Spectrum™ Technology Platform サーバーの名前または IP アドレスで、 *port* は HTTP ポートです。デフォルトの HTTP ポートは 8080 です。

- 2. 自分の資格情報でログインします。
- 3. **[Metadata Insights]** ホーム ページで、**[モデリング]** > **[Model Store]** をクリックします。
- 4. 表示される Model Store の一覧から、キャッシュ設定を定義する Model Store を選択し、 **[Model Store の編集]** アイコン をクリックします。

**注 :** 既に展開済みの Model Store のキャッシュ設定は定義できません。その場合は、 Model Store の展開を解除する必要があります。**[Model Store の編集]** アイコンは、展 開後に有効になります。

**[Model Store の編集]** ページが表示され、Model Store 内の全モデルが一覧表示されます。

5. Logical Model の **[含める]** チェックボックスをオンにして、表示される **[キャッシュ設定]** ボタ ンをクリックします。

**注 :** このボタンは、Model Store 内の Logical Model に対してのみ表示されます。

Model Store 内の Logical Model に対して設定を定義した後、**[キャッシュ設定]** ボタン は、**[含める]** チェックボックスをオフにするまで有効のままとなります。

**[モデル <Logical Model 名> のキャッシュ設定]** ポップアップ ウィンドウが表示されて、モデ ル内のすべてのエンティティに対してデフォルトのキャッシュ時間が**120**分であることが(**[モ デルの TTL (存続期間)]** フィールドに) 示されます。

6. **[モデルの TTL (存続期間)]** フィールドに、キャッシュを有効にする期間 (分単位) を入力しま す。デフォルトの期間は、120 分間です。

> **注 :** このフィールドに入力した値が自動的に、モデル内のすべてのエンティティの **[TTL (存続期間)]** フィールドに設定されます。ただし、**[TTL をオーバーライド]** を **[オ ン]** にすることによって、任意のエンティティのキャッシュ期間をオーバーライドでき ます。

- 7. モデル内のエンティティのキャッシュを有効にするには、それぞれの **[キャッシュを有効化]** チェックボックスをオンにします。モデル内のすべてのエンティティのキャッシュを有効に するには、ヘッダーの **[キャッシュを有効化]** チェックボックスをオンにします。
- 8. モデル内のいずれかのエンティティのキャッシュ期間をカスタマイズするには、**[TTL をオー バーライド]** スライダをクリックして **[オン]** に移動し、それぞれの **[TTL (存続期間)]** フィール ドに、必要なキャッシュ期間のオーバーライド値を入力します。
- 9. モデルに対するキャッシュのオーバーライド設定をすべて解除するには、**[すべてのオーバー ライドをクリア]** ボタンをクリックします。

**[TTL をオーバーライド]** と **[TTL (存続期間)]** フィールドで行ったカスタマイズ設定が上書き され、すべてのエンティティの **[TTL (存続期間)]** に、**[モデルの TTL (存続期間)]** フィールド に定義された値が設定されます。

10. **[OK]** ボタンをクリックします。

Logical Model内のすべてのエンティティに対して指定したとおりにキャッシュ時間が設定され、 **[Model Store の編集]** ページに戻ります。

# 操作方法ビデオ - モデル化

このビデオでは、論理モデルを作成し、それを物理データ ストアにマッピングする方法を紹介し ます。

# 6 - プロファイリング

情報に基づいてビジネス上の意思決定を行うには、高品質なデータが必 要です。したがって、データの完全性、正確性、有効性が信頼できるこ とが重要になります。不完全なレコード、形式に誤りがあるフィールド、 コンテキストの欠落があると、不正確なデータや誤った結論を導くデー タがビジネス ユーザに提供され、不備のある意思決定が下される要因と なります。

データプロファイリングは、データの信頼性向上に役立ちます。プロファ イリングによってデータがスキャンされ、完全性、正確性、有効性に関 連する問題を特定するレポートが生成されます。これらのレポートを参 考に、内容や形式に誤りのあるデータを修正するための処理を行うこと ができます。

Metadata Insights では、データ アセットと、Metadata Insights で定義さ れた Logical Model と Physical Model に供給されるデータにプロファイ リングを実行するためのプロファイリング ツールが提供されています。 この情報を利用して、データの信頼性を確認し、データ品質ルールを決 定し、データ品質の問題を修正する正規化を実行することができます。

プロファイリングでは、以下の処理が行われます。

- データ ソースのプロファイルの作成は、以下の作業を伴います。
	- データ ソースの選択
	- ルール、サンプル サイズ、通知の設定
	- プロファイルの定義
- プロファイルの分析と分析用スケジュールの作成 (必要な場合)
- 分析レポートの表示

**注 :** Metadata Insights のプロファイリング機能を使用するには、 Data Integration モジュールがインストールされている必要があり ます。

# このセクションの構成

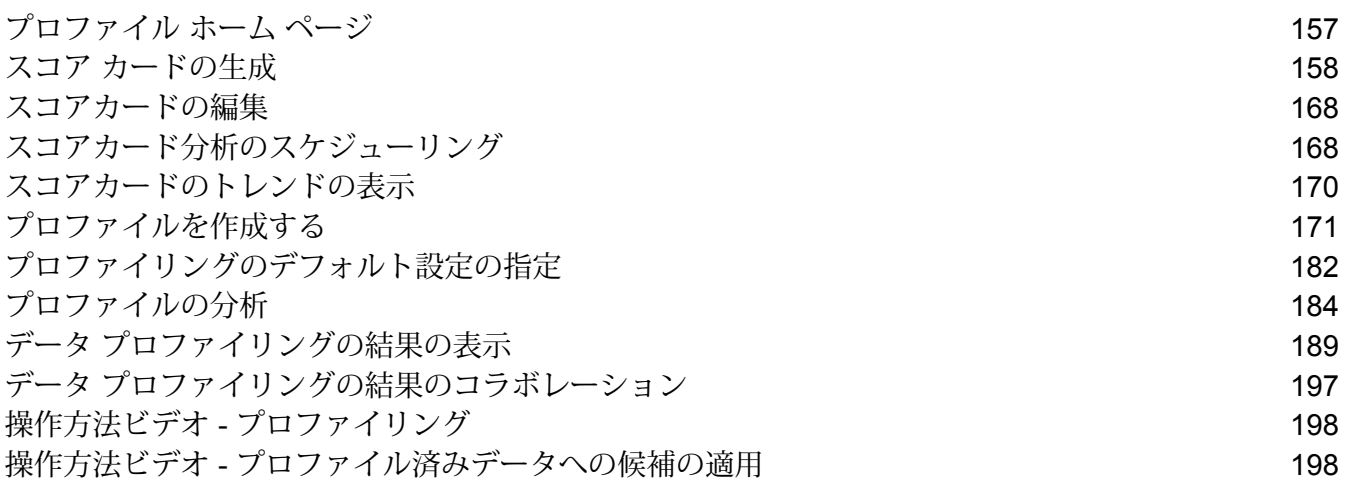

# <span id="page-156-0"></span>プロファイル ホーム ページ

**[プロファイルと監視]** ホーム ページにアクセスするには、**[Metadata Insights]** メイン メニュー の **[プロファイルと監視]** をクリックします。

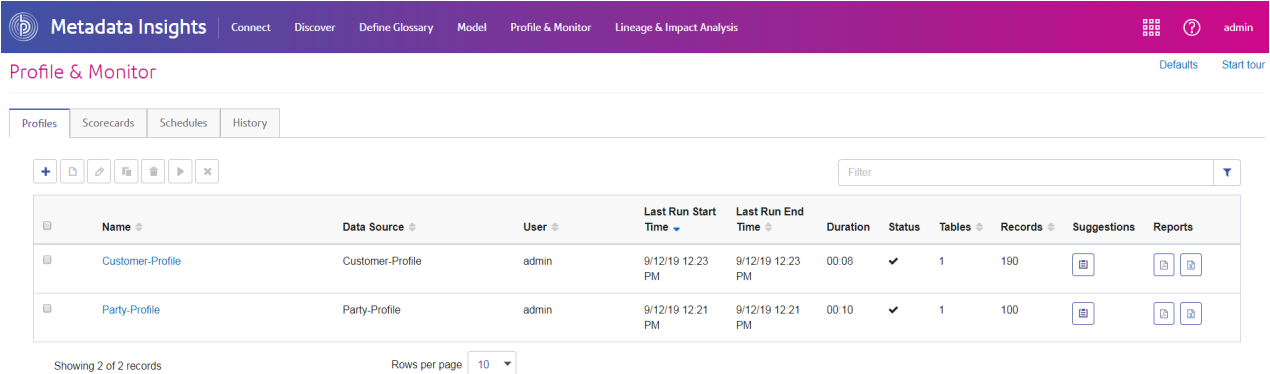

# プロファイル

各種データソース、モデル、接続からのプロファイル作成、プロファイリングルールの設定、プ ロファイリング結果の分析を行うには、このタブを使用します。

# スコアカード

各種データ ソース、モデル、接続からのスコアカード作成、パラメータおよびルールの設定、ス コア カードのプレビュー生成を行うには、このタブを使用します。

# スケジュール

プロファイルおよびスコア カード分析のスケジュールを作成するには、このタブを使用します。 スケジュールでは、パターン、時刻、日付範囲を要件に合わせて組み合わせることができます。

### 履歴

プロファイルおよびスコア カード実行の履歴を表示するには、このタブを使用します。

# <span id="page-157-0"></span>スコア カードの生成

スコア カードは、データの正常性をグラフィカルに表現したものです。データの品質の改善度合 を測定して記録するのに役立ちます。

スコア カードを作成するには、以下を行う必要があります。

- 1. データ ソースの追加
- 2. 使用するデータ品質指標の定義
- 3. データ品質指標のそれぞれに対するルールの作成
- 4. データが不良、許容可能、良好のいずれであるかを示すためのしきい値の定義
- 5. スコアカードの保存 (**保存** ボタンによってスコア カードの実行も行われる)

**Metadata Insights** の **[プロファイルと監視]** モジュールでは、スコアカードを作成して各種パラ メータ (精度、一貫性、完全性など) に関するデータに割り当てることができます。また、独自の パラメータ、結果的にスクリプト ルールも定義できる柔軟性も提供されています。

スコア カードは、設定したルールと、データに対して設定したしきい値の制限に基づいて割り当 てられます。

以下に、スコア カード作成の 3 つのステージを示します。

**Select Source Configure Scorecard** Finish

# データ ソースの追加

データソースの選択は、スコアカード作成の最初の手順です。ソースは、以下のいずれかになり ます。

- システムまたはサーバーにあるフラット ファイル
- Metadata Insights のモデリング機能を使用して作成された論理モデルまたは物理モデル
- Spectrum™ Technology Platform で設定されている接続

#### **フラット ファイルからのデータの追加**

以下に、お使いのマシンまたはサーバー上のフラット ファイルにあるレコードからスコアカード を作成する手順を示します。

1. **Metadata Insights** のホーム ページで、**[プロファイルと監視]** をクリックします。

- 2. タブのすぐ下のアイコン バーにある + アイコンをクリックします。
- 3. 表示されるページで、**[データ ソースの選択]** フィールドから **[フラット ファイル]** オプション を選択します。
- 4. **[ファイル追加]** ボタンをクリックします。 **[ファイルを選択]** ポップアップ ウィンドウが表示されます。
- 5. ファイル パス選択ボックス < IServer/El/Sample Files を使用して、ローカル マシンまたはサーバー上の 適切なパスに移動します。 選択した場所にあるファイルのリストが、ファイル パス選択ボックスの下に表示されます。
- 6. 必要なファイルをすべて選択し、**[OK]** をクリックします。

**注 :** リスト内の特定のファイルに移動するには、**[フィルタ]** を使用します。

選択したファイルがページの左側、**[ファイルの追加]** ボタンの下に表示されます。

7. さらにファイルを追加するには、**[ファイルの追加]** ボタンをもう一度クリックし、手順 6 お よび 7 を繰り返します。

> **注 :** ローカル システム上、サーバー上、および FTP サーバーのさまざまなフォルダか ら、任意の組み合わせでファイルを追加できます。FTP サーバーを使用する場合は、 最初に FTP サーバーを設定する必要があります。詳細については、『管理ガイド』を 参照してください。

- 8. リスト内の任意のファイルをクリックすると、以下の詳細情報が **[ファイル追加]** ボタンの下 に表示されます。
	- 選択されているファイルの数。例: 選択したファイル*: 7*
	- ファイルのメタデータのカラー コード設定
		- **緑**: メタデータが自動検出された
		- **青**: ユーザによって設定されたメタデータ
		- **赤**: メタデータが検出されなかった。このようなファイルは、プロファイリングおよびス コアカード処理の際にスキップされます。ただし、このタスクの下記の説明にあるよう に、**[ファイル設定]** フィールドを使用してこうしたファイルのメタデータを設定できま す。手動設定の後、これらのファイルの表示は青色になります。
	- ファイルのパス。例: E:/Sample Files/profile/fileOne.txt
	- ファイル設定
	- ファイル内のレコードのプレビュー
- 9. ファイルのいずれかの設定を変更するには、そのファイルを選択し、このテーブルの説明ど おりに変更を加えます。

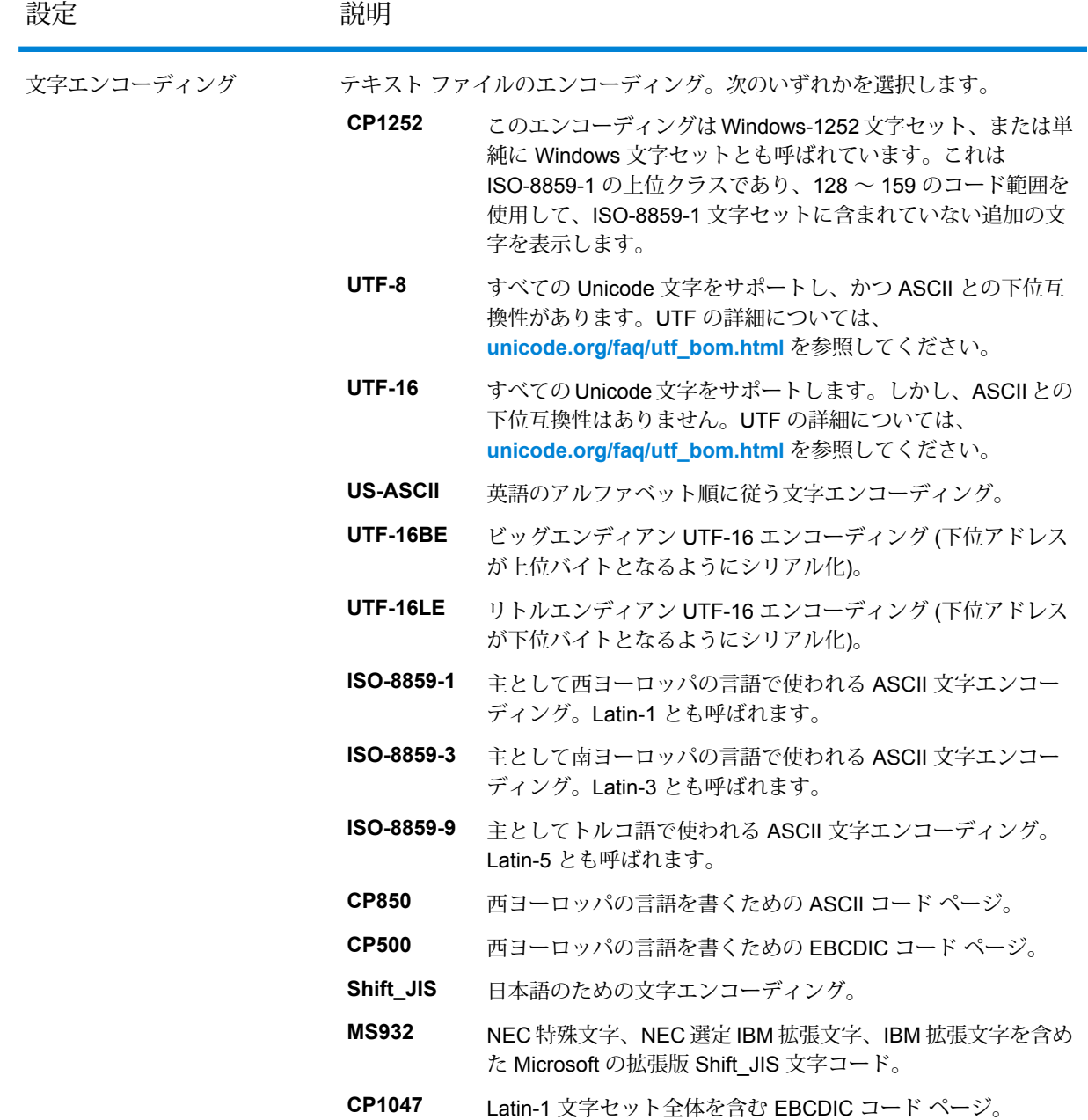

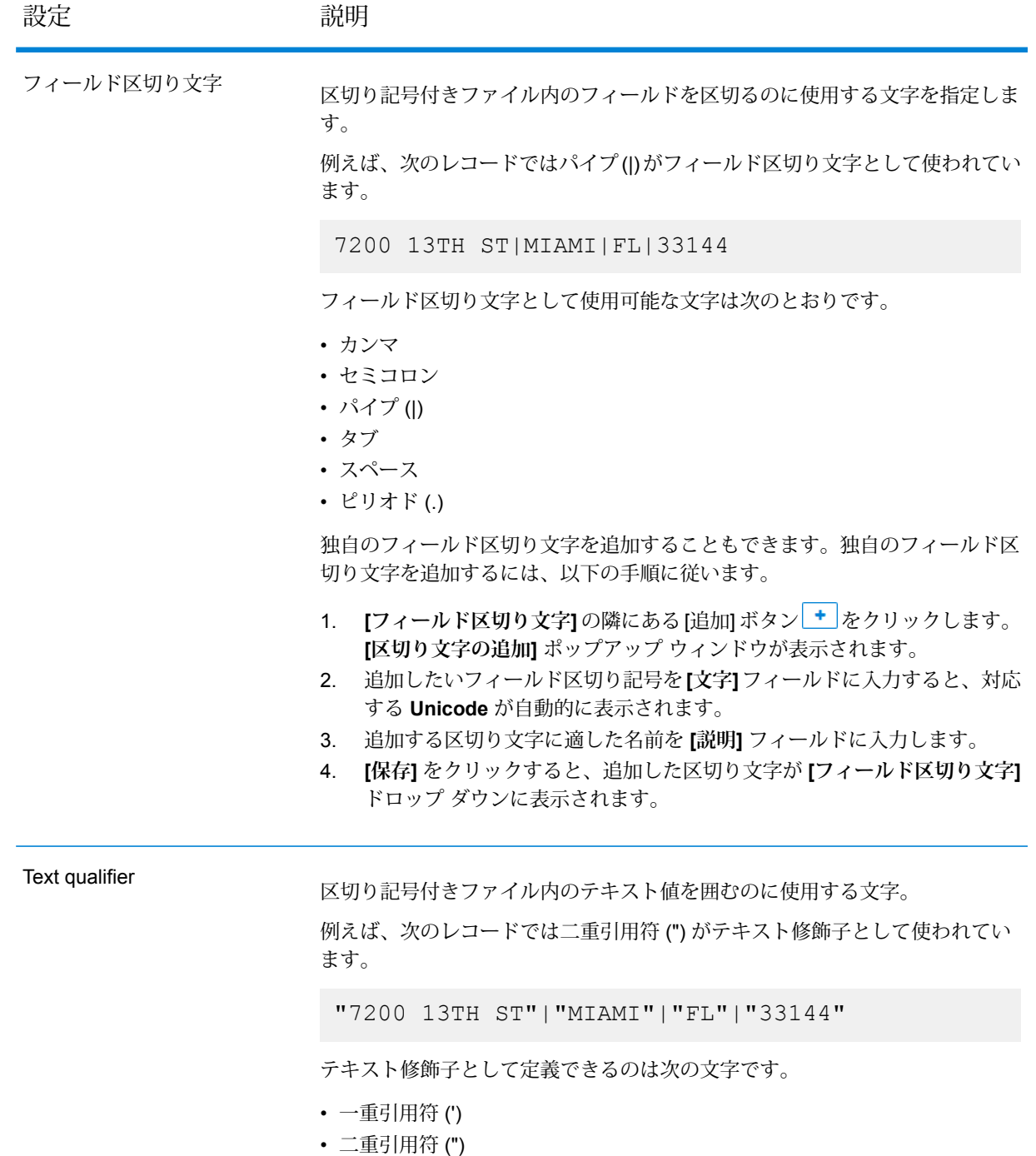

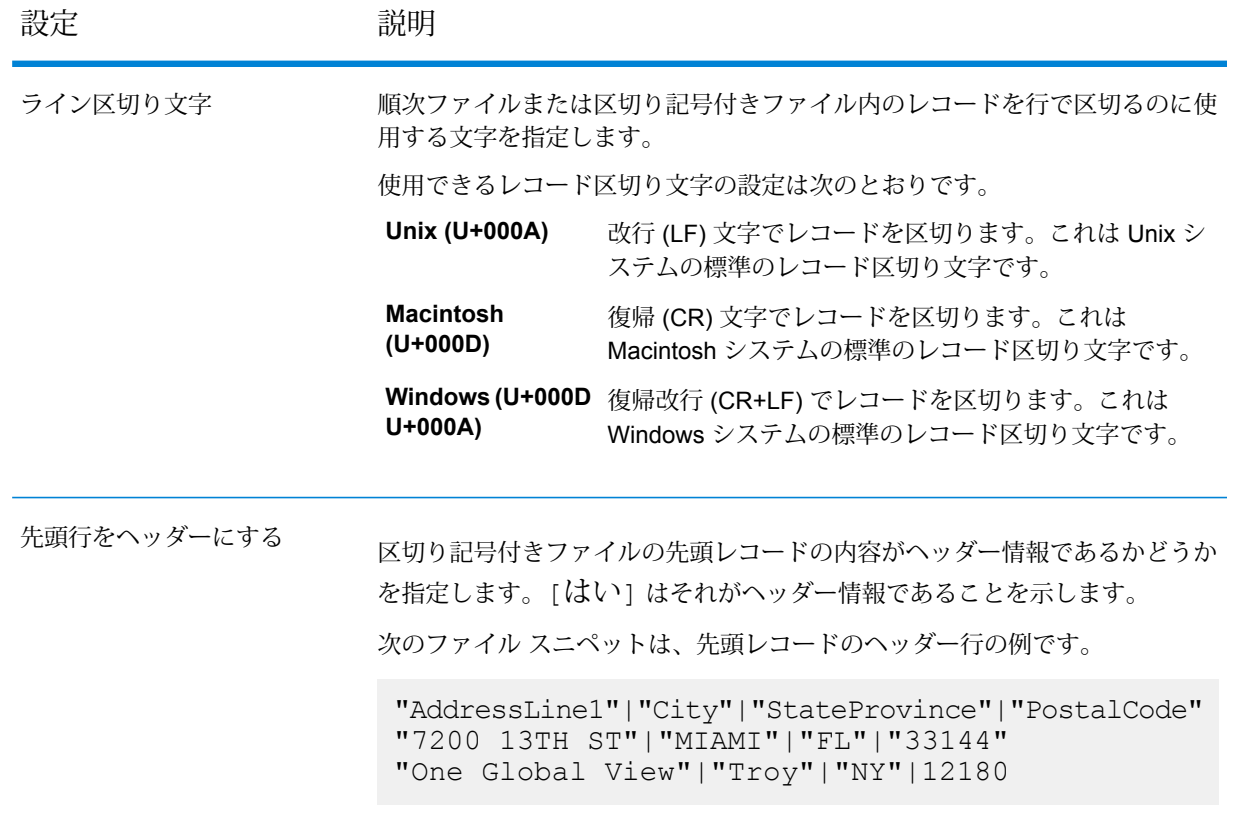

- 10. あるファイルの設定を別のファイルに適用するには:
	- 1. 設定のコピー元となるファイルを選択し、**[ファイル設定をコピー]**ボタンをクリックしま す。
	- 2. 表示される **[ファイル設定を適用]** ポップアップ ウィンドウで、設定の適用先となるファ イルを選択し、**[OK]** をクリックします。

**注 :** このオプションは、複数のファイルを選択した場合にのみ適用できます。

- 11. 選択したファイルのプレビューは、**[ファイル設定]** の下にある **[プレビュー]** セクションで確 認できます。
- 12. 設定ステージに移動するには、ページの右上隅にある > をクリックします。

### **モデルからのデータの追加**

物理モデルまたは論理モデルからデータを追加するには、以下の手順を実行します。

- 1. **Metadata Insights** のホーム ページで、**[プロファイルと監視]** をクリックします。
- 2. タブのすぐ下のアイコン バーにある + アイコンをクリックします。
- 3. **[データ ソースの選択]** オプションで、**[モデル]** オプションを選択します。
- 4. **[モデルを選択]** ドロップダウン リストから、物理モデルまたは論理モデルを必要に応じて選 択します。モデルのタイプ (物理または論理) や名前によって検索を絞り込む場合は、それら をフィールドに入力すると、その下で関連するモデルの表示が開始されます。例えば、 「logical」と入力すると、すべての論理モデルが表示されます。

**注 :** 新しいモデルの作成または既存のモデルの変更を行うには、**[モデルの管理]** リン クをクリックします。**[モデリング]**ページが表示され、そこで新しい物理モデルまたは 論理モデルを作成して保存できます。その後、このモデルは、ここで **[モデルを選択]** ドロップダウン リストを使用して選択できます。

選択したモデル内のテーブルと列がフィールドの下に表示されます。

5. テーブルのリストから、含めるテーブルを選択します。各テーブルで、追加が必要な列を選 択することもできます。すべてのテーブルと列を含める場合は、ヘッダー行のチェックボッ クスをオンにします。

> **注 :** 先行入力機能が付いた検索テキスト ボックスを使用して、特定のテーブルまたは 列を検索できます。

6. 設定ステージに移動するには、ページの右上隅にある > をクリックします。

#### **接続からのデータの追加**

Spectrum™ Technology Platform で設定されている任意のデータ ベース接続からデータを追加す るには、以下の手順を実行します。

- 1. **Metadata Insights** のホーム ページで、**[プロファイルと監視]** をクリックします。
- 2. タブのすぐ下のアイコン バーにある + アイコンをクリックします。
- 3. **[データ ソースの選択]** オプションで、**[接続]** オプションを選択します。
- 4. **[接続を選択]** ドロップダウン リストで、新しいプロファイルの作成に使用する接続を選択し ます。接続のタイプまたは名前によって検索を絞り込む場合は、それらをフィールドに入力 すると、関連する接続がその下に表示されます。例えば、「mssql」と入力すると、すべて の MSSQL サーバー接続が表示されます。

**注 :** ドロップダウン リストには、Spectrum™ Technology Platform で設定されている すべての接続が表示されます。新しい接続を設定するには、**[データソースの追加]**ペー ジを使用します。このページには、Metadata Insights の **[接続]** タブ、または **Management Console** モジュールからアクセスすることができます。

5. **[テーブルを選択]** ボタンをクリックします。 **[テーブルを選択]** ポップアップ ウィンドウに、選択した接続のすべてのテーブルが表示され ます。

- 6. **[テーブルを選択]** ポップアップ ウィンドウのテーブルのリストから、含めるテーブルを選択 し、**[OK]** をクリックします。 選択したテーブルが **[テーブルを選択]** ボタンの下に表示されます。
- 7. テーブルから列を選択するには、▶をクリックし、必要な列を選択します。すべての列を含 めるには、テーブルのヘッダーにあるチェック ボックスをオンにします。

**注 :** 先行入力機能が付いた検索テキスト ボックスを使用して、特定のテーブルおよび 列を検索できます。

8. 設定ステージに移動するには、ページの右上隅にある > をクリックします。

# スコアカードの設定

スコアリングするデータのソース ファイルを選択したら、スコアカードを設定する必要がありま す。設定では、以下の作業を行います。

- どのスコアリングを行うかに基づき、データ品質ディメンションを追加します。
- 各データ品質計測単位にルールを追加し、設定します。
- 不良、許容可能、良好にデータを分類するしきい値のパーセンテージを定義します。
- 1. **[スコアカードの作成]** ページの **[エンティティ]** リストで、データ品質ディメンションを定義 するエンティティを選択し、リストからデータ品質計測単位を選択するか、または新しいデー タ品質測定単位を定義するかに応じて以下のいずれかの手順を実行します。
	- 1. **[データ品質計測単位の追加]** アイコンをクリックし、[精度]、[一貫性]、および [完 全性] から必要なパラメータを選択します。
	- 2. 新しいデータ品質計測単位を定義するには、**[データ品質計測単位の追加]**をクリックし、 カーソルが点滅している場所にパラメータを記述して、システムの**Enter**ボタンを押しま す。

選択されたデータ品質計測単位が、**[データ品質計測単位の追加]** タブの隣のタブに表示され ます。

- 2. **[ルールを追加]** ボタンをクリックして、データ品質計測単位のルールを作成します。 **[ルールを追加]** ポップアップが表示されます。
- 3. 以下のルールの詳細を指定します。

**注 :** ^ (行の先頭) や \$ (行の末尾) などのアンカー演算子は、Lucene の正規表現エンジ ンでサポートされていないので、これらは正規表現で使用しないでください。

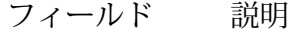

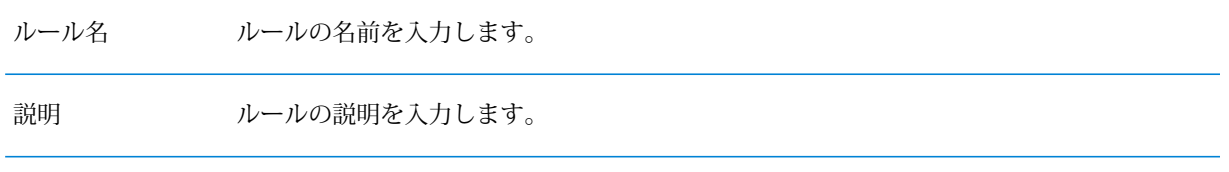

- **[列を選択]** および **[演算子を選択]** ドロップ ダウン リストを使用して、ルールを作成しま す。 ルール ビルダー
	- **[列を選択]** ドロップダウン リストには、選択したデータ ソースのすべての列が表示され ます。
	- **[演算子を選択]**ドロップダウンリストには、[が次に存在する]、[が次に等しい]、 [が次の値で終わる]、[が次の値を含む]、[が NULL でない]、[が次に 等しくない]、[が空でない]、[が次の値で始まる]、[が次に一致する]、 [が NULL である]、[が空である]の演算子が表示されます。

複数の条件を作成するには、**[条件]** ボタンをクリックし、**[AND OR]** スライダーを使用して 複数の条件を結合します。

別の条件のグループを作成するには、**[グループ]** ボタンをクリックします。

**注:** 条件のセットを上下にドラッグしたり、グループ間でドラッグして、ルールを 作成できます。

このフィールドには、**[ルールビルダー]**を使用して先ほど作成したルールが表示されます。 次に例を示します。 ルール式

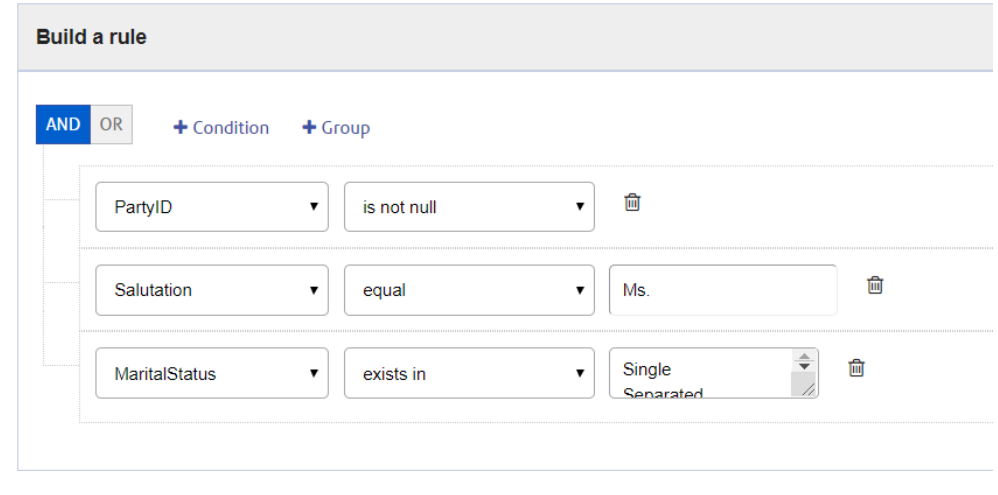

4. **[OK]** をクリックします。 **[スコアカードの作成]**ページが再度表示され、**[ルールを追加]**ボタンの下のグリッドにルール の詳細が表示されます。

- 5. ルールの詳細を編集するには、**[アクション]** 列の **[ルールを編集]** アイコンをクリックしま す。
- 6. ルールを削除するには、**[アクション]** 列の **[ルールを削除]** アイコンをクリックします。
- 7. **[しきい値]** スライダーを調整して、スコアカードを **[不良]**、**[許容可能]**、または **[良好]** として 定義します。

**注 :** スライダーのカラー コード:

- 不良: 赤
- 許容可能: 黄
- 良好: 緑
- 8. ページの右上にある進む矢印 > をクリックすると、スコアカード作成の次のステージに移行 します。

注: ページの右上にある戻る矢印 < をクリックすると、いつでも前のステージに戻っ て詳細を編集できます。

# スコアカードの生成と表示

選択したエンティティのスコアカードを、選択した DQ メトリクスとそうしたメトリクスに対し て設定したルールに基づき、生成および表示するには、**[スコアカードの作成]** ページを使用しま す。

- 1. **[スコアカードの作成]** ページの **[スコアカード名]** フィールドで、このスコアカードに名前を 付けます。
	- **注 :** これは必須のフィールドです。
- 2. スコアカードの **[説明]** を入力します。
- 3. ページの右上にある **[保存]** ボタンをクリックします。 定義済み DQ メトリックのそれぞれについてスコアカードが生成されます。スコアカードに は、次の詳細情報が表示されます。

フィールド 詳細

ドーナツ チャー 定義済み DQ メトリックのそれぞれについてドーナツ チャートが表示されます。このチャー トには、エンティティのパーセンテージ スコアが、その DQ メトリックに対して定義された ルールに基づいて表示されます。 ト

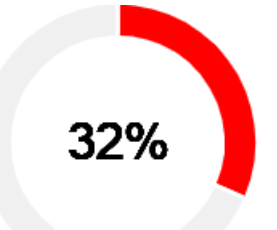

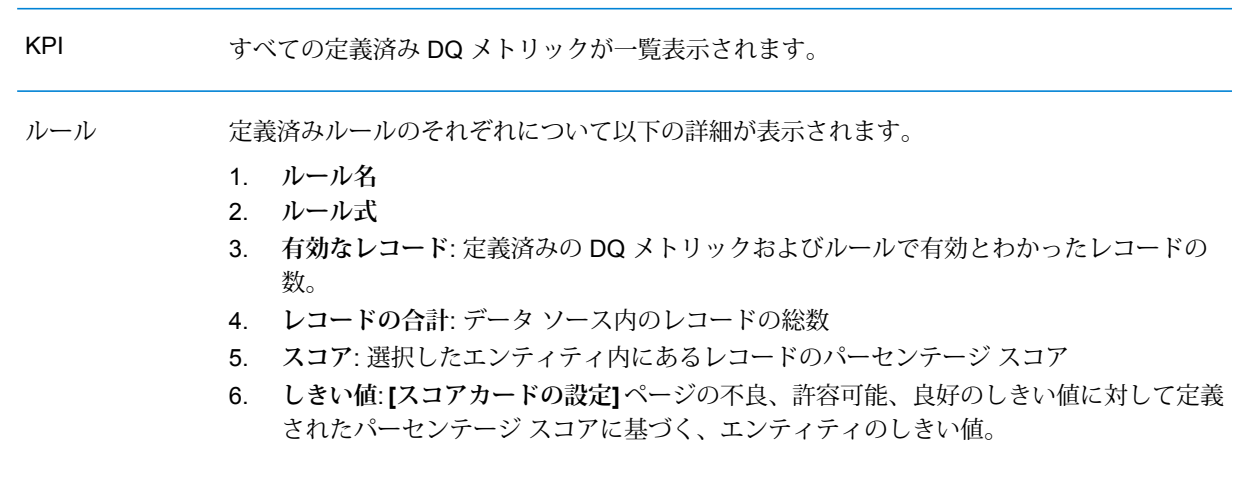

- 4. **[ルール名]** リンクをクリックすると、データのプレビューが表示されます。 プレビューでは、**[ルール式]** がページの上部に、**[有効]** および **[無効]** タブがその下に表示さ れます。
- 5. **[有効]**タブをクリックすると、有効なデータのリストが表示され、**[無効]**タブをクリックする と、無効なデータのリストが表示されます。

**注 :** 先行入力機能付きの **[フィルタ]** を使用すると、必要なレコードを得るために検索 を絞り込むことができます。

6. 結果を CSV ファイルにダウンロードするには、ページにある **[CSV をダウンロード]** アイコ ン ® をクリックし、ファイルをシステムの適切な場所に保存します。

# 既存スコアカードからのスコアカードの作成

既存のスコアカードを使用して、新しいスコアカードを作成できます。

- 1. **[プロファイルと監視]** ページの **[スコアカード]** タブをクリックします。 アイコンの下の左ペインに定義済みスコア カードのリストが表示されます。スコア カードの いずれかをクリックすると、ページの右側ペインにその詳細が表示されます。
- 2. コピーしたいスコアカードを選択し、**[スコアカードをコピー]** アイコンをクリックします。 選択したスコア カードがコピー モードで開かれます。
- 3. 必要な変更を行い、**[終了]** ステージでこのスコア カードに名前を付けます。

# <span id="page-167-0"></span>スコアカードの編集

スコア カードの詳細を編集するには、以下の手順を実行します。

- 1. **[プロファイルと監視]** ページの **[スコアカード]** タブをクリックします。 アイコンの下の左ペインに定義済みスコア カードのリストが表示されます。スコア カードの いずれかをクリックすると、ページの右側ペインにその詳細が表示されます。
- 2. 左ペインで、編集するスコアカードをクリックし、**[スコアカードの編集]** アイコンをクリッ クします。 選択したスコア カードが編集モードで開かれます。

<span id="page-167-1"></span>3. データ ソースの選択とスコア カードの設定で必要な変更を行ってから、スコアカードを生成 します。

# スコアカード分析のスケジューリング

スコアカード分析をスケジューリングするには、**[スケジュールを追加]** ページを使用します。こ のページでは、パターン、時間、日付範囲のさまざまな組み合わせによって、ニーズに合った方 法でプロファイリングをスケジューリングすることができます。1 回限りのアクティビティとし て設定することもできます。

1. On the **Profile & Monitor** page, click the **Schedules** tab, and click the **Add Schedules** icon  $+1$ 

The **Add Schedule** page is displayed.

- 2. Enter a **Name** for the schedule.
- 3. **[スコアカード]** オプションを選択し、ドロップダウン リストから、分析をスケジュールする プロファイルを選択します。

**注 :** 定義されているすべてのスコア カードが表示されます。

- 4. In the Schedule section, select one of the triggers as needed from the **Trigger** drop-down list.
	- Select **Date/Time** to schedule a one-time analysis. Use the **Start date** and **Start time** from the respective calendars below the drop-down list.
	- Select the **Recurring Date/Time** option for a recurring analysis.

**注 :** When you select this option, **Pattern**, **Time** and **Range** sections appear below Trigger. Use these for setting up a recurring analysis, as described below.

- 5. To set up a recurring analysis, use the one of these options or a combination of all of these:
	- **Pattern** (of days or week or month)
		- **Every weekday**: To run the analysis on every day of the week
		- **Every**: At a specified periodicity. For example, to run analysis every alternate day, choose this option, and enter 2 in the selection box.
		- **Day <> of every <> month(s)**: To run analysis on a specified day and month. For example, to run analysis on the third day of every alternate month, enter 3 in the **Day** selection box and 2 in the **month(s)** selection box.
		- Every <> month(s) <on a specified day> <of a week>: For example, to run the analysis every third month on the second Tuesday, enter 3 in the **month(s)** selection box, and from the drop downs, select **on the second** and **Tuesday** options respectively.
		- **Days of the week**: Select the days of the week on which you want to run the analysis.
			- **注 :** You can select multiple days.
	- **Time** To run the analysis at a specified interval of time, select this option and in the selection boxes specify the number of hours or minutes after which you want to run the analysis. For example, every three hours.
	- **Range** To specify the range of analysis (at a specified time between a range of dates), select the **Start date** and **End date** from the respective calendars and select the time and period (AM/PM) from the **Start time** option.

**注 :** Select the **No end date** check box if you do not want to specify an end date for the recurring analysis.

- 6. To activate this schedule, ensure the **Schedule** slider (on the top right of the page) is **On**.
- 7. Click the **Save** button.

スケジュールが保存され、**[プロファイルと監視]** ページの **[スケジュール]** タブに表示されます。 このページは、分析の実行がスケジュールされたすべてのプロファイルと、以下の各プロファイ ルの詳細情報が表示されます。

- **スケジュール名**: スケジュールの名前
- **曜日**: 分析をスケジュールするプロファイルまたはスコアカードの名前
- **タイプ**: スケジュールの対象が**プロファイル**または**スコアカード**のどちらであるかを指定しま す。
- **ユーザ**: スケジュールを作成したユーザ
- **トリガー**: プロファイルまたはスコアカードに分析実行がスケジュールされていることを示す **[スケジュール]** を指定します
- **次回実行予定日時**: 分析が再び実行される日付、時刻、期間を示します。
- **前回実行日時**: 分析が最後に実行された日付、時刻、期間を示します。

**注 :** プロファイルの分析が開始されると、繰り返し実行の場合、進行中のプロファイルが **[プロファイルと監視]** ページの **[プロファイル]** タブにも表示されます。繰り返しのスケ ジューリングではない場合は、処理が始まると即座に、進行中のプロファイルが**[スケジュー ル]** タブから **[プロファイル]** タブに移されます。

# <span id="page-169-0"></span>スコアカードのトレンドの表示

トレンドは、データ品質の改善をある期間にわたって測定するのに役立ちます。例えば、2 つの 会社 (A 社と B 社) の合併では、A 社がシステム内の顧客データを B 社から移行する必要がありま す。A 社は、こうした処理の最初にそのデータに対してスコアカードを実行してデータの品質を 確認します。その後、クレンジングのたびにこうしたスコアリングを行うことが可能です。トレ ンドは、改善の指標がより明確になるように、最近の実行または指定したデータ範囲に基づいて グラフにプロットされます。

トレンドを表示するには:

- 1. **Metadata Insights** のホーム ページで、**[プロファイルと監視]** をクリックします。 **[スコアカード]** タブが表示されます。
- 2. ページの左ペインで、トレンドを確認するスコアカードを選択し、ページの右側にある**[トレ ンドを表示1アイコン <del>■ Trends</del> をクリックします。**
- 3. **[トレンド]** グラフが表示されます。
- 4. [最近の実行] および [日付範囲] に基づいたトレンドを表示できます。**[表示方法]** フィール ドで必要なオプションを選択します。
- 5. 表示する実行の数を制限するには、**[表示方法]** フィールドの右にある矢印を使用します。

6. 「ダッシュボードを表示] CDashboard ボタンをクリックすると、スコアカード ダッシュボードに戻 ります。

# <span id="page-170-0"></span>プロファイルを作成する

データ品質分析ルールを実行するには、プロファイルを作成する必要があります。プロファイル には、以下の任意のソースからデータ セットを含めることができます。

- フラット ファイル
- Metadata Insights のモデリング機能を使用して作成された論理モデルまたは物理モデル
- Spectrum™ Technology Platform で設定されている接続

Metadata Insights では、新しいプロファイルの作成に以下のステージが必要です。

- 1. データ ソースの追加: データ ソースには次のうち任意のものを使用できます。
	- システムまたはサーバーにあるフラット ファイル
	- Metadata Insights のモデリング機能を使用して作成された論理モデルまたは物理モデル
	- Spectrum™ Technology Platform で設定されている接続
- 2. データ分析ルールの設定、サンプル サイズの定義、および通知のセットアップ
- 3. プロファイルの定義

# データ ソースの追加

データ ソースの選択は、プロファイル作成の最初の手順です。ソースは、以下のいずれかになり ます。

- <span id="page-170-1"></span>• システムまたはサーバーにあるフラット ファイル
- Metadata Insights のモデリング機能を使用して作成された論理モデルまたは物理モデル
- Spectrum™ Technology Platform で設定されている接続

#### **フラット ファイルからのデータの追加**

お使いのマシンまたはサーバー上のフラット ファイルにあるレコードからプロファイルを作成で きます。そのためには、次の手順を実行します。

1. Web ブラウザで、次の場所に移動します。

```
http://server:port/metadata-insights
```
ここで *server* は、Spectrum™ Technology Platform サーバーの名前または IP アドレスで、 *port* は HTTP ポートです。デフォルトの HTTP ポートは 8080 です。

- 2. 自分の資格情報でログインします。
- 3. **[ホーム]** ページで **[プロファイリング]** をクリックします。
- **4.** 【プロファイルの追加】ボタン ◎ をクリックします。 **[プロファイルの追加]** ページに、プロファイル作成の 3 つのステージである **[ソースを選択]** > **[プロファイルの設定]** > **[終了]**を示すウィザードが表示されます。
- 5. **[データ ソースの選択]** オプションで、**[フラット ファイル]** オプションを選択し、**[ファイルの 追加]** ボタンをクリックします。 **[ファイルを選択]** ポップアップ ウィンドウが表示されます。
- 6. ファイル パス選択ボックス < /server/E/Sample Files を使用して、ファイルが置かれているローカ ル マシンまたはサーバーのパスに移動します。 ファイル パス選択ボックスの下にファイルのリストが表示されます。先行入力機能付きの **[フィルタ]** テキスト ボックスを使用して、必要なファイルだけをリストからフィルタできま す。
- 7. プロファイルの作成に必要なすべてのファイルを選択し、**[OK]** をクリックします。 選択したファイルがページの左側、**[ファイルの追加]** ボタンの下に表示されます。
- 8. さらにファイルを追加するには、**[ファイルの追加]** ボタンをもう一度クリックし、手順 6 お よび 7 を繰り返します。

**注 :** ローカル システム上、サーバー上、および FTP サーバーのさまざまなフォルダか ら、任意の組み合わせでファイルを追加できます。FTP サーバーを使用する場合は、 Management Console を使用して FTP サーバーを設定する必要があります。詳細につ いては、『管理ガイド』を参照してください。

- 9. リスト内の任意のファイルをクリックすると、以下の詳細が表示されます。
	- 選択されているファイルの数。例: 選択したファイル*: 7*
	- ファイルのメタデータのカラー コード設定
		- **緑**: メタデータが自動検出された
		- **青**: ユーザによって設定されたメタデータ
		- **赤**: メタデータが検出されなかった。このようなファイルはプロファイリング時にスキッ プされます。ただし、このタスクの下記の説明にあるように、**[ファイル設定]** フィールド を使用してこうしたファイルのメタデータを設定できます。手動設定の後、これらのファ イルの表示は青色になります。
	- ファイルのパス。例: *E:/Sample Files/profile/fileOne.txt*
	- ファイル設定
	- ファイル内のレコードのプレビュー

10. ファイルのいずれかの設定を変更するには、そのファイルを選択し、このテーブルの説明ど おりに変更を加えます。

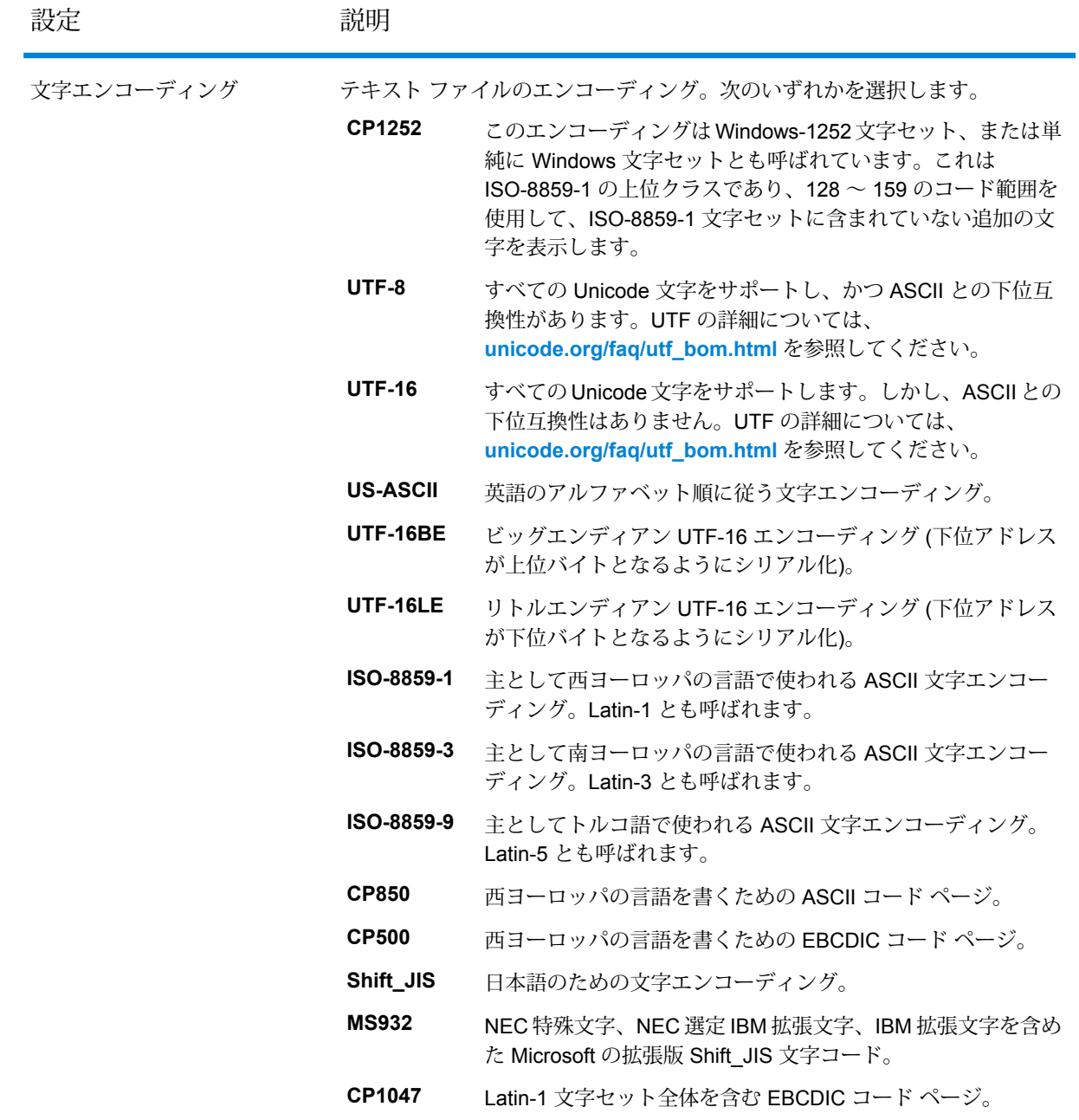

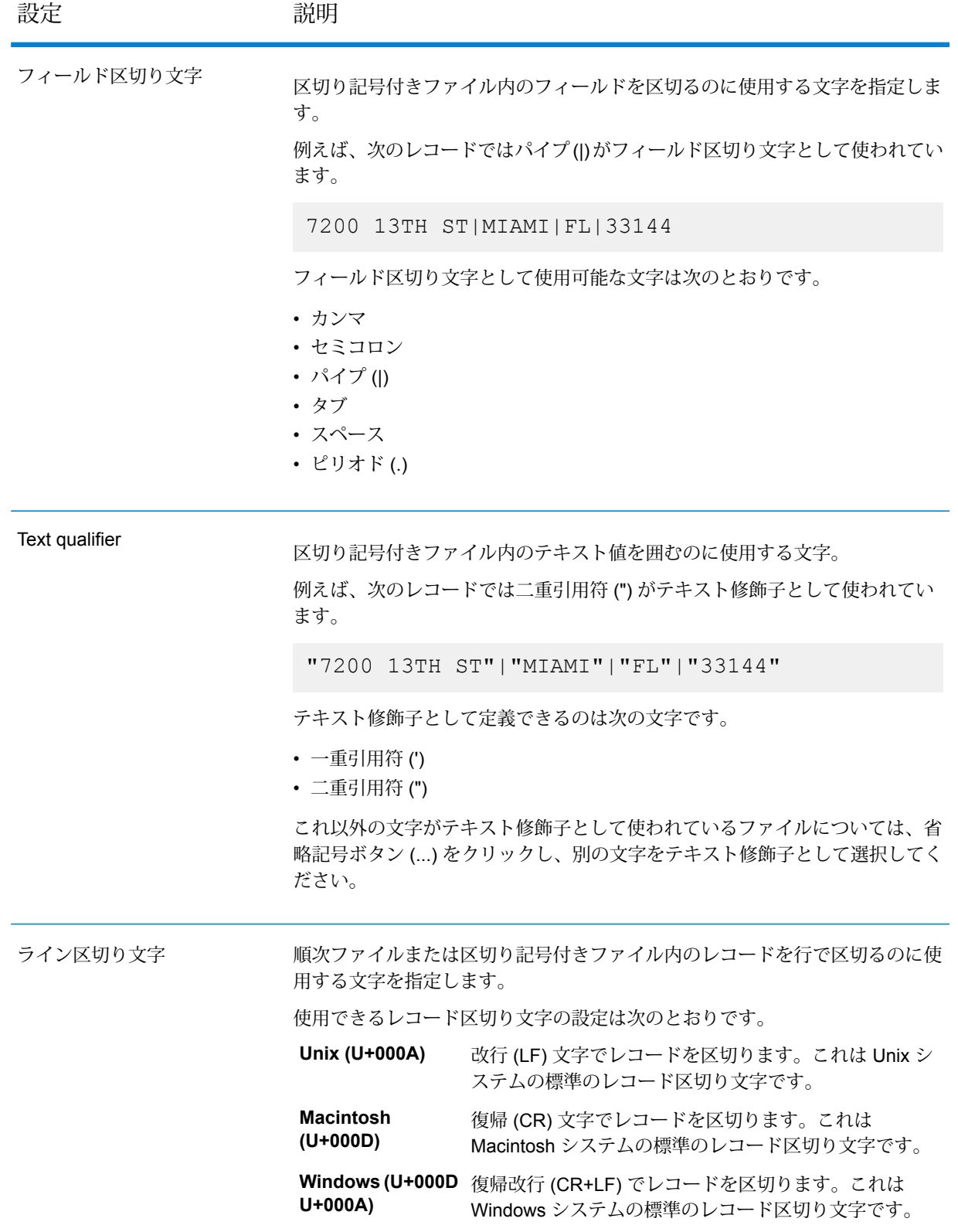

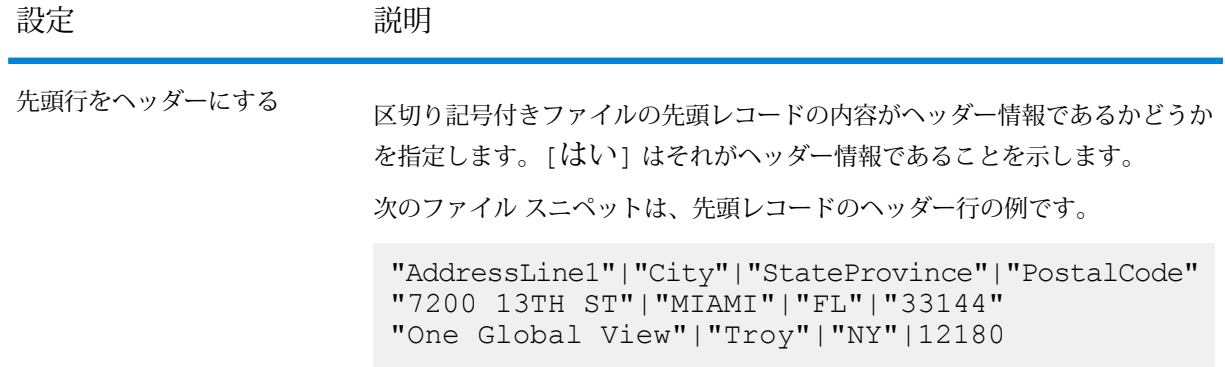

- 11. あるファイルの設定を別のファイルに適用するには:
	- 1. 設定のコピー元となるファイルを選択し、**[ファイル設定をコピー]**ボタンをクリックしま す。
	- 2. 表示される **[ファイル設定を適用]** ポップアップ ウィンドウで、設定の適用先となるファ イルを選択し、**[OK]** をクリックします。

**注 :** 選択したファイルにファイル設定が適用されます。

- 12. 選択したファイルのプレビューは、**[ファイル設定]** の下にある **[プレビュー]** セクションで確 認できます。
- 13. 作成したプロファイルを設定するには、ページの右上隅にある > をクリックします。

### **モデルからのデータの追加**

Physical Model または Logical Model から新しいプロファイルを作成するには、次の手順を実行 します。

1. Web ブラウザで、次の場所に移動します。

http://*server*:*port*/metadata-insights

ここで *server* は、Spectrum™ Technology Platform サーバーの名前または IP アドレスで、 *port* は HTTP ポートです。デフォルトの HTTP ポートは 8080 です。

- 2. 自分の資格情報でログインします。
- 3. **[ホーム]** ページで **[プロファイリング]** をクリックします。
- **4.** 【プロファイルの追加】ボタン ◎ をクリックします。 **[プロファイルの追加]** ページに、プロファイル作成の 3 つのステージである **[ソースを選択]** > **[プロファイルの設定]** > **[終了]**を示すウィザードが表示されます。
- 5. **[データ ソースの選択]** オプションで、**[モデル]** オプションを選択します。

6. **[モデルを選択]** ドロップダウン リストで、プロファイルの作成に使用する Physical Model ま たは Logical Model を選択します。モデルのタイプ (物理または論理) や名前によって検索を 絞り込む場合は、それらをフィールドに入力すると、関連するモデルの表示がフィールドの 下で開始されます。例えば、"logical" と入力すると、すべての Logical Model が表示されま す。

> **注 :** 新しいモデルの作成または既存のモデルの変更を行うには、**[モデルの管理]** リン クをクリックします。**[モデリング]**ページが表示され、そこで新しい物理/Logical Model を作成して保存できます。その後、このモデルは、**[モデルを選択]** ドロップダウン リ ストを使用してプロファイルを作成するために選択できます。

選択したモデル内のテーブルと列がフィールドの下に表示されます。

7. テーブルのリストから、プロファイルに含めるテーブルを選択します。各テーブルで、新し いプロファイルに必要な列を選択することもできます。すべてのテーブルと列を含める場合 は、ヘッダー行のチェックボックスをオンにします。

> **注 :** 先行入力機能が付いた検索テキスト ボックスを使用して、特定のテーブル/列を検 索できます。

8. 作成したプロファイルを設定するには、ページの右上隅にある > をクリックします。

#### **接続からのデータの追加**

Spectrum™ Technology Platform で設定されている任意のデータベース接続から新しいプロファ イルを作成するには、以下の手順を実行します。

1. Web ブラウザで、次の場所に移動します。

http://*server*:*port*/metadata-insights

ここで *server* は、Spectrum™ Technology Platform サーバーの名前または IP アドレスで、 *port* は HTTP ポートです。デフォルトの HTTP ポートは 8080 です。

- 2. 自分の資格情報でログインします。
- 3. **[ホーム]** ページで **[プロファイリング]** をクリックします。
- **4.** 【プロファイルの追加】 ボタン ◎ をクリックします。 **[プロファイルの追加]** ページに、プロファイル作成の 3 つのステージである **[ソースを選択]** > **[プロファイルの設定]** > **[終了]**を示すウィザードが表示されます。
- 5. **[データ ソースの選択]** オプションで、**[接続]** オプションを選択します。
- 6. **[接続を選択]** ドロップダウン リストで、新しいプロファイルの作成に使用する接続を選択し ます。接続のタイプまたは名前によって検索を絞り込む場合は、それらをフィールドに入力 すると、関連する接続がフィールドの下に表示されます。例えば、"mssql"と入力すると、す べての MSSQL サーバー接続が表示されます。

**注 :** ドロップダウン リストには、Spectrum™ Technology Platform で設定されている すべての接続が表示されます。新しい接続を設定するには、**[接続を管理....]** をクリッ クします。リンク。**Management Console**の**[データソース]**ページが表示されます。 新しいデータ ソースを設定する手順については、**#unique\_2** のセクションを参照して ください。

- 7. **[テーブルを選択]** ボタンをクリックします。 **[テーブルを選択]** ポップアップ ウィンドウに、選択した接続のすべてのテーブルが表示され ます。
- 8. **[テーブルを選択]**ポップアップウィンドウで、プロファイルに含めるテーブルを選択し、**[OK]** をクリックします。 選択したテーブルは、**[プロファイルの追加]** ページの **[テーブルを選択]** ボタンの下に表示さ れます。
- 9. テーブルから列を選択するには、
>
をクリックし、プロファイルの作成に必要な列を選択し ます。すべての列を含めるには、テーブルのヘッダーにあるチェック ボックスをオンにしま す。

**注 :** 先行入力機能が付いた検索テキスト ボックスを使用して、特定のテーブル/列を検 索できます。

10. 作成したプロファイルを設定するには、ページの右上隅にある > をクリックします。

# プロファイルの設定

作成するどのプロファイルでも、プロファイル分析を実行するたびに設定を調べなくても済むよ うに、最初にある種の設定を定義しておく必要があります。こうした設定には次のようなものが あります。

- データ品質分析のルール
- 結果での各テーブルのサンプル サイズ
- プロファイリング結果の自動送信先となるユーザのリスト

また、プロファイリング時に同時に実行されるテーブルの数や、データ プレビュー用に保存され る実行の数を指定することもできます。詳細については、**プロファイリングのデフォルト設定**を 参照してください。

プロファイルの設定は、**[プロファイルの追加]** ページの **[プロファイルの設定]** ステージで行うこ とができます。そのためには、以下のタスクを実行します。

**注 : [プロファイルの追加]** ページを表示するまでの手順については、**フラット [ファイルか](#page-170-1) [らのデータの追加](#page-170-1)**(171ページ)を参照してください。

- 1. **[テーブルあたりのサンプル サイズ]** フィールドを使用して各テーブルのサンプル サイズを指 定します。例えば、10000 と指定すると、すべての分析サンプルにおいて 10000 行のデータ を対象に分析が行われ、レポートが生成されます。
- 2. **[プロファイリング ルール]** のリストから、データ セットに対して実行する分析のタイプに必 要なルールを選択します。プロファイリング ルールとその説明については、**[プロファイリン](#page-177-0) グ [ルール](#page-177-0)**(178ページ) を参照してください。

**注 :** 先行入力機能が付いたフィルタ テキスト ボックスを使用して、ルールをフィルタ できます。

3. **[通知]** セクションで **[データ品質分析完了時の電子メール送信先]** オプションを選択すると、 分析レポートが指定のユーザにメールで送信されます。ユーザの電子メール アドレスを指定 **します。複数の電子メール アドレスを追加する場合は、「追加1 ボタン□ をクリックします。** 

> **注 :** 自動作成されたメールを送信できるようにするには、**Management Console** を使 用してメールサーバーを設定する必要があります。このタスクの詳細については、『管 理ガイド』を参照してください。

- 4. 訂正や更新を行う場合はその種類を問わず、ページの右上隅にある < をクリックすること で、前のステージに戻ることができます。
- <span id="page-177-0"></span>5. ページの右上隅にある をクリックすると、プロファイル作成の次のステージに移行しま す。

## **プロファイリング ルール**

プロファイリング ルールによって、さまざまな種類の分析をデータに実行することができます。 プロファイルを設定するときに、必要な種類のデータ分析を実行するプロファイリング ルールを 選択します。

このセクションでは、Metadata Insights でサポートされるプロファイリング ルールについて説明 します。

### 文字分析

文字列フィールド内のパターン、スクリプト、および文字タイプを識別するルールです。このルー ルを有効にすると、データの文字列フィールドに関する以下の情報が得られます。

- **頻度**: 選択された文字列型の列で、最もよく使われる語句。
- **スクリプト分布**: 選択された文字列型の列で検出された、異なるスクリプトとその個数。
- **文字列の長さ**: 選択された文字列型の列に含まれる文字列の長さの分布。
- **文字のカテゴリ**: 選択された列の文字のタイプ。文字、句読文字、数字など。
- **テキストパターン**:文字列型の列に含まれるデータをパターンに変換し、パターン、個数、出現 割合を表示します。パターンは、以下のルールに従って判定されます。
	- 大文字のラテン文字は、"A" に置換
	- 小文字のラテン文字は、"a" に置換
	- 数字は、"9" に置換
	- 制御文字は、"ĉ" に置換

### カスタム パターン分析

文字列型の列に含まれる任意のパターンを識別するルールです。データのマッチングに使用する 正規表現を、好きなだけ設定できます。プロファイルの作成時にこのルールを設定するには、設 定アイコン • をクリックして、以下の情報を入力します。

- 1. キー: 識別するパターンの名前
- 2. 値: パターンの正規表現

例えば、文字列型の列に含まれる電子メール アドレスを識別する場合は、^(.+)@(.+)S と いう正規表現を **[値]** フィールドに入力し、電子メール アドレスを **[キー]** フィールドに入力し ます。

3. 別の正規表現を追加するには、追加アイコンをクリックして、次のキー/値ペアの情報を追加 します。データのマッチングに使用する正規表現を、好きなだけ追加できます。

このルールを有効にすると、以下の情報が得られます。

- **有効性**: ルール内の 1 つ以上の正規表現パターンにマッチした値。
- **パターン照合の分布**: 正規表現にマッチしたレコードの分布。

## 日付分析

文字列型の列に含まれる日付を検出および検証するルールです。列の中の日付パターンとその分 布も識別します。この分析は、電子メール データなど、誤りの多い列に含まれる日付の検出に有 効です。

このルールを選択すると、日付を含む文字列型の列に対して、**[データ プロファイリングの結果]** ページに **[日付サマリ]** タブが追加で表示されます。このタブには、以下の情報が表示されます。

- **有効性**: 有効な値と無効な値。
- **日付パターン**:選択された列で検出された日付パターン、その総数、データセットにおけるその パターンの割合。

セマンティック分析

電子メール分析

電子メールアドレスを検出および検証し、選択されたデータ列に含まれる電子メールドメインの 分布を判定するルールです。

このルールを選択すると、**[データ プロファイリングの結果]** ページに **[電子メール サマリ]** タブが 追加で表示され、以下の情報が示されます。

- **有効性**: 有効な値と無効な値。
- **ドメイン分布**: 選択されたデータ列に含まれる、電子メール ドメイン上位 10 件。

#### 電話番号分析

このルールを選択すると、電話番号が検出および検証され、固定電話番号、携帯電話番号、また はそれ以外の種類の番号として電話番号が識別されます。また、国および地域別の電話番号分布 も示されます。電話番号に国コードが指定されていない場合に使用するデフォルトの国を定義す るように、このルールを設定する必要があります。

このルールを選択すると、**[データ プロファイリングの結果]** ページに **[電話番号サマリ]** タブが追 加で表示され、以下の情報が示されます。

- **有効性**: 有効な電話番号と無効な電話番号。
- **電話番号の種類**:電話番号の種類。携帯電話、固定電話、VOIP、ポケットベル、ボイスメール、 フリーダイヤルなど。
- **電話番号 (国別)**: 検出された電話番号の国内分布。
- **電話番号 (地域別)**: 検出された電話番号の地域内分布。

#### 意味分析

このルールを選択すると、姓、名、都市、国、ISO 国コード 2 および 3、州などの意味型が検出 されます。このルールは、[国] 列に含まれる都市名など、誤った列に含まれる値の検出に有効で す。

このルールを選択すると、**[データ プロファイリングの結果]** ページに **[意味型]** タブが追加で表示 され、検出された意味型とその出現回数が示されます。

#### 米国住所分析

Universal Addressing モジュールの米国データベースを使用して住所データの品質を判定するルー ルです。このルールを実行するには、次の処理が必要です。

• UniversalAddressingモジュールの米国データベースをインストールして、Management Console でリソースとして定義します。このデータベース リソースを追加する方法の詳細については、 『管理ガイド』を参照してください。
- 米国住所分析ルールを設定します。これを行うには、設定ボタン をクリックして、以下の情 報を入力します。
	- 1. **米国住所コーダーデータベース**: Management Consoleで設定されているUniversalAddressing モジュールのデータベース リソースを選択します。
	- 2. **AddressLine1 フィールド** ~ **AddressLine5 フィールド**: これらのフィールドを、分析する テーブルの列にマッピングします。すべてのフィールドに列名を入力する必要はありませ ん。ただし、情報が具体的であるほど、マッチング スコアは高くなります。
	- 3. テーブルの列を、**[City]**、**[Country]**、**[USUrbanName]**、**[FirmName]**、**[PostalCode]**、お よび **[StateProvince]** の各フィールドにマッピングします。

このルールを選択すると、**[データ プロファイリングの結果]** ページに **[住所サマリ]** タブが表示さ れます。

- グラフの下の凡例に、データのマッチ スコアが色ごとに表示されます。
- グラフ エリアの任意の箇所にマウスを合わせると、マッチ スコアが表示されます。スコアは、 範囲 (0、1~25、26~50、51~80、81~99、100) に分類されており、0 はデータがデータベー スにまったく一致しなかったことを表します。グラフには、検出された (色分けされた) 一致レ コードの割合も示されます。
- グラフ内のエリアをクリックすると、データベースに一致したデータと一致しなかったデータ が表示されます。

#### 国際住所分析

Global Address Validation モジュールのデータベースを使用して住所データの品質を判定するルー ルです。このルールを実行するには、次の処理が必要です。

- Global Address Validation データベースをインストールして、Management Console でリソース として定義します。詳細については、『管理ガイド』を参照してください。
- 国際住所分析ルールを設定します。これを行うには、設定ボタン をクリックして、以下の情 報を入力します。
	- 1. **住所エンジン データベース**: **Management Console** で設定されている Global Address Validation データベース リソースを選択します。
	- 2. **AddressLine1 フィールド** と **Country フィールド**: これらのフィールドを、分析するテーブ ルの列にマッピングします。
	- 3. テーブルの列を、**[LastLine]**、**[City]**、**[CitySubdivision]**、**[PostalCode]**, **[State]**、 **[StateSubdivision]**、および **FirmName** の各フィールドにマッピングします。すべての フィールドに列名を入力する必要はありません。ただし、情報が具体的であるほど、マッチ ング スコアは高くなります。

このルールを選択すると、**[データ プロファイリングの結果]** ページに **[住所サマリ]** タブが表示さ れ、以下の情報が示されます。

- **国際郵便住所信頼性分布**: データのマッチ スコア。スコアは色分けされます。ドーナツ グラフ の任意の箇所にマウスを合わせると、スコア範囲 (0、1~25、26~50、51~80、81~99、100) が表示されます。0はデータがデータベースにまったく一致しなかったことを表します。グラフ 内のエリアをクリックすると、一致したデータと一致しなかったデータがプレビュー表示され ます。
- **国際郵便住所精度**: 住所の検証レベルの分布。州、家、郵便番号、都市、都市下位区分、通りな ど。

プロファイルの定義

プロファイル作成の 3 番目および最後のステージでは、プロファイルの名前と説明の割り当てと いう観点でのプロファイルの定義が必要になります。そのためには、**[プロファイルの追加]** ペー ジの終了ステージで次のタスクを実行します。

**注 : [プロファイルの追加]** ページを表示するまでの手順については、**フラット [ファイルか](#page-170-0) [らのデータの追加](#page-170-0)**(171ページ)を参照してください。

- 1. **[プロファイル名]** フィールドにプロファイルの名前を入力します。
- 2. **[説明]** フィールドにプロファイルの説明を入力します。

**注 :** この説明には、プロファイル作成の目的を含めるとよいでしょう。

- 3. 訂正や更新を行う場合はその種類を問わず、ページの右上隅にある < をクリックすること で、前のステージに戻ることができます。
- 4. プロファイルを保存して後で実行する場合は、**[保存]** をクリックします。 プロファイルが作成され、**[プロファイリング]** ページに追加されます。
- 5. プロファイルを保存して実行するには、**[保存して実行]** をクリックします。 プロファイルが作成されて**[プロファイリング]**ページに追加され、分析のプロセスがそのペー ジで開始されます。**[プロファイリング]** ページで実行されているプロファイルのステータス など、詳細情報を表示できます。

# プロファイリングのデフォルト設定の指定

設定したプロファイルでは、次の 2 つの設定を変更できます。

- プロファイル実行時に同時に実行できるテーブル数
- ファイル内のデータをプレビューできるプロファイル実行回数

これらのルールは、要件やファイル サイズに基づいてパフォーマンスを最適化するのに役立ちま す。これらの設定を指定するには、次の手順を実行します。

1. Web ブラウザで、次の場所に移動します。

http://*server*:*port*/metadata-insights

ここで *server* は、Spectrum™ Technology Platform サーバーの名前または IP アドレスで、 *port* は HTTP ポートです。デフォルトの HTTP ポートは 8080 です。

- 2. 自分の資格情報でログインします。
- 3. **[ホーム]** ページで **[プロファイリング]** をクリックします。 **[プロファイリング]** ページが表示されます。
- 4. **[デフォルト]** リンクをクリックします。 **[プロファイリングのデフォルト]** ページが表示されます。
- 5. **[同時プロファイリングのテーブル数]** ボックスに、分析で同時に実行できるテーブルの数を 指定します。

**注 :** この設定は、実行用に設定したすべてのプロファイルに適用可能です。テーブル 数の有効な範囲は 1 ~ 20 であり、デフォルト値は 5 です。この値は *[(*システムの論理 コア数*/2) - 1]* であるのが理想的です。

**例:[同時プロファイリングのテーブル数]** の指定値が 5 で、それぞれ 6 つのテーブルを 持つ 2 つのプロファイルが実行用に設定されている場合:

**[Metadata Insights]** が最初に実行するようにスケジュールされているプロファイルか ら 5 つのテーブルを実行し、2 番目のプロファイルはキュー内に保持されます (ステー タスは **[プロファイリング]** ページの **[プロファイリングとスコアカーディング]** タブに ある **[ステータス]** フィールドに表示されます)。その他のテーブルは、選択済みテーブ ルでのプロファイル実行の完了時に 1 つずつ選択されます。

6. **[[N]回実行されるまでソースデータを保持する]**ボックスに、プロファイル分析で選択された テーブルがデータ プレビューに保存される実行回数を指定します。デフォルト値は 3 です。

**例**: **[[N] 回実行されるまでソース データを保持する]** が 5 に設定されている場合

**[Metadata Insights]** では、テーブルに対する 5 回の実行が完了した後、テーブル データがプ レビューに表示されなくなります。**[データ プロファイリングの結果]** ページでこれらのテー ブルに対応するグラフ、棒グラフ、またはドーナツチャートをクリックすると、"プレビュー は使用できません"というメッセージが表示されます。ただし、グラフ、棒グラフ、ドーナツ チャートは、このフィールドに指定した実行回数に関係なく表示されます。

# プロファイルの分析

作成されて **[プロファイリングとスコアカーディング]** タブに表示されたプロファイルは、分析の ために送信できます。選択したルールに基づいてプロファイルが分析され、**[データプロファイリ ングの結果]**ページにレポートが表示されます。レポートは、**[プロファイルの追加]**ページで指定 すれば、対象ユーザに直接送信することもできます。また、PDF または Excel ドキュメントとし てダウンロードすることも可能です。

**注 :** レポートは、プロファイルとテーブルのレベルでのみ、Excel ドキュメントとしてダ ウンロードできます。

プロファイル分析は、1 回限りのアクティビティとして実行するか、**[スケジュールを追加]** ペー ジで繰り返しをスケジューリングすることにより、繰り返しイベントとして実行することができ ます。**[プロファイリングとスコアカーディング]**タブから直接、分析を開始することもできます。 どの場合も、分析が実行されてステータスが**[プロファイリングとスコアカーディング]**タブと**[履 歴]** タブに表示されます。

プロファイルの分析が始まると、ユニーク ID が割り当てられて **[履歴]** タブに表示されます。詳 細については、**[分析履歴の表示](#page-187-0)**(188ページ)を参照してください。

**注 :** 同じプロファイルの分析を複数回実行すると、その都度別の ID が割り当てられます。

**[プロファイリングとスコアカーディング]** タブに表示されているプロファイル一覧からプロファ イル分析を実行するには、以下の手順を実行します。

1. Web ブラウザで、次の場所に移動します。

http://*server*:*port*/metadata-insights

ここで *server* は、Spectrum™ Technology Platform サーバーの名前または IP アドレスで、 *port* は HTTP ポートです。デフォルトの HTTP ポートは 8080 です。

- 2. 自分の資格情報でログインします。
- 3. **[ホーム]** ページで **[プロファイリング]** をクリックします。
- 4. 表示されているプロファイル一覧で、分析するプロファイルのチェック ボックスを選択し、 **[プロファイルの実行] アイコン ▶ をクリックします。**

**注 :** 分析したいプロファイルを検索するには、先行入力機能が付いた **[フィルタ]** テキ スト ボックスを使用できます。プロファイルの名前、ユーザ、またはデータ ソースに よる検索が可能です。

選択したプロファイルのデータ セットが分析され、**[ステータス]** 列に進行中を示すアイコン が表示されます。プロファイリングが完了すると、アイコンがチェックマークに変わります。 プロファイルに関する以下の情報も表示されます。

- **名前**: プロファイルの名前。プロファイル名をクリックすると、**[データ プロファイリング の結果]**ページに移動します。詳細については、**[プロファイリング結果におけるデータソー](#page-190-0) [スの詳細情報](#page-190-0)**(191ページ)を参照してください。
- **データ ソース**: 分析するプロファイル内のデータのソース。物理モデル、論理モデル、また はデータ ソースへの直接接続のいずれかです。
- **ユーザ**: プロファイルを作成したユーザ。
- **前回の実行開始時刻**:直前のプロファイル分析が開始した日付(*mm/dd/yy*形式)と時刻(*hh:mm* および *AM/PM* 形式)。
- **前回の実行終了時刻**:直前のプロファイル分析が終了した日付(*mm/dd/yy*形式)と時刻(*hh:mm* および *AM/PM* 形式)。
- **期間**: 分析時間 (*mm:ss* の形式)
- **ステータス**: 分析が進行中か、完了したか、失敗したか
- 分析済み**テーブル**
- 分析済み**レコード**
- **候補**: [候補] アイコンをクリックすると、候補が表示されます。*Groovy* スクリプトの形式で 提供される**推奨内容**をコピーし、さらにそれらを **Enterprise Designer** で使用できます。
- **レポート**: PDF または Excel アイコンをクリックすると、分析レポートがダウンロードでき ます。プロファイリングで問題が生じた場合は、このフィールドでエラーを確認できます。

## プロファイル分析のスケジューリング

プロファイル分析をスケジューリングするには、**[スケジュールを追加]** ページを使用します。こ のページでは、パターン、時間、日付範囲のさまざまな組み合わせによって、ニーズに合った方 法でプロファイリングをスケジューリングすることができます。1 回限りのアクティビティとし て設定することもできます。

1. On the **Profile & Monitor** page, click the **Schedules** tab, and click the **Add Schedules** icon  $\left| \frac{1}{2} \right|$ 

The **Add Schedule** page is displayed.

- 2. Enter a **Name** for the schedule.
- 3. **[プロファイル]** オプションを選択し、ドロップダウン リストから、分析をスケジュールする プロファイルを選択します。

**注 :** 定義されているすべてのプロファイルが表示されます。

プロファイリング

- 4. In the Schedule section, select one of the triggers as needed from the **Trigger** drop-down list.
	- Select **Date/Time** to schedule a one-time analysis. Use the **Start date** and **Start time** from the respective calendars below the drop-down list.
	- Select the **Recurring Date/Time** option for a recurring analysis.

**注 :** When you select this option, **Pattern**, **Time** and **Range** sections appear below Trigger. Use these for setting up a recurring analysis, as described below.

- 5. To set up a recurring analysis, use the one of these options or a combination of all of these:
	- **Pattern** (of days or week or month)
		- **Every weekday**: To run the analysis on every day of the week
		- **Every**: At a specified periodicity. For example, to run analysis every alternate day, choose this option, and enter 2 in the selection box.
		- **Day <> of every <> month(s)**: To run analysis on a specified day and month. For example, to run analysis on the third day of every alternate month, enter 3 in the **Day** selection box and 2 in the **month(s)** selection box.
		- Every <> **month(s)** <on a specified day> <of a week>: For example, to run the analysis every third month on the second Tuesday, enter 3 in the **month(s)** selection box, and from the drop downs, select **on the second** and **Tuesday** options respectively.
		- **Days of the week**: Select the days of the week on which you want to run the analysis.

**注 :** You can select multiple days.

- **Time** To run the analysis at a specified interval of time, select this option and in the selection boxes specify the number of hours or minutes after which you want to run the analysis. For example, every three hours.
- **Range** To specify the range of analysis (at a specified time between a range of dates), select the **Start date** and **End date** from the respective calendars and select the time and period (AM/PM) from the **Start time** option.

**注 :** Select the **No end date** check box if you do not want to specify an end date for the recurring analysis.

- 6. To activate this schedule, ensure the **Schedule** slider (on the top right of the page) is **On**.
- 7. Click the **Save** button.

スケジュールが保存され、**[プロファイル]**ページの**[スケジュール]**タブに表示されます。このペー ジは、分析の実行がスケジュールされたすべてのプロファイルと、以下の各プロファイルの詳細 情報が表示されます。

- **スケジュール名**: スケジュールの名前
- **曜日**: 分析をスケジュールするプロファイルまたはスコアカードの名前
- **タイプ**: スケジュールの対象が**プロファイル**または**スコアカード**のどちらであるかを指定しま す。
- **ユーザ**: スケジュールを作成したユーザ
- **トリガー**: プロファイルまたはスコアカードに分析実行がスケジュールされていることを示す **[スケジュール]** を指定します
- **次回実行予定日時**: 分析が再び実行される日付、時刻、期間を示します。
- **前回実行日時**: 分析が最後に実行された日付、時刻、期間を示します。

**注 :** 分析が開始されると、繰り返し実行の場合、進行中のプロファイルが **[プロファイル]** ページの **[プロファイル]** タブにも表示されます。繰り返しのスケジューリングではない場 合は、処理が始まると即座に、進行中のプロファイルが**[スケジュール]**タブから**[プロファ イル]** タブに移されます。

## 分析の繰り返し実行のスケジューリング

プロファイル分析の繰り返し実行は、**[スケジュールを追加]** ページの **[スケジュール]** セクション で **[パターン]**、**[時間]**、および **[範囲]** を組み合わせて設定できます。

#### **パターン**

- **毎平日**: 平日ごとに分析を実行します
- **毎**: 指定の日数毎に分析を実行します。例えば、分析を 1 日置きに実行するなら、このオプショ ンを選択し、選択ボックスに 2 を入力します。
- **日 <> 毎 <> 月数**: 分析を日と月の指定に従って実行します。例えば、1 か月置きの 3 日に分析を 実行するには、**[日]** 選択ボックスに 3 を、**[月数]** 選択ボックスに 2 を入力します。
- <> **か月**毎 <週> <曜日>: 例えば、分析を 3 か月おきに第 2 火曜日に実行する場合は、**[月数]** 選 択ボックスに 3 を入力し、各ドロップダウン リストから **[第 2]** と **[火曜日]** オプションを選択し ます。
- **曜日**: 分析を実行する曜日を選択します。

**注 :** 複数の曜日を選択できます。

時間

分析を一定の時間ごとに実行する場合は、このオプションを選択し、分析を実行する間隔を指定 する時と分の値を選択ボックスで指定します。

#### 範囲

分析を実行する期間を指定する場合は、**[開始日]** と **[終了日]** (dd/mm/yy 形式) を各カレンダーで選 択し、ピリオド (AM/PM) を **[開始時間]** オプションで選択します。

**注 :** 分析の繰り返し実行に終了日を指定しない場合は、**[終了日なし]** チェック ボックスを オンにします。

## <span id="page-187-0"></span>分析履歴の表示

**[プロファイリング]** ページの **[履歴]** タブには、さまざまなプロファイルに実行した分析の全一覧 が、その詳細とともに表示されます。詳細情報には、分析の開始および終了時間、正常終了した かどうか、システムによって分析に割り当てられたユニーク ID、各ケースで分析されたテーブル とレコードの数、分析されたプロファイルのデータ ソースなどがあります。

**注 :** 古いプロファイル実行を履歴から削除し続けることを推奨します。

アプリケーションによって実行された全分析の履歴を表示するには、以下の手順を実行します。

1. Web ブラウザで、次の場所に移動します。

http://*server*:*port*/metadata-insights

ここで *server* は、Spectrum™ Technology Platform サーバーの名前または IP アドレスで、 *port* は HTTP ポートです。デフォルトの HTTP ポートは 8080 です。

- 2. 自分の資格情報でログインします。
- 3. **[ホーム]** ページで **[プロファイリング]** をクリックします。
- 4. **[履歴]** タブをクリックします。 さまざまなプロファイルに実行した分析の全一覧が、以下の詳細情報とともに表示されます。
	- **ID**: アプリケーションによってこのプロファイル分析に割り当てられた一意の識別子。

**注 :** 同じプロファイルを複数回分析すると、実行ごとにユニーク ID が割り当てられ ます。

- **名前**: プロファイルの名前。プロファイル名をクリックすると、**[データ プロファイリング の結果]**ページに移動します。詳細については、**[プロファイリング結果におけるデータソー](#page-190-0) [スの詳細情報](#page-190-0)**(191ページ)を参照してください。
- **データ ソース**: 分析するプロファイル内のデータのソース。物理モデル、論理モデル、また はデータ ソースへの直接接続のいずれかです。
- **ユーザ**: プロファイルを作成したユーザ。
- **前回の実行開始時刻**:直前のプロファイル分析が開始した日付(*mm/dd/yy*形式)と時刻(*hh:mm* および *AM/PM* 形式)。
- **前回の実行終了時刻**:直前のプロファイル分析が終了した日付(*mm/dd/yy*形式)と時刻(*hh:mm* および *AM/PM* 形式)。
- **期間**: 分析時間 (*mm:ss* の形式)
- **ステータス**: 分析が進行中か、完了したか、失敗したか
- 5. プロファイリング レポートを表示するには、必要なプロファイルを選択して **[履歴の表示]** アイコンをクリックします。

**注 :** 入力の途中で候補を自動的に表示する **[フィルタ]** テキスト ボックスを使用する と、プロファイルが速く検索できます。名前、データ ソース、ユーザのフィールド情 報による検索が可能です。

**[データ プロファイリングの結果]** ページが表示されます。詳細については、「 **[プロファイリ](#page-190-0) [ング結果におけるデータ](#page-190-0) ソースの詳細情報**(191ページ)」を参照してください。

- 6. ページを更新するには、【履歴の更新】アイコン<sup>1</sup>2 をクリックします。
- 7. 分析を削除するには、選択して **[履歴の削除]** アイコンをクリックします。

## データ プロファイリングの結果の表示

**[データ プロファイリングの結果]** ページには、含まれるデータの完全性と一意性など、プロファ イルの包括的な分析結果が表示されます。レポートは、プロファイル レベルに加えて、テーブル および列レベルで生成されます。列レベルで表示される結果は、ユーザが選択したプロファイリ ング ルールによって異なります。例えば、**[プロファイルの追加]** ページで **[意味分析]** ルールを選 択すると、**[データ プロファイリングの結果]** には、選択した文字列型の列で検出された意味型が 表示されます。

結果は PDF または Excel 形式でダウンロードできます。

**注 :** Java 仮想マシン (JVM) に必要なフォントがない場合、ダウンロードされたレポートは空の ファイルになり、JVM でフォントが利用できないことを示すエラー ログが出力されます。不足 しているフォント ファイル (*.ttf*) をインストールするには、 **<https://support.azul.com/hc/en-us/articles/360034030692-Using-Fonts-with-OpenJDK-Zulu>**

**[データ プロファイリングの結果]** を表示するには、次の手順を実行します。

1. Web ブラウザで、次の場所に移動します。 http://server:port/metadata-insights

の手順を参照してください。

ここで *server* は、Spectrum™ Technology Platform サーバーの名前または IP アドレスで、 *port* は HTTP ポートです。デフォルトの HTTP ポートは 8080 です。

- 2. 自分の資格情報でログインします。
- 3. **[ホーム]** ページで **[プロファイル]** をクリックします。
- 4. 次のいずれかの操作を実行します。
	- **[プロファイル]**タブで、分析レポートを表示するプロファイルの**[名前]**をクリックします。 **注 :** 分析が実行済みの場合のみ、プロファイルの **[名前]** がハイパーリンクになりま す。
	- **[プロファイル]** タブで、必要なプロファイルに対応する **[詳細]** 列の PDF または Excel アイ コンをクリックします。
	- **[履歴]** タブで、分析レポートを表示するプロファイルの ID をクリックします。

**[データ プロファイリングの結果]** ページが表示され、プロファイル分析の結果が示されます。こ のページは、次の 3 つの部分に分かれています。

- プロファイルの詳細を示すヘッダー-こうした詳細情報は、分析されたプロファイルについて表 示されます。
	- **プロファイル名**: プロファイルの名前
	- **説明**: プロファイルに関する簡単な説明
	- **開始**: プロファイルの分析が開始されたときの日付 (yyyy/mm/dd)、時刻 (hh:mm:ss)、およ び期間 (AM または PM)。
	- **データ ソース**: 分析するプロファイル内のデータのソース。物理モデル、論理モデル、または データ ソースへの直接接続のいずれかです。
	- **ユーザ**: プロファイルを作成したユーザ。
	- **テーブル**: 選択されているモデルのテーブル数
	- **データ ソース タイプ**: プロファイルのデータ ソースがモデルか、それともデータベースか。
	- **レコード**: 分析されたレコードの総数
	- **[候補]**ボタン:**[候補]**ページに移動します。詳細については、**[候補ページの表示](#page-192-0)**(193ページ) を参照してください。
- プロファイル名とそれに含まれるすべてのテーブルと列を表示する左ペイン

• 分析されたデータを図で示すレポート ペイン

右ペインに表示されるレポートは、左ペインで選択した項目 (プロファイル、テーブル、または 列) によって異なります。数値データの列レベルでは、標準偏差 (**Stdev**)、最大値 (**Max**)、最小値 (**Min**)、および**平均**値などの詳細情報が表示され、文字列の列レベルでは、長さやテキストパター ンの出現回数が表示されます。プロファイリングに対して選択されているルールに応じて、それ

以外のタブがレポートに表示されます。例えば、**[意味分析]** ルールが選択されている場合は、意 味型の値を持つ列の**[意味型]**が表示されます。詳細については、**[プロファイリングルール](#page-177-0)**(178ペー ジ)を参照してください。

さらに、モデル、テーブル、および列レベルで使用可能なコメント機能を使用して、プロファイ リング結果でコラボレーションすることもできます。詳細については、**データ [プロファイリング](#page-196-0) [の結果のコラボレーション](#page-196-0)**(197ページ)を参照してください。

## <span id="page-190-0"></span>プロファイリング結果におけるデータ ソースの詳細情報

左ペインでデータ ソース名をクリックすると、以下の詳細情報が表示されます。

- **完全性**: プロファイル データで検出された完全な行と不完全な行の割合
- **モデル サマリ**: プロファイル内の各テーブルの詳細
	- **テーブル名**: プロファイル内のすべてのテーブルの名前
	- **列の数**: テーブル内の列の数
	- **レコードの数**: テーブル内のレコードの数
	- **完全性 (%)**: テーブル内のレコードの完全性

## プロファイリング結果におけるテーブルの詳細情報

左ペインでいずれかのテーブル名をクリックすると、以下の詳細情報が表示されます。

- **完全性**: プロファイル データで検出された完全な行と不完全な行の割合
- **テーブル サマリ**: テーブル内の各テーブルの詳細
	- **列名**: テーブル内のすべての列の名前
	- **データ タイプ**: 列内のデータ タイプ
	- **完全性 (%)**: 列内のレコードの完全性
	- **一意性**: 列に含まれるデータの一意性
	- **検出されたタイプ**: この列の文字列内で検出されたメール アドレス、電話番号、都市、姓、名 などの意味型を表示します。
	- **その他の統計**: **最小長**、**最大長**、**テキスト パターン**など、その他さまざまな統計を表示しま す。
- **NULL 出現頻度**: テーブルのすべての行の中の null 値の数

異常値の表示

**[異常値分析]** タブをクリックすると、検出された異常値のサマリをテーブルの各列で表示できま す。このタブには、他の観測データの範囲から外れている列のパターン、値、長さ、度数のカテ ゴリ別件数が表示されます。

例えば、**国名**に使用できる文字数は最大 **14** 文字で、データ内に **15** 文字の文字列が検出される と、その文字列は **[長さの異常値]** に分類されます。サポートされているカテゴリは、**長さの異常 値**、**度数の異常値**、**テキストパターンの異常値**、**数値の異常値**、**意味型の異常値**、**データタイプ の異常値**です。

#### 形式に誤りのあるレコードの表示

**[フラット ファイルプロファイリング]**で、**[形式に誤りのあるレコード]** タブをクリックすると、 テーブル内の形式に誤りのあるレコードを表示できます。このタブには、形式の誤りのあるレコー ドの**カテゴリ**および**個数**が表示されます。レコードは、次のカテゴリの形式誤りとして処理され ます。

- 定義された列の数よりもフィールドの数が少ない行
- 定義された列の数よりもフィールドの数が多い行

[カテゴリ] をクリックして、形式に誤りのあるレコードのプレビューを表示することもできま す。このプレビューには、**レコード番号**、**レコード**、形式誤りとしてレコードが分類された**理 由**が表示されます。

## プロファイリング結果における列の詳細情報

**[データ プロファイリングの結果]** ページの左ペインでクリックした列に基づき、以下の詳細が表 示されます。

- **完全性**: 列で検出された**完全**、**Null**、および**空の文字列**の割合
- **一意性**: 以下の統計がここに表示されます。
	- **ユニーク**: データ ソースに重複がないレコード
	- **非ユニーク**: データ ソース内に重複があるレコード
	- **個別**: ユニーク レコードか非ユニーク レコードかにかかわらず、データ ソースに存在するす べてのレコードの一覧

例えば、列に次のような名前が含まれているとします。

Roger Gigi Gigi

Gigi Garey Elena Brad Brad

ここで、

- *Roger*、*Garey*、および *Elena* は**ユニーク** レコードです。
- *Gigi* と *Brad* は**非ユニーク** レコードです。
- *Roger*、*Gigi*、*Garey*、*Brad*、および *Elena* は**個別**レコードです。
- 列データが文字列の場合、文字の**最小長**および**最大長**
- 列に数値データが含まれる場合、標準偏差 (**Stdev**)、最大値 (**Max**)、最小値 (**Min**)、**分散**、およ び**平均**値。
- 列に数値データが含まれる場合、データの分布を表す**ヒストグラム**
- 列に数値データが含まれる場合、**百分位数**
- 列内のデータの**出現回数**
- 列データ タイプが文字列の場合、**文字列の長さ**
- 列データ タイプが文字列の場合、**スクリプト分布**
- 列データ タイプが文字列の場合、**テキスト パターンの度数**
- **文字のカテゴリ**: 選択した文字列型の列で検出されたラテン文字タイプの度数をグラフィカルに 表示します。さまざまなカテゴリがあります。
	- **大文字と小文字の区別**: 大文字、小文字、および大文字と小文字の混在
	- **文字データ タイプ**: 英字、数字、および英数字
	- **空白を含む**: 単一の空白、複数の空白、末尾または先頭の空白
	- **特殊文字**: 含む、または含まない。

**注 :** ここでは、**文字分析**ルールの設定中に定義された特殊文字のみが考慮されます。

#### <span id="page-192-0"></span>異常値の表示

**[異常値]** タブをクリックして、列で検出された異常値を表示できます。このタブには、列におい てカテゴリ別に検出された異常値が表形式の構造で表示されます。**パターン長さ**、**値**、**度数**、**計 算された範囲**、**発生**などの詳細も表示されます。

#### 候補ページの表示

このページには、データに対して生成されるさまざまな候補が包括的に表示されます。データの クレンジングのためにこうした候補を選択できます。

このページは 2 つの部分に分かれています。

- プロファイルの詳細を示すヘッダー-こうした詳細情報は、分析されたプロファイルについて表 示されます。
	- **プロファイル名**: プロファイルの名前
	- **説明**: プロファイルに関する簡単な説明
	- **開始**: プロファイルの分析が開始されたときの日付 (yyyy/mm/dd)、時刻 (hh:mm:ss)、およ び期間 (AM または PM)。
	- **データ ソース**: 分析するプロファイル内のデータのソース。物理モデル、論理モデル、または データ ソースへの直接接続のいずれかです。
	- **ユーザ**: プロファイルを作成したユーザ。
	- **テーブル**: 選択されているモデルのテーブル数
	- **データ ソース タイプ**: プロファイルのデータ ソースがモデルか、それともデータベースか。
	- **レコード**: 分析されたレコードの総数
	- **[統計]** ボタン: **[データ プロファイリングの結果]** ページに移動します。詳細については、**[[デー](#page-194-0) タ [プロファイリングの結果](#page-194-0)] ページでの候補の表示**(195ページ)を参照してください。
- 2 番目のセクションには、テーブルの名前と共に **[推奨]** ボタンが表示されます。このボタンを クリックすると、テーブルの候補に関する **Groovy スクリプト**が表示されます。 アイコン によってテーブルを展開すると、テーブルの列に関する候補を表示できます。

候補提示のアクションが生成されたさまざまな列について、**候補**などの詳細情報とそれらの対応 する**説明**が表形式で表示されます。**[詳細の表示]** ボタンにより、統計のプレビューが表示されま す。ここでは、**[候補の選択]** ボタンをクリックして任意の候補を選択したり、**[候補の削除]** ボタ

ンをクリックして既に適用されている候補を削除したりできます。 び アイコンは、候補の選択 が正常に行われたことを示します。対応する **[推奨]** ボタンをクリックすることで、特定の候補に 対する Groovy スクリプトの表示およびコピーを行うことができます。

**注 :** 候補が選択されている特定のテーブルのすべての列について **Groovy スクリプト**をダ ウンロードしてコピーするには、テーブル名の隣に配置されている **[推奨]** ボタンをクリッ クします。このボタンをクリックすると、**[推奨]** ウィンドウが表示されます。このウィン ドウには、テーブル名、列名、Groovyスクリプトに従って生成された候補など、詳細情報 が表示されます。

**[データ プロファイリングの結果]** ページからの独立した統計について候補を表示および選択でき ます。データの統計を調査し、要件に従っていずれかの候補を選択します。詳細については、**[[デー](#page-194-0) タ [プロファイリングの結果](#page-194-0)] ページでの候補の表示**(195ページ)を参照してください。

<span id="page-194-0"></span>*[*データ プロファイリングの結果*]* ページでの候補の表示

データをクレンジングするための候補を表示できます。これらの候補は、データの統計に基づい て生成されます。これらは**選択**することが可能です。**[候補]** ボタンをクリックします。候補を示 す新しいウィンドウがポップアップ表示されます。 > アイコンをクリックすると、次の候補に移 動できます。

**注 :** いずれかの候補のオプションを選択した後、変換されたデータを表示するには、 アイコンをクリックします。その候補を選択する場合は、**[候補の選択]** ボタンをクリック します。候補が正常に選択されたことを示すメッセージが表示されます。

#### サマリ タブでの候補

**文字のカテゴリ**では、データに基づいて以下の**候補**のいずれかが表示されます。

- **文字データ タイプ**: データで検出された文字データ タイプ (数字、英数字、英字) が表形式でそ れぞれの度数と共に表示されます。オプションのリストから、これらの値の**トリム**または**除去**、 あるいは**デフォルト値への設定**を選択できます。このオプションの選択時に表示されるテキス ト ボックスでこの値を指定する必要があります。
- **空白の削除**: データに存在する冗長な空白 (**単一の空白**、**複数の空白**、**末尾または先頭の空白**) が 表形式でそれぞれの度数と共に表示されます。要件に従って以下のオプションのいずれかを選 択できます。
	- **空白のトリム** データ内に存在する末尾または先頭の空白が削除されます。
	- **空白の抑制** 2 つの単語間の冗長な空白が削除されます。末尾または先頭の空白も削除されま す。
	- **空白の削除** データ内に存在するすべての空白が削除されます。
- **大文字と小文字の正規化**: **大文字と小文字の混在**、**大文字**、**小文字**といったデータの大文字と小 文字の区別を正規化して、規則正しいデータにすることができます。データを**小文字**または**大 文字**に変更することもできます。これにより、データのクレンジングが行われ、データの均一 性、読みやすさが向上します。
- **特殊文字の削除**: このオプションにより、データ内に存在する冗長な特殊文字を削除できます。 検出された特殊文字は、**[オプション]**セクションの下にあるテキストボックスに表示されます。 データをクレンジングする場合、削除する特殊文字を選択し、残したい特殊文字を *Backspace* キーでテキスト ボックスから削除することができます。
- **制御文字の削除**: このオプションにより、データ内に存在する冗長で印字不可能な制御文字を削 除できます。データで検出された制御文字は **[統計]** セクションの下に表示されます。データの クレンジングをさらに進めるには、**[制御文字の削除]**オプションを選択し、この候補を適用しま す。
- **一意性**では、以下の候補が表示されます。

**意味型の作成**:個別のデータを性別、名、姓、国、電話番号などの意味型に分類できます。個別の データの統計グラフをクリックします。データのプレビューが表示されます。テーブル管理によ り、このデータをダウンロードして意味型を作成します。テーブル管理の詳細については、「**検 索テーブルの概要**」を参照してください。

**完全性**では、以下の候補が表示されます。

**Null の処理**: データ内に存在する *Null* および空の文字列をデフォルト値に設定できます。これに より、データの均一性と完全性が向上します。**完全**、**Null** および**空**の文字列の度数が **[統計]** セク ションの下に表形式で表示されます。**[オプション]** テキストボックスに適切なデフォルト値を入 力し、この候補を選択します。

#### *[*日付サマリ*]* タブの候補

**日付パターン**では、次の候補が表示されます。

**日付の正規化**:データ内に存在する日付のフォーマットを規則正しいものにして、データの一貫性 を高めることができます。データで検出されたさまざまな日付フォーマットの度数が表形式で表 示されます。**[オプション]** セクションの下にある *[*日付フォーマット*]* ドロップダウンから適切な フォーマットを選択します。

#### *[*カスタム パターン*]* タブの候補

**マッチング対象パターン**では、次の候補が表示されます。

**パターン クレンジング**: プロファイルの設定中に指定したカスタム パターンに従っていない値を データから除去できます。カスタムパターンの詳細については、「**[カスタムパターン分析](#page-178-0)**(179ペー ジ)」を参照してください。最も高い度数のカテゴリがリファレンスとして扱われます。その他 の統計はこのリファレンスに対するマッチングが行われます。非マッチング統計に対して以下の オプションのいずれかを選択できます。

- デフォルト値に設定する。用意されているテキスト ボックスにデフォルト値を入力します。
- Null に設定する

適切なオプションを選択した後、この候補を選択してデータをクレンジングします。

#### *[*異常値*]* タブでの候補

**意味型の異常値**では、次の候補が表示されます。

**意味型の分離:**列に存在する意味型の異常値を別の列に移動し、データの均一性と明瞭性を高める ことができます。データで検出されたさまざまな異常値の度数が表形式で表示されます。検出さ れた異常値を別のカスタム列に移動し、意味型を分離することができます。

別の列に移動したい異常値を選択し、その列のカスタム名テキスト ボックスに入力して、この候 補を選択します。

**注 :** 候補の選択が正常に行われた後、*[*候補*]* ウィンドウを閉じると、**[推奨内容の表示]** プ ロンプトが表示されます。**[はい]**をクリックすると、**[候補]**ページに移動します。このペー ジから *Groovy* スクリプトをコピーし、**Enterprise Designer** で使用することができます。 詳細については、**[候補ページの表示](#page-192-0)**(193ページ)を参照してください。

## <span id="page-196-0"></span>データ プロファイリングの結果のコラボレーション

**[データ プロファイリングの結果]** ページの **[コメント]** ボタンを使用して、**[データ プロファイリ ングの結果]**でリアルタイムでのコラボレーションを行うことができます。この機能は、モデル、 テーブル、および列のレベルで利用でき、複数のユーザがそれぞれのプロファイル結果の分析を 確認して構築することができます。

**[データ プロファイリングの結果]** にコメントを追加してコラボレーションするには、次の手順を 実行します。

- 1. **[データプロファイリングの結果]**ページの右側のパネルで、**[コメント]**アイコン をクリッ クします。 **[コメント]** テキスト ボックスが表示されます。
- 2. 表示された結果への所見をこのテキストボックスに追加し、**[保存]**ボタンをクリックします。 または **Alt + Enter** キーを押すことでも保存できます。 入力されたコメントは保存され、他のユーザに表示されます。

**注 :** コメントを保存しない場合は、**[キャンセル]** ボタンをクリックしてください。

- 3. レポートの任意のセクションにコメントをタグ付けするには、*#*記号を使用して、その後にセ クション名を入力します。例: テーブル レベルの表示で、所見をレコードの **[完全性]** および **[NULL 出現頻度]** にタグ付けするには、次のようにコメントします。 *#*完全性 *<*あなたの所見 *> #NULL* 出現頻度 *<*あなたの所見*>*
- 4. コメントを編集するには、編集■ アイコンをクリックします。
- 5. コメントを削除するには、削除 アイコンをクリックします。

# 操作方法ビデオ - プロファイリング

このビデオでは、データをプロファイリングし、そのデータ品質の問題を特定する方法をご紹介 します。

# 操作方法ビデオ - プロファイル済みデータへの候補の適 用

このビデオでは、自動生成された候補をプロファイル済みデータに適用して、データを目的に適 合させる方法を説明しています。

# 7 - 系統および影響分 析

## このセクションの構成

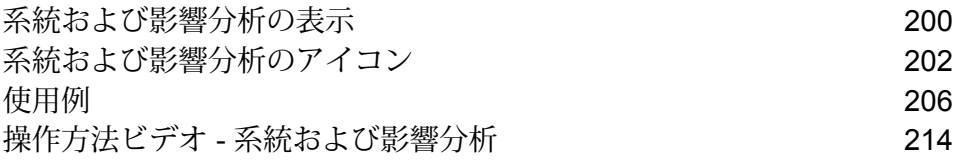

# <span id="page-199-0"></span>系統および影響分析の表示

系統および影響分析は、データ ソースからデータ デスティネーションまでの Spectrum™ Technology Platform フローを通過するデータの流れを表示します。統計と影響分析は、共通点の 多い概念で、どちらもデータのフローをトレースして表現しますが、その手法は異なります。

系統は、データがどこから取得されたのかを示します。ソースまでさかのぼってデータのパスを トレースし、その間にデータを処理し、保存したすべてのシステム (Spectrum™ Technology Platform フロー、データベース、ファイルなど) を表示します。

影響分析は、データが到達した場所と、選択されたデータ ソースにデータを依存するシステムを 表示します。この機能は、データ リソースを直接または間接に利用するフロー、データベース、 またはファイルを表示するために使用できます。影響分析に着目するのは、データベース、ファ イル、またはフローへの変更が、データを利用するプロセスとシステムにどう影響するのかを知 りたい場合に便利です。

Metadata Insights は、系統と影響分析を 1 つの図に表示し、データのフローを最初から最後まで 完全に示すことができます。系統のみ、または影響のみを表示するように選択することもできま す。データ系統と影響分析を合わせて見ると、データ プロセスにある問題点をピンポイントで特 定し、データ プロセスのアップグレードや手直しを検討することができます。

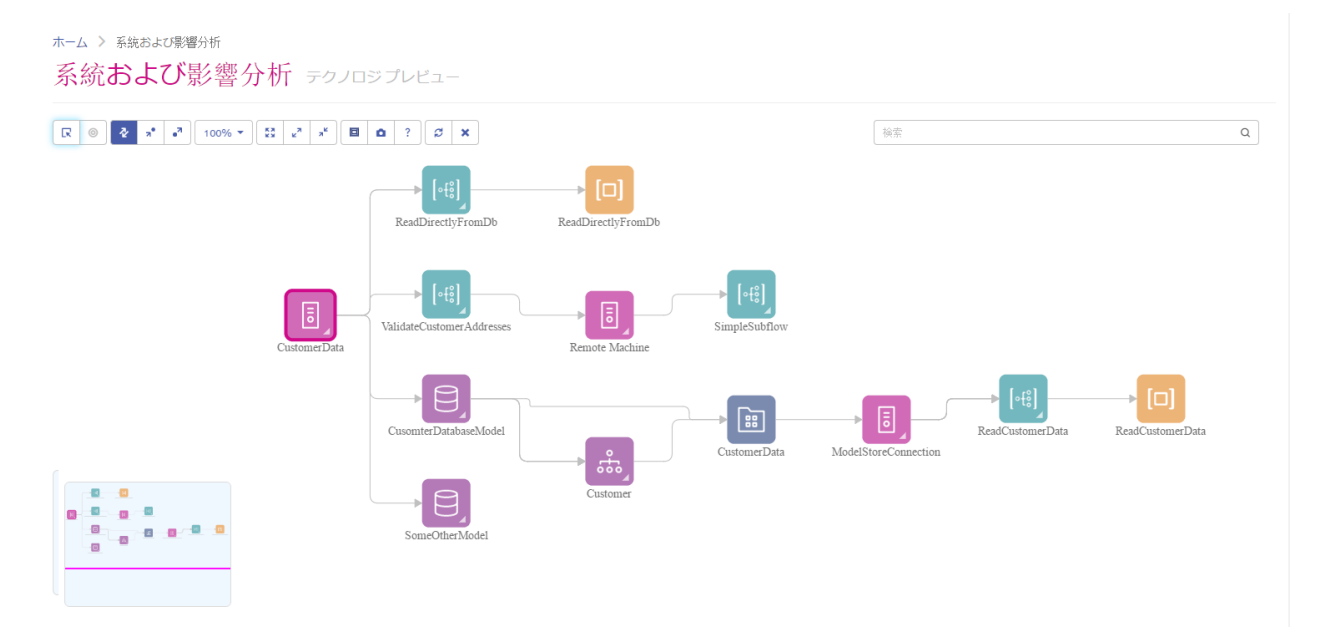

1. Web ブラウザで、次の場所に移動します。

http://*server*:*port*/metadata-insights

ここで *server* は、Spectrum™ Technology Platform サーバーの名前または IP アドレスで、 *port* は HTTP ポートです。デフォルトの HTTP ポートは 8080 です。

- 2. ログインします。
- 3. **[系統および影響分析]** をクリックします。
- 4. [エンティティを選択] ボタン 図 をクリックします。
- 5. 分析するエンティティのタイプを選択します。例えば、データフローの系統または影響分析 を表示する場合は、**[データフロー]** を選択します。
- 6. データを分析したいエンティティを選択します。
- 7. **[OK]** をクリックします。

図が生成され、選択したエンティティの入力と出力のデータフローが示されます。エンティティ の系統は、エンティティの左側に表示されます。エンティティの影響は、右側に表示されます。 この図を変更して、エンティティの系統のみ \* 、またはエンティティの影響のみ \* を表示する ことができます。

一部のエンティティは、展開してエンティティ内部のデータ フローを表示できます。データベー ス内でデータが格納されるテーブルや、Spectrum™ Technology Platform フローにおけるステー ジなどを確認できます。エンティティを展開するには、エンティティのアイコンの右下隅にある タブをクリックします。

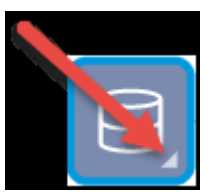

展開すると、エンティティを通過するデータの詳細なフローが表示されます。例えば、以下は Prod SQL Server というデータベース エンティティを展開したところです。テーブル Customer Table のデータが Add to Customer DB という Spectrum™ Technology Platform フローに由来する ことに注目してください。また、Customer Table のデータが Query Customer Job および Geocode Jobという2つのフローで使用されることもわかります。Geocode JobフローでデータがCustomer Table に書き戻されるため、この例では Customer Table は Geocode Job の入力であり、出力で もあることに注意してください。この例は、Geocode Job が Customer Table から顧客の住所を 読み取り、その住所の緯度と経度を確認してから緯度と経度のフィールドをCustomer Tableの顧 客レコードに追加する、といった使い方を想定しています。

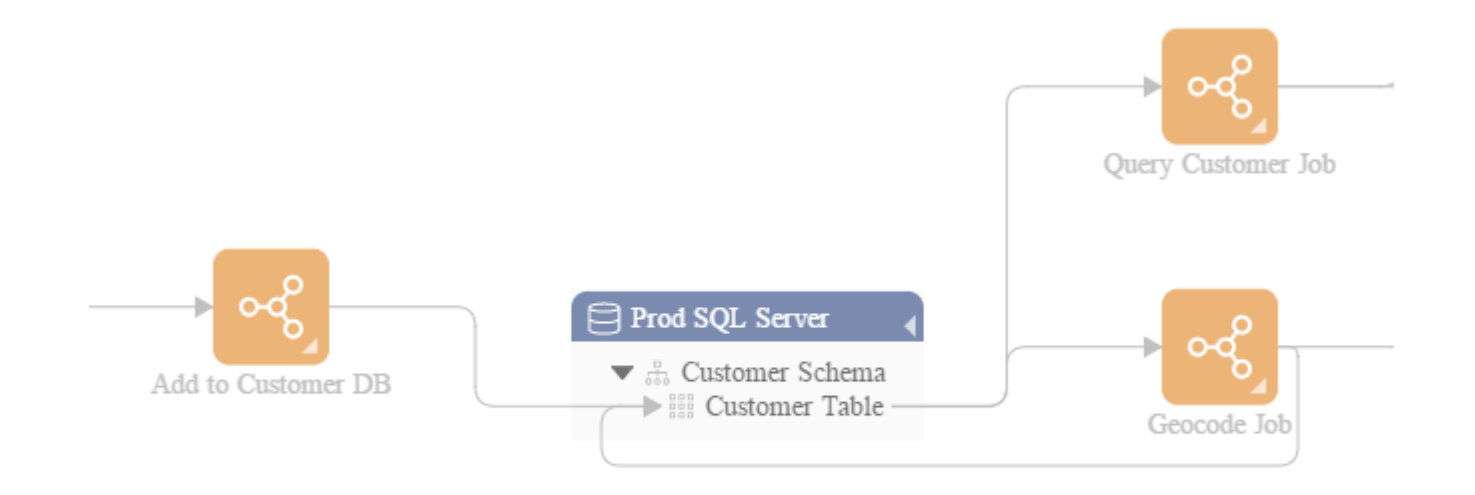

# <span id="page-201-0"></span>系統および影響分析のアイコン

Metadata Insights の系統および影響分析キャンバスには、Spectrum™ Technology Platformの他の 要素や、Spectrum™ Technology Platform に接続されているデータ リソースを表す、さまざまな アイコンがあります。

データフローとステージ

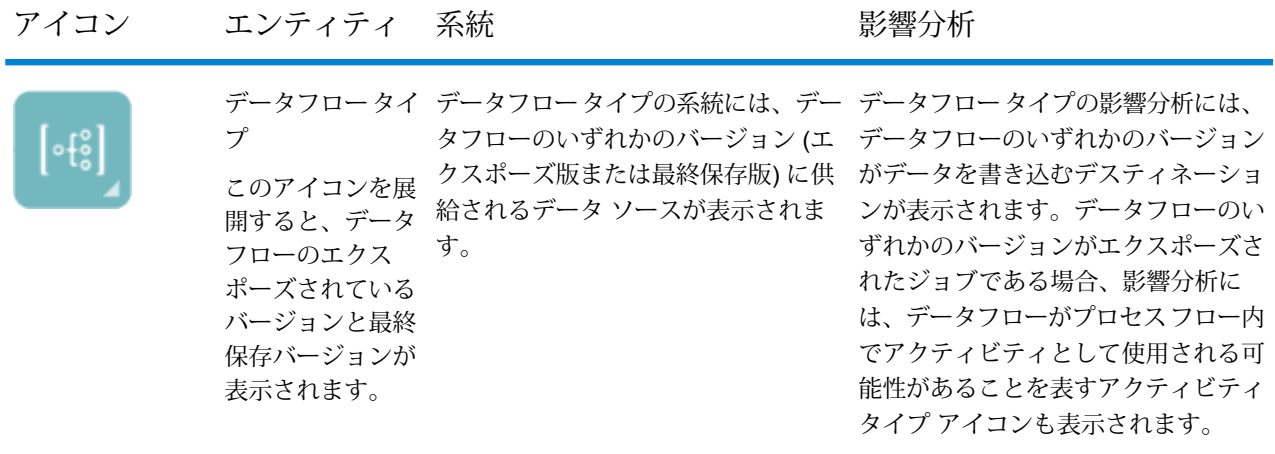

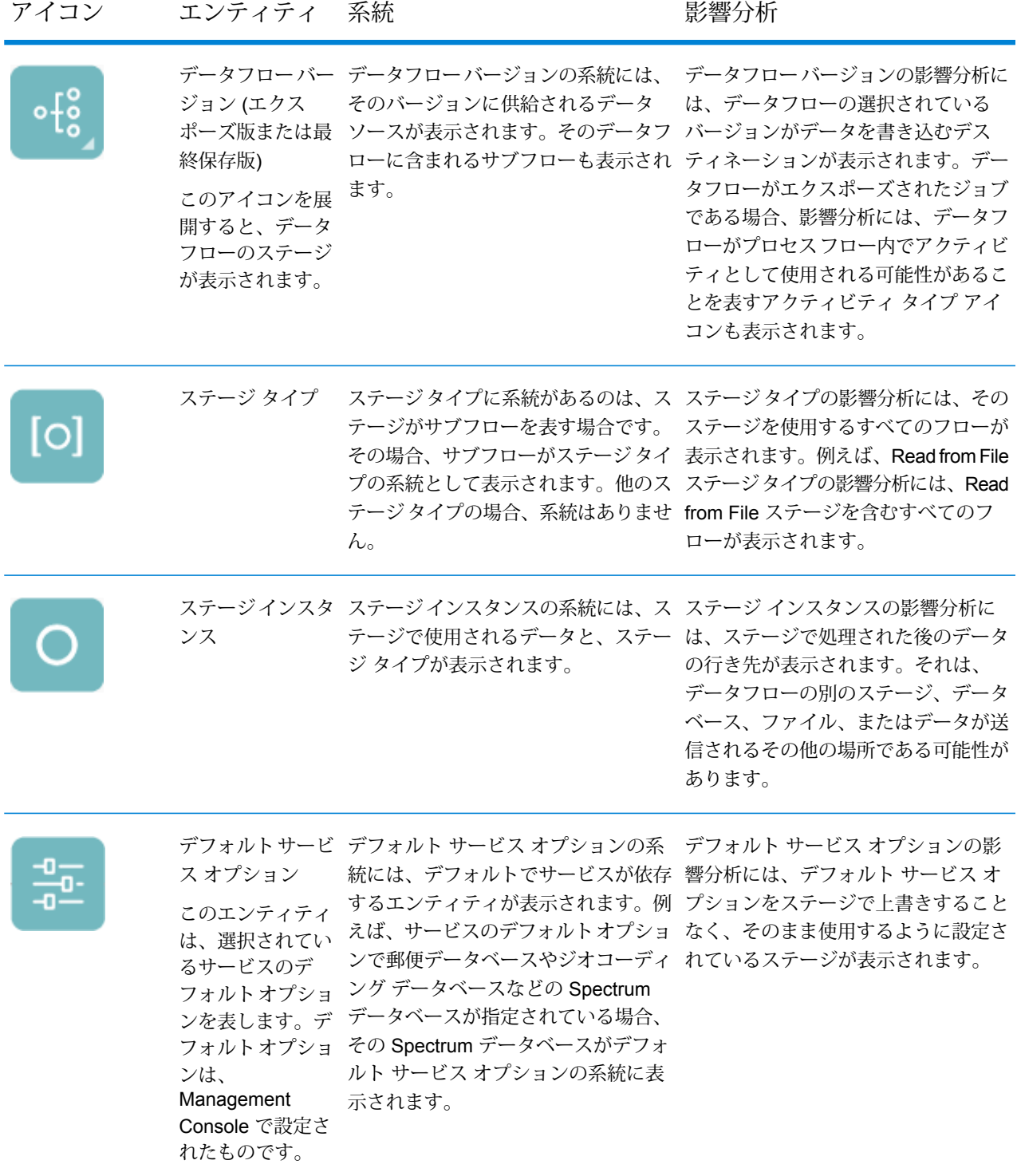

## データ ソースとデスティネーション

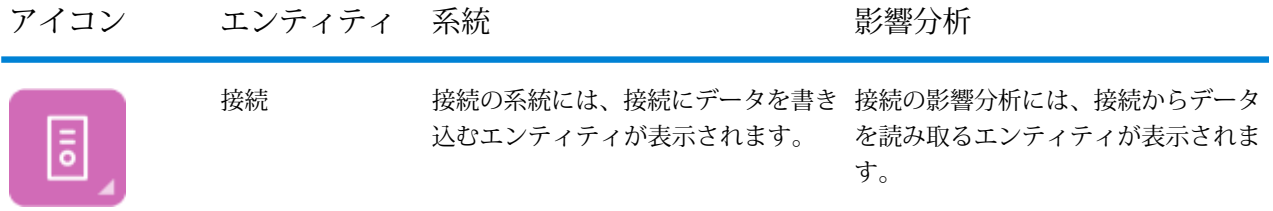

## *Spectrum* のデータベース

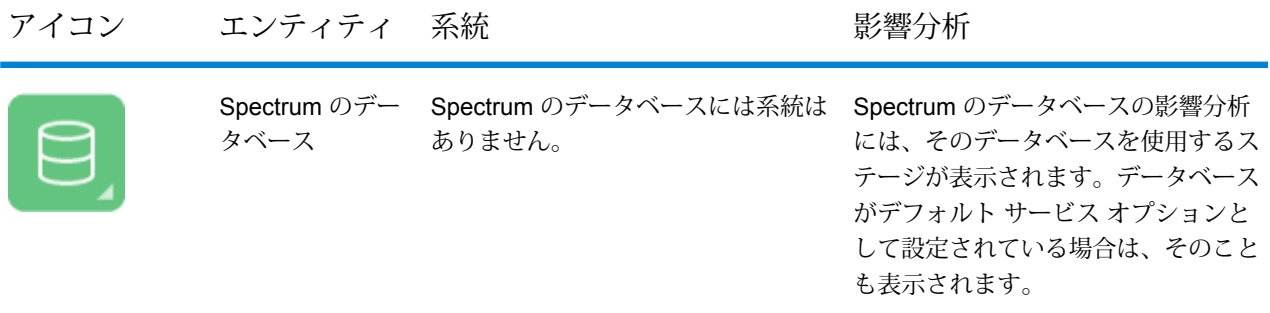

レポート

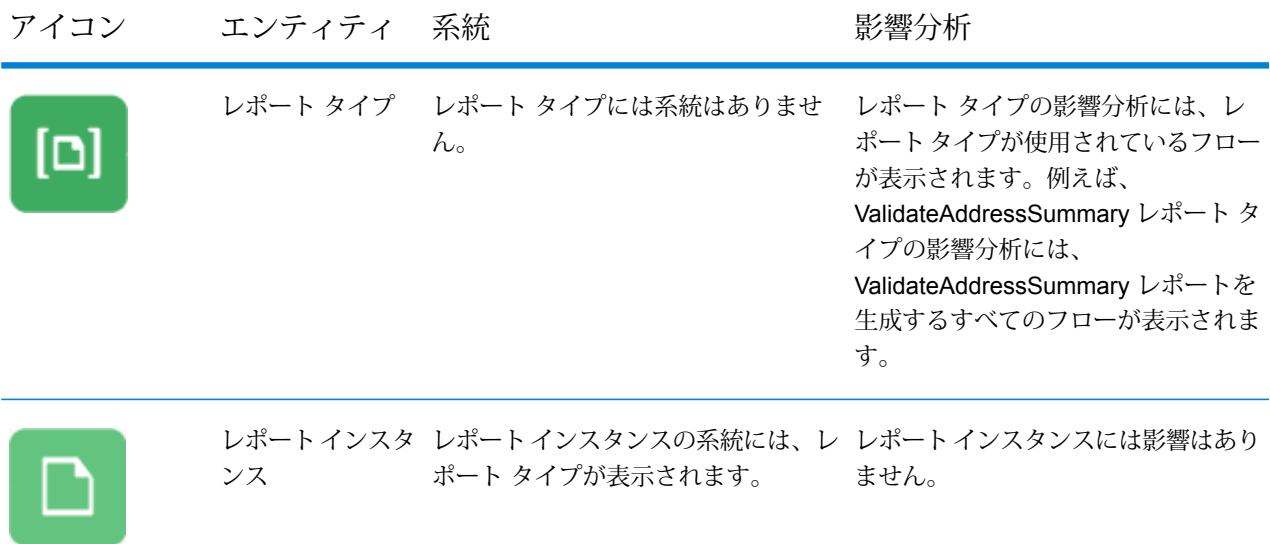

## プロセス フローとアクティビティ

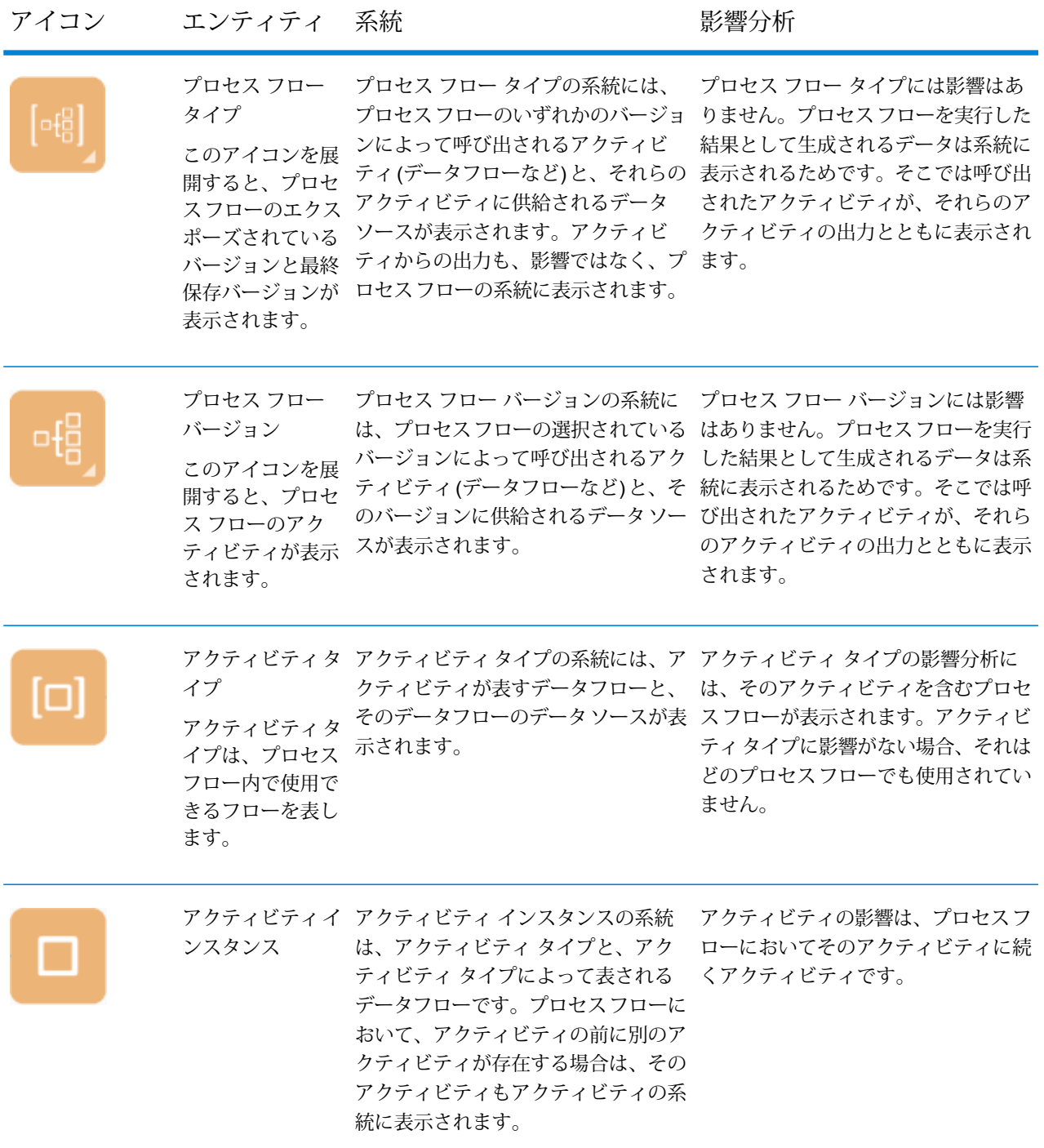

#### モデリング

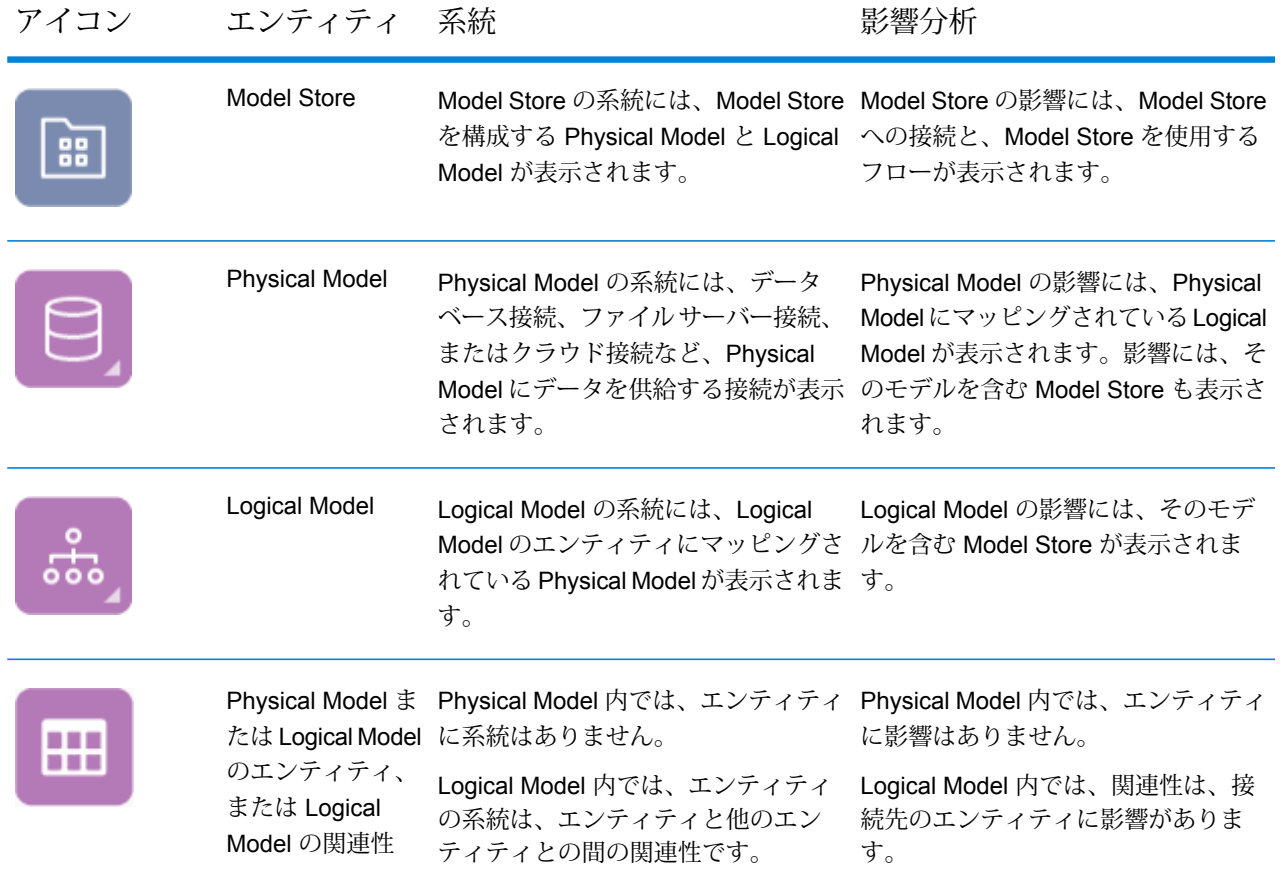

# <span id="page-205-0"></span>使用例

## データベース テーブルの変更

データベースを変更すると、データベースのデータに依存するシステムに意図しない影響をもた らす場合があります。スキーマ、キー、列、またはテーブルの変更は、下流のプロセス、そして 最終的にはレポートに影響を与える可能性があり、その影響がはっきり見える場合とあまり見え ない場合があります。したがって、データベースを変更する予定があるなら、その変更が下流に 与える影響を確実に予測する必要があります。そうすれば、ビジネス ユーザがビジネスの意思決 定の根拠としているデータの正確性と信頼性を維持するため、必要な変更を他のシステムに加え ることができます。

Spectrum™ Technology Platform Metadata Insights は、フロー、データベース、およびファイル を通過するデータの流れを視覚化して提供します。変更するデータベースを選択すると、そのデー タを利用するフロー、データベース、およびファイルを確認できます。この情報をもとに、デー タベースの変更による影響を判断できます。詳細については、「 **[系統および影響分析の表示](#page-199-0)** (200ページ)」を参照してください。

1. Web ブラウザで、次の場所に移動します。

http://*server*:*port*/metadata-insights

ここで *server* は、Spectrum™ Technology Platform サーバーの名前または IP アドレスで、 *port* は HTTP ポートです。デフォルトの HTTP ポートは 8080 です。

2. [エンティティを選択] ボタン 図 をクリックします。

- 3. **[データベース テーブル]** をクリックします。
- 4. 変更を検討しているテーブルを選択し、**[OK]** をクリックします。

図が表示され、テーブルを含む接続が示されます。接続の左側 (テーブルの系統) にあるのは、 テーブルにデータを書き込むエンティティです。テーブルの右側にあるのは、フローなど、テー ブルからのデータを使用するエンティティです。

#### **例**

複数のデータベースにわたって列名を正規化する作業を行っています。ここで、 Customer Data というテーブルの列名を変更することになったとします。この列 名を変更する前に、どのエンティティがこのテーブルからのデータを使用するかを 調べる必要があります。それらを分析し、新しい列名に合わせてそれらを更新する 必要があるかどうかを確認するためです。

これを行うには、Metadata Insights を開いて [系統および影響分析] に移動し、エ ンティティブラウザを開きます。**[接続]**をクリックしてから、テーブルを含むデー タベースに対する接続の名前をクリックします。続いてテーブルを選択し、**[OK]** をクリックします。表示された図で、テーブルを含む接続アイコンを展開すると、 テーブルに接続されているフローが表示されます。

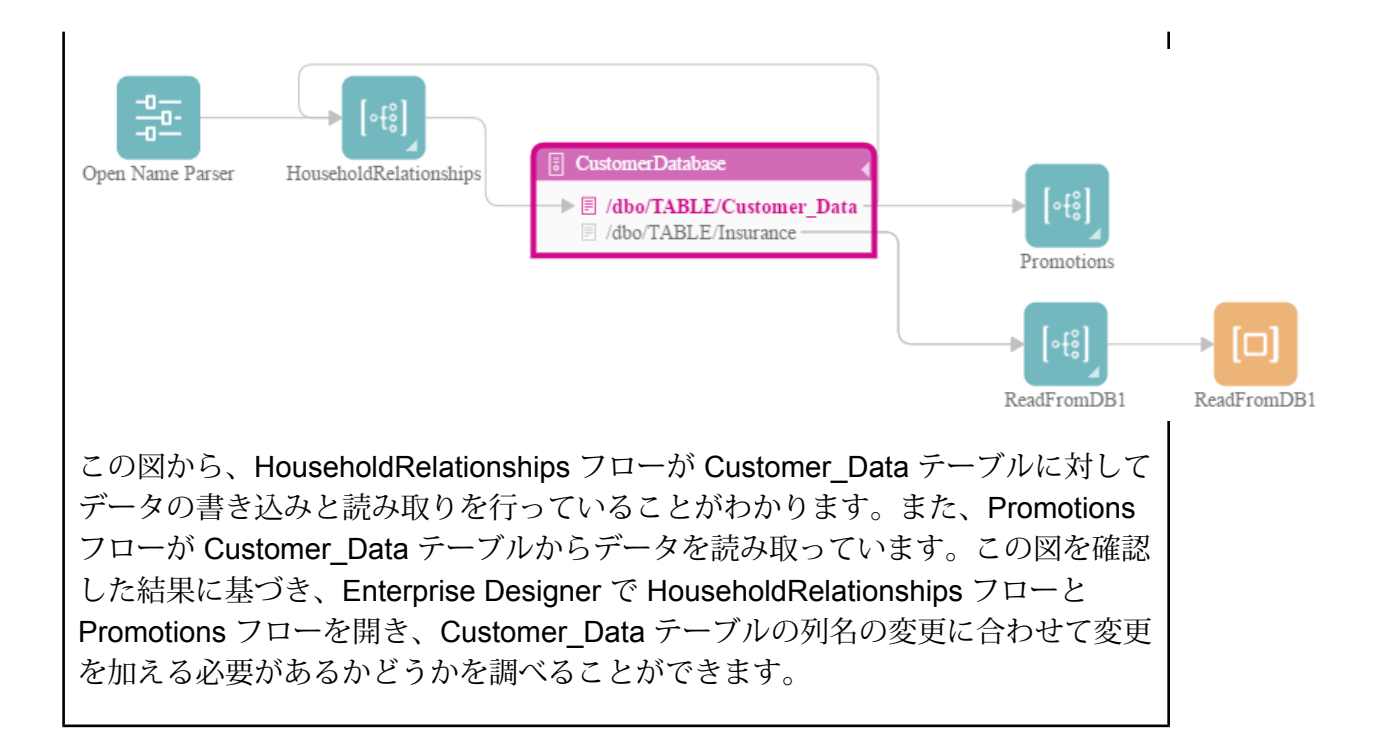

## Spectrum データベースの更新

Spectrumのデータベースには、一部のモジュールがデータの検証や拡張に使用する参照データが 含まれています。Spectrum データベースの例としては、Universal Addressing モジュールが使用 する郵便データベースや、ジオコーディングモジュールが使用するジオコーディングデータベー スなどがあります。Spectrumのデータベースは、参照データが最新となるように定期的に更新す る必要があります。Spectrumデータベースをアップデートする際には、操作に支障が生じないよ うにアップデートをスムーズに行うことが必要です。

アップデートをスムーズに行うには、どのプロセスが古いデータベースを使用しているかを知る 必要があります。どのプロセスが古いデータベースを使用しているかがわかれば、次の操作が可 能です。

- 新しいデータベースを使用するようにプロセスを更新する
- 新しいデータベースでプロセスをテストして、これまでどおりに期待される結果が得られるこ とを確認する

系統および影響分析ツールは、Spectrumデータベースをスムーズにアップデートするために必要 な情報を視覚的に提供します。Spectrumデータベースを使用するサービスとフローが表示される ので、新しいデータベースを参照するようにそれらを更新し、アップデート後もこれまでどおり に期待される結果が生成されることを確認するためにテストすることができます。

1. Web ブラウザで、次の場所に移動します。

http://*server*:*port*/metadata-insights

ここで *server* は、Spectrum™ Technology Platform サーバーの名前または IP アドレスで、 *port* は HTTP ポートです。デフォルトの HTTP ポートは 8080 です。

- 2. [エンティティを選択] ボタン ▷をクリックします。
- 3. **[Spectrum データベース]** をクリックします。
- 4. モジュール名の横にあるボタンをクリックすることによってモジュールを選択し、**[OK]** をク リックします。すると、選択したモジュールに対するすべてのSpectrumデータベースが表示 されます。

**ヒント :** モジュール名そのものをクリックすることによっても、そのモジュールで使用され る個々のデータベースが表示できますが、まずはモジュールのすべてのデータベースを表示 して、そのモジュールで使用されているすべてのSpectrumデータベースの全体像を把握する ことをお勧めします。

図が表示され、選択したモジュールの各 Spectrum データベースに依存するエンティティが示さ れます。

#### **例**

Universal Addressing モジュールを使用して、顧客データベースの中の住所を検証 しています。古い郵便データベースを現在使用していて、最新データベースを使用 するようにシステムを更新したいと考えているとします。データベースはインス トール済みで、それに対する Spectrum データベースを Management Console で定 義済みです。ここで、古いデータベースがどこで使用されているかを確認する必要 があります。そのデータベースを使用するものすべてを更新し、影響を受けるすべ てのプロセスをテストして、新しいデータベースを使用して期待される結果が生成 されることを確認するためです。

Metadata Insights を開いて [系統および影響分析] に移動し、エンティティ ブラウ ザを開きます。**[Spectrumのデータベース]**をクリックします。UniversalAddressing モジュールのすべてのデータベース リソースを表示するために、**[Universal Addressing モジュール]** の横にあるボタンを選択して **[OK]** をクリックします。以 下の図が表示されます。

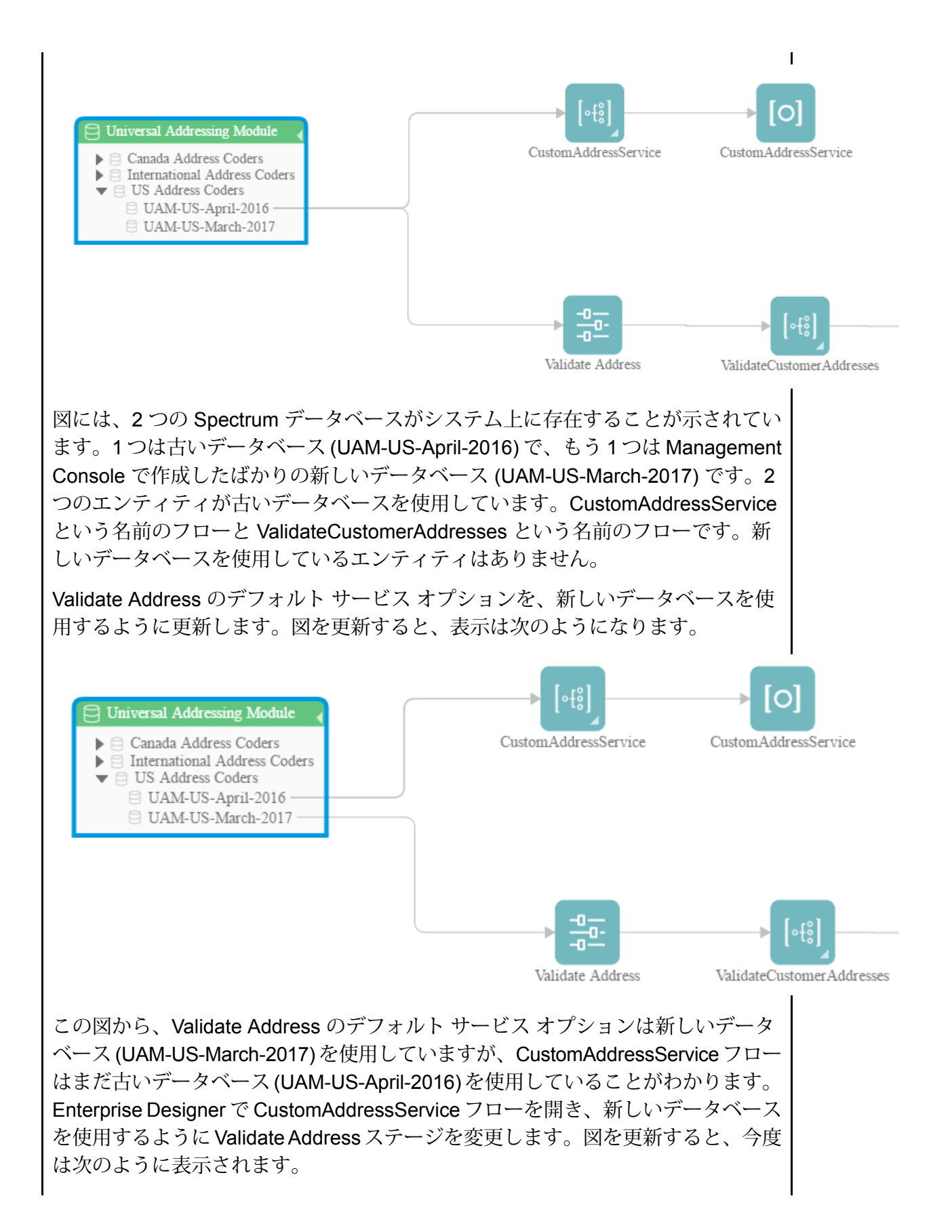

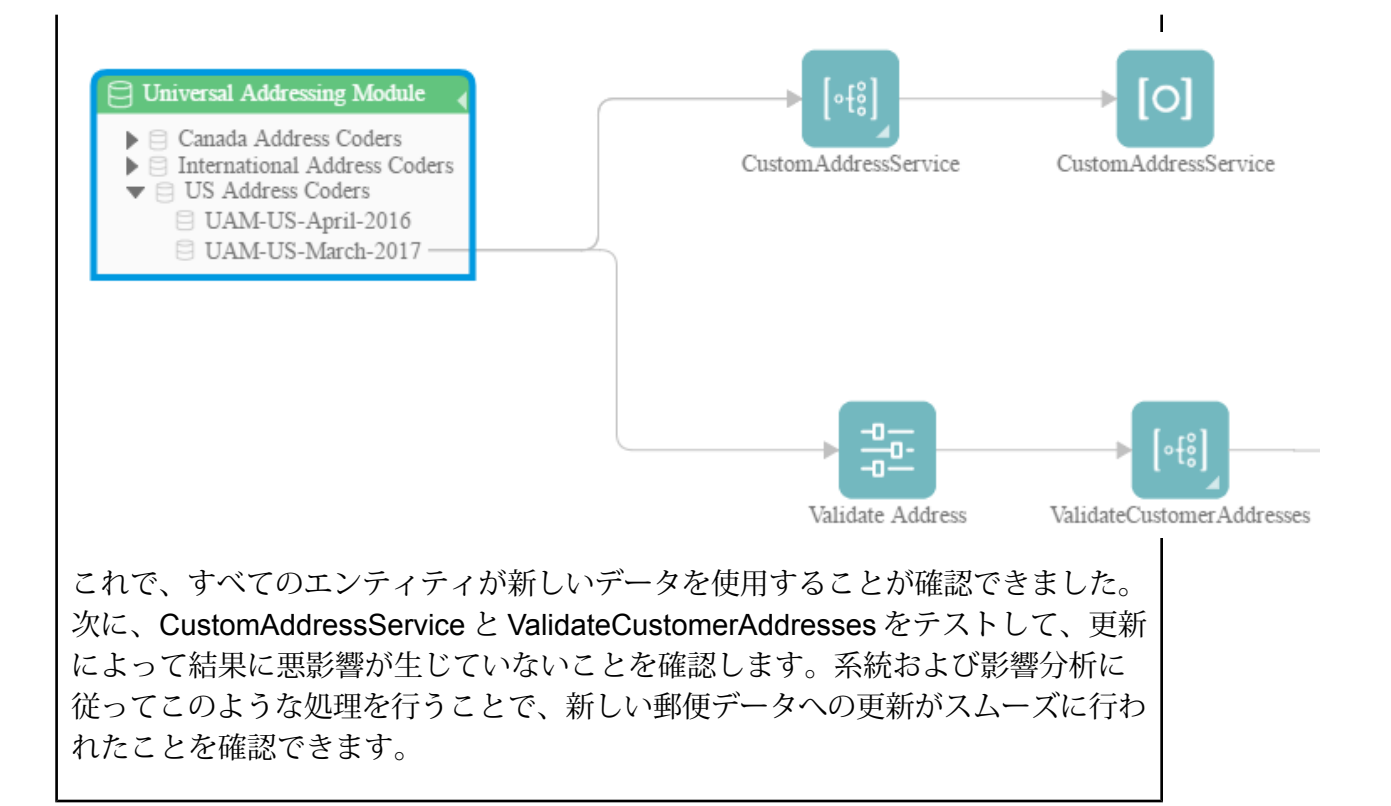

## サービスのデフォルト オプションの変更

Spectrum™ Technology Platform サービスには、Management Console で設定するデフォルトオ プションがあります。デフォルト オプションは、サービスがフロー内のステージとして使用さ れ、ステージがシステムのデフォルト オプションを使用するように設定されている場合に適用さ れます。そのため、Management Console でサービス オプションを変更する前に、どのフローが サービスのデフォルト オプションを使用するのかを把握する必要があります。そうすることで、 変更を加えてもそれらのフローやフローに依存する任意のビジネス プロセスに、望ましくない影 響が生じないようにすることができます。

サービスのデフォルト オプションを使用するフローを検出するには

1. Web ブラウザで、次の場所に移動します。

http://*server*:*port*/metadata-insights

ここで *server* は、Spectrum™ Technology Platform サーバーの名前または IP アドレスで、 *port* は HTTP ポートです。デフォルトの HTTP ポートは 8080 です。

- 2. [エンティティを選択] ボタン 図 をクリックします。
- 3. **[デフォルト サービス オプション]** をクリックします。

4. デフォルトオプションの変更を検討しているサービスを選択して、**[OK]**をクリックします。 結果として表示される図に、サービスのデフォルト オプションを使用するすべてのフローが表示 されます。つまりこれらのフローでは、ステージ オプションである **[次の値でシステム デフォル ト オプションを上書きします]** がオンになっていません。サービスを含むがこのオプションがオ ンであるフローは、この図には含まれません。そのようなフローはサービスのデフォルト オプ ションを使用しないので、Management Console でサービスのデフォルト オプションを変更して も影響を受けないためです。

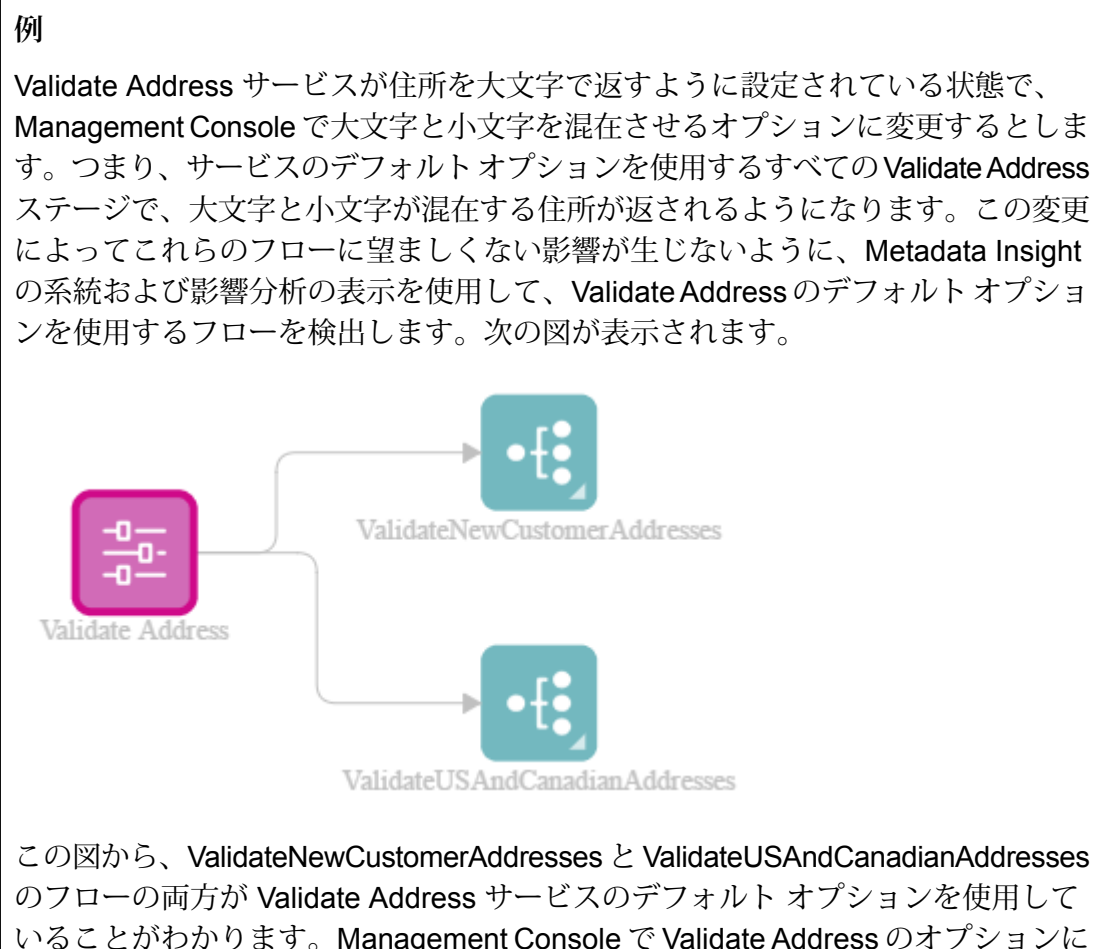

いることがわかります。Management Console で Validate Address のオプションに 加える任意の変更が、これら2つのフローに影響を与えるため、これらのフローを Enterprise Designer で開き、変更がフローの住所処理に与える影響を調べます。大 文字と小文字を混在させるオプションに変更することで問題が生じることがわかっ た場合は、変更に対応するようにフローを調整することができます。

## サブフローの変更

サブフローは、他のフロー内で再利用可能なフローです。サブフローは、複数のフローに簡単に 組み込むことができる、再利用可能なプロセスを作成する場合に便利です。サブフローを多用す ると、各サブフローを使用するフローの把握が難しくなる場合があります。サブフローを変更し ようとした場合に、これは問題となる可能性があります。変更によって、それを使用するフロー に望ましくない結果が生じないことを確認しなければならないためです。Metadata Insights の系 統および影響分析機能を使用することで、特定のサブフローを使用するすべてのフローを検出し、 サブフローに加える変更の影響を完全に把握することができます。

サブフローを使用するフローを表示するには

1. Web ブラウザで、次の場所に移動します。

http://*server*:*port*/metadata-insights

ここで *server* は、Spectrum™ Technology Platform サーバーの名前または IP アドレスで、 *port* は HTTP ポートです。デフォルトの HTTP ポートは 8080 です。

- 2. [エンティティを選択] ボタン 図 をクリックします。
- 3. **[ステージ]** をクリックします。
- 4. 対象のサブフローを選択して **[OK]** をクリックします。

結果として表示される図に、サブフローを使用するすべてのフローが表示されます。

#### **例**

Deduplication という名前のサブフローがあるとします。これには、顧客データの 中の重複レコードを識別するためのロジックが含まれています。このサブフローは 複数のフローで使用できます。重複除去ロジックに変更を加えたいので、サブフ ローを使用するすべてのフローに対するその変更の影響を確認しなければなりませ ん。そこで、系統および影響分析を使用して、Deduplicatonサブフローの影響を表 示します。

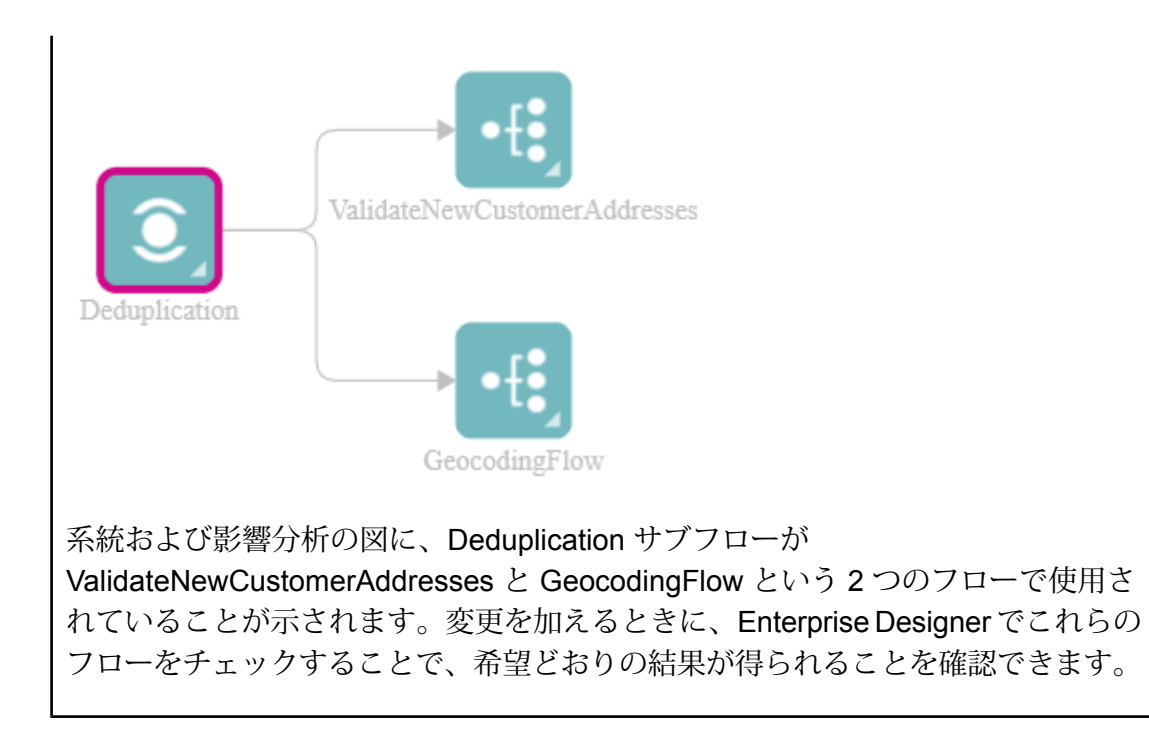

# <span id="page-213-0"></span>操作方法ビデオ - 系統および影響分析

このビデオでは、データが生成され、宛先まで送られる過程を追跡する方法と、Spectrum™ Technology Platform をどのように流れていくかを紹介します。

# 著作権に関する通知

© 2019 Pitney Bowes.All rights reserved.MapInfo および Group 1 Software は Pitney Bowes Software Inc. の商標です。その他のマークおよび商標はすべて、それぞれの所有者の資産です。

### *USPS®* 情報

Pitney Bowes Inc. は、ZIP + 4 ® データベースを光学および磁気媒体に発行および販売する非独占 的ライセンスを所有しています。CASS、CASS 認定、DPV、eLOT、FASTforward、First-Class Mail、Intelligent Mail、LACS<sup>Link</sup>、NCOA<sup>Link</sup>、PAVE、PLANET Code、Postal Service、POSTNET、 Post Office、RDI、SuiteLink、United States Postal Service、Standard Mail、United States Post Office、USPS、ZIP Code、および ZIP + 4 の各商標は United States Postal Service が所有しま す。United States Postal Service に帰属する商標はこれに限りません。

Pitney Bowes Inc. は、NCOA<sup>Link®</sup> 処理に対する USPS<sup>®</sup> の非独占的ライセンスを所有しています。

Pitney Bowes Software の製品、オプション、およびサービスの価格は、USPS® または米国政府 によって規定、制御、または承認されるものではありません。RDI™ データを利用して郵便送料を 判定する場合に、使用する郵便配送業者の選定に関するビジネス上の意思決定が USPS® または 米国政府によって行われることはありません。

## データ プロバイダおよび関連情報

このメディアに含まれて、Pitney Bowes Software アプリケーション内で使用されるデータ製品 は、各種商標によって、および次の 1 つ以上の著作権によって保護されています。

© Copyright United States Postal Service.All rights reserved.

© 2014 TomTom.All rights reserved.TomTom および TomTom ロゴは TomTom N.V の登録商標で す。

#### © 2016 HERE

Fuente: INEGI (Instituto Nacional de Estadística y Geografía)

電子データに基づいています。© National Land Survey Sweden.

© Copyright United States Census Bureau

© Copyright Nova Marketing Group, Inc.

このプログラムの一部は著作権で保護されています。© Copyright 1993-2007 by Nova Marketing Group Inc. All Rights Reserved

© Copyright Second Decimal, LLC

© Copyright Canada Post Corporation

この CD-ROM には、Canada Post Corporation が著作権を所有している編集物からのデータが収 録されています。

© 2007 Claritas, Inc.
Geocode Address World データ セットには、

**[http://creativecommons.org/licenses/by/3.0/legalcode](http://www.geonames.org)** に存在するクリエイティブ コモンズ ア トリビューション ライセンス (「アトリビューション ライセンス」) の下に提供されている GeoNames Project (**[www.geonames.org](http://creativecommons.org/licenses/by/3.0/legalcode)**) からライセンス供与されたデータが含まれています。 お客様による GeoNames データ (Spectrum™ Technology Platform ユーザ マニュアルに記載) の 使用は、アトリビューションライセンスの条件に従う必要があり、お客様とPitneyBowesSoftware, Inc. との契約と、アトリビューション ライセンスの間に矛盾が生じる場合は、アトリビューショ ン ライセンスのみに基づいてそれを解決する必要があります。お客様による GeoNames データ の使用に関しては、アトリビューション ライセンスが適用されるためです。

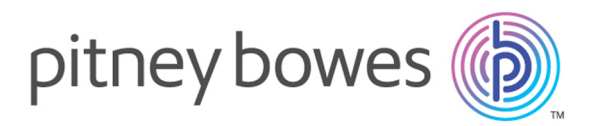

3001 Summer Street Stamford CT 06926-0700 USA

www.pitneybowes.com

© 2020 Pitney Bowes Software Inc. All rights reserved